## **P-C3062DN**

# **GUIDA ALLE FUNZIONI**

Leggere questa guida prima di iniziare ad utilizzare il sistema. Conservarla in prossimità della macchina in modo da poterla facilmente consultare all'occorrenza.

## <span id="page-1-0"></span>Introduzione

Vi ringraziamo per aver acquistato questo sistema.

La Guida alle funzioni fornisce all'utente le istruzioni necessarie per l'utilizzo corretto del sistema, l'esecuzione della manutenzione di routine e della ricerca guasti di base al fine di assicurare alla periferica condizioni operative ottimali.

Leggere questa guida prima di iniziare a utilizzare la periferica.

### **Per mantenere inalterata la qualità, si raccomanda di utilizzare cartucce toner originali, sottoposte a numerosi controlli qualità.**

L'utilizzo di cartucce toner non originali può causare danni alla periferica.

Si declina ogni responsabilità per danni riconducibili all'utilizzo di materiali di consumo non originali su questa periferica.

#### **Controllo del numero di serie della periferica**

Il numero di serie della periferica è riportato nella posizione indicata in figura.

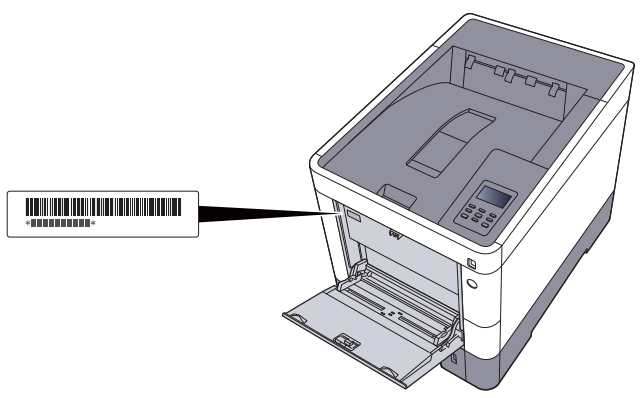

Il numero di serie della periferica verrà richiesto quando si contatta il centro di assistenza. Annotare il numero di serie prima di contattare il centro di assistenza.

## <span id="page-2-0"></span>**Sommario**

 $\overline{2}$ 

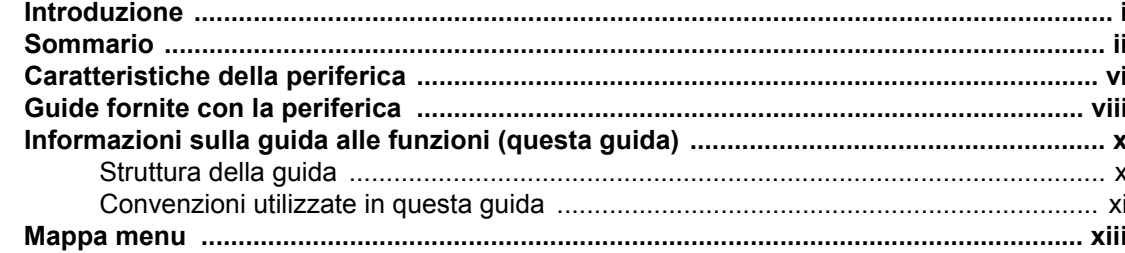

### $\mathbf 1$

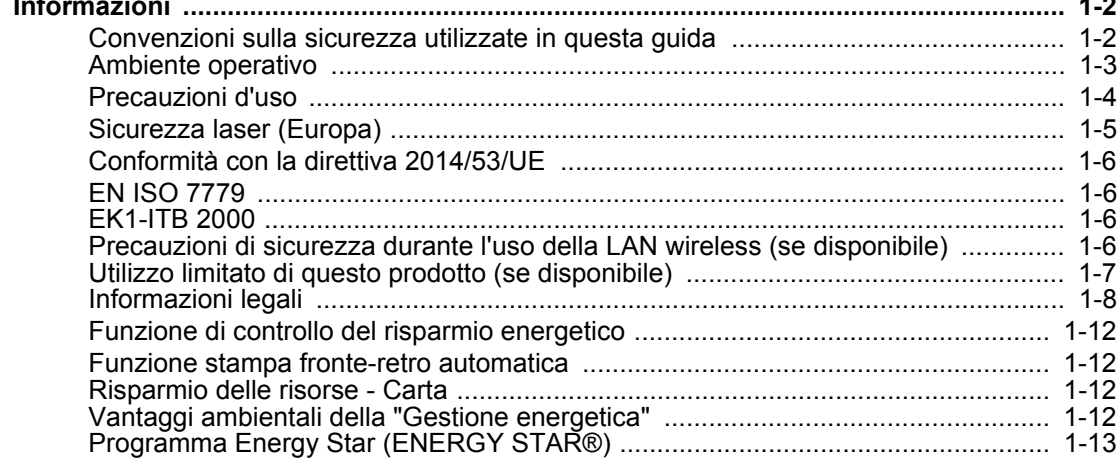

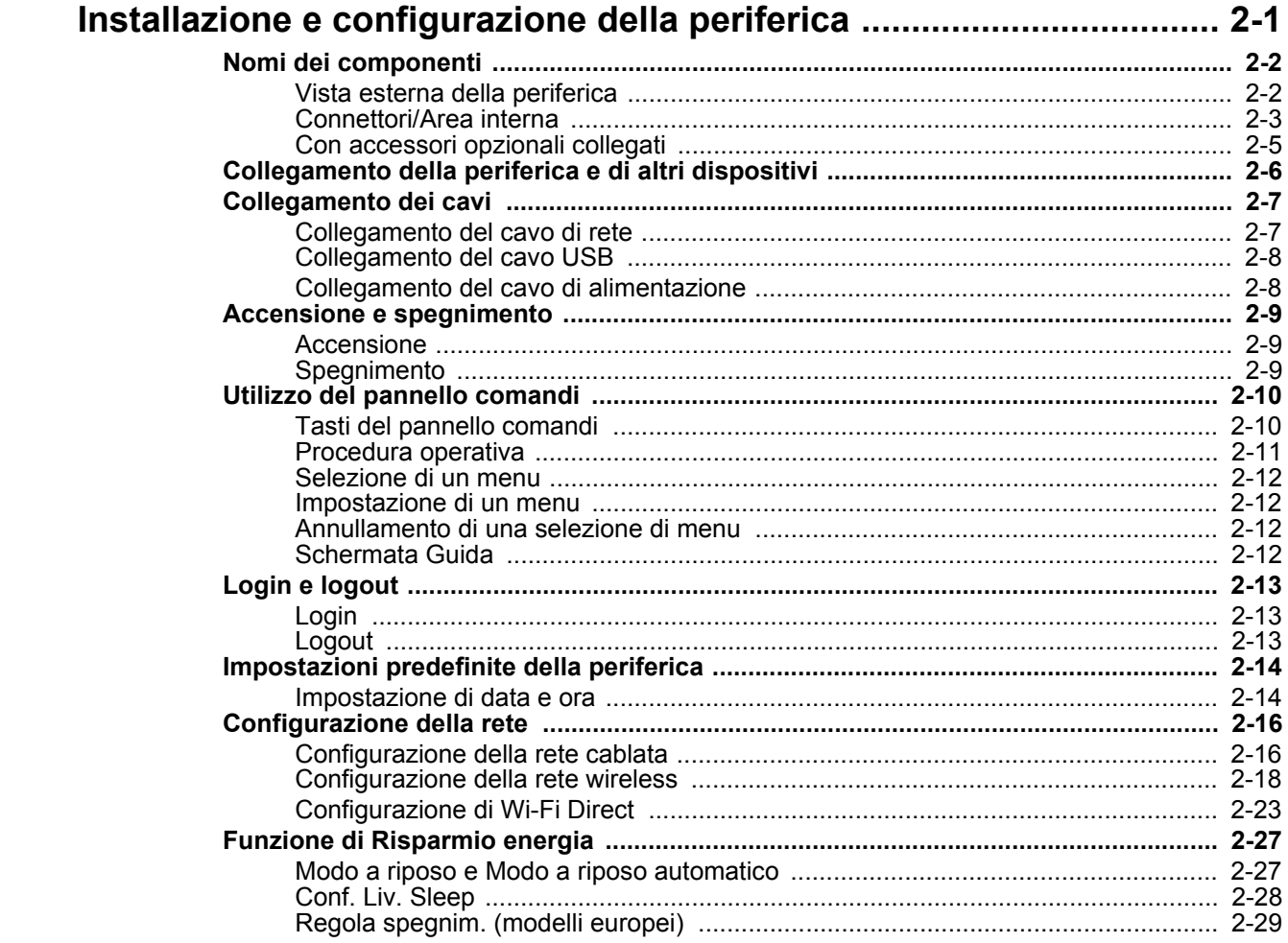

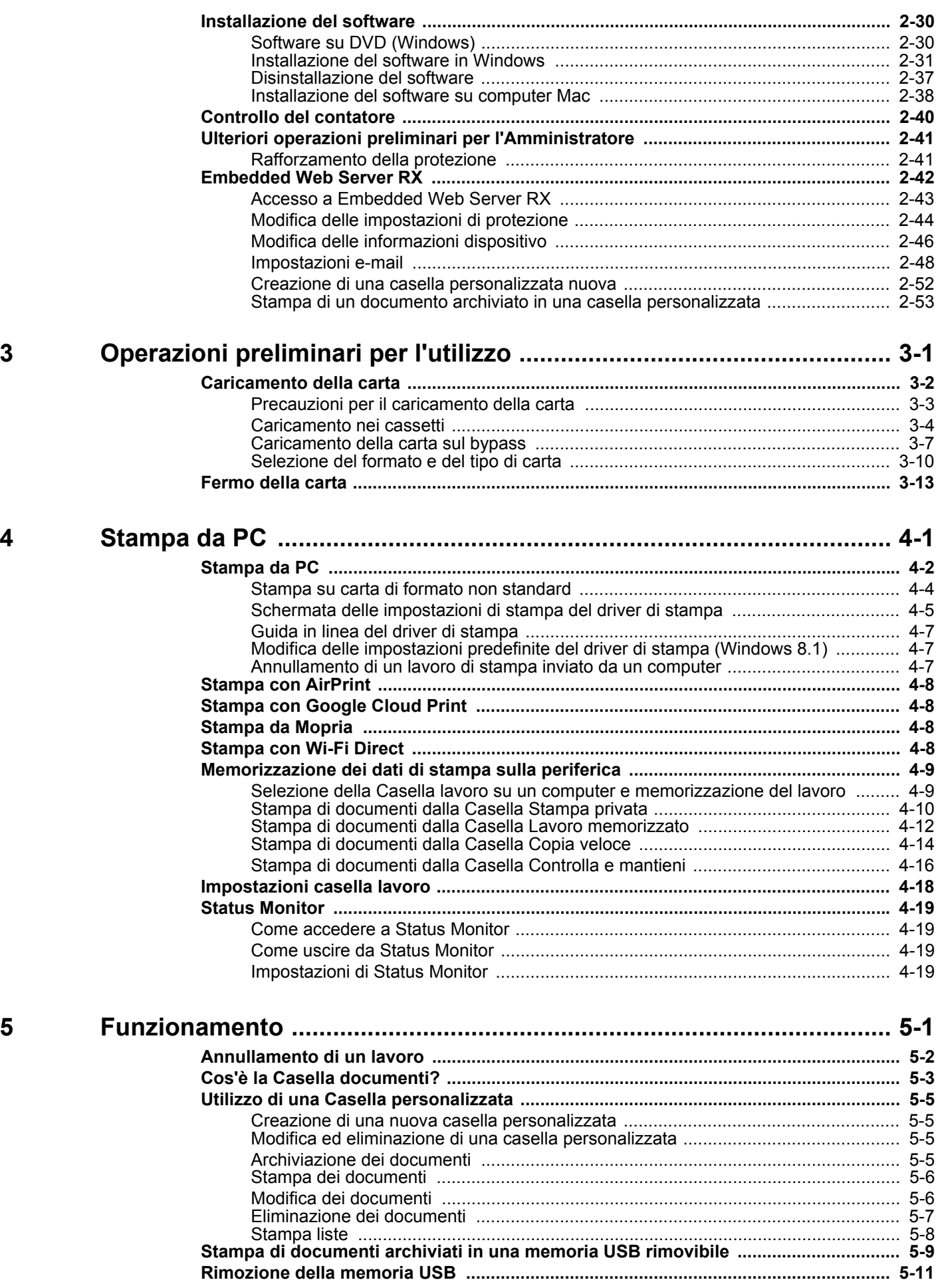

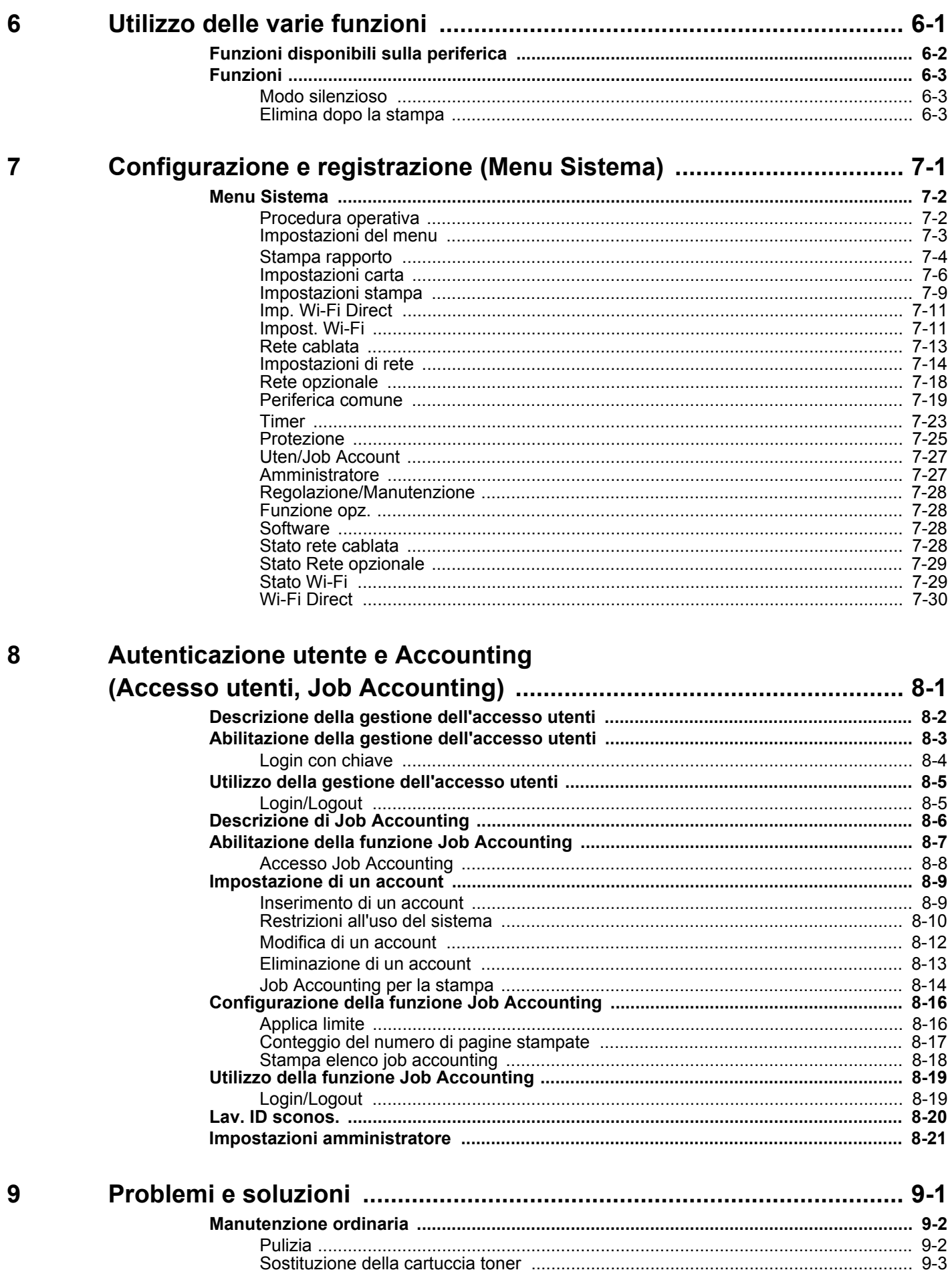

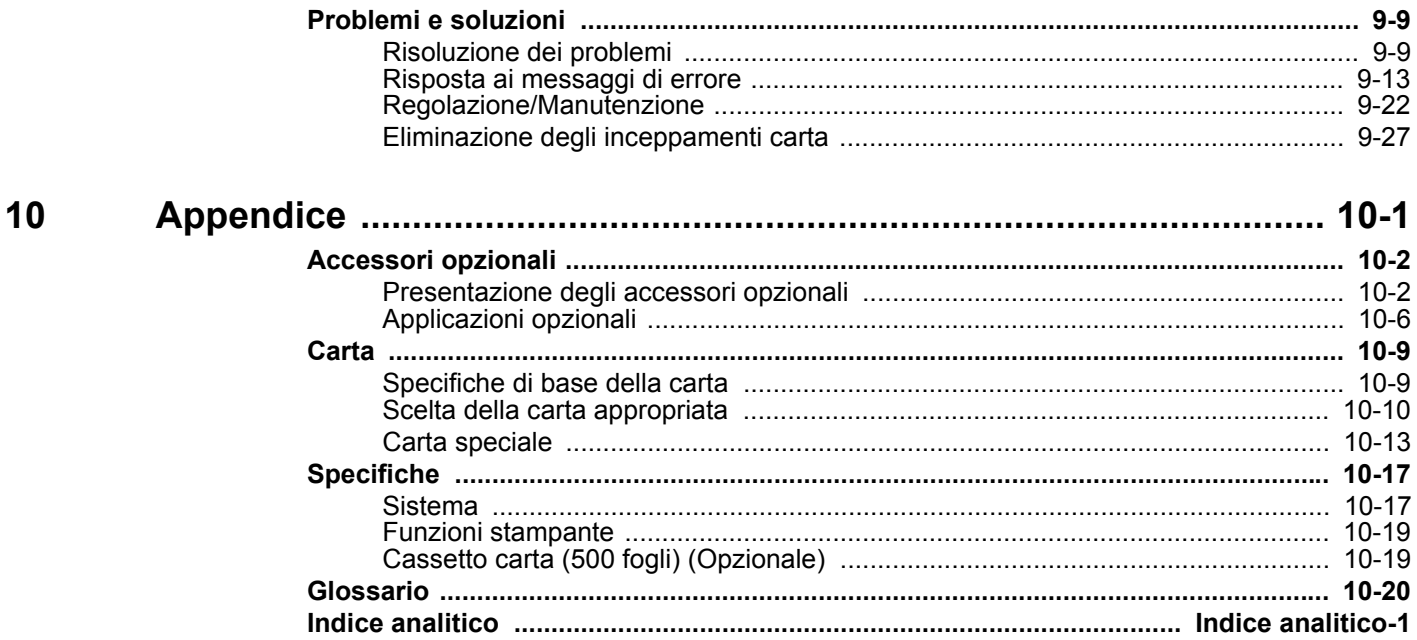

## <span id="page-6-0"></span>Caratteristiche della periferica

Questa periferica è dotata di numerose utili funzioni.

[Utilizzo delle varie funzioni \(pagina 6-1\)](#page-133-1)

Ecco alcuni esempi.

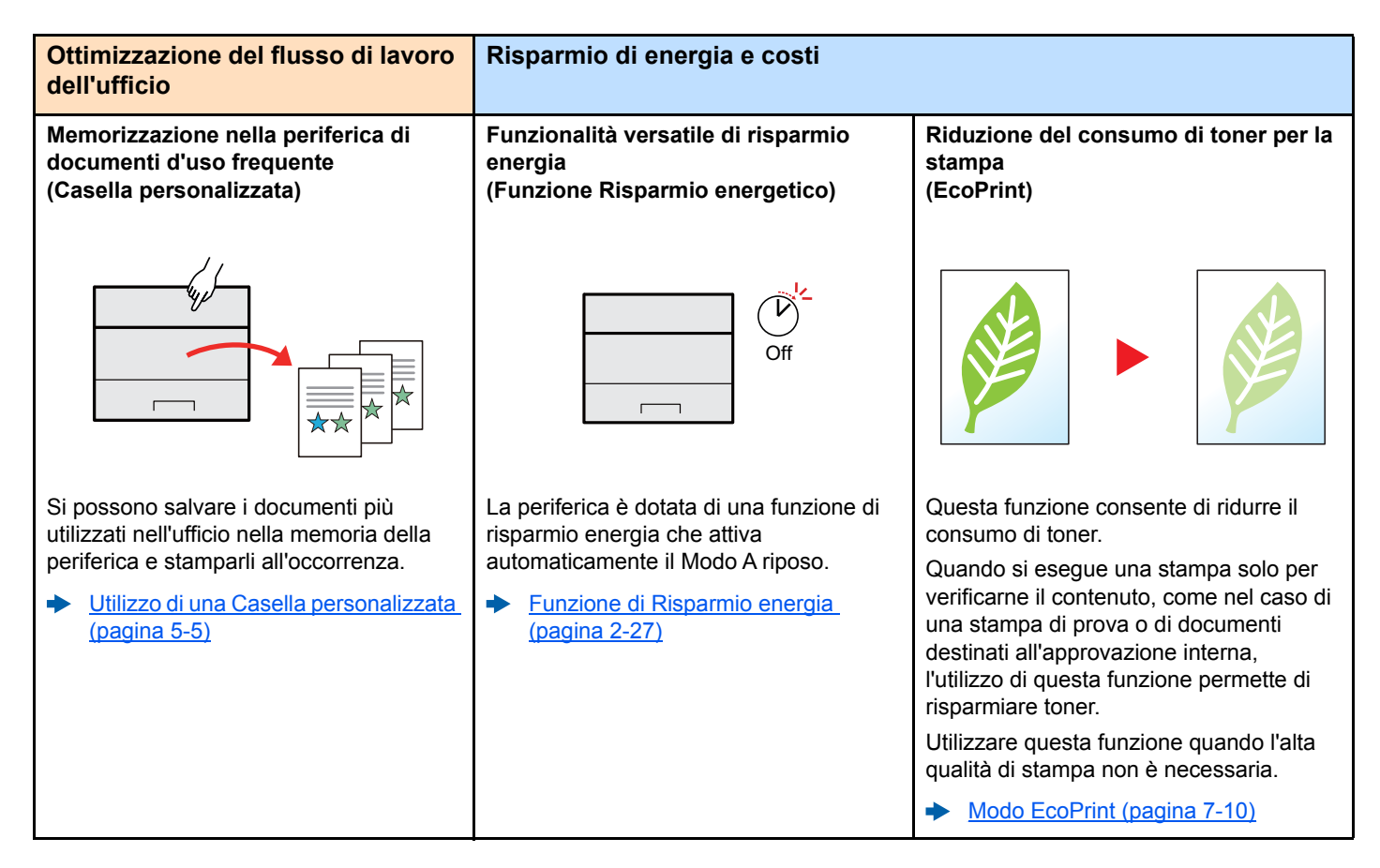

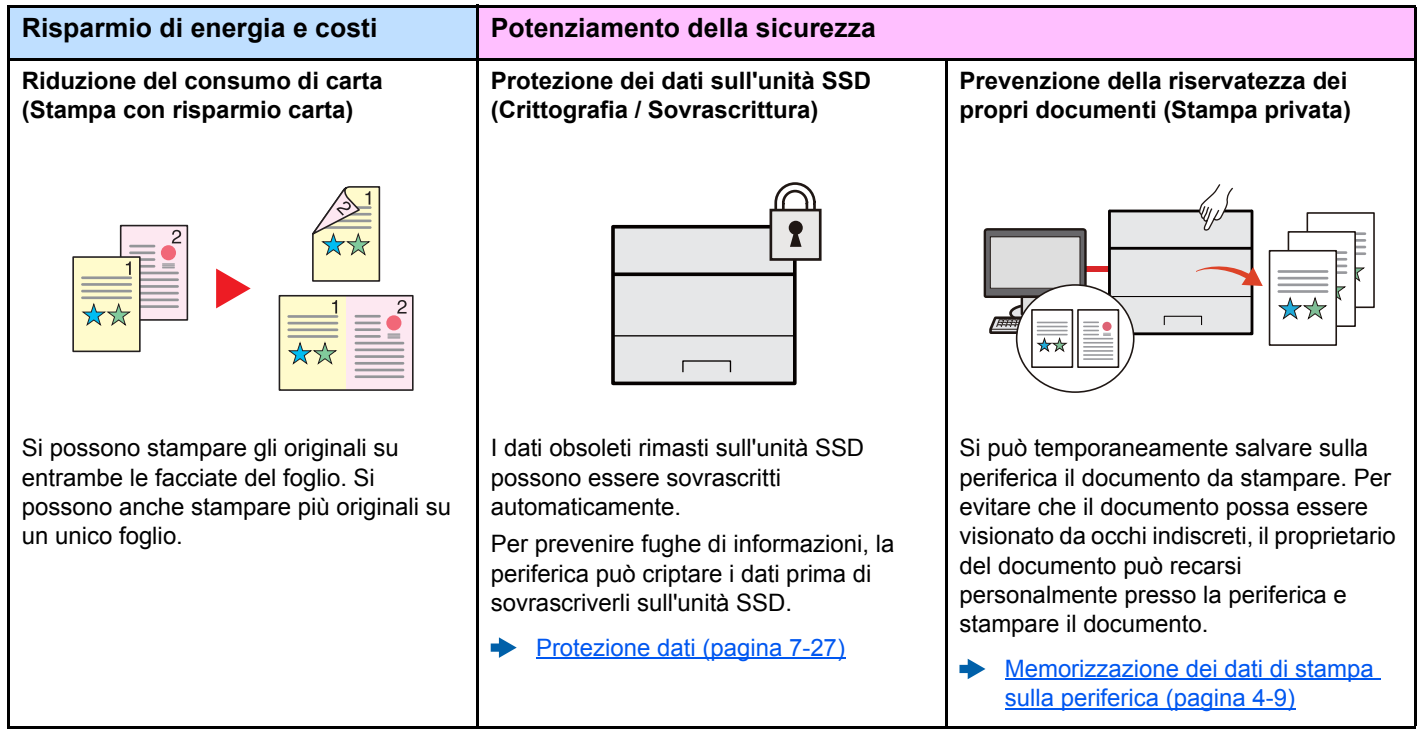

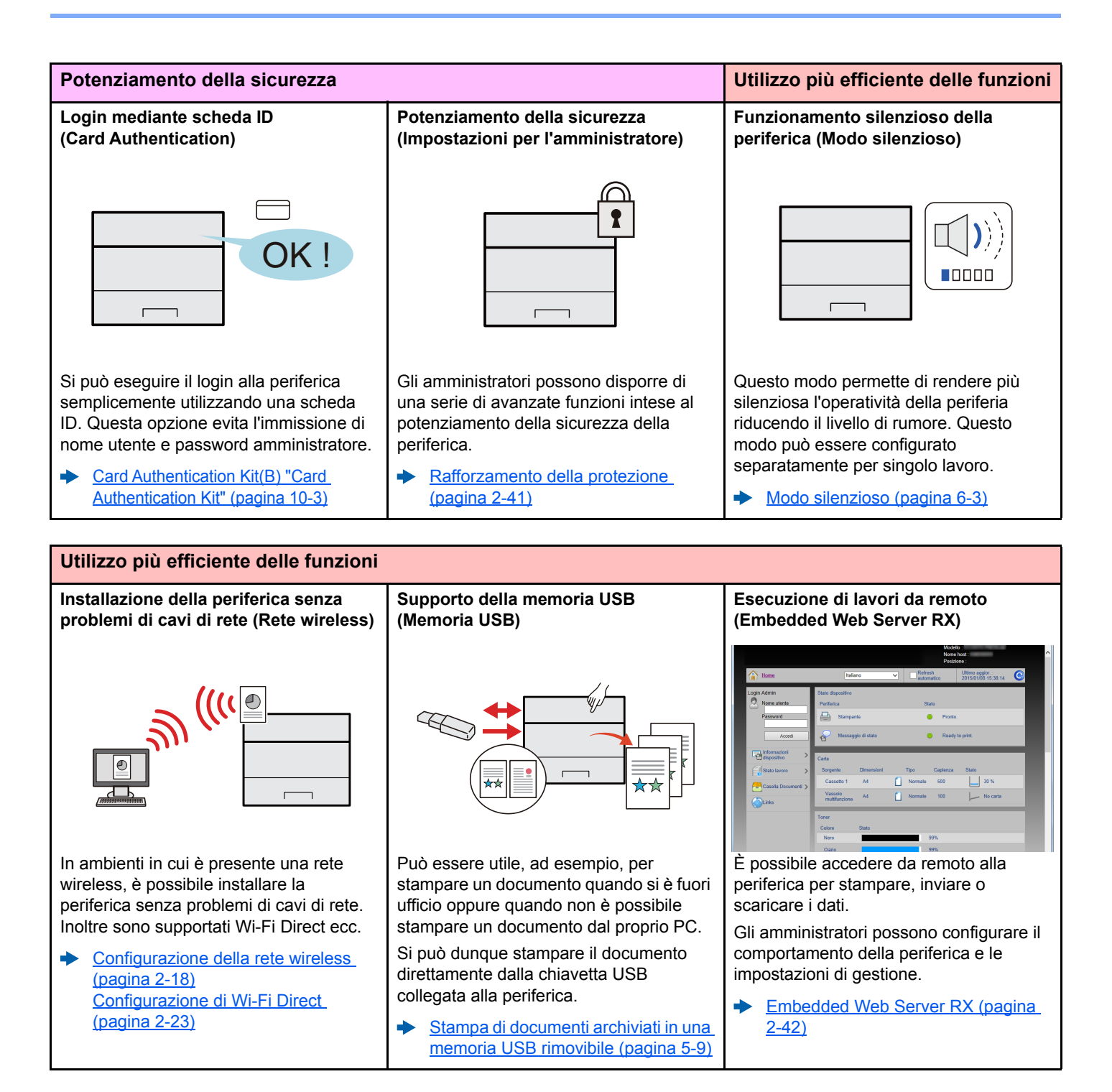

## <span id="page-8-0"></span>Guide fornite con la periferica

Con il sistema vengono fornite le seguenti guide. Fare riferimento alla guida appropriata.

Il contenuto delle guide è soggetto a modifiche senza obbligo di avviso per riflettere i miglioramenti alle prestazioni della periferica.

#### **Guide stampate**

**Per imparare velocemente a utilizzare la periferica**

#### **Quick Guide**

Spiega come utilizzare le funzioni di base della periferica, come utilizzare le funzioni pratiche della periferica, come eseguire la manutenzione ordinaria e cosa fare quando si verifica un problema.

#### **Guida alla sicurezza**

Riporta avvertenze e informazioni sulla sicurezza riguardanti l'ambiente di installazione e l'utilizzo della periferica. Leggere questa guida prima di utilizzare il sistema.

#### **Guida alla sicurezza (P-C3062DN)**

Descrive le dimensioni d'ingombro del sistema, le etichette di avvertenza e altre informazioni utili per la sicurezza. Leggere questa guida prima di utilizzare il sistema.

**Per l'utilizzo sicuro della periferica**

### **Guide (PDF) su DVD (Product Library)**

### **Utilizzo efficiente della periferica**

**Utilizzo della scheda ID**

**Potenziamento della sicurezza**

**Registrazione delle informazioni periferica e configurazione delle impostazioni**

**Stampa dei lavori inviati da un computer**

**Stampa diretta come file PDF**

**Monitoraggio della periferica e delle stampanti collegate alla rete aziendale**

**Stampa senza utilizzo del driver di stampa**

**Regolare la posizione di stampa**

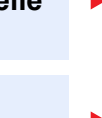

#### **Guida alle funzioni (questa guida)**

Spiega come caricare la carta e come eseguire le operazioni di base; la guida riporta anche le impostazioni predefinite e altre utili informazioni.

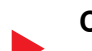

**Card Authentication Kit (B) Operation Guide**

Spiega la procedura di autenticazione con la scheda ID.

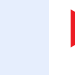

#### **Data Security Kit (E) Operation Guide**

Spiega come installare e utilizzare il Data Security kit (E) e come sovrascrivere e crittografare i dati.

#### **Embedded Web Server RX User Guide**

**Printing System Driver User Guide**

Spiega come accedere alla periferica tramite browser web del proprio computer per controllare e modificare le impostazioni.

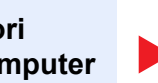

### sistema. **Network Tool for Direct Printing Operation Guide**

Spiega la procedura di stampa diretta dei file PDF senza aprirli in Adobe Acrobat o Reader.

Spiega come installare il driver di stampa e come utilizzare la funzionalità di stampa del

#### **NETWORK PRINT MONITOR User Guide**

Spiega come monitorare il sistema di stampa della rete (la periferica) con NETWORK PRINT MONITOR.

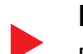

**PRESCRIBE Commands Command Reference**

Descrive il linguaggio nativo della stampante (comandi PRESCRIBE).

### **PRESCRIBE Commands Technical Reference**

Descrive la funzionalità di comando PRESCRIBE e i comandi richiesti per i diversi tipi di emulazione.

### **Maintenance Menu User Guide**

Il menu Manutenzione spiega come configurare la stampa.

Installare le seguenti versioni di Adobe Reader per visualizzare i manuali su DVD. Versione 8.0 o successiva

ix

## <span id="page-10-0"></span>Informazioni sulla guida alle funzioni (questa guida)

### <span id="page-10-1"></span>Struttura della guida

Questa guida è suddivisa nei seguenti capitoli.

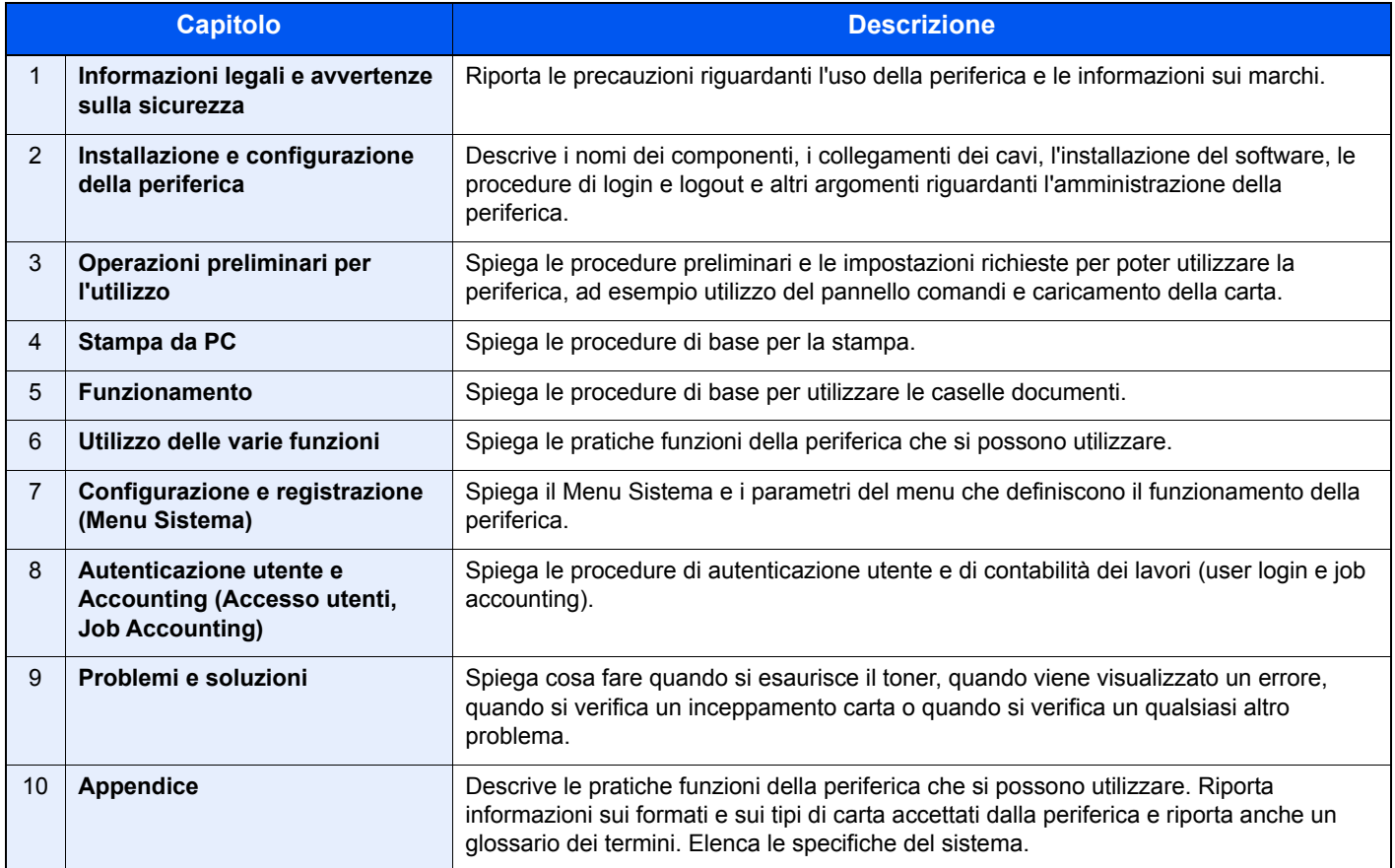

### <span id="page-11-0"></span>Convenzioni utilizzate in questa guida

L'esempio qui riportato fa riferimento ad Adobe Reader XI.

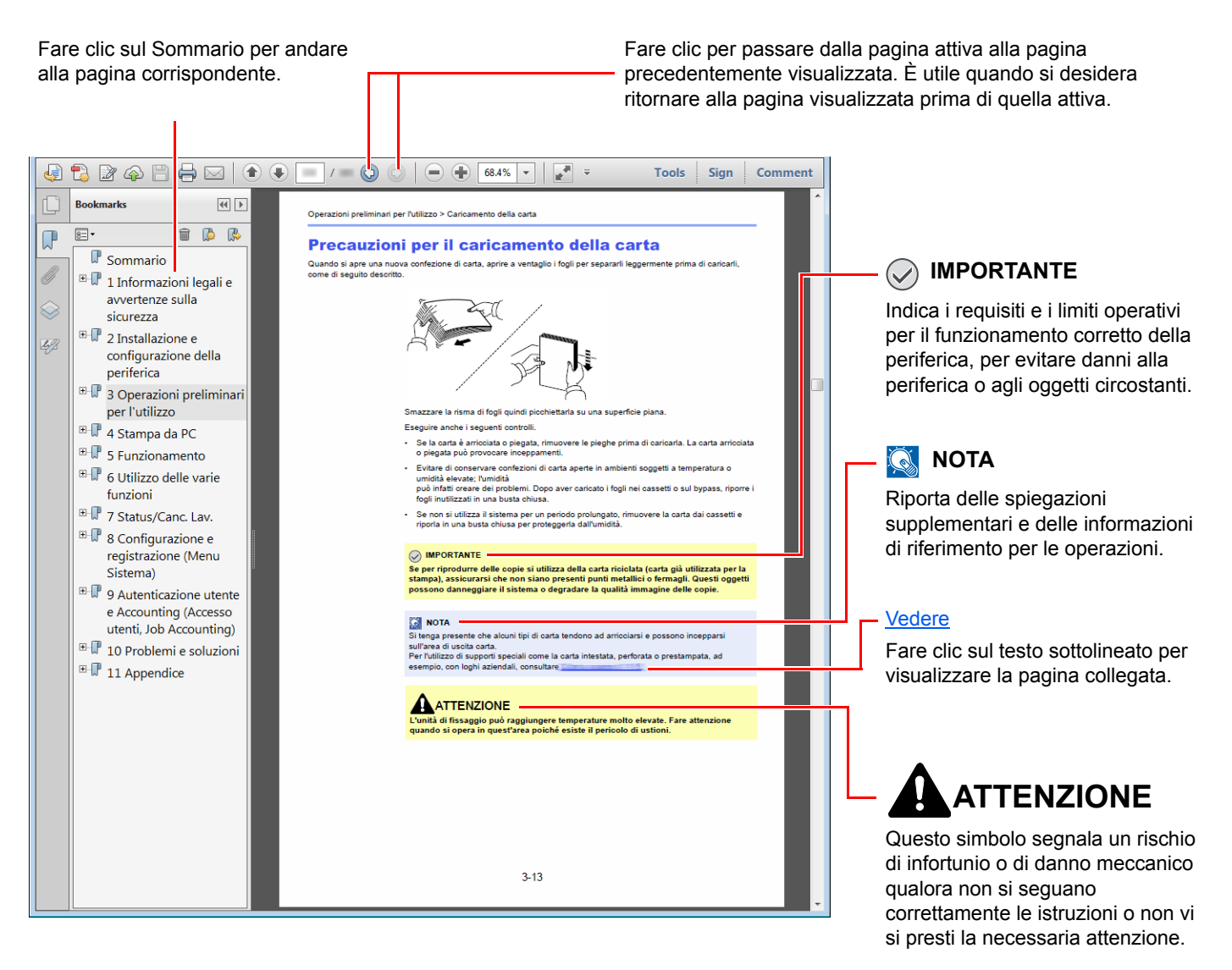

### **QNOTA**

Le voci che vengono visualizzate in Adobe Reader variano in funzione delle modalità di utilizzo. Se non vengono visualizzati il sommario e gli strumenti, vedere la guida in linea di Adobe Reader.

Nella guida vengono utilizzate le seguenti convenzioni.

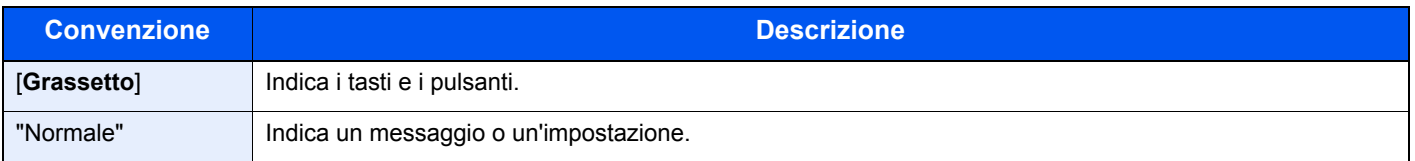

### **Convezioni utilizzate nelle procedure operative**

In questa guida, la sequenza dei pulsanti è la seguente:

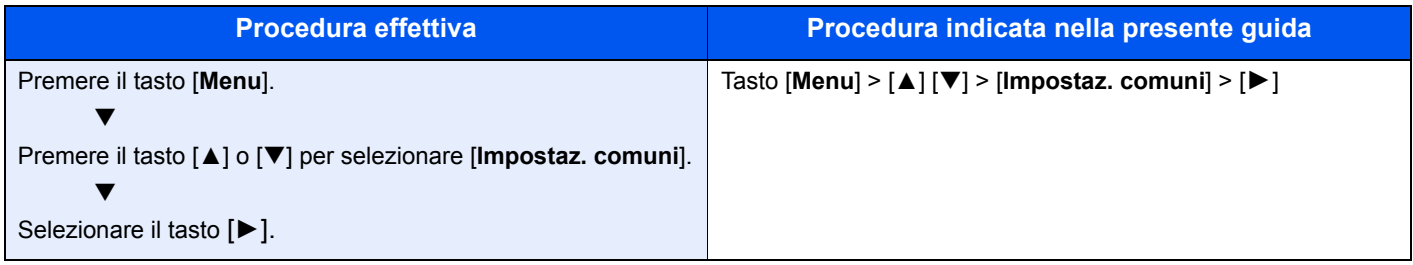

## <span id="page-13-0"></span>Mappa menu

Viene di seguito riportato l'elenco dei menu visualizzati sul display messaggi. In funzione delle impostazioni configurate, è possibile che alcuni menu non vengano visualizzati. I nomi di alcuni menu possono differire dai nomi riportati nei titoli.

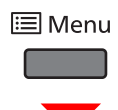

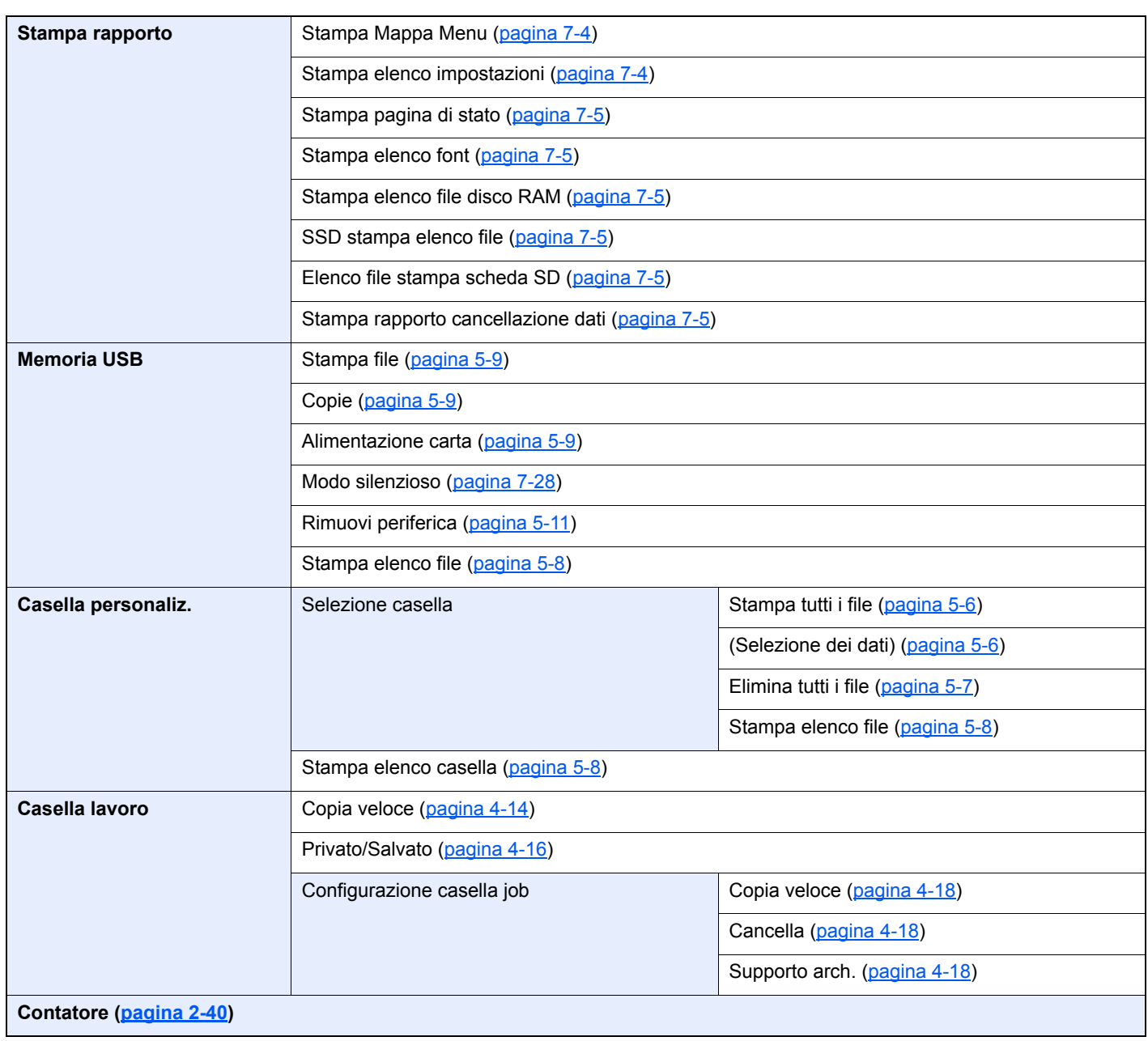

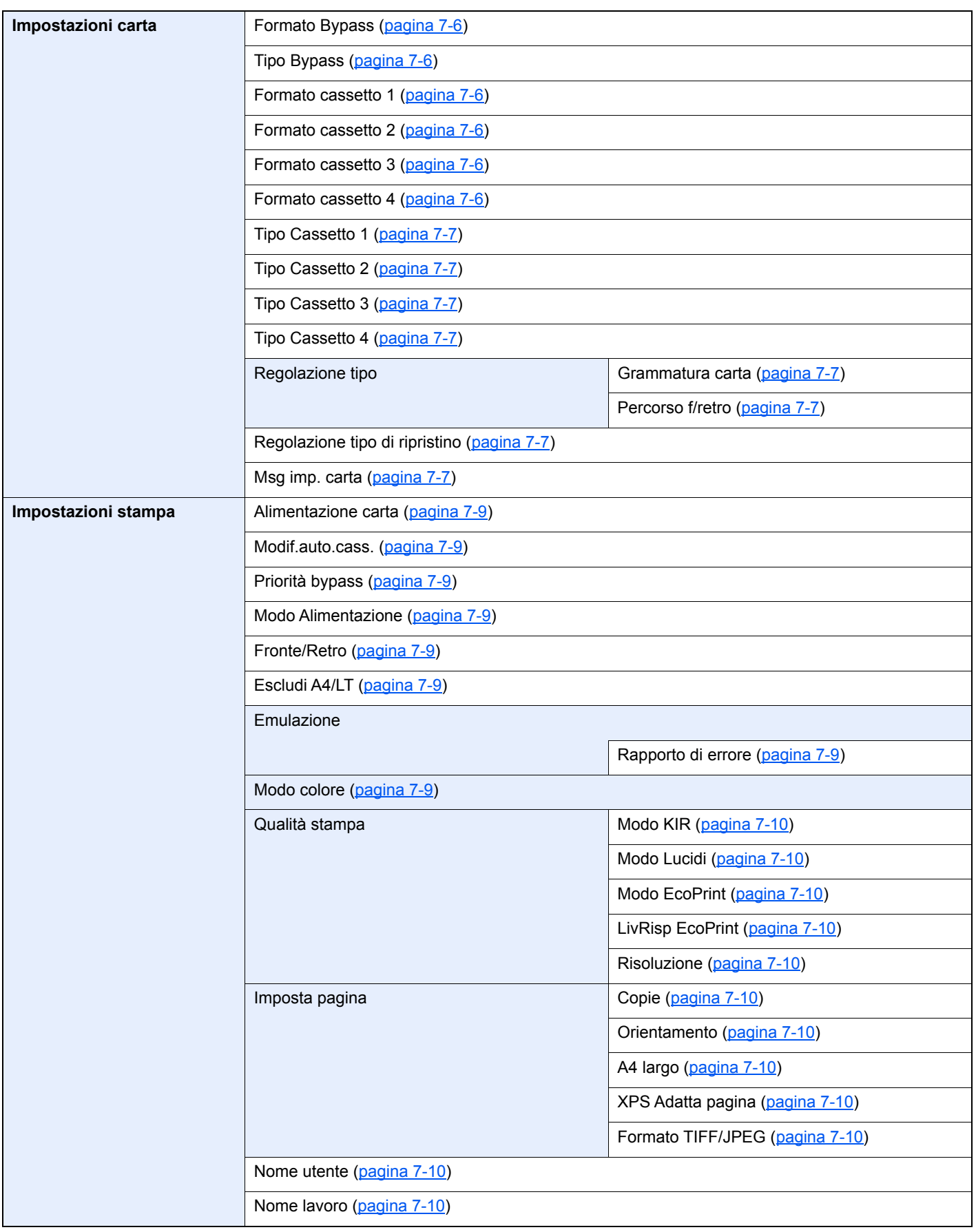

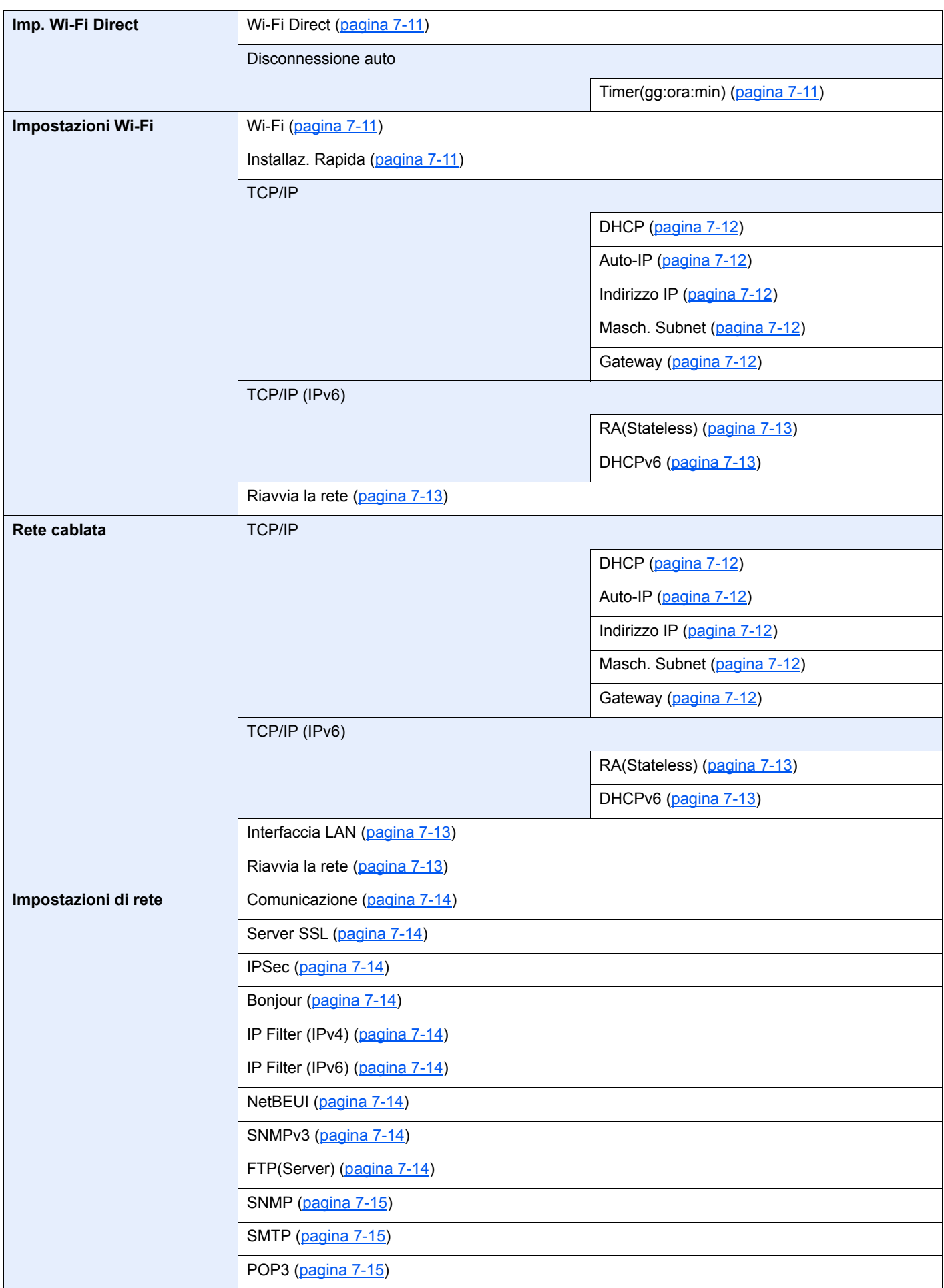

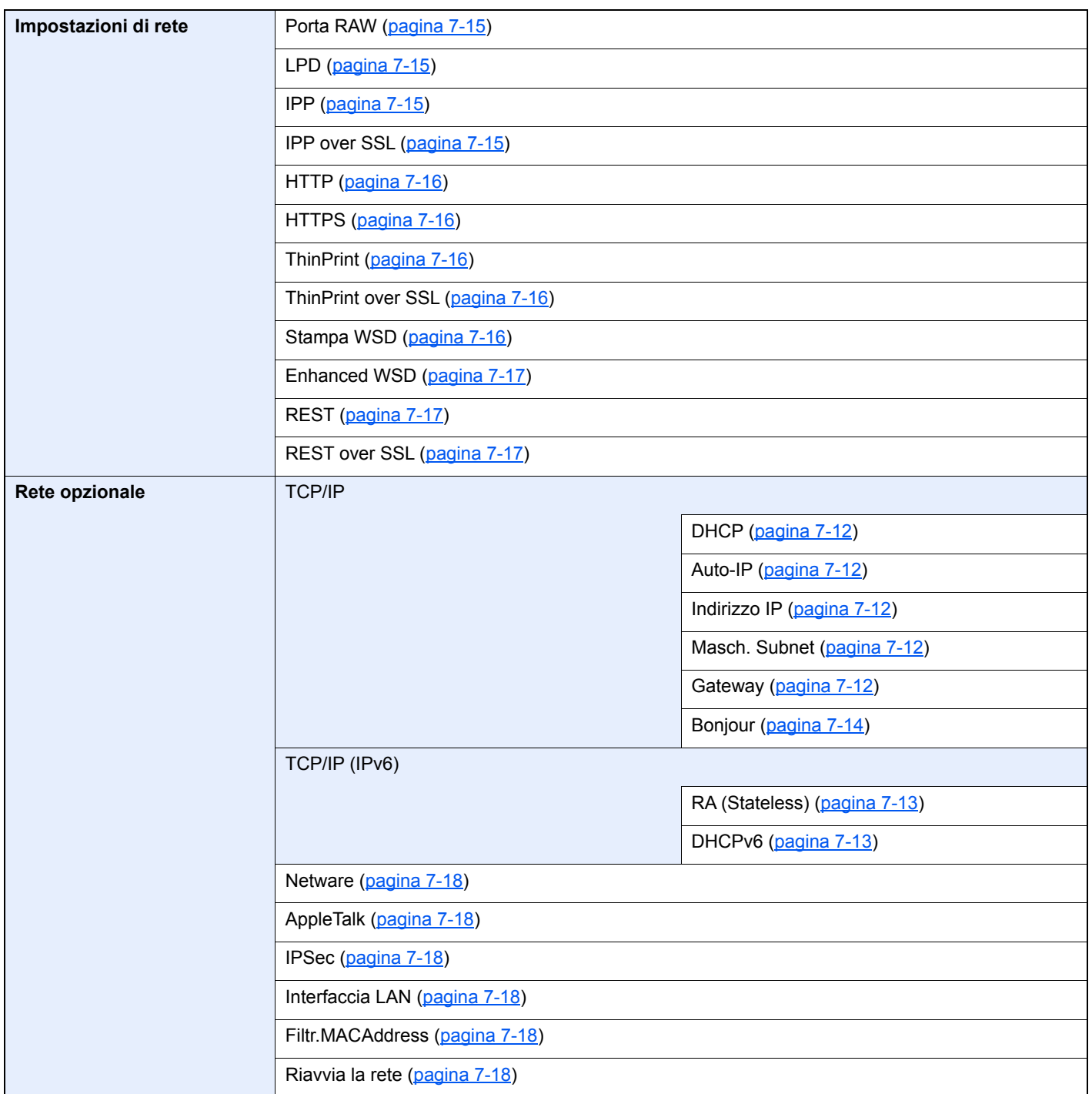

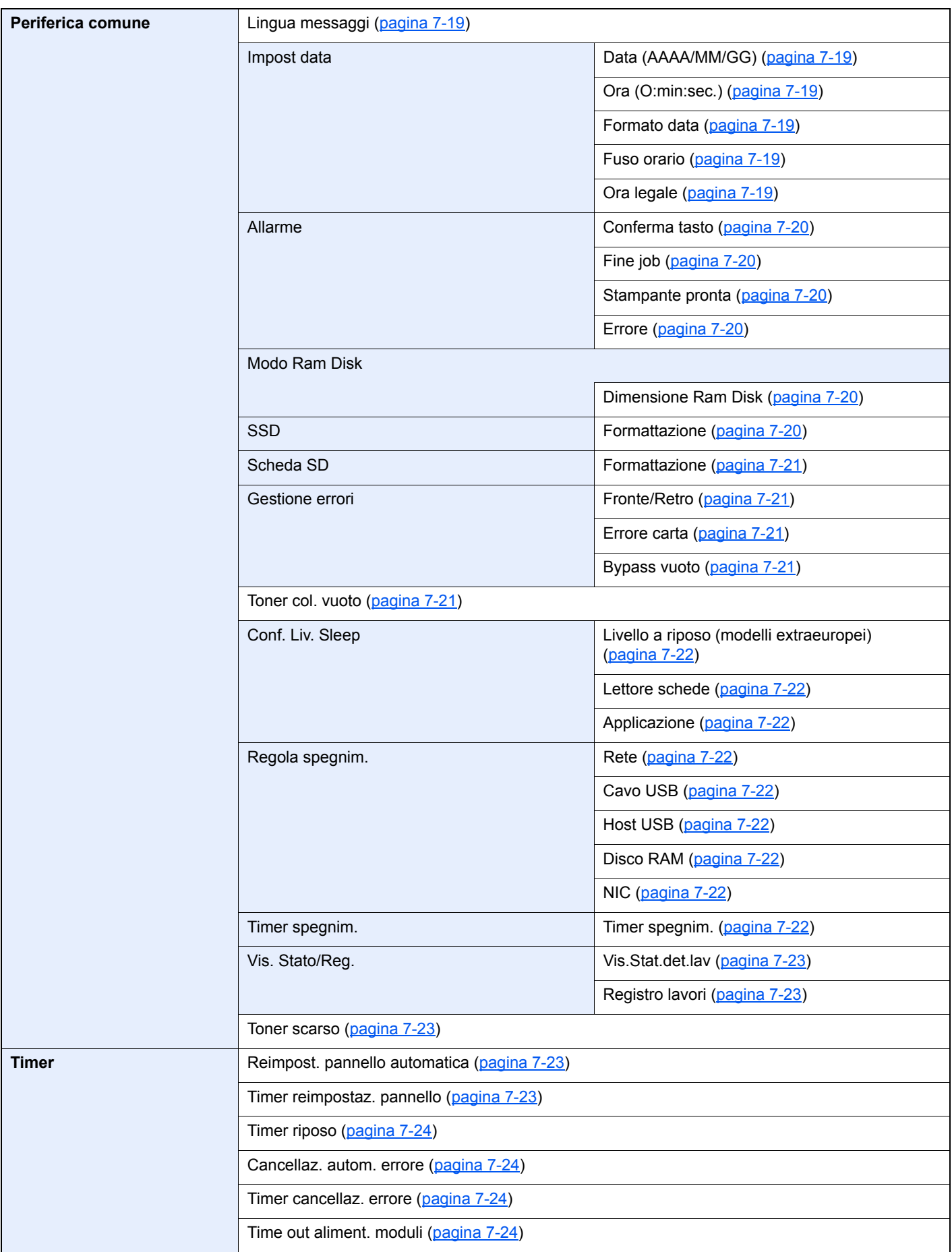

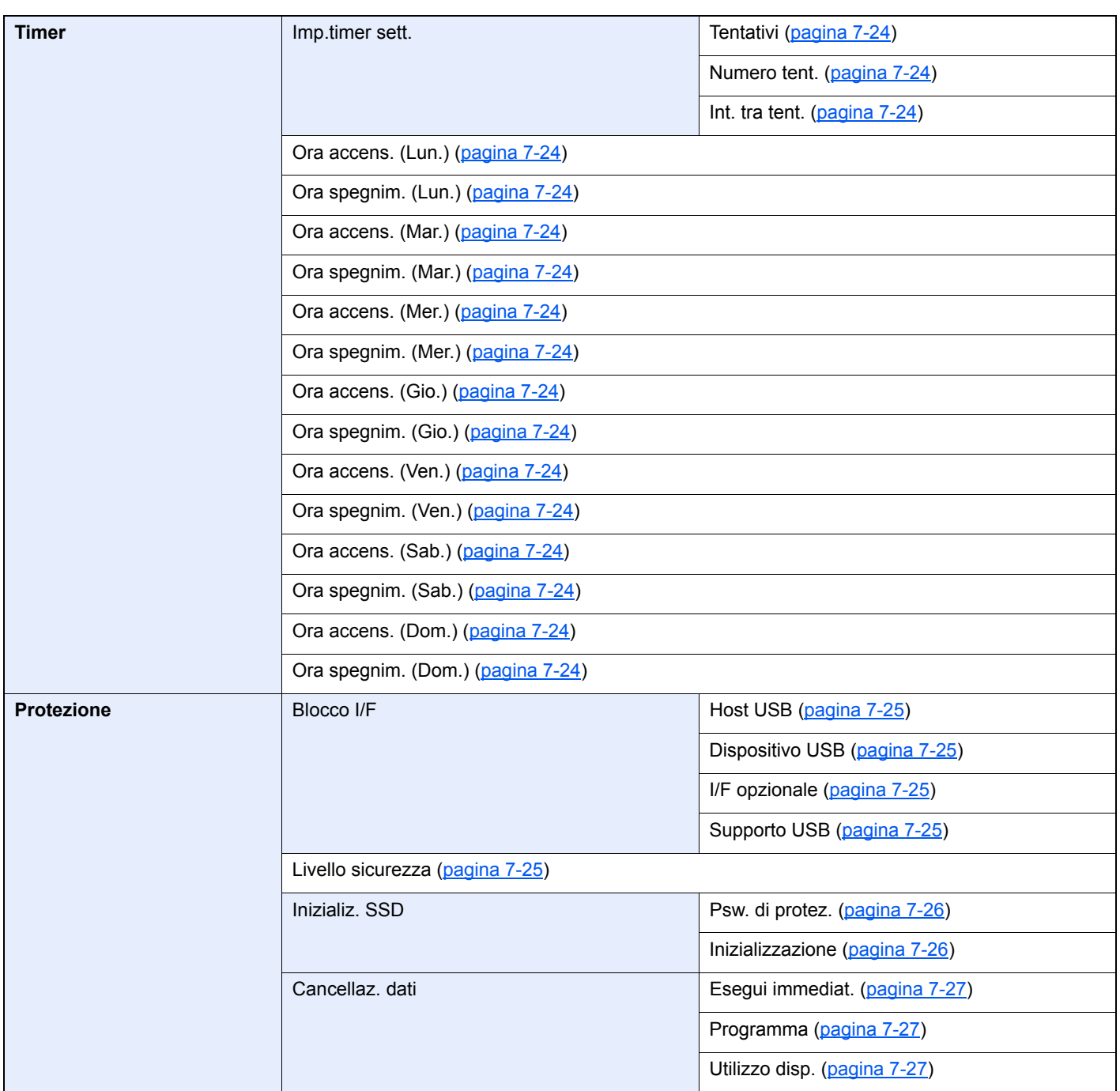

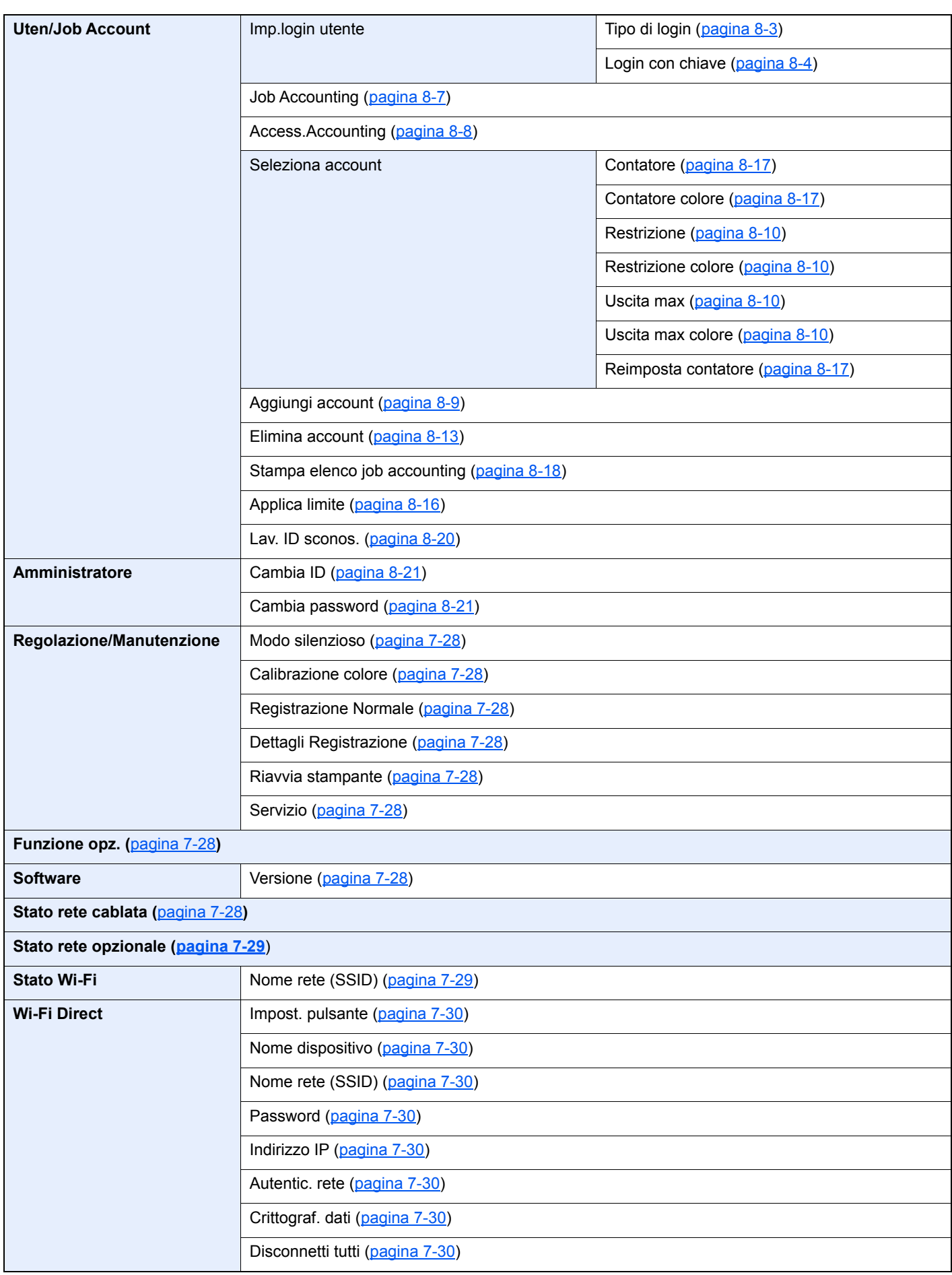

## <span id="page-20-1"></span><span id="page-20-0"></span>Informazioni legali e 1 avvertenze sulla sicurezza

Prima di utilizzare il sistema, leggere attentamente queste informazioni. In questo capitolo vengono fornite informazioni riguardanti i seguenti argomenti.

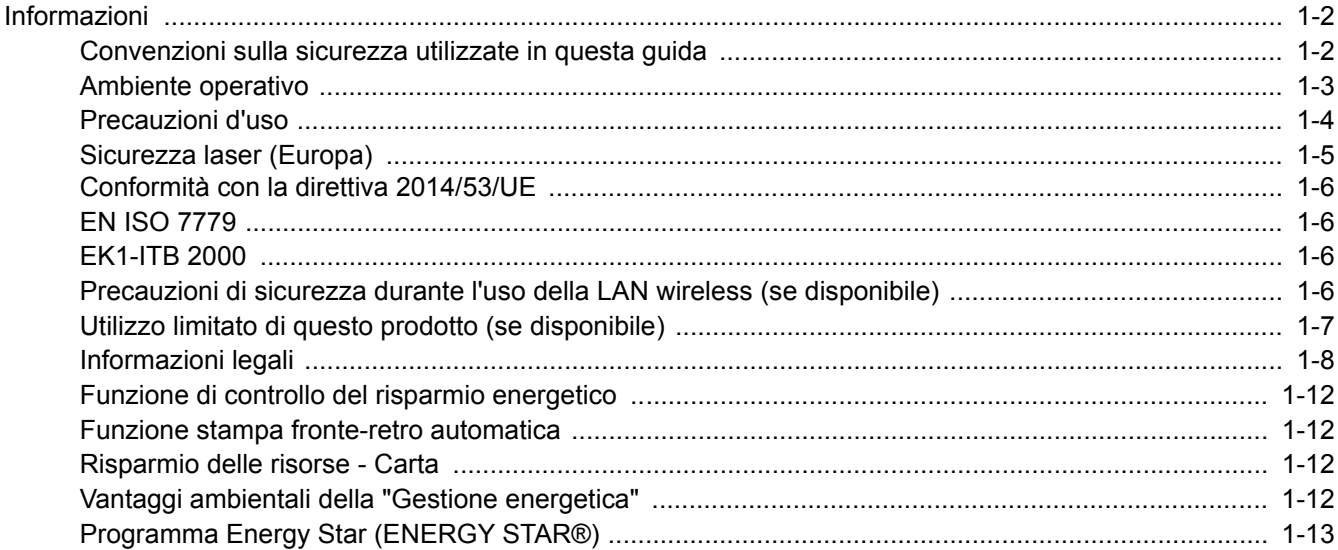

## <span id="page-21-0"></span>Informazioni

### <span id="page-21-1"></span>Convenzioni sulla sicurezza utilizzate in questa guida

Le sezioni di questa guida e i componenti del sistema contrassegnati con dei simboli sono avvertenze di sicurezza intese a proteggere l'utente, gli altri operatori e gli oggetti presenti nelle vicinanze nonché a garantire un utilizzo sicuro della macchina. Di seguito si riportano i simboli e i rispettivi significati.

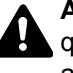

**AVVERTENZA**: Questo simbolo segnala un potenziale rischio di lesioni gravi o di morte qualora non si seguano correttamente le istruzioni o non vi si presti la necessaria attenzione.

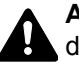

**ATTENZIONE**: Questo simbolo segnala un potenziale rischio di lesioni alle persone o di danni meccanici qualora non si seguano correttamente le istruzioni o non vi si presti la necessaria attenzione.

### **Simboli**

Il simbolo  $\triangle$  indica che nella relativa sezione sono incluse delle avvertenze sulla sicurezza. All'interno del simbolo sono indicati specifici punti ai quali prestare attenzione.

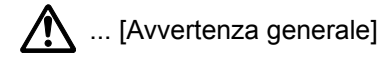

 $\bigwedge$  ... [Temperatura elevata]

Il simbolo  $\odot$  indica che nella relativa sezione sono riportate informazioni sulle azioni vietate. All'interno del simbolo sono specificate le azioni vietate.

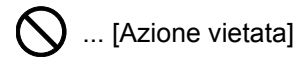

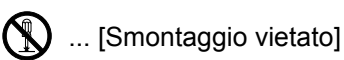

Il simbolo ● indica che nella relativa sezione sono riportate informazioni sulle azioni da eseguire. All'interno del simbolo sono specificate le azioni richieste.

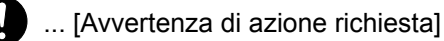

... [Scollegare la spina di alimentazione dalla presa di corrente]

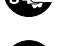

... [Collegare sempre il sistema a una presa con collegamento a massa]

Se le avvertenze sulla sicurezza del manuale sono illeggibili, oppure se si è smarrita la guida, rivolgersi al rivenditore di fiducia per ordinare una copia (a pagamento).

### <span id="page-22-0"></span>Ambiente operativo

Le condizioni ambientali operative sono le seguenti:

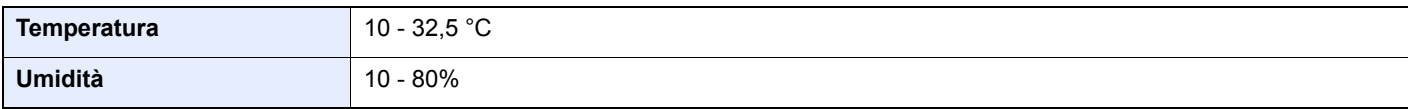

Quando si sceglie la posizione di installazione evitare i seguenti luoghi.

- Luoghi vicini ad una finestra o esposti alla luce diretta del sole.
- Luoghi soggetti a vibrazioni.
- Luoghi soggetti a bruschi sbalzi di temperatura.
- Luoghi direttamente esposti ad aria calda o fredda.
- Luoghi scarsamente aerati.

Se il pavimento è delicato, fare attenzione quando si sposta la periferica dopo l'installazione poiché le rotelle possono danneggiare il pavimento.

Durante le operazioni di stampa, la periferica genera una certa quantità di ozono, non tale comunque da rappresentare un pericolo per la salute dell'operatore. Tuttavia, in caso di utilizzo prolungato o intensivo del sistema in ambienti scarsamente aerati, l'odore potrebbe risultare sgradevole. Per un ambiente operativo ottimale, è consigliabile che il locale sia adeguatamente aerato.

### <span id="page-23-0"></span>Precauzioni d'uso

#### **Precauzioni durante la manipolazione dei materiali di consumo**

## ATTENZIONE

È vietato incenerire tutti i componenti che contengono toner. Potrebbero sprigionarsi scintille pericolose.

Conservare i componenti che contengono toner fuori dalla portata dei bambini.

In caso di fuoriuscita toner, evitare l'inalazione o l'ingestione nonché il contatto con occhi e cute.

- In caso di inalazione del toner, uscire all'aperto e fare gargarismi con abbondante acqua. In caso di tosse persistente, rivolgersi a un medico.
- In caso di ingestione del toner, risciacquare la bocca e bere 1 o 2 bicchieri di acqua per diluire il contenuto dello stomaco. Se necessario, rivolgersi a un medico.
- In caso di contatto con gli occhi, risciacquarli abbondantemente con acqua. In caso di irritazione persistente o ipersensibilità, rivolgersi a un medico.
- In caso di contatto con la cute, lavare con acqua e sapone.

Non tentare di aprire o manomettere componenti che contengono toner.

#### **Altre precauzioni**

Restituire la cartuccia toner e la vaschetta di recupero del toner sostituite al rivenditore o ad un centro di assistenza. Le cartucce e le vaschette raccolte verranno riciclate o smaltite in conformità con le normative vigenti.

Per il magazzinaggio del sistema, scegliere un luogo non esposto alla luce diretta del sole.

Conservare il sistema in un luogo con temperatura ambiente inferiore ai 40 °C e non soggetto a sbalzi di temperatura e umidità.

In caso di inutilizzo del sistema per un periodo prolungato, rimuovere la carta dal cassetto e dal bypass, riporla nella confezione originale e chiuderla ermeticamente.

### <span id="page-24-0"></span>Sicurezza laser (Europa)

Le radiazioni laser possono essere pericolose per il corpo umano. Per tale motivo, le radiazioni laser emesse all'interno del sistema sono sigillate ermeticamente all'interno dell'alloggiamento di protezione e del pannello esterno. Durante il normale utilizzo del prodotto da parte dell'utente non vi sono fuoriuscite di radiazioni dalla macchina.

Questo sistema è classificato come prodotto laser di Class 1 ai sensi della direttiva IEC/EN 60825-1:2014.

Sui prodotti laser di CLASS 1 viene apposta l'etichetta sottostante.

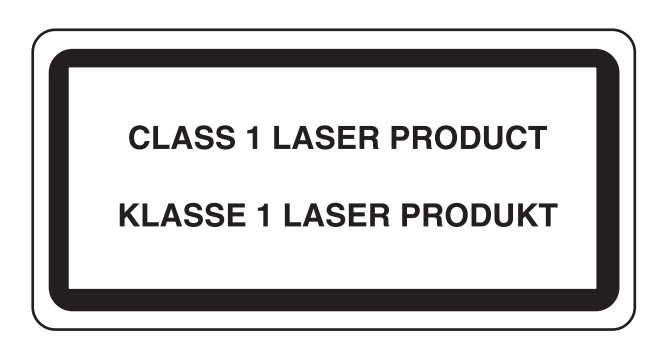

### <span id="page-25-0"></span>Conformità con la direttiva 2014/53/UE

TA Triumph-Adler GmbH dichiara che le apparecchiature radio P-C3062DN sono conformi con la Direttiva 2014/53/UE.

Il testo completo della dichiarazione di conformità UE è disponibile al seguente indirizzo: http://www.triumph-adler.com/downloads http://www.triumph-adler.de/downloads http://www.utax.com/downloads

http://www.utax.de/downloads

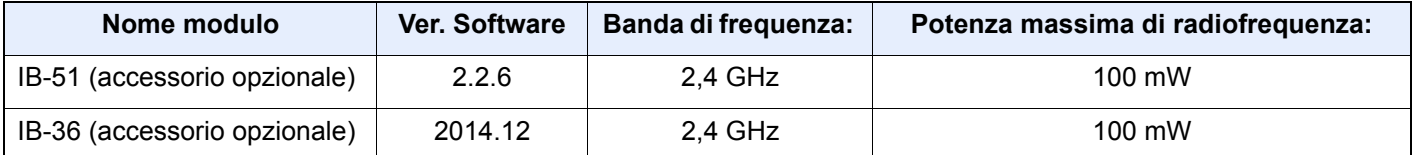

### <span id="page-25-1"></span>EN ISO 7779

Maschinenlärminformations-Verordnung 3. GPSGV, 06.01.2004: Der höchste Schalldruckpegel beträgt 70 dB (A) oder weniger gemäß EN ISO 7779.

### <span id="page-25-2"></span>EK1-ITB 2000

Das Gerät ist nicht für die Benutzung im unmittelbaren Gesichtsfeld am Bildschirmarbeitsplatz vorgesehen. Um störende Reflexionen am Bildschirmarbeitsplatz zu vermeiden, darf dieses Produkt nicht im unmittelbaren Gesichtsfeld platziert werden.

### <span id="page-25-3"></span>Precauzioni di sicurezza durante l'uso della LAN wireless (se disponibile)

Invece di utilizzare un cavo di rete, la LAN wireless consente lo scambio di informazioni tra Access Point wireless: la connessione LAN wireless può così essere stabilita liberamente entro l'area di trasmissione delle onde radio.

Tuttavia, se non sono configurate le impostazioni di sicurezza, si potrebbero verificare i seguenti problemi, legati al fatto che le onde radio attraversano gli ostacoli (inclusi i muri) e raggiungono qualsiasi punto entro una certa area.

#### **Visualizzazione segreta dei contenuti della comunicazione**

Un estraneo con finalità dolose potrebbe intenzionalmente monitorare le onde radio e accedere senza autorizzazione ai

seguenti contenuti della comunicazione:

- Informazioni personali quali ID, password e numeri di carta di credito
- Contenuto dei messaggi e-mail

#### **Intrusione illegale**

Un estraneo potrebbe accedere con finalità dolose alle reti personali o aziendali e perpetrare le seguenti azioni illecite:

- Estrazione di informazioni personali e confidenziali (divulgazione di informazioni)
- Intromissione nella comunicazione personificando una persona specifica e distribuendo informazioni non autorizzate (spoofing)
- Modifica e ritrasmissione delle comunicazioni intercettate (falsificazione)
- Trasmissione di virus del computer e distruzione di dati e sistemi (distruzione)

Le schede LAN wireless e gli Access Point wireless possiedono meccanismi di sicurezza integrati per prevenire questi problemi e ridurre la possibilità che si verifichino, configurando le impostazioni di sicurezza dei prodotti LAN wireless in uso.

Si consiglia ai clienti di fare attenzione e di utilizzare il buon senso durante la configurazione delle impostazioni di sicurezza, nonché di assicurarsi di aver compreso appieno i problemi che potrebbero verificarsi se il prodotto venisse utilizzato senza tali configurazioni.

### <span id="page-26-0"></span>Utilizzo limitato di questo prodotto (se disponibile)

- Le onde radio trasmesse da questo prodotto possono interferire con le apparecchiature medicali. Quando si usa questo prodotto all'interno di istituti medici o in prossimità di strumentazione medica, attenersi alle istruzioni e alle precauzioni di utilizzo del prodotto fornite dall'amministratore dell'istituto o a quelle indicate sulla strumentazione medicale.
- Le onde radio trasmesse da questo prodotto possono interferire con apparecchiature di controllo automatico, tra cui porte automatiche e allarmi antincendio. Se si utilizza questo prodotto in prossimità di tali apparecchiature, attenersi alle istruzioni e alle precauzioni fornite sulle apparecchiature stesse.
- Se si utilizza questo prodotto con dispositivi che sono direttamente correlati all'operatività di aeroplani, treni, navi e automobili, o se si utilizza questo prodotto con applicazioni che richiedono un elevato grado di affidabilità e sicurezza di funzionamento e con dispositivi che richiedono precisione, come quelli usati nella prevenzione di calamità e crimini e quelli usati per vari scopi di sicurezza, valutare la sicurezza dell'intero sistema prima del suo utilizzo, compresa l'adozione di un design fail-safe e ridondante in grado di assicurare l'affidabilità, la manutenzione e la sicurezza dell'intero sistema. Il prodotto non è destinato all'uso con applicazioni che richiedono un elevato grado di affidabilità e sicurezza, tra cui strumentazione aerospaziale, apparecchiature per la comunicazione trunk, apparecchiature per il controllo di energia nucleare e dispositivi medici; valutare scrupolosamente la decisione di utilizzare il prodotto con queste applicazioni.

### <span id="page-27-0"></span>Informazioni legali

È vietata la copia o altra forma di riproduzione, totale o parziale, della presente guida senza previo consenso scritto del proprietario del copyright.

#### **Nomi commerciali**

- PRESCRIBE è un marchio registrato depositato di Kyocera Corporation.
- KPDL è un marchio registrato di Kyocera Corporation.
- Microsoft, Windows, Windows Vista, Windows Server e Internet Explorer sono marchi registrati o marchi registrati depositati di Microsoft Corporation negli U.S.A. e/o altri paesi.
- PCL è un marchio registrato di Hewlett-Packard Company.
- Adobe Acrobat, Adobe Reader e PostScript sono marchi registrati di Adobe Systems Incorporated.
- Ethernet è un marchio registrato depositato di Xerox Corporation.
- Novell e NetWare sono marchi registrati depositati di Novell, Inc.
- IBM e IBM PC/AT sono marchi registrati di International Business Machines Corporation.
- AppleTalk, Bonjour, Macintosh e Mac OS sono marchi registrati di Apple Inc. negli U.S.A. e/o in altri paesi.
- Tutti i font delle lingue europee installati su questo sistema sono utilizzati sotto accordo di licenza con Monotype Imaging Inc.
- Helvetica, Palatino e Times sono marchi registrati di Linotype GmbH.
- ITC Avant Garde Gothic, ITC Bookman, ITC ZapfChancery e ITC ZapfDingbats sono marchi registrati depositati di International Typeface Corporation.
- ThinPrint è un marchio registrato di Cortado AG in Germania e in altri paesi.
- Su questo sistema sono installati i font UFST™ MicroType® di Monotype Imaging Inc.
- Il software di questo sistema integra i moduli sviluppati da Independent JPEG Group.
- iPad, iPhone e iPod touch sono marchi registrati di Apple Inc., negli U.S.A. e/o in altri paesi.
- AirPrint e il logo AirPrint sono marchi registrati di Apple Inc.
- iOS è un marchio registrato o un marchio registrato depositato di Cisco negli U.S.A. e/o in altri paesi su licenza di Apple Inc.
- Google e Google Cloud Print™ sono marchi registrati e/o marchi registrati depositati di Google Inc.
- Mopria™ è un marchio registrato depositato di Mopria™ Alliance.
- Wi-Fi e Wi-Fi Direct sono marchi registrati e/o marchi registrati depositati di Wi-Fi Alliance.

Tutti gli altri nomi e marchi dei prodotti sono marchi depositati o marchi registrati delle rispettive aziende. In questa guida, non vengono utilizzati i simboli ™ e ®.

#### **GPL/LGPL**

Il firmware di questo sistema utilizza, in parte, i codici applicati GPL (http://www.gnu.org/licenses/gpl.html) e/o LGPL (http://www.gnu.org/licenses/lgpl.html). L'utente può ottenere il codice sorgente ed è autorizzato a copiarlo, ridistribuirlo e modificarlo nel rispetto dei termini e delle condizioni di GPL/LGPL.

#### **OpenSSL License**

Copyright (c) 1998-2006 The OpenSSL Project. All rights reserved.

Redistribution and use in source and binary forms, with or without modification, are permitted provided that the following conditions are met:

- 1. Redistributions of source code must retain the above copyright notice, this list of conditions and the following disclaimer.
- 2. Redistributions in binary form must reproduce the above copyright notice, this list of conditions and the following disclaimer in the documentation and/or other materials provided with the distribution.
- 3. All advertising materials mentioning features or use of this software must display the following acknowledgment: "This product includes software developed by the OpenSSL Project for use in the OpenSSL Toolkit. (http://www.openssl.org/)"
- 4. The names "OpenSSL Toolkit" and "OpenSSL Project" must not be used to endorse or promote products derived from this software without prior written permission. For written permission, please contact openssl-core@openssl.org.
- 5. Products derived from this software may not be called "OpenSSL" nor may "OpenSSL" appear in their names without prior written permission of the OpenSSL Project.
- 6. Redistributions of any form whatsoever must retain the following acknowledgment: "This product includes software developed by the OpenSSL Project for use in the OpenSSL Toolkit (http://www.openssl.org/)"

THIS SOFTWARE IS PROVIDED BY THE OpenSSL PROJECT "AS IS" AND ANY EXPRESSED OR IMPLIED WARRANTIES, INCLUDING, BUT NOT LIMITED TO, THE IMPLIED WARRANTIES OF MERCHANTABILITY AND FITNESS FOR A PARTICULAR PURPOSE ARE DISCLAIMED. IN NO EVENT SHALL THE OpenSSL PROJECT OR ITS CONTRIBUTORS BE LIABLE FOR ANY DIRECT, INDIRECT, INCIDENTAL, SPECIAL, EXEMPLARY, OR CONSEQUENTIAL DAMAGES (INCLUDING, BUT NOT LIMITED TO, PROCUREMENT OF SUBSTITUTE GOODS OR SERVICES; LOSS OF USE, DATA, OR PROFITS; OR BUSINESS INTERRUPTION) HOWEVER CAUSED AND ON ANY THEORY OF LIABILITY, WHETHER IN CONTRACT, STRICT LIABILITY, OR TORT (INCLUDING NEGLIGENCE OR OTHERWISE) ARISING IN ANY WAY OUT OF THE USE OF THIS SOFTWARE, EVEN IF ADVISED OF THE POSSIBILITY OF SUCH DAMAGE.

#### **Original SSLeay License**

Copyright (C) 1995-1998 Eric Young (eay@cryptsoft.com) All rights reserved.

This package is an SSL implementation written by Eric Young (eay@cryptsoft.com). The implementation was written so as to conform with Netscapes SSL.

This library is free for commercial and non-commercial use as long as the following conditions are adhered to. The following conditions apply to all code found in this distribution, be it the RC4, RSA, lhash, DES, etc., code; not just the SSL code. The SSL documentation included with this distribution is covered by the same copyright terms except that the holder is Tim Hudson (tih@cryptsoft.com).

Copyright remains Eric Young's, and as such any Copyright notices in the code are not to be removed.

If this package is used in a product, Eric Young should be given attribution as the author of the parts of the library used.

This can be in the form of a textual message at program startup or in documentation (online or textual) provided with the package.

Redistribution and use in source and binary forms, with or without modification, are permitted provided that the following conditions are met:

- 1. Redistributions of source code must retain the copyright notice, this list of conditions and the following disclaimer.
- 2. Redistributions in binary form must reproduce the above copyright notice, this list of conditions and the following disclaimer in the documentation and/or other materials provided with the distribution.
- 3. All advertising materials mentioning features or use of this software must display the following acknowledgement: "This product includes cryptographic software written by Eric Young (eay@cryptsoft.com)" The word 'cryptographic' can be left out if the routines from the library being used are not cryptographic related :-).
- 4. If you include any Windows specific code (or a derivative thereof) from the apps directory (application code) you must include an acknowledgement: "This product includes software written by Tim Hudson (tjh@cryptsoft.com)"

THIS SOFTWARE IS PROVIDED BY ERIC YOUNG "AS IS" AND ANY EXPRESS OR IMPLIED WARRANTIES, INCLUDING, BUT NOT LIMITED TO, THE IMPLIED WARRANTIES OF MERCHANTABILITY AND FITNESS FOR A PARTICULAR PURPOSE ARE DISCLAIMED. IN NO EVENT SHALL THE AUTHOR OR CONTRIBUTORS BE LIABLE FOR ANY DIRECT, INDIRECT, INCIDENTAL, SPECIAL, EXEMPLARY, OR CONSEQUENTIAL DAMAGES (INCLUDING, BUT NOT LIMITED TO, PROCUREMENT OF SUBSTITUTE GOODS OR SERVICES; LOSS OF USE, DATA, OR PROFITS; OR BUSINESS INTERRUPTION) HOWEVER CAUSED AND ON ANY THEORY OF LIABILITY, WHETHER IN CONTRACT, STRICT LIABILITY, OR TORT (INCLUDING NEGLIGENCE OR OTHERWISE) ARISING IN ANY WAY OUT OF THE USE OF THIS SOFTWARE, EVEN IF ADVISED OF THE POSSIBILITY OF SUCH DAMAGE.

The licence and distribution terms for any publically available version or derivative of this code cannot be changed. i.e. this code cannot simply be copied and put under another distribution licence [including the GNU Public Licence.]

#### **Monotype Imaging License Agreement**

- 1 *Software* shall mean the digitally encoded, machine readable, scalable outline data as encoded in a special format as well as the UFST Software.
- 2 You agree to accept a non-exclusive license to use the Software to reproduce and display weights, styles and versions of letters, numerals, characters and symbols (*Typefaces*) solely for your own customary business or personal purposes at the address stated on the registration card you return to Monotype Imaging. Under the terms of this License Agreement, you have the right to use the Fonts on up to three printers. If you need to have access to the fonts on more than three printers, you need to acquire a multiuser license agreement which can be obtained from Monotype Imaging. Monotype Imaging retains all rights, title and interest to the Software and Typefaces and no rights are granted to you other than a License to use the Software on the terms expressly set forth in this Agreement.
- 3 To protect proprietary rights of Monotype Imaging, you agree to maintain the Software and other proprietary information concerning the Typefaces in strict confidence and to establish reasonable procedures regulating access to and use of the Software and Typefaces.
- 4 You agree not to duplicate or copy the Software or Typefaces, except that you may make one backup copy. You agree that any such copy shall contain the same proprietary notices as those appearing on the original.
- 5 This License shall continue until the last use of the Software and Typefaces, unless sooner terminated. This License may be terminated by Monotype Imaging if you fail to comply with the terms of this License and such failure is not remedied within thirty (30) days after notice from Monotype Imaging. When this License expires or is terminated, you shall either return to Monotype Imaging or destroy all copies of the Software and Typefaces and documentation as requested.
- 6 You agree that you will not modify, alter, disassemble, decrypt, reverse engineer or decompile the Software.
- 7 Monotype Imaging warrants that for ninety (90) days after delivery, the Software will perform in accordance with Monotype Imaging-published specifications, and the diskette will be free from defects in material and workmanship. Monotype Imaging does not warrant that the Software is free from all bugs, errors and omissions.

The parties agree that all other warranties, expressed or implied, including warranties of fitness for a particular purpose and merchantability, are excluded.

8 Your exclusive remedy and the sole liability of Monotype Imaging in connection with the Software and Typefaces is repair or replacement of defective parts, upon their return to Monotype Imaging.

In no event will Monotype Imaging be liable for lost profits, lost data, or any other incidental or consequential damages, or any damages caused by abuse or misapplication of the Software and Typefaces.

9 Massachusetts U.S.A. law governs this Agreement.

- 10 You shall not sublicense, sell, lease, or otherwise transfer the Software and/or Typefaces without the prior written consent of Monotype Imaging.
- 11 Use, duplication or disclosure by the Government is subject to restrictions as set forth in the Rights in Technical Data and Computer Software clause at FAR 252-227-7013, subdivision (b)(3)(ii) or subparagraph (c)(1)(ii), as appropriate. Further use, duplication or disclosure is subject to restrictions applicable to restricted rights software as set forth in FAR 52.227-19 (c)(2).
- 12 You acknowledge that you have read this Agreement, understand it, and agree to be bound by its terms and conditions. Neither party shall be bound by any statement or representation not contained in this Agreement. No change in this Agreement is effective unless written and signed by properly authorized representatives of each party. By opening this diskette package, you agree to accept the terms and conditions of this Agreement.

### <span id="page-31-0"></span>Funzione di controllo del risparmio energetico

Il sistema è dotato della modalità **A riposo** durante la quale le funzioni stampante e fax restano in stato di attesa ma il consumo di corrente è comunque ridotto al minimo quando il sistema rimane inutilizzato per un periodo di tempo predefinito.

#### **Modalità a riposo**

Il sistema si predispone automaticamente nel modo A riposo dopo 1 minuto dall'ultimo utilizzo. È possibile prolungare il periodo di inattività che deve intercorrere prima della commutazione in modalità a riposo.

[Modo a riposo e Modo a riposo automatico \(pagina 2-27\)](#page-59-3)

### <span id="page-31-1"></span>Funzione stampa fronte-retro automatica

Questa stampante integra di serie la stampa in fronte-retro. La stampa in fronte-retro riduce il consumo di carta poiché consente di stampare su un unico foglio due originali stampati su una sola facciata.

La stampa in modalità fronte-retro riduce il consumo di carta e contribuisce a preservare le risorse forestali. Il modo fronte-retro contribuisce anche a ridurre i costi di acquisto della carta. Per le periferiche dotate di funzione fronte-retro, si consiglia di configurare il modo fronte-retro come impostazione predefinita.

### <span id="page-31-2"></span>Risparmio delle risorse - Carta

Per la tutela dell'ambiente e lo sfruttamento sostenibile delle foreste, si raccomanda di utilizzare carta riciclata oppure carta vergine certificata da iniziative di protezione ambientale o certificata Ecolabel, rispondente alle disposizioni dello standard di qualità EN 12281:2002<sup>\*</sup> o equivalente.

Questa periferica supporta anche la stampa su carta con grammatura di 64 g/m<sup>2</sup>. L'utilizzo di questi tipi di carta che contengono meno materiali grezzi può ulteriormente contribuire a una gestione sostenibile delle foreste.

\* : EN12281:2002 "Stampa e carta - Requisiti della carta per i processi di elaborazione delle immagini con toner secco".

Per informazioni sui tipi di carta consigliati, rivolgersi al rivenditore di fiducia o al centro di assistenza.

### <span id="page-31-3"></span>Vantaggi ambientali della "Gestione energetica"

Per ridurre il consumo di energia durante i periodi di inattività, questa periferica è dotata di un sistema di gestione energetica che attiva automaticamente il modo di risparmio energia quando il sistema rimane inattivo per un determinato periodo di tempo.

Il ripristino dell'attività dal modo di risparmio di energia richiede un po' più di tempo, compensato però dalla notevole riduzione del consumo di energia. Si consiglia di configurare l'attivazione del modo di risparmio energia come impostazione predefinita.

## <span id="page-32-0"></span>Programma Energy Star (ENERGY STAR®)

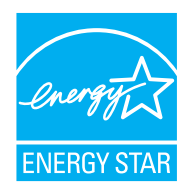

In qualità di azienda partecipante al Programma internazionale Energy Star, la società dichiara che questo prodotto è conforme alle direttive specificate nel Programma internazionale Energy Star. ENERGY STAR® è un programma volontario di efficienza energetica ideato per sviluppare e promuovere l'uso di prodotti ad alta efficienza energetica al fine di prevenire il riscaldamento del globo. Acquistando un prodotto certificato ENERGY STAR® si riducono i costi energetici e si può contribuire fattivamente a ridurre le emissioni di gas serra associate al funzionamento del prodotto.

# <span id="page-33-1"></span><span id="page-33-0"></span>2 Installazione e configurazione della periferica

In questo capitolo si riportano informazioni utili per l'amministratore della periferica, come descrizione dei componenti, collegamenti dei cavi e installazione del software.

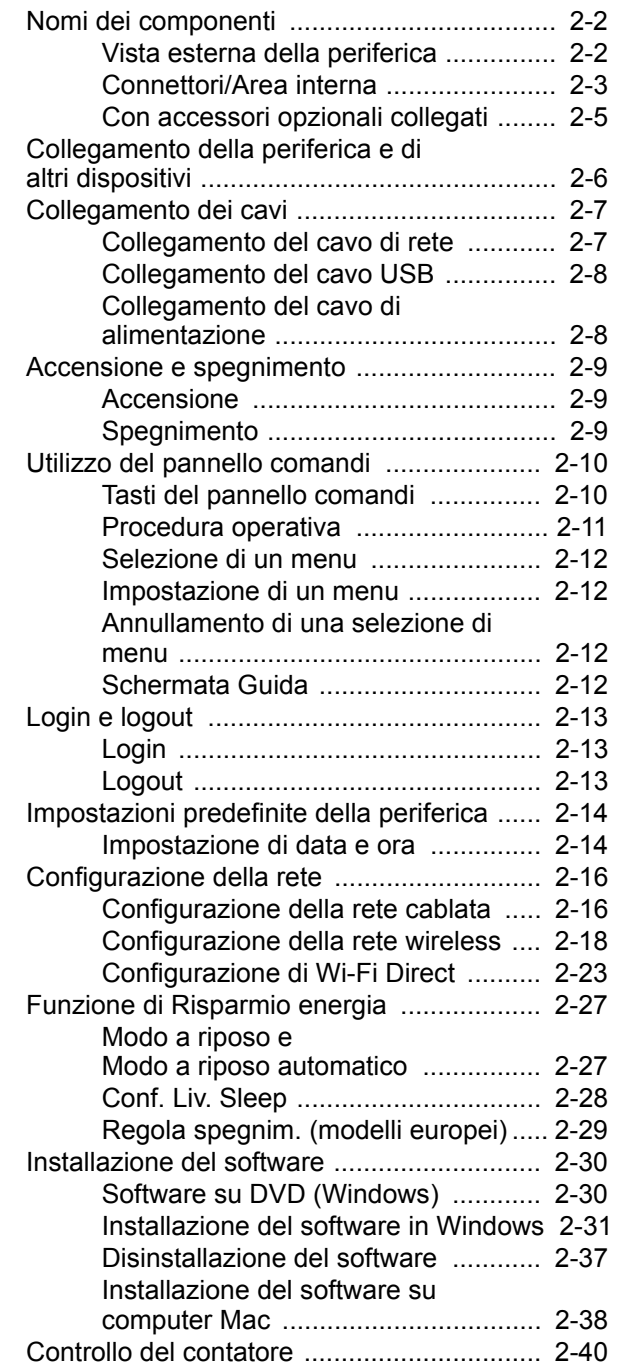

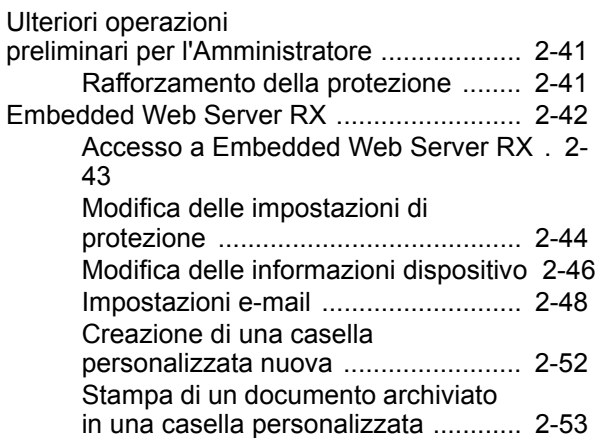

## <span id="page-34-0"></span>Nomi dei componenti

### <span id="page-34-1"></span>Vista esterna della periferica

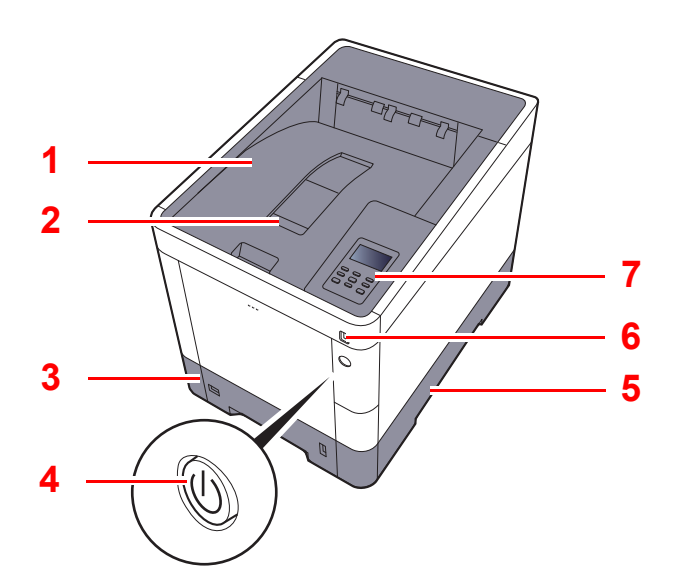

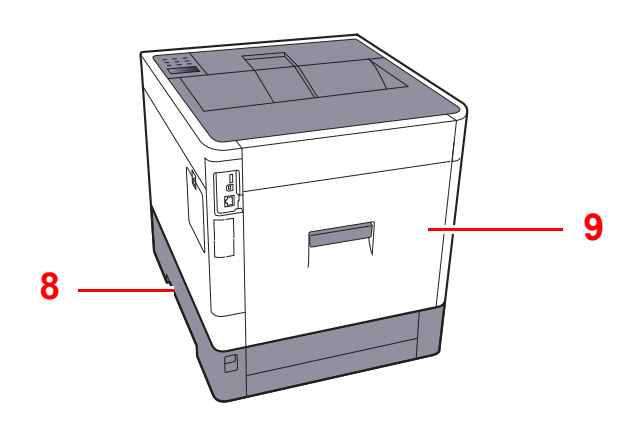

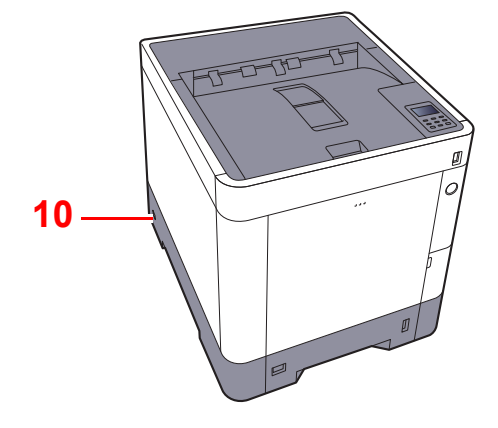

- 1 Vassoio superiore
- 2 Fermo della carta
- 3 Cassetto 1
- 4 Interruttore di alimentazione
- 5 Maniglie
- 6 Slot memoria USB
- 7 Pannello comandi
- 8 Maniglie
- 9 Pannello posteriore 1
- 10 Slot blocco antifurto

### <span id="page-35-0"></span>Connettori/Area interna

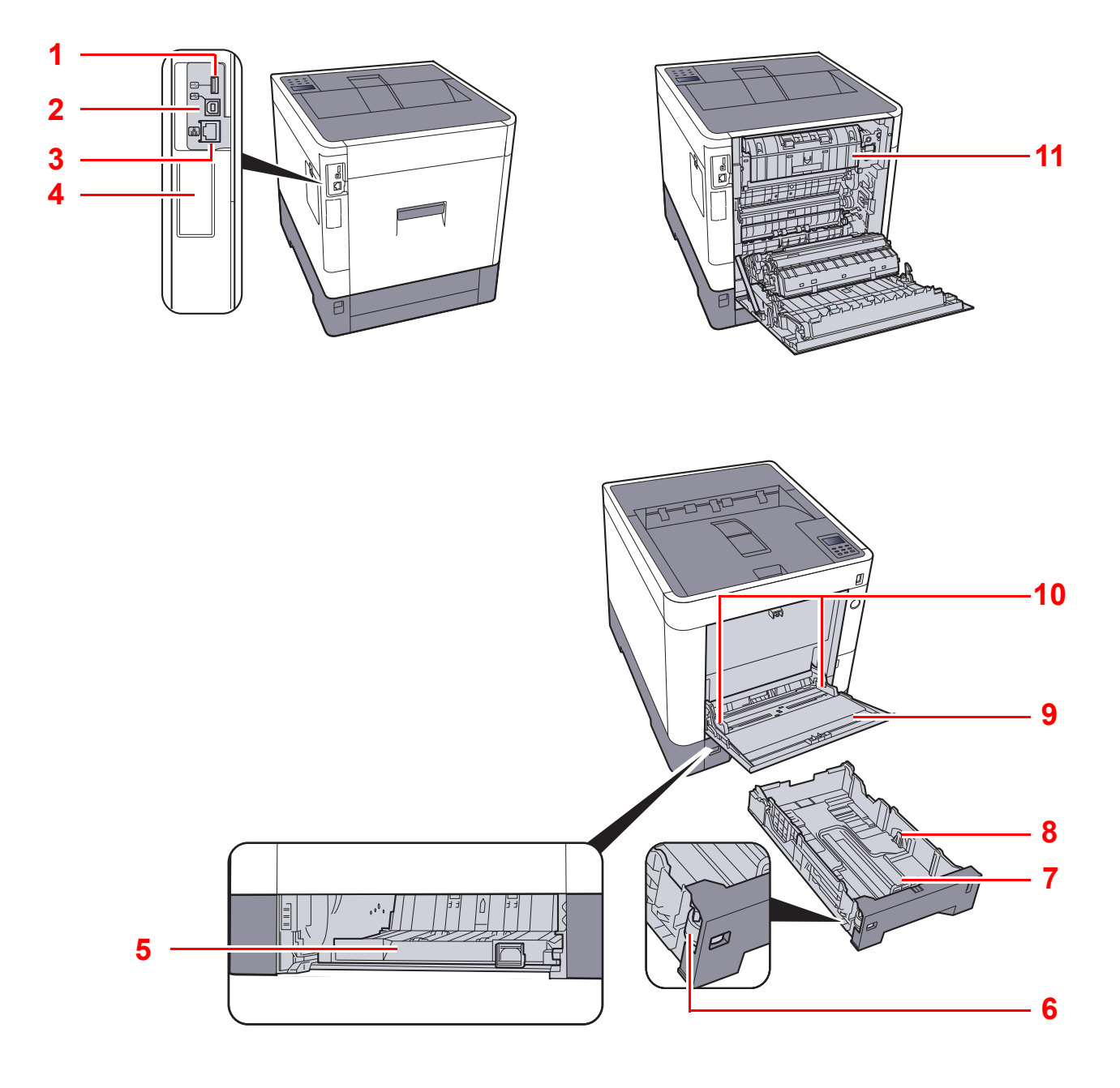

- <span id="page-35-1"></span>1 Porta USB
- <span id="page-35-11"></span>2 Connettore interfaccia USB
- <span id="page-35-2"></span>3 Connettore d'interfaccia di rete
- <span id="page-35-4"></span>4 Interfaccia opzionale
- <span id="page-35-6"></span>5 Coperchio unità di alimentazione
- <span id="page-35-7"></span>6 Selettore formato
- <span id="page-35-9"></span>7 Guida di lunghezza carta
- <span id="page-35-8"></span>8 Guide di larghezza carta
- <span id="page-35-10"></span>9 Bypass
- <span id="page-35-5"></span>10 Guide di larghezza carta
- <span id="page-35-3"></span>11 Sportello unità fusore
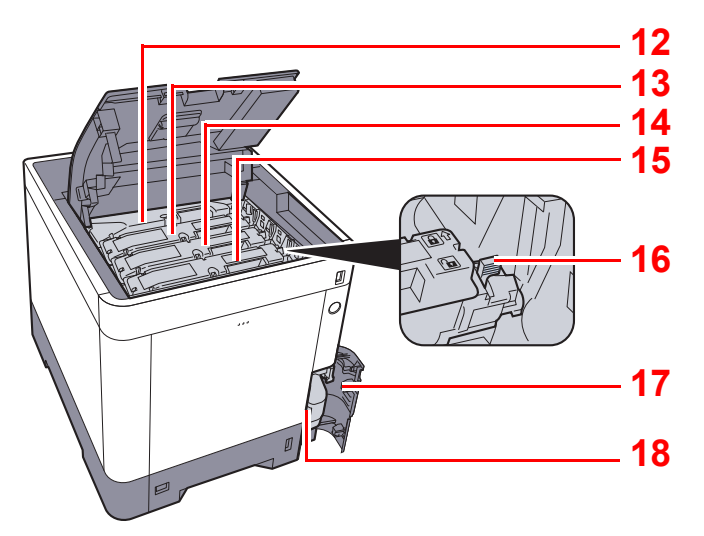

- <span id="page-36-0"></span>12 Cartuccia toner (Nero)
- <span id="page-36-1"></span>13 Cartuccia toner (Magenta)
- <span id="page-36-2"></span>14 Cartuccia toner (Ciano)
- <span id="page-36-3"></span>15 Cartuccia toner (Giallo)
- <span id="page-36-4"></span>16 Leva di blocco cartuccia toner
- <span id="page-36-5"></span>17 Coperchio del toner di scarto
- <span id="page-36-6"></span>18 Vaschetta di recupero toner

# Con accessori opzionali collegati

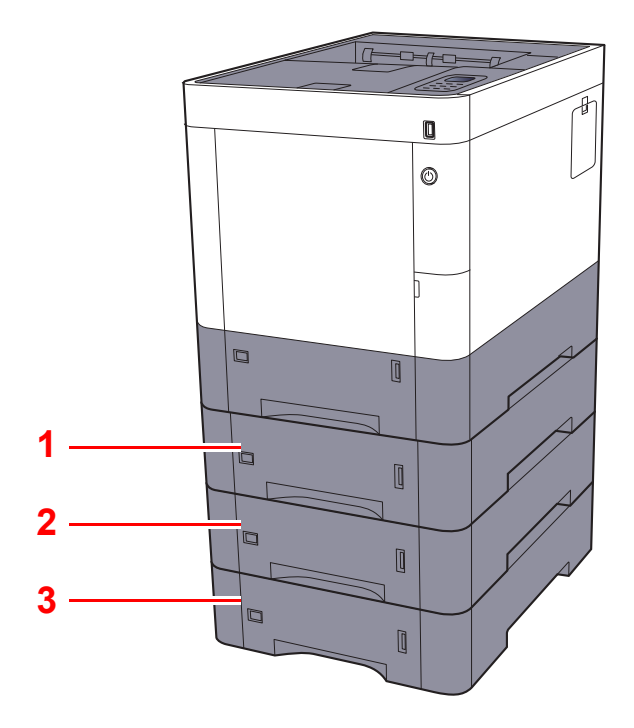

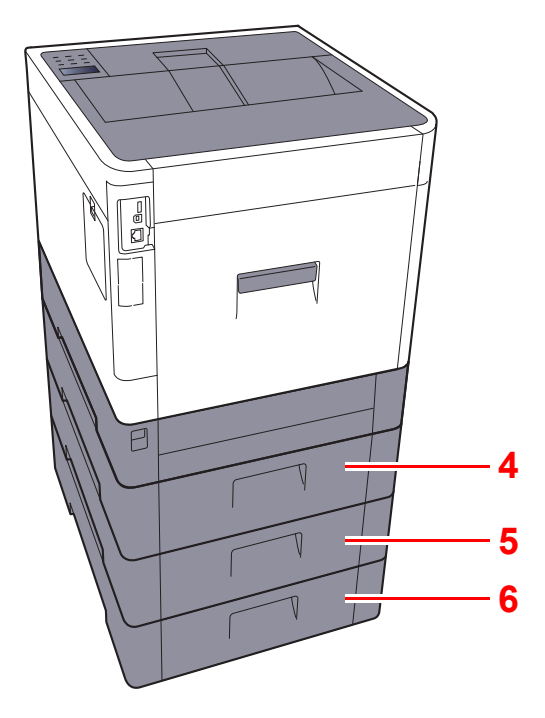

- <span id="page-37-2"></span>1 Cassetto 2
- <span id="page-37-0"></span>2 Cassetto 3
- <span id="page-37-1"></span>3 Cassetto 4
- <span id="page-37-3"></span>4 Pannello posteriore 2
- <span id="page-37-4"></span>5 Pannello posteriore 3
- <span id="page-37-5"></span>6 Pannello posteriore 4
- [Accessori opzionali \(pagina 10-2\)](#page-227-0)  $\blacktriangle$

# Collegamento della periferica e di altri dispositivi

Preparare i cavi in funzione dell'ambiente e della destinazione d'uso della periferica.

**Quando si collega la periferica al PC tramite USB**

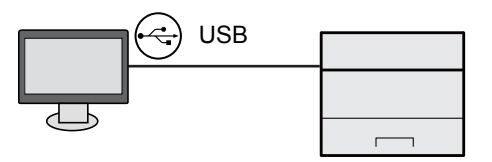

#### **Quando si collega la periferica al PC o al Tablet utilizzando un cavo di rete, Wi-Fi o Wi-Fi direct**

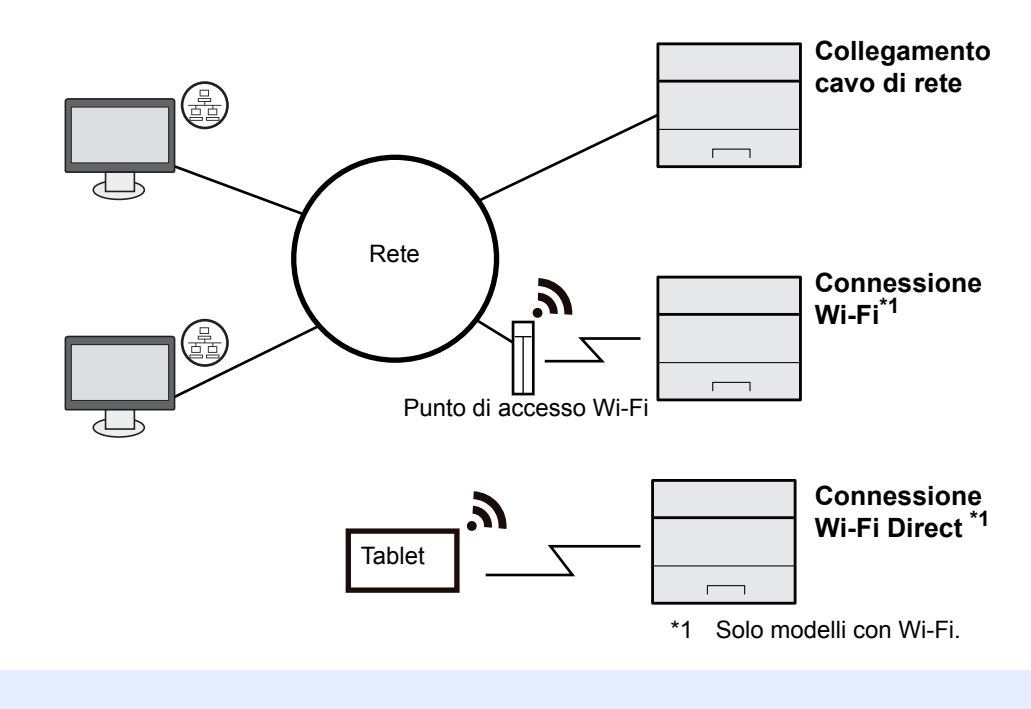

#### **NOTA**

Se si utilizza la LAN wireless, vedere:

[Configurazione della rete wireless \(pagina 2-18\)](#page-50-0)

#### **Cavi utilizzabili**

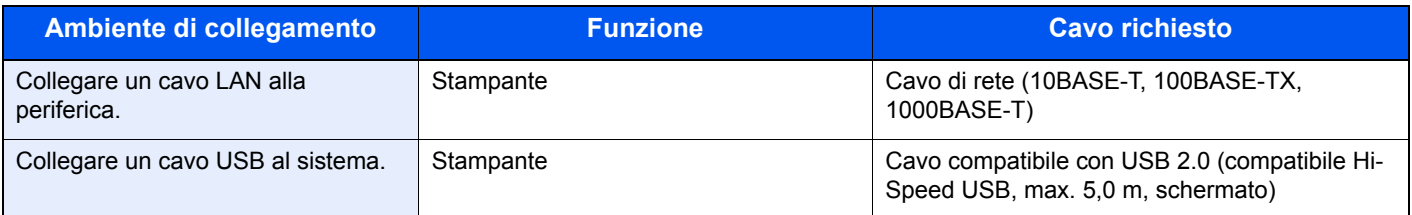

#### **IMPORTANTE**

**L'utilizzo di un cavo che non sia compatibile con USB 2.0 può compromettere il corretto funzionamento della periferica.**

# Collegamento dei cavi

# <span id="page-39-0"></span>Collegamento del cavo di rete

#### **IMPORTANTE**

**Se la periferica è accesa, spegnerla tramite l'interruttore.**

 $\rightarrow$  [Spegnimento \(pagina 2-9\)](#page-41-0)

# **1** Collegare il cavo alla periferica.

1 Collegare il cavo di rete al connettore d'interfaccia di rete.

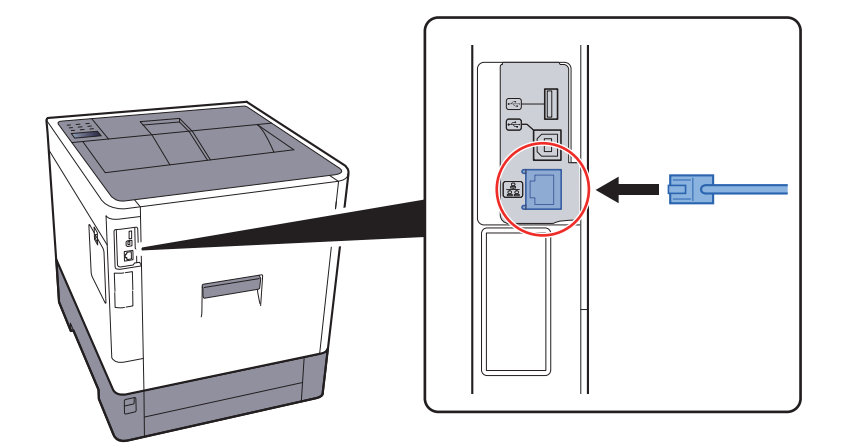

2 Collegare l'altra estremità del cavo all'hub.

# 2 Accendere la periferica e configurare la rete.

[Configurazione della rete \(pagina 2-16\)](#page-48-0)

# Collegamento del cavo USB

**IMPORTANTE**

**Se la periferica è accesa, spegnerla tramite l'interruttore.**

[Spegnimento \(pagina 2-9\)](#page-41-0)

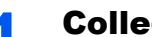

### **1** Collegare il cavo alla periferica.

1 Collegare il cavo USB al connettore dell'interfaccia USB posto sul lato sinistro della periferica.

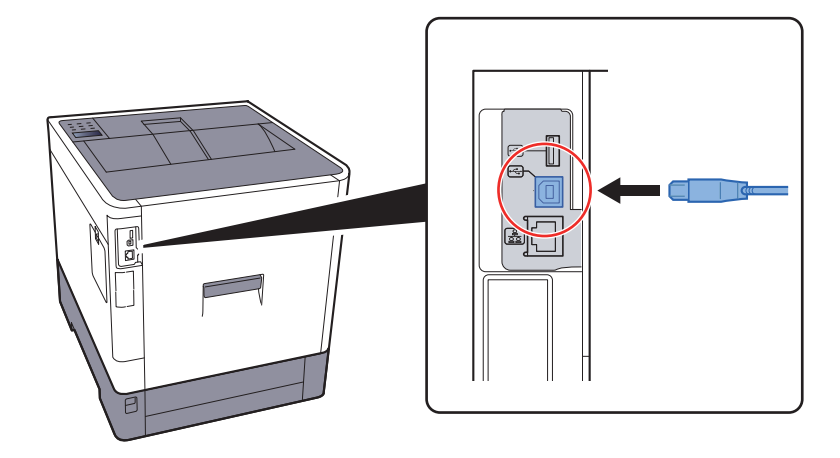

2 Collegare l'altra estremità del cavo al PC.

# 2 Accendere il sistema.

# Collegamento del cavo di alimentazione

### **1** Collegare il cavo alla periferica.

Collegare un'estremità del cavo di alimentazione fornito alla periferica e l'altra alla presa di corrente.

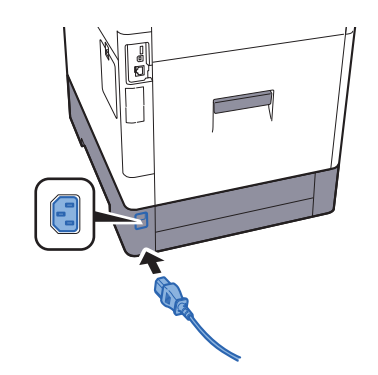

#### **IMPORTANTE**

**Utilizzare unicamente il cavo di alimentazione fornito con il sistema.** 

# Accensione e spegnimento

# Accensione

Accendere il sistema con l'interruttore.

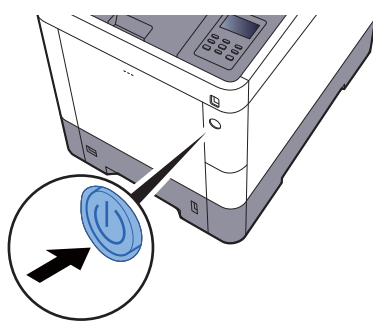

# <span id="page-41-0"></span>Spegnimento

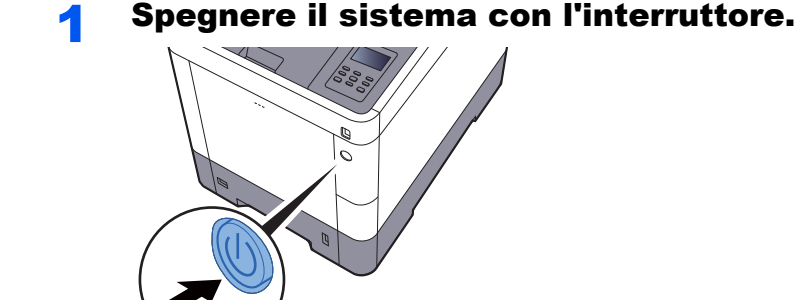

Lo spegnimento richiede 3 minuti circa.

**In caso di inutilizzo prolungato del sistema...**

# **ATTENZIONE**

**In caso di inutilizzo del sistema per un periodo prolungato (ad esempio di notte), spegnere l'interruttore principale. In caso di periodi di inattività più lunghi (ad esempio durante le vacanze), scollegare anche la spina di alimentazione del sistema dalla presa di corrente per maggiore sicurezza.** 

### **IMPORTANTE**

**Rimuovere la carta dai cassetti e riporla in una confezione sigillata per proteggerla dall'umidità.**

# Utilizzo del pannello comandi

# Tasti del pannello comandi

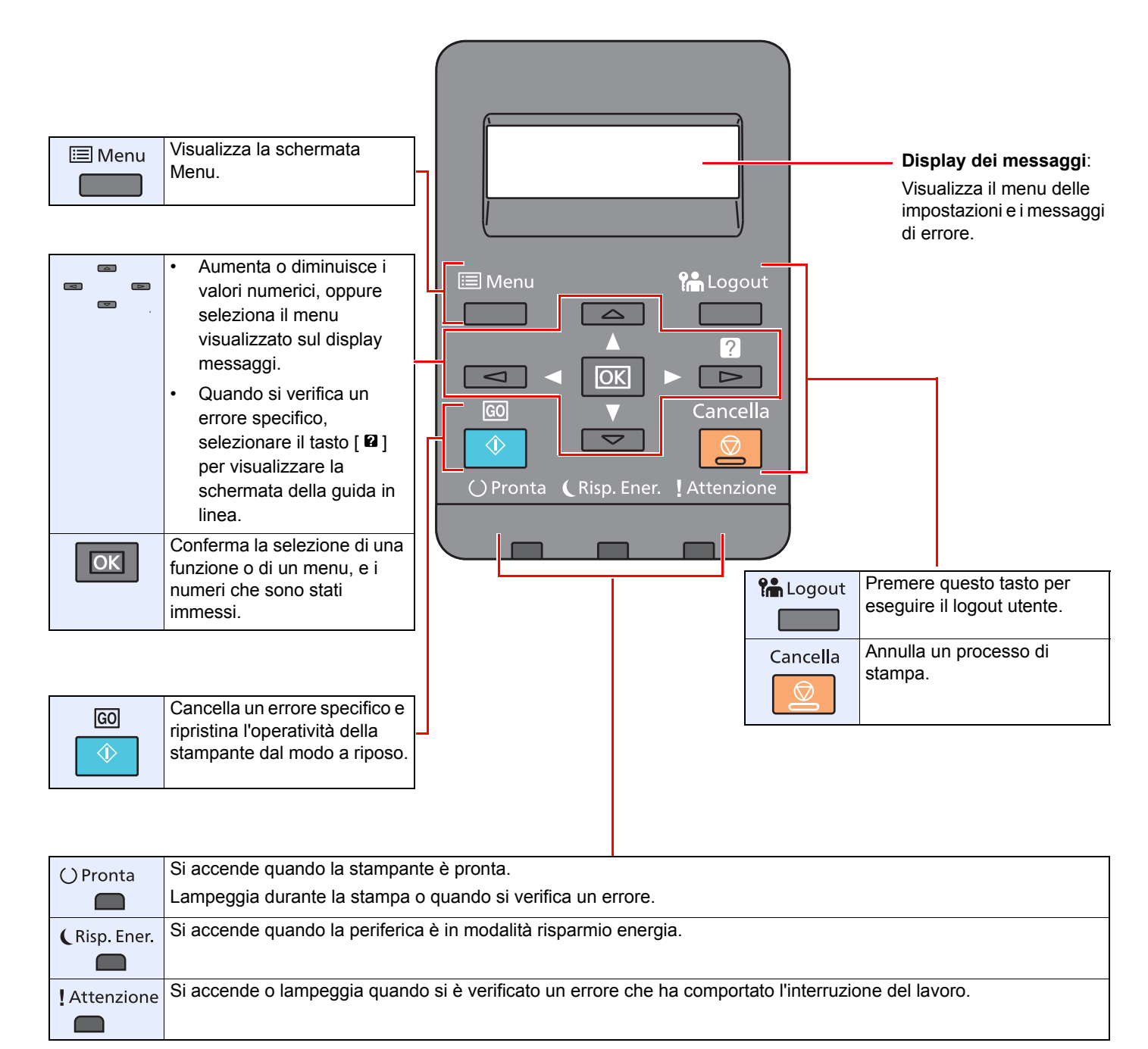

# Procedura operativa

Questa sezione spiega le modalità di utilizzo dei menu di impostazione sul display dei messaggi.

# **Visualizzazione dei menu e configurazione delle impostazioni**

Selezionare il tasto [**Menu**] per visualizzare i menu di impostazione. Selezionare il tasto [▲], [▼], [◄], [►] o [**OK**] per selezionare un menu ed eseguire le impostazioni.

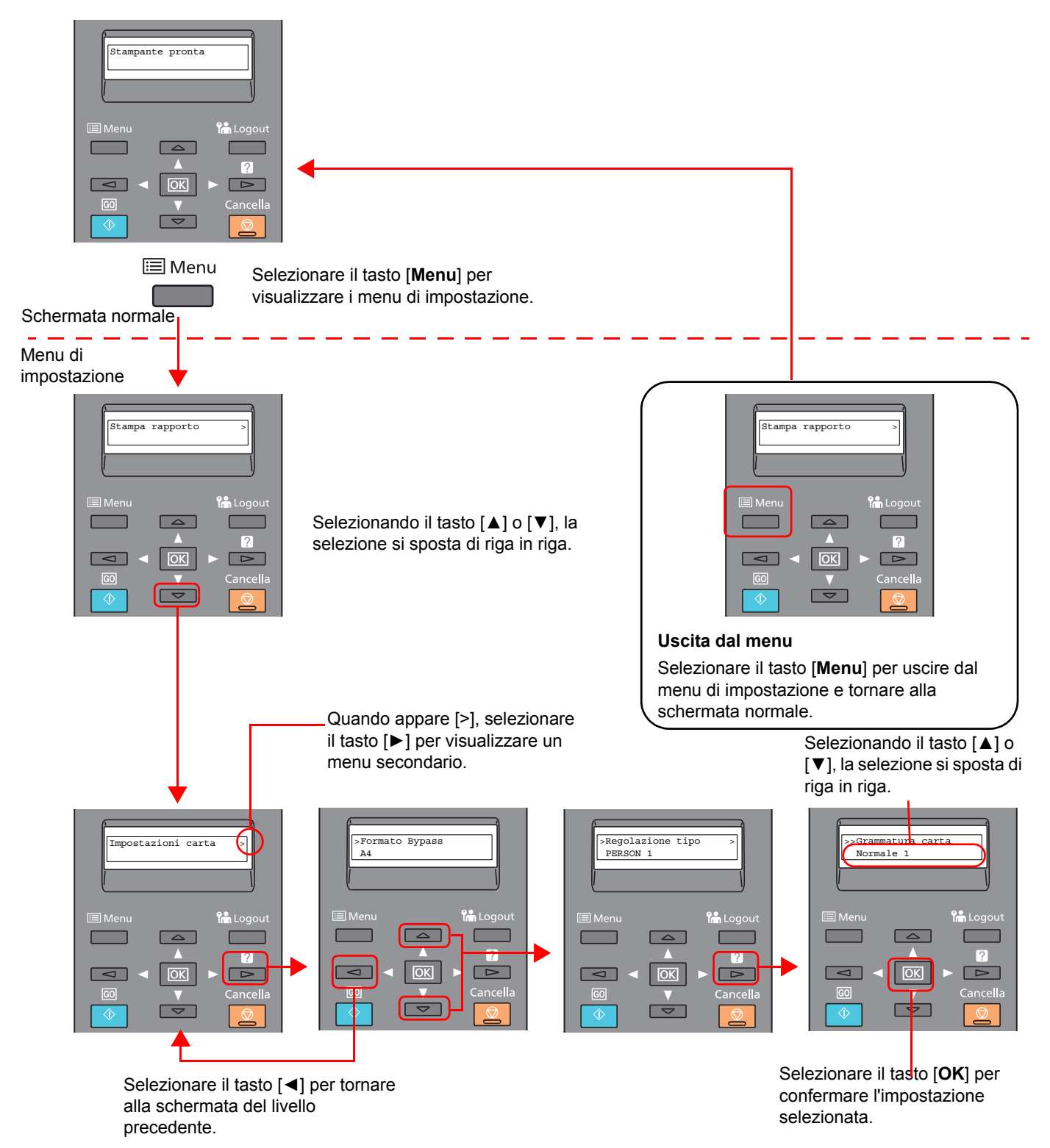

# Selezione di un menu

Il menu di impostazione è organizzato in modo gerarchico. Selezionare il tasto [▲] o [▼] per visualizzare il menu desiderato.

• Se il menu selezionato contiene un menu secondario, accanto al nome del menu compare ">".

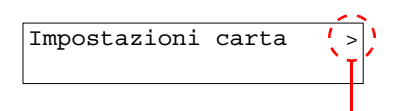

Indica la presenza di un menu secondario

• Il menu secondario è preceduto dal simbolo ">". Se esiste un altro menu secondario, accanto al nome del menu secondario compare ">". Per scendere di un livello fino al secondo menu secondario, selezionare il tasto [►]. Per tornare al livello superiore, selezionare il tasto  $\blacksquare$ 

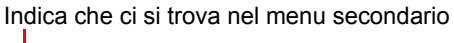

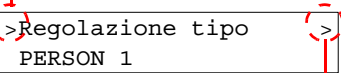

Indica la presenza di un altro menu secondario

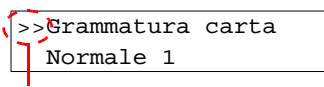

Indica che ci si trova nel secondo menu secondario

# Impostazione di un menu

Il secondo menu secondario è preceduto dal simbolo ">>".

Selezionare il menu desiderato, quindi selezionare il tasto [**OK**]. Utilizzare il tasto [▲] o [▼] per visualizzare la voce desiderata del menu, quindi selezionare il tasto [**OK**]. A destra della voce selezionata, lampeggia il simbolo "?". Selezionare il tasto [**OK**] per confermare l'impostazione.

# Annullamento di una selezione di menu

Selezionando il tasto [**Menu**] quando è selezionato un menu, si ritorna al messaggio "Stampante pronta".

### **QNOTA**

Le impostazioni ricevute dall'applicazione e dal driver di stampa sono prioritarie rispetto a quelle definite sul pannello comandi.

# Schermata Guida

Se si riscontrano delle difficoltà nell'utilizzo del sistema, è possibile verificare le modalità di utilizzo accedendo alla guida in linea sul pannello comandi.

Quando sul display messaggi compare "Premere il tasto @", selezionare il tasto [@] per visualizzare la schermata Guida. La schermata Guida mostra il funzionamento del sistema.

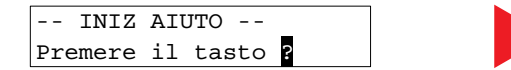

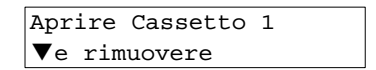

Selezionare il tasto [**▼**] per visualizzare il punto successivo oppure selezionare il tasto [**▲**] per visualizzare quello precedente.

Selezionare il tasto [2] per chiudere la schermata Guida.

# Login e logout

Quando si configura una funzione che richiede l'accesso con diritti di amministratore, occorre ID e password amministratore.

# **QNOTA**

ID e password amministratore predefiniti in fabbrica sono quelli di seguito descritti.

**ID amministratore: 3000**

**Password amministratore: 3000**

# Login

#### **1** Immettere l'ID amministratore.

Se compare la schermata di login amministratore mentre si utilizza il sistema, immettere l'ID amministratore e selezionare il tasto [**OK**].

### **<b>Q**<br>**NOTA**

Immettere un ID composto da 1 a 16 cifre. Selezionare il tasto [▲] o [▼] per immettere un numero. Selezionare il tasto [◄] o [►] per spostare il cursore verso sinistra o verso destra.

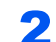

#### 2 Immettere la password amministratore.

Immettere la password amministratore e selezionare il tasto [**OK**].

#### **<b>QNOTA**

Immettere una password composta da 0 (nessuna impostazione) a 16 cifre. Selezionare il tasto [▲] o [▼] per immettere un numero. Selezionare il tasto [◄] o [►] per spostare il cursore verso sinistra o verso destra.

# 3 Selezionare il tasto [OK].

# Logout

Selezionare il tasto [**Menu**] per uscire dal menu di impostazione ed effettuare il logout. Si ritornerà alla schermata normale.

Gli utenti vengono automaticamente scollegati nei seguenti casi:

- Quando il sistema commuta nel modo a riposo.
- Quando viene attivata la funzione di reset automatico pannello.

# Impostazioni predefinite della periferica

Prima di utilizzare la periferica si devono preventivamente configurare alcuni parametri come data e ora, configurazione di rete e le funzioni di risparmio energia.

### **QNOTA**

Si possono modificare le impostazioni predefinite della periferica nel Menu Sistema. Per le impostazioni configurabili nel Menu Sistema, vedere:

[Configurazione e registrazione \(Menu Sistema\) \(pagina 7-1\)](#page-136-0)

# Impostazione di data e ora

Attenersi alla seguente procedura per impostare la data e l'ora locali. Specificare la data, l'ora e il fuso orario del luogo di installazione del sistema.

### **QNOTA**

• ID e password amministratore predefiniti in fabbrica sono quelli di seguito descritti.

**ID amministratore: 3000**

**Password amministratore: 3000**

- Specificare il fuso orario prima di impostare la data e l'ora.
- Si può periodicamente impostare l'ora corretta richiedendola al time server della rete.
- **Embedded Web Server RX User Guide**

#### **1** Visualizzare la schermata.

- 1 Tasto [**Menu**] > tasto [▲] [▼] > [**Periferica comune**] > tasto [**►**] > tasto [▲] [▼] > [**Impost data**] > tasto [**►**]
- 2 Immettere l'ID amministratore e selezionare il tasto [**OK**].

#### **QNOTA**

Immettere un ID composto da 1 a 16 cifre. Selezionare il tasto [▲] o [▼] per immettere un numero. Selezionare il tasto [◄] o [►] per spostare il cursore verso sinistra o verso destra.

3 Immettere la password amministratore e selezionare il tasto [**OK**].

### **QNOTA**

- Immettere una password composta da 0 (nessuna impostazione) a 16 cifre. Selezionare il tasto [▲] o [▼] per immettere un numero. Selezionare il tasto [◄] o [►] per spostare il cursore verso sinistra o verso destra.
- Se ID o password amministratore immessi sono errati, viene visualizzato il messaggio "ID errato" o "Password errata" e viene rivisualizzata la schermata di immissione. Digitare l'ID o la password corretti.

# 2 Configurare le impostazioni.

Tasto [▲] [▼] > [**Fuso orario**] > tasto [**OK**] > Selezionare il fuso orario > tasto [**OK**] > tasto [▲] [▼] > [**Data (AAAA/MM/GG)**] > tasto [**OK**] > Impostare la data > [**OK**] > tasto [▲] [▼] > [**Ora (O:min.:sec.)**] > Impostare l'ora > tasto [**OK**] > tasto [▲] [▼] > [**Formato data**] > tasto [**OK**] > Selezionare il formato della data > tasto [**OK**]

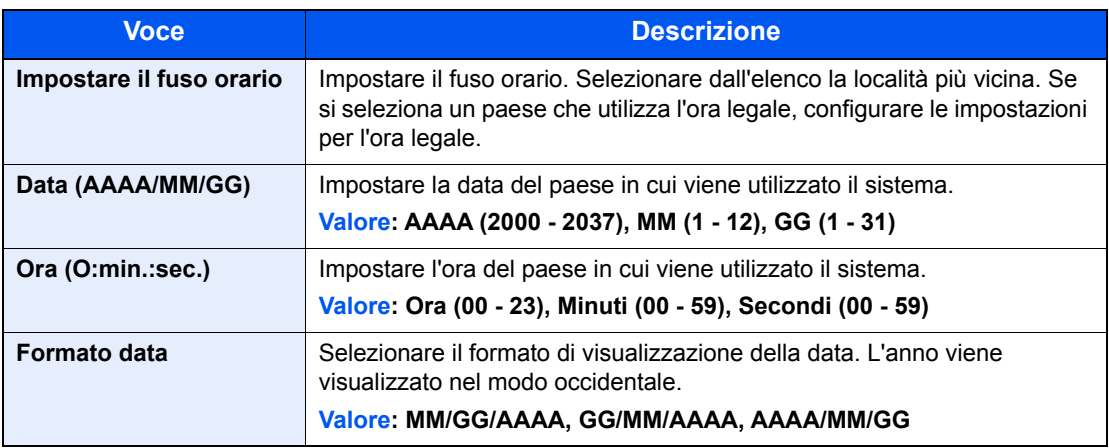

# <span id="page-48-0"></span>Configurazione della rete

# Configurazione della rete cablata

Il sistema è dotato di un'interfaccia di rete, compatibile con i protocolli di rete TCP/IP (IPv4), TCP/IP (IPv6), NetBEUI e IPSec. Tale interfaccia abilita la stampa in rete in Windows, Macintosh, UNIX e altre piattaforme.

Configurare il protocollo TCP/IP (IPv4) per collegarsi alla rete Windows.

Assicurarsi di aver collegato il cavo di rete prima di configurare le impostazioni.

[Collegamento del cavo di rete \(pagina 2-7\)](#page-39-0)

Per la configurazione di altri protocolli di rete, vedere:

← [Impostazioni di rete \(pagina 7-14\)](#page-149-0)

#### **Impostazione IPv4**

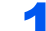

#### Visualizzare la schermata.

Tasto [**Menu**] > tasto [▲] [] > [**Rete cablata**] > tasto [►] > tasto [▲] [] > [**TCP/IP**] > tasto [**OK**]

#### **2** Configurare le impostazioni.

- **1** Tasto  $[A] [\nabla] > [On] >$  tasto  $[OK]$
- 2 Selezionare il tasto [►] mentre è visualizzato "TCP/IP On".
- **3** Tasto  $[A] [\nabla] > [DHCP] >$  tasto  $[OK] >$  tasto  $[A] [\nabla] > [Off] >$  tasto  $[OK]$
- 4 Tasto [▲] [▼] > [**Indirizzo IP**] > tasto [**OK**]
- 5 Impostare l'indirizzo IP.

#### **QNOTA**

Si può specificare un valore compreso tra 000 e 255. Selezionare il tasto [▲] o [▼] per immettere un numero. Selezionare il tasto [◄] o [►] per spostare il cursore verso sinistra o verso destra.

- 6 Selezionare il tasto [**OK**].
- 7 Tasto [▲] [▼] > [**Masch. Subnet**] > tasto [**OK**]
- 8 Impostare la subnet mask.

#### **QNOTA**

Si può specificare un valore compreso tra 000 e 255. Selezionare il tasto [▲] o [▼] per immettere un numero. Selezionare il tasto [◄] o [►] per spostare il cursore verso sinistra o verso destra.

9 Selezionare il tasto [**OK**].

```
10Tasto [▲] [▼] > [Gateway default] > tasto [OK]
```
11 Impostare il gateway predefinito.

#### **QNOTA**

```
Si può specificare un valore compreso tra 000 e 255.
Selezionare il tasto [▲] o [▼] per immettere un numero.
Selezionare il tasto [◄] o [►] per spostare il cursore verso sinistra o verso destra.
```
12Selezionare il tasto [**OK**].

13Tasto [▲] [▼] > [**Auto-IP**] > tasto [**OK**]

14[**Off**] > tasto [**OK**]

#### **IMPORTANTE**

**Dopo aver modificato le impostazioni, riavviare la rete dal Menu Sistema oppure spegnere e riaccendere il sistema.**

Riavvia stampante (pagina  $7-4$ )

### **<b>Q**</u> NOTA

Per configurare questo parametro occorre preventivamente richiedere l'indirizzo IP all'amministratore della rete.

Nei seguenti casi, impostare l'indirizzo IP del server DNS in Embedded Web Server RX.

- Quando si utilizza il nome host con l'opzione "DHCP" impostata su "Off".
- Quando si utilizza il server DNS con l'indirizzo IP non assegnato automaticamente mediante protocollo DHCP.

Per configurare l'indirizzo IP del server DNS, vedere:

**Embedded Web Server RX User Guide**

# <span id="page-50-0"></span>Configurazione della rete wireless

Quando sul sistema è installato il Kit d'interfaccia di rete wireless (IB-36 e IB-51) e sono state configurate le impostazioni di connessione, è possibile stampare o inviare documenti in un ambiente di rete wireless (LAN wireless).

[IB-36 <Kit d'interfaccia di rete wireless> \(pagina 10-5\)](#page-230-0) [IB-51 "Kit d'interfaccia di rete wireless" \(pagina 10-3\)](#page-228-0)

I metodi di configurazione sono i seguenti:

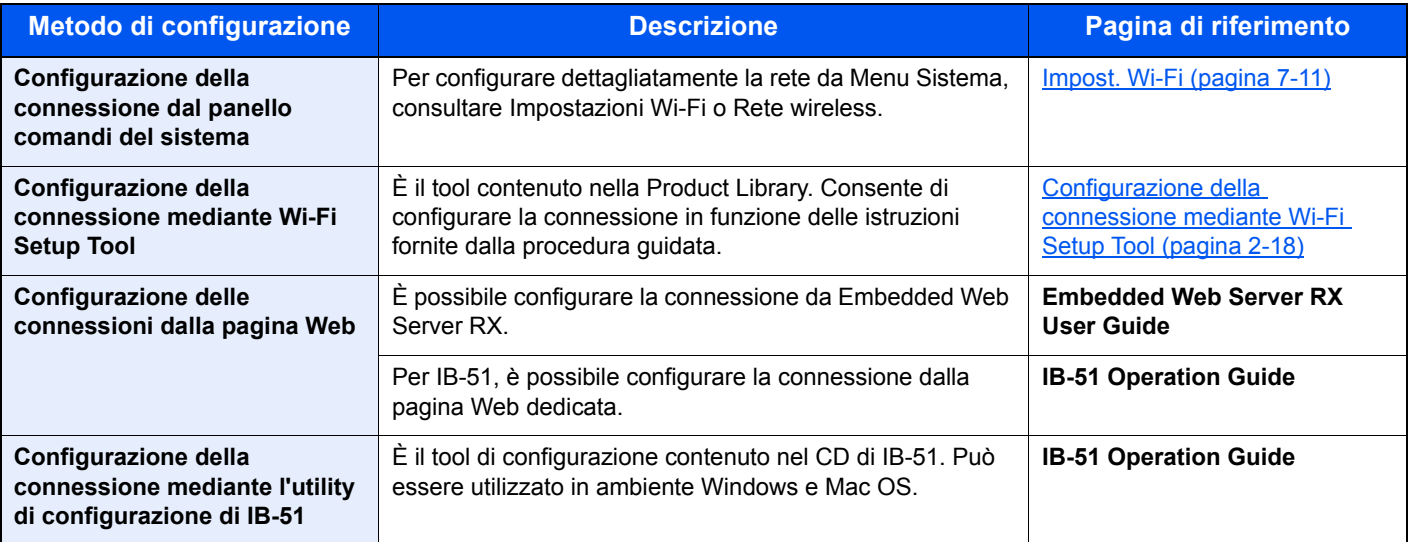

# **QNOTA**

Per passare a un'interfaccia di rete diversa da quella cablata (predefinita) dopo aver installato un Kit d'interfaccia di rete (IB-50) e un Kit d'interfaccia di rete wireless (IB-36 o IB-51) opzionali, selezionare l'impostazione desiderata in "Comunicazione".

[Comunicazione \(pagina 7-14\)](#page-149-1)

#### <span id="page-50-1"></span>**Configurazione della connessione mediante Wi-Fi Setup Tool**

Per inviare al sistema le impostazioni Wi-Fi configurate in Wi-Fi Setup Tool, collegare localmente il computer o il dispositivo portatile. I metodi di connessione sono la connessione cablata mediante cavo LAN e la connessione LAN wireless (Wi-Fi Direct).

#### **QNOTA**

- Prima di utilizzare il Wi-Fi Setup Tool, collegare localmente il computer al sistema mediante cavo LAN o Wi-Fi **Direct.**
- Per utilizzare Wi-Fi Direct, verificare che Wi-Fi Direct sia attivato (Wi-Fi Direct impostato su [**On**]) e riavviare la rete dal pannello comandi prima di collegare il computer al sistema tramite Wi-Fi Direct.
- Per utilizzare un cavo LAN collegato direttamente al sistema, al sistema e al computer viene assegnato un indirizzo Auto-IP (LinkLocal). Auto-IP è un'impostazione predefinita di questo sistema.
- Se il computer supporta la configurazione WPS, configurare le impostazioni dal pannello comandi.
	- $\rightarrow$  [Impost. Wi-Fi \(pagina 7-11\)](#page-146-0)

#### **Connessione cablata con cavo LAN**

Collegare il sistema al computer.

1 Accendere il sistema e collegarlo a un computer mediante cavo LAN.

2 Accendere il computer.

L'indirizzo IP (locale) (indirizzo LinkLocal) del sistema e del computer vengono generati automaticamente.

### 2 Inserire il DVD nel lettore.

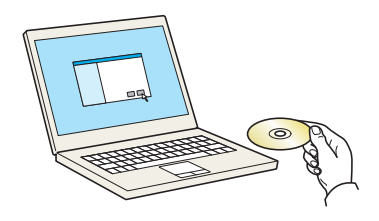

### **QNOTA**

- L'installazione del software in Windows può essere eseguita da utenti che accedono con privilegi di amministratore.
- Se si apre la finestra di dialogo "Installazione guidata nuovo hardware", selezionare [**Annulla**].
- Se compare la schermata Autorun, fare clic su [**Eseguire setup.exe**].
- Se si apre la finestra di gestione account utente, fare clic su [**Sì**].

### 3 Visualizzare la schermata.

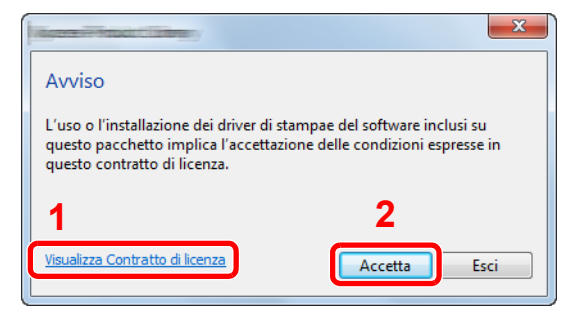

- 1 Fare clic su [**Visualizza Contratto di licenza**] e leggere il Contratto di licenza.
- 2 Fare clic su [**Accetta**].
- Selezionare [Manutenzione].

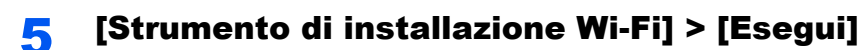

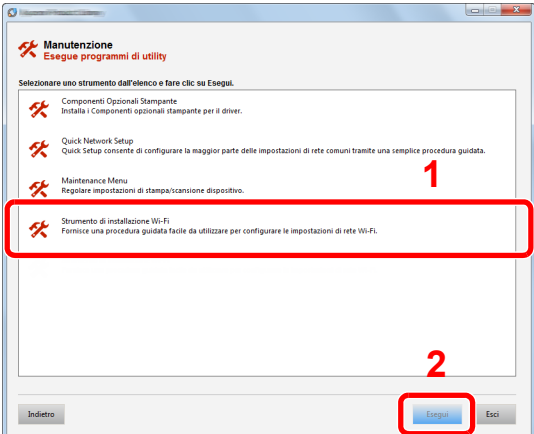

### 6 Configurare le impostazioni.

1 [**Non utilizzare la configurazione automatica**] > [**Avanti**] > [**Avanti**]

- 2 [**Utilizzare il cavo LAN**] > [**Avanti**] > [**Avanti**]
- 3 [**Configurazione semplice**] > [**Avanti**]

Il sistema viene rilevato.

### **QNOTA**

- Wi-Fi Setup Tool consente di rilevare un solo sistema. Il rilevamento del sistema può richiedere molto tempo.
- Se il sistema non viene rilevato, selezionare [**Configurazione avanzata**] > [**Avanti**]. Come metodo di rilevamento della periferica, selezionare [**Rapido**] o [**Personalizzato**] e specificare l'indirizzo IP o il nome host per cercare il sistema.
- 4 Selezionare il sistema > [**Avanti**]
- 5 Selezionare [**Utilizza le impostazioni del dispositivo.**] in [**Modo di autenticazione**] e digitare nome utente e password di login. Nome utente e Password di login sono entrambi Admin.
- 6 Configurare le impostazioni di comunicazione > [**Avanti**]
- 7 Se necessario, modificare le impostazioni dell'access point > [**Avanti**]

La rete è configurata.

#### **Connessione LAN wireless mediante Wi-Fi Direct**

#### Visualizzare la schermata.

- 1 Tasto [**Menu**] > tasto [**▲**] [**▼**] > [**Imp. Wi-Fi Direct**] > tasto [**►**]
- 2 Immettere l'ID amministratore e selezionare il tasto [**OK**].

#### **NOTA**

Immettere un ID composto da 1 a 16 cifre. Selezionare il tasto [▲] o [▼] per immettere un numero. Selezionare il tasto [◄] o [►] per spostare il cursore verso sinistra o verso destra. L'impostazione predefinita in fabbrica per l'ID amministratore è 3000.

3 Immettere la password amministratore e selezionare il tasto [**OK**].

#### **QNOTA**

Immettere un ID composto da 1 a 16 cifre. Selezionare il tasto [▲] o [▼] per immettere un numero. Selezionare il tasto [◄] o [►] per spostare il cursore verso sinistra o verso destra. L'impostazione predefinita in fabbrica per l'ID amministratore è 3000.

**4** Tasto [**A**] [▼] > [Wi-Fi Direct] > tasto [OK]

### 2 Configurare le impostazioni.

Tasto [▲] [] > [**On**] > tasto [**OK**]

### 3 Riavviare la rete.

Tasto [**Menu**] > tasto [**▲**] [**▼**] > [**Impostazioni Wi-Fi**] > tasto [**►**] > tasto [**▲**] [**▼**] > [**Riavvia la rete**] > tasto [**OK**] > tasto [**OK**]

#### **4** Collegare il computer o il dispositivo portatile al sistema.

**← [Configurazione di Wi-Fi Direct \(pagina 2-23\)](#page-55-0)** 

### 5 Inserire il DVD nel lettore.

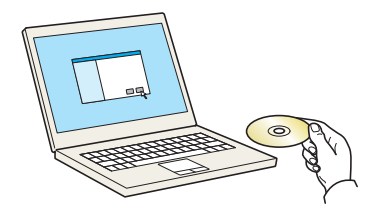

### **QNOTA**

- L'installazione del software in Windows può essere eseguita da utenti che accedono con privilegi di amministratore.
- Se si apre la finestra di dialogo "Installazione guidata nuovo hardware", selezionare [**Annulla**].
- Se compare la schermata Autorun, fare clic su [**Eseguire setup.exe**].
- Se si apre la finestra di gestione account utente, fare clic su [**Sì**].

#### 6 Visualizzare la schermata.

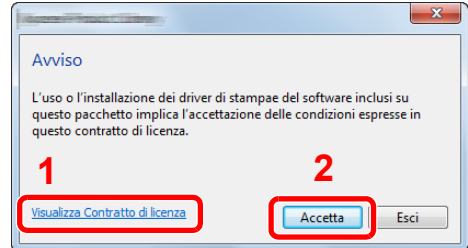

- 1 Fare clic su [**Visualizza Contratto di licenza**] e leggere il Contratto di licenza.
- 2 Fare clic su [**Accetta**].

#### 7 Selezionare [Manutenzione].

8 [Strumento di installazione Wi-Fi] > [Esegui]

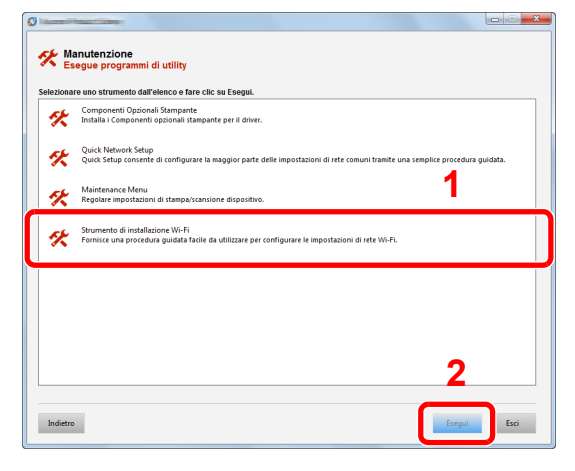

#### **Q** Configurare le impostazioni.

- 1 [**Non utilizzare la configurazione automatica**] > [**Avanti**] > [**Avanti**]
- 2 [**Wi-Fi Direct**] > [**Avanti**] > [**Avanti**]
- 3 [**Configurazione avanzata**] > [**Avanti**]

Come metodo di rilevamento della periferica, selezionare [**Rapido**] o [**Personalizzato**] e specificare l'indirizzo IP o il nome host per cercare il sistema.

- 4 Selezionare il sistema > [**Avanti**]
- 5 Selezionare [**Utilizza le impostazioni del dispositivo.**] in [**Modo di autenticazione**] e digitare nome utente e password di login. Nome utente e Password di login sono entrambi Admin.
- 6 Configurare le impostazioni di comunicazione > [**Avanti**]
- 7 Se necessario, modificare le impostazioni dell'access point > [**Avanti**] La rete è configurata.

# <span id="page-55-0"></span>Configurazione di Wi-Fi Direct

È possibile installare sul sistema il Kit d'interfaccia di rete wireless (IB-36) e configurare le impostazioni di connessione per stampare in ambiente Wi-Fi Direct. I metodi di configurazione sono i seguenti:

#### **Configurazione della connessione dal panello comandi del sistema**

#### **Connessione a computer o dispositivi portatili che supportano Wi-Fi Direct**

Visualizzare la schermata.

- 1 Tasto [**Menu**] > tasto [**▲**] [**▼**] > [**Imp. Wi-Fi Direct**] > tasto [**►**]
- 2 Immettere l'ID amministratore e selezionare il tasto [**OK**].

### **QNOTA**

Immettere un ID composto da 1 a 16 cifre. Selezionare il tasto [▲] o [▼] per immettere un numero. Selezionare il tasto [◄] o [►] per spostare il cursore verso sinistra o verso destra. L'impostazione predefinita in fabbrica per l'ID amministratore è 3000.

3 Immettere la password amministratore e selezionare il tasto [**OK**].

### **NOTA**

Immettere un ID composto da 1 a 16 cifre. Selezionare il tasto [▲] o [▼] per immettere un numero. Selezionare il tasto [◄] o [►] per spostare il cursore verso sinistra o verso destra. L'impostazione predefinita in fabbrica per l'ID amministratore è 3000.

4 Tasto [▲] [] > [**Wi-Fi Direct**] > tasto [**OK**]

### **2** Configurare le impostazioni.

Tasto [▲] [] > [**On**] > tasto [**OK**]

### **3** Riavviare la rete.

Tasto [**Menu**] > tasto [**▲**] [**▼**] > [**Impostazioni Wi-Fi**] > tasto [**►**] > tasto [**▲**] [**▼**] > [**Riavvia la rete**] > tasto [**OK**] > tasto [**OK**]

#### 4 Specificare il nome del sistema dal computer o dal dispositivo portatile.

Se sul pannello comandi del sistema compare un messaggio di conferma, selezionare [**Sì**].

La rete tra il sistema e il dispositivo portatile è configurata.

#### **Connessione a computer o dispositivi portatili che non supportano Wi-Fi Direct**

In queste pagine spiegheremo le procedure per la connessione a dispositivi portatili iOS.

### **1** Visualizzare la schermata.

- 1 Tasto [**Menu**] > tasto [**▲**] [**▼**] > [**Imp. Wi-Fi Direct**] > tasto [**►**]
- 2 Immettere l'ID amministratore e selezionare il tasto [**OK**].

# **QNOTA**

```
Immettere un ID composto da 1 a 16 cifre.
Selezionare il tasto [▲] o [▼] per immettere un numero.
Selezionare il tasto [◄] o [►] per spostare il cursore verso sinistra o verso destra.
L'impostazione predefinita in fabbrica per l'ID amministratore è 3000.
```
3 Immettere la password amministratore e selezionare il tasto [**OK**].

# **QNOTA**

Immettere un ID composto da 1 a 16 cifre. Selezionare il tasto [▲] o [▼] per immettere un numero. Selezionare il tasto [◄] o [►] per spostare il cursore verso sinistra o verso destra. L'impostazione predefinita in fabbrica per l'ID amministratore è 3000.

**4** Tasto [**A**] [▼] > [Wi-Fi Direct] > tasto [OK]

# **2** Configurare le impostazioni.

Tasto  $[\triangle] [\triangledown] > [On] >$  tasto  $[OK]$ 

# **3** Riavviare la rete.

Tasto [**Menu**] > tasto [**▲**] [**▼**] > [**Impostazioni Wi-Fi**] > tasto [**►**] > tasto [**▲**] [**▼**] > [**Riavvia la rete**] > tasto [**OK**] > tasto [**OK**]

 $\Lambda$  Tasto [Menu] > tasto [ $\Lambda$ ] [ $\blacktriangledown$ ] > [Imp. Wi-Fi Direct] > tasto [ $\blacktriangleright$ ]

### **5** Annotare il nome della rete (SSID), l'indirizzo IP e la password.

### 6 Configurare il dispositivo portatile.

- 1 [**Impostazioni**] > [**Wi-Fi**]
- 2 Selezionare il nome (SSID) visualizzato al punto 5.
- 3 Digitare la password fornita al punto 5 > [**Connetti**]

La rete tra il sistema e il dispositivo portatile è configurata.

### **Configurazione della connessione con il metodo Pulsante**

Se il computer o il dispositivo portatile supportano WPS ma non Wi-Fi Direct, è possibile configurare la rete con il metodo Pulsante.

#### Visualizzare la schermata.

- 1 Tasto [**Menu**] > tasto [**▲**] [**▼**] > [**Imp. Wi-Fi Direct**] > tasto [**►**]
- 2 Immettere l'ID amministratore e selezionare il tasto [**OK**].

#### **<b>NOTA**

Immettere un ID composto da 1 a 16 cifre. Selezionare il tasto [▲] o [▼] per immettere un numero. Selezionare il tasto [◄] o [►] per spostare il cursore verso sinistra o verso destra. L'impostazione predefinita in fabbrica per l'ID amministratore è 3000.

3 Immettere la password amministratore e selezionare il tasto [**OK**].

#### **QNOTA**

Immettere un ID composto da 1 a 16 cifre. Selezionare il tasto [▲] o [▼] per immettere un numero. Selezionare il tasto [◄] o [►] per spostare il cursore verso sinistra o verso destra. L'impostazione predefinita in fabbrica per l'ID amministratore è 3000.

4 Tasto [▲] [] > [**Wi-Fi Direct**] > tasto [**OK**]

### **2** Configurare le impostazioni.

Tasto [▲] [] > [**On**] > tasto [**OK**]

### **3** Riavviare la rete.

Tasto [**Menu**] > tasto [**▲**] [**▼**] > [**Impostazioni Wi-Fi**] > tasto [**►**] > tasto [**▲**] [**▼**] > [**Riavvia la rete**] > tasto [**OK**] > tasto [**OK**]

### 4 Tasto [Menu] > tasto [▲] [▼] > [Wi-Fi Direct] > tasto [►] > tasto  $[A] [V]$  > [Impost. pulsante] > tasto  $[OK]$  > tasto  $[OK]$

### **5** Premere il pulsante di comando del computer o del dispositivo portatile e selezionare contemporaneamente il tasto [OK].

La rete tra il sistema e il computer o il dispositivo portatile è configurata.

#### **IMPORTANTE**

**Con l'impostazione Wi-Fi Direct si possono collegare contemporaneamente fino a tre dispositivi portatili. Una volta collegati i dispositivi che supportano Wi-Fi Direct, se si desidera collegare un altro dispositivo, scollegare dalla rete i dispositivi già connessi. I metodi di disconnessione sono i seguenti:**

- **Disconnessione della rete dal computer o dal dispositivo portatile.**
- **Disconnessione di tutti i dispositivi dalla rete da pannello comandi. Selezionare il tasto [Menu] > tasto [▲] [▼] > [Wi-Fi Direct] > tasto [►] > tasto [▲] [▼] > [Disconnetti tutti] > tasto [OK] > tasto [OK]**
- **Configurazione dell'intervallo di disconnessione automatica da Menu Sistema.**
- $\rightarrow$  [Imp. Wi-Fi Direct \(pagina 7-11\)](#page-146-1)
- **Configurazione dell'intervallo di disconnessione automatica da Embedded Web Server RX.**
- **Embedded Web Server RX User Guide**

# Funzione di Risparmio energia

Se rimane inutilizzata per un periodo di tempo prestabilito, la periferica commuta automaticamente nel Modo a riposo, per ridurre al minimo il consumo energetico.

# Modo a riposo e Modo a riposo automatico

#### **Modo a riposo automatico**

Nella modalità a riposo automatico, il sistema passa automaticamente in modalità a riposo dopo un periodo di inattività predefinito.

Il periodo di tempo predefinito è di 1 minuto.

Per ripristinare l'operatività, eseguire le seguenti operazioni.

- Selezionare il tasto [**GO**].
- Il sistema sarà completamente operativo in 17 secondi.

Si tenga presente che in presenza di determinate condizioni ambientali, ad esempio la ventilazione, il tempo di risposta del sistema può essere più lento.

Attenersi alla seguente procedura per impostare il timer riposo per la commutazione della periferica in modalità A riposo quando non viene utilizzata.

#### Visualizzare la schermata.

- 1 Tasto [Menu] > tasto [▲] [V] > [Periferica comune] > tasto [▶] > tasto [▲] [V] > [Timer] > tasto [►]
- 2 Immettere l'ID amministratore e selezionare il tasto [**OK**].

#### **QNOTA**

Immettere un ID composto da 1 a 16 cifre. Selezionare il tasto [▲] o [▼] per immettere un numero. Selezionare il tasto [◄] o [►] per spostare il cursore verso sinistra o verso destra. L'impostazione predefinita in fabbrica per l'ID amministratore è 3000.

3 Immettere la password amministratore e selezionare il tasto [**OK**].

#### **NOTA**

Immettere una password composta da 0 (nessuna impostazione) a 16 cifre. Selezionare il tasto [▲] o [▼] per immettere un numero. Selezionare il tasto [◄] o [►] per spostare il cursore verso sinistra o verso destra. L'impostazione predefinita in fabbrica per la password amministratore è 3000.

**4** Tasto  $[∆][∇] > [Timer a riboso] >$  tasto  $[OK]$ 

#### 2 Impostare l'intervallo di tempo.

1 Digitare l'intervallo di tempo.

#### **QNOTA**

Selezionare il tasto [▲] o [▼] per immettere un numero. Selezionare il tasto [◄] o [►] per spostare il cursore verso sinistra o verso destra.

2 Selezionare il tasto [**OK**].

# Conf. Liv. Sleep

#### **Lettore schede, Applicazione**

È possibile definire se attivare la modalità a riposo per ogni funzione. Quando la periferica si commuta nel modo a riposo, non è in grado di riconoscere la scheda ID (ID card).

Per maggiori informazioni sulla configurazione dell'opzione Conf. Liv. Sleep, vedere:

**← [Conf. Liv. Sleep \(pagina 7-22\)](#page-157-0)** 

#### **Livello A riposo (Rispar. Energia e Riprist.veloce) (modelli extraeuropei)**

Per il livello a riposo, è possibile commutare tra le due seguenti modalità: Rispar. Energia e Riprist.veloce. L'impostazione predefinita è Rispar. Energia.

Il modo Rispar. Energia riduce ulteriormente il consumo di corrente rispetto al modo Riprist.veloce e permette di configurare il modo A riposo per ogni funzione. La scheda ID non può essere riconosciuta.

### **QNOTA**

Se è installato il Kit d'interfaccia di rete opzionale, non sarà possibile selezionare il modo Rispar. Energia.

Attenersi alla seguente procedura per selezionare il livello A riposo e attivare il modo risparmio energia per ogni funzione.

#### Visualizzare la schermata.

- 1 Tasto [Menu] > tasto [**A**] [ $\blacktriangledown$ ] > [Periferica comune] > tasto [**▶**] > tasto [**A**] [ $\blacktriangledown$ ] > [**Conf. Liv. Sleep**] > tasto [►]
- 2 Immettere l'ID amministratore e selezionare il tasto [**OK**].

#### **QNOTA**

Immettere un ID composto da 1 a 16 cifre. Selezionare il tasto [▲] o [▼] per immettere un numero. Selezionare il tasto [◄] o [►] per spostare il cursore verso sinistra o verso destra. L'impostazione predefinita in fabbrica per l'ID amministratore è 3000.

3 Immettere la password amministratore e selezionare il tasto [**OK**].

### **NOTA**

Immettere una password composta da 0 (nessuna impostazione) a 16 cifre. Selezionare il tasto [▲] o [▼] per immettere un numero. Selezionare il tasto [◄] o [►] per spostare il cursore verso sinistra o verso destra. L'impostazione predefinita in fabbrica per la password amministratore è 3000.

4 Tasto [▲] [] > [**Livello a riposo**] > tasto [**OK**]

#### **2** Selezionare il Livello a riposo.

Tasto [▲] [] > [**Riprist.veloce**] o [**Rispar. Energia**] > tasto [**OK**]

Se si configura [**Rispar. Energia**] passare al punto successivo per attivare o escludere il modo Risparmio energia per ogni singola funzione.

3 Impostare la regola A riposo.

1 Tasto [▲] [] > [**Rete**] o [**Lettore schede**] > tasto [**OK**]

La voce [**Lettore schede**] viene visualizzata quando è attivato il modulo opzionale ID Card Authentication Kit.

**2** Tasto  $[A] [\Pi] > [Off] o [On] >$  tasto  $[OK]$ 

# Regola spegnim. (modelli europei)

La Regola spegnim. è utilizzata per abilitare lo spegnimento automatico del sistema dopo un periodo di tempo.

Il periodo di tempo predefinito è di 3 giorni.

Per maggiori informazioni sulla configurazione dell'opzione Regola spegnim., vedere:

[Regola spegnim \(modelli europei\) \(pagina 7-22\)](#page-157-1)

# Installazione del software

Per poter utilizzare le funzionalità di stampa, occorre installare sul computer il software appropriato, reperibile sul DVD (Product Library) fornito con il sistema.

# Software su DVD (Windows)

Come metodo di installazione si può scegliere tra [**Installazione rapida**] e [**Installazione personalizzata**]. [**Installazione rapida**] è il metodo di installazione standard. Per installare dei componenti che non si possono installare con [**Installazione rapida**], utilizzare [**Installazione personalizzata**].

Per i dettagli sull'Installazione personalizzata, vedere:

 $\rightarrow$  [Installazione personalizzata \(pagina 2-33\)](#page-65-0)

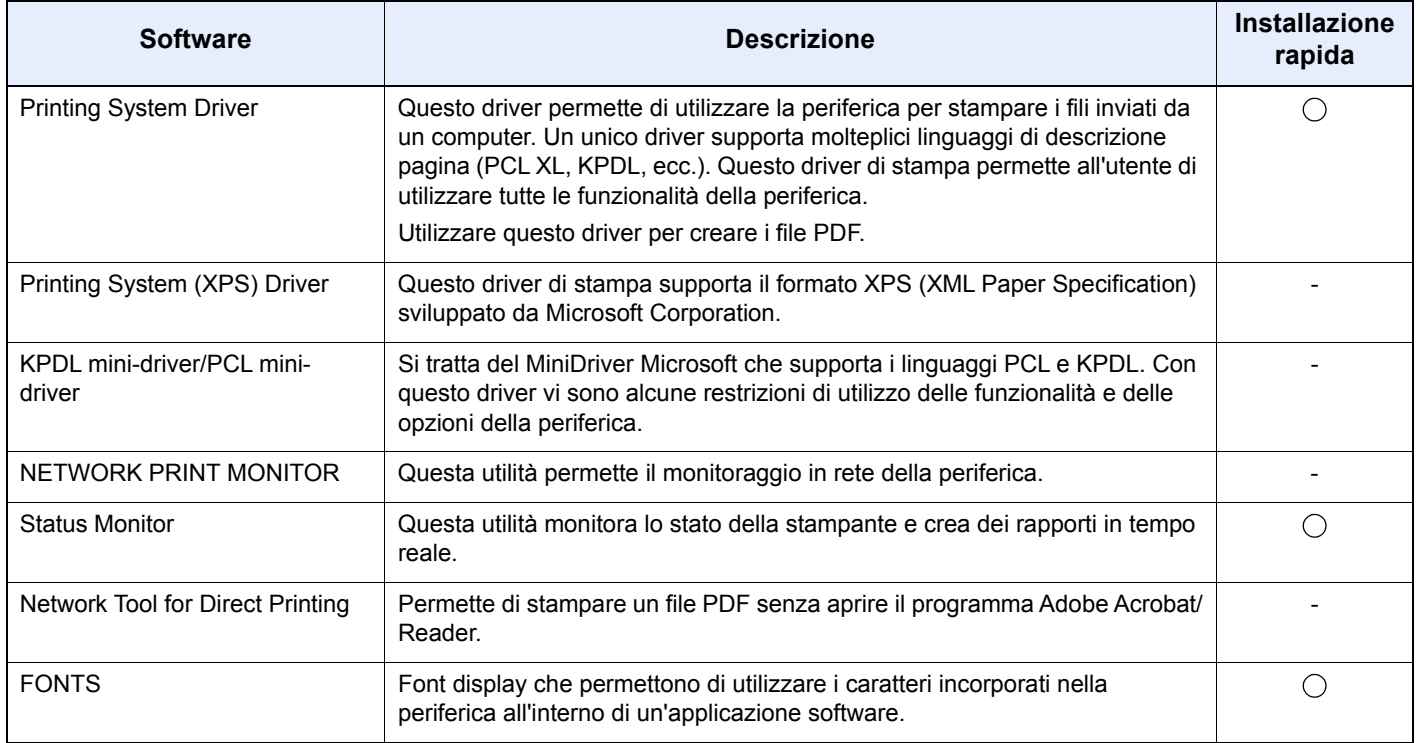

# **QNOTA**

L'installazione del software in Windows può essere eseguita da utenti che accedono con privilegi di amministratore.

# Installazione del software in Windows

#### **Installazione rapida**

La procedura descrive un esempio di installazione del software in Windows 8.1 con il metodo [**Installazione rapida**]. Per i dettagli sull'Installazione personalizzata, vedere:

 $\rightarrow$  [Installazione personalizzata \(pagina 2-33\)](#page-65-0)

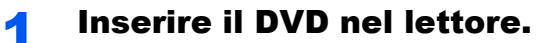

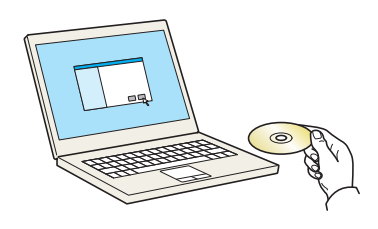

### **<b>NOTA**

- L'installazione del software in Windows può essere eseguita da utenti che accedono con privilegi di amministratore.
- Se si apre la finestra di dialogo "**Installazione guidata nuovo hardware**", selezionare [**Annulla**].
- Se compare la schermata Autorun, fare clic su [**Eseguire setup.exe**].
- Se si apre la finestra di gestione account utente, fare clic su [**Sì**].

### **2** Visualizzare la schermata.

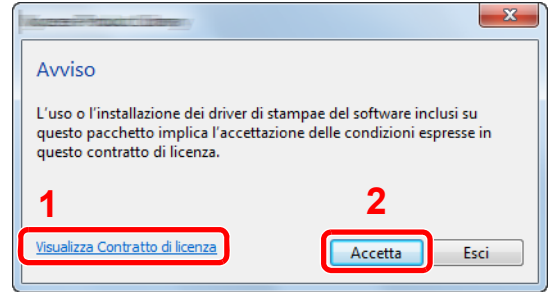

- 1 Fare clic su [**Visualizza Contratto di licenza**] e leggere il Contratto di licenza.
- 2 Fare clic su [**Accetta**].
- **3** Selezionare [Installazione rapida].

#### A Installare il software.

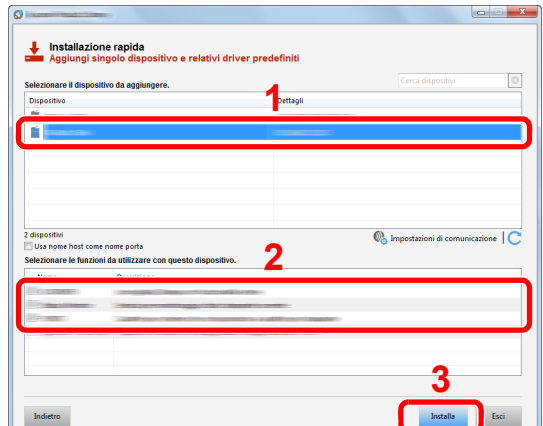

Si può anche selezionare [**Usa nome host come nome porta**] e configurare l'utilizzo del nome host della porta TCP/IP standard. (Non è consentito l'utilizzo di una connessione USB).

Se si seleziona [**Installa**], verrà visualizzata una schermata che richiede la collaborazione dell'utente per la raccolta dati. Selezionare una delle risposte disponibili e fare clic su [**OK**].

#### **IMPORTANTE**

**Se è abilitato Wi-Fi o Wi-Fi Direct, specificare l'indirizzo IP per il nome della porta. È possibile che l'installazione non vada a buon fine se si specifica il nome host.**

### **QNOTA**

- Il sistema può essere rilevato solo se è acceso. Se il computer non riesce a rilevare il sistema, controllare che la periferica sia collegata al computer tramite un cavo di rete o USB e che sia accesa, quindi fare clic su  $\mathbb C$  (Ricaricare).
- Se si apre la finestra di protezione di Windows, fare clic su [**Installa il software del driver**].
- Per installare Status Monitor su versioni Windows precedenti a Windows 8, occorre dapprima installare Microsoft .NET Framework 4.0.

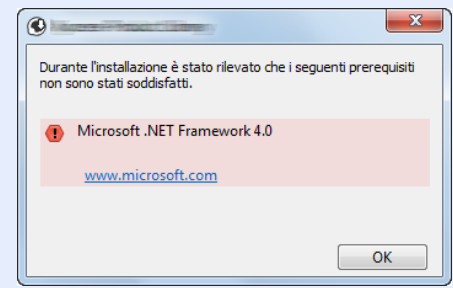

#### 5 Terminare l'installazione.

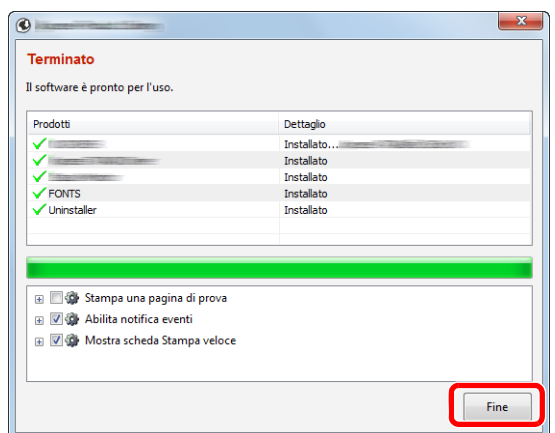

Quando compare "**Il software è pronto per l'uso**", si può utilizzare il software. Per stampare una pagina di prova, attivare la casella di spunta "**Stampa una pagina di prova**" e selezionare la periferica.

Fare clic su [**Fine**] per uscire dalla procedura guidata.

Se viene visualizzato un messaggio che invita l'utente a riavviare il sistema, riavviare il computer seguendo le indicazioni visualizzate. Con questa operazione termina la procedura di installazione del driver di stampa.

#### <span id="page-65-0"></span>**Installazione personalizzata**

La procedura descrive un esempio di installazione del software in Windows 8.1 con il metodo [**Installazione personalizzata**].

#### Inserire il DVD nel lettore.

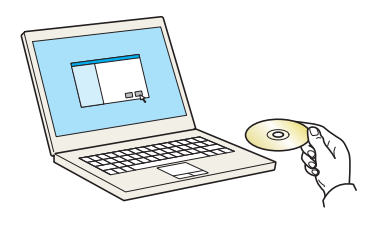

#### **QNOTA**

- L'installazione del software in Windows può essere eseguita da utenti che accedono con privilegi di amministratore.
- Se si apre la finestra di dialogo "**Installazione guidata nuovo hardware**", selezionare [**Annulla**].
- Se compare la schermata Autorun, fare clic su [**Eseguire setup.exe**].
- Se si apre la finestra di gestione account utente, fare clic su [**Sì**].

#### Visualizzare la schermata.

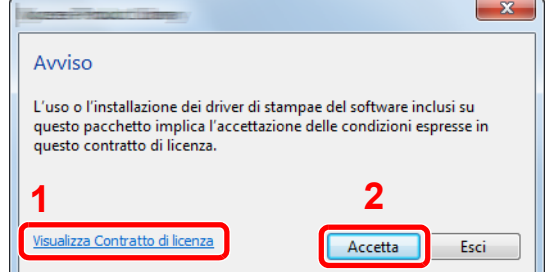

- 1 Fare clic su [**Visualizza Contratto di licenza**] e leggere il Contratto di licenza.
- 2 Fare clic su [**Accetta**].

### 3 Selezionare [Installazione personalizzata].

### **4** Installare il software.

1 Selezionare il dispositivo da installare.

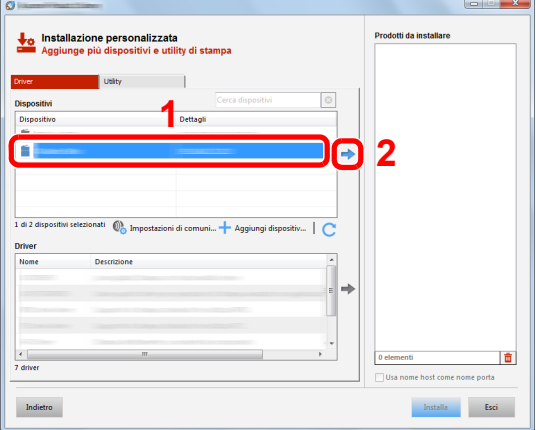

#### **IMPORTANTE**

**Se è abilitato Wi-Fi o Wi-Fi Direct, specificare l'indirizzo IP per il nome della porta. È possibile che l'installazione non vada a buon fine se si specifica il nome host.**

### **K** NOTA

- Il sistema può essere rilevato solo se è acceso. Se il computer non riesce a rilevare il sistema, controllare che la periferica sia collegata al computer tramite un cavo di rete o USB e che sia accesa, quindi fare clic su  $\mathbb C$  (Ricaricare).
- Se la periferica desiderata non viene visualizzata, selezionare [**Aggiungi dispositivo personalizzato**] per selezionare direttamente il dispositivo.
- 2 Selezionare il driver da installare.

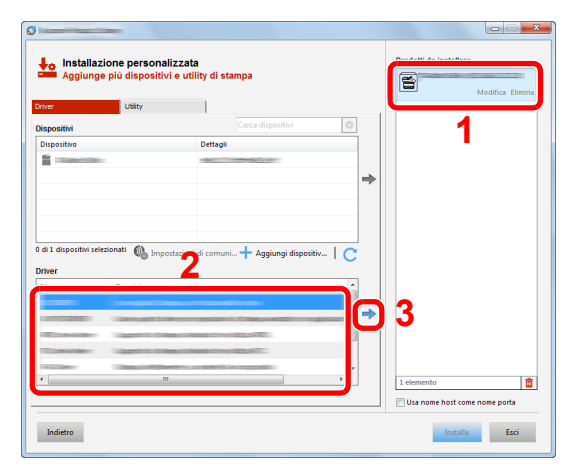

3 Fare clic sulla scheda [**Utility**] e selezionare l'utility da installare.

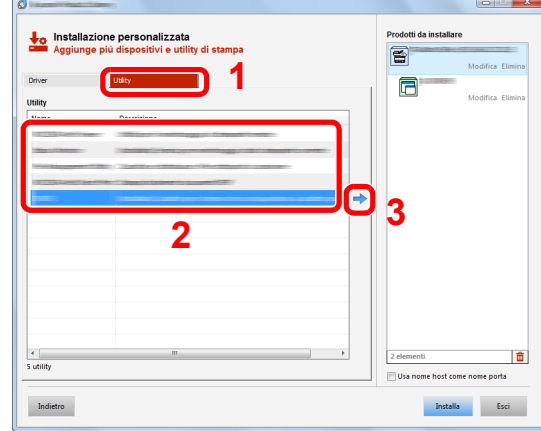

4 Fare clic su [**Installa**].

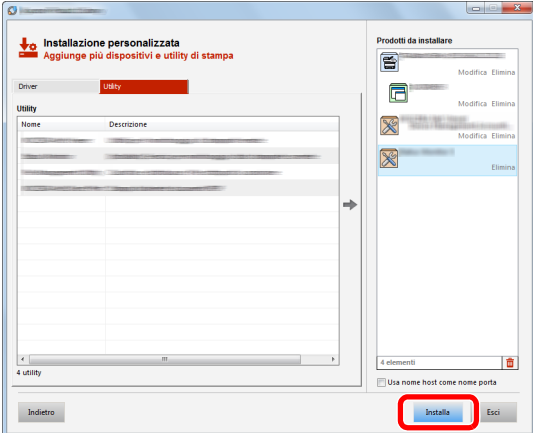

Se si seleziona [**Installa**], verrà visualizzata una schermata che richiede la collaborazione dell'utente per la raccolta dati. Selezionare una delle risposte disponibili e fare clic su [**OK**].

# **QNOTA**

Per installare Status Monitor su versioni Windows precedenti a Windows 8, occorre dapprima installare Microsoft .NET Framework 4.0.

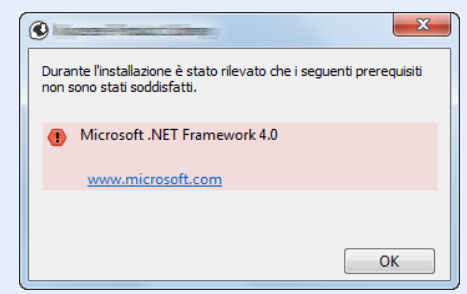

5 Terminare l'installazione.

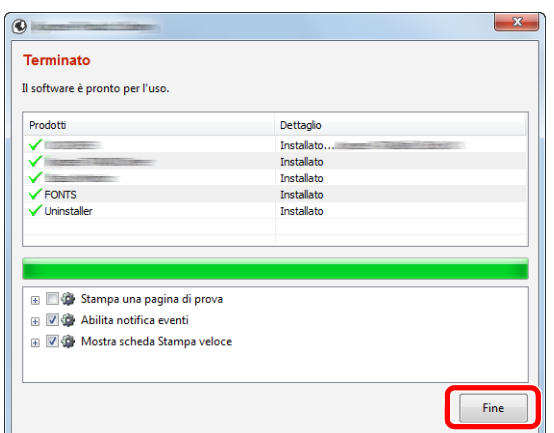

Quando compare "**Il software è pronto per l'uso**", si può utilizzare il software. Per stampare una pagina di prova, attivare la casella di spunta "**Stampa una pagina di prova**" e selezionare la periferica.

Fare clic su [**Fine**] per uscire dalla procedura guidata.

Se viene visualizzato un messaggio che invita l'utente a riavviare il sistema, riavviare il computer seguendo le indicazioni visualizzate. Con questa operazione termina la procedura di installazione del driver di stampa.

# Disinstallazione del software

Attenersi alla seguente procedura per rimuovere il software dal computer.

#### **NOTA**  $\mathbb{Q}$

La rimozione del software in Windows può essere eseguita da utenti che accedono con privilegi di amministratore.

#### 1 Visualizzare la schermata.

Fare clic su [**Cerca**] in Accessi e immettere "Disinstalla Product Library" nella casella di ricerca. Selezionare [**Disinstalla Product Library**] nell'elenco dei risultati della ricerca.

#### **QNOTA**

In Windows 7, fare clic sul pulsante [**Start**] di Windows e selezionare [**Tutti i programmi**], [(**Nome del distributore**)], e [**Disinstalla Product Library**] per eseguire la disinstallazione guidata.

### 2 Disinstallare il software.

Attivare la casella di spunta accanto al software che si desidera rimuovere.

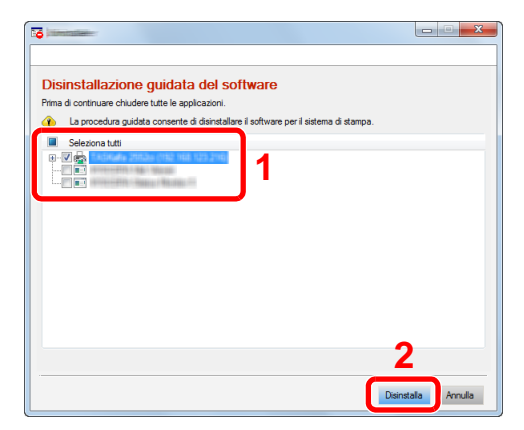

#### 3 Terminare la procedura di rimozione.

Se viene visualizzato un messaggio che invita l'utente a riavviare il sistema, riavviare il computer seguendo le indicazioni visualizzate. La procedura di disinstallazione del software è terminata.

### **QNOTA**

- È anche possibile disinstallare il software utilizzando la Product Library.
- Nella schermata Product Library, fare clic su [**Disinstalla**] e seguire le istruzioni visualizzate per disinstallare il software.

# Installazione del software su computer Mac

Si può utilizzare la funzionalità di stampa del sistema anche su computer Mac.

#### **QNOTA**

- L'installazione del software in ambiente MAC OS può essere eseguita da utenti che accedono con privilegi di amministratore.
- Quando si stampa da un computer Macintosh, impostare [**KPDL**] o [**KPDL(Auto)**] come metodo di emulazione della periferica.
- $\rightarrow$  [Impostazioni stampa \(pagina 7-9\)](#page-144-0)
- Se per il collegamento si utilizza il protocollo Bonjour, abilitare Bonjour nelle impostazioni di rete del sistema.
- $\rightarrow$  [Bonjour \(pagina 7-14\)](#page-149-2)
- Sulla schermata di Autenticazione, immette il nome e la password utilizzati per accedere al sistema operativo.
- Per la stampa AiPrint, non è necessario installare il software.

#### 1 Inserire il DVD nel lettore.

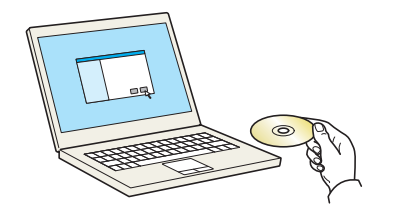

Fare doppio clic sull'icona [**GEN\_LIB**].

#### **2** Visualizzare la schermata.

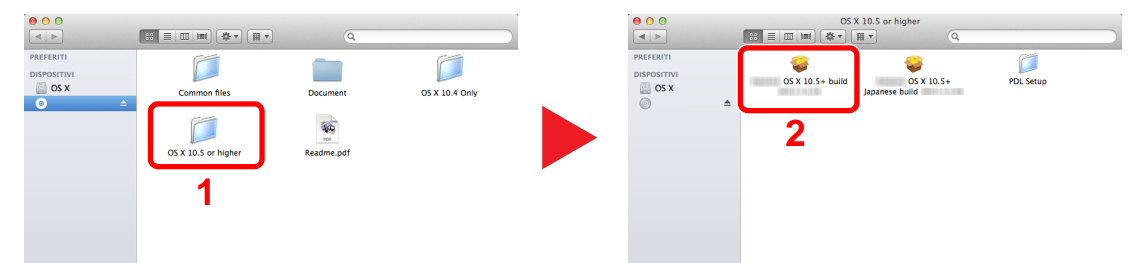

Fare doppio clic su [(**Nome marchio**) **OS X x.x**] in funzione della versione MAC OS installata.

#### 3 Installare il driver di stampa.

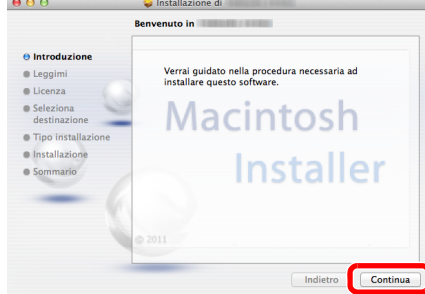

Installare il driver di stampa seguendo le istruzioni visualizzate dal software di installazione.

Con questa operazione termina la procedura di installazione del driver di stampa.

Se si utilizza una connessione USB, il sistema viene riconosciuto e collegato automaticamente.

Se si utilizza una connessione IP, si devono configurare le impostazioni di seguito indicate.

**4** Configurare la stampante.

1 Aprire Preferenze di Sistema e aggiungere la stampante.

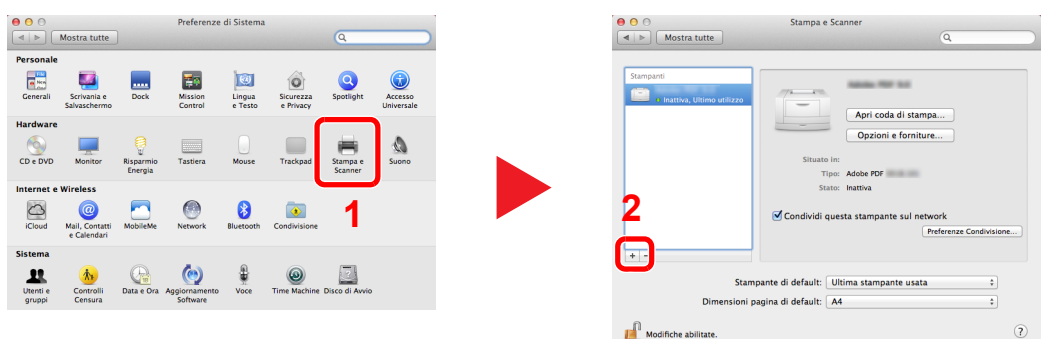

2 Selezionare [**Default**] e fare clic sulla voce che appare in "Nome", quindi selezionare il driver in "Usa".

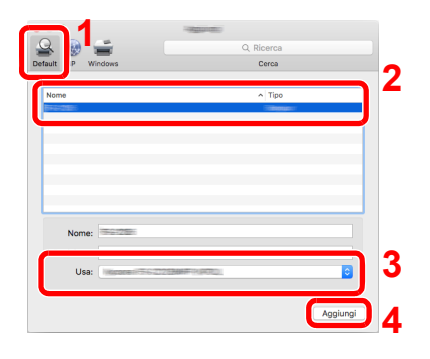

### **QNOTA**

Quando si utilizza la connessione IP, fare clic sull'icona IP per avviare la connessione IP quindi inserire il nome host e l'indirizzo IP. In "Nome" comparirà automaticamente il numero che è stato immesso in corrispondenza di "Indirizzo". Modificarlo, se necessario.

3 Selezionare le opzioni disponibili per la periferica.

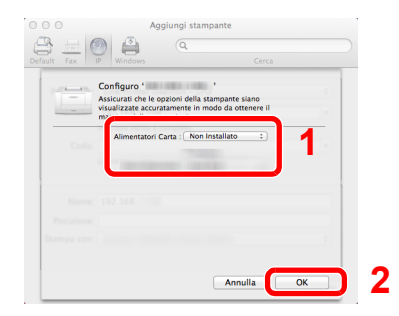

4 La periferica selezionata viene aggiunta.

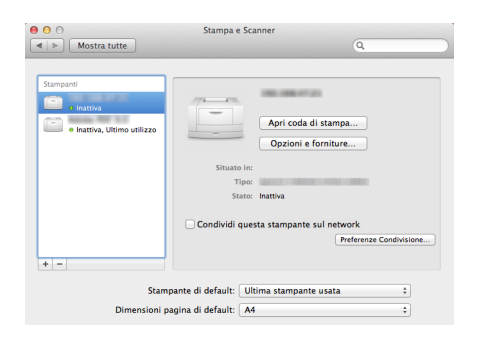
# Controllo del contatore

Verificare il numero di pagine stampate.

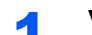

#### 1 Visualizzare la schermata.

Tasto [**Menu**] > tasto [▲] [] > [**Contatore**] > tasto [►]

### 2 Controllare il contatore.

Selezionare le voci che si desidera verificare.

# Ulteriori operazioni preliminari per l'Amministratore

Oltre alle informazioni descritte nel presente capitolo, l'amministratore della periferica deve controllare le seguenti voci e configurare le impostazioni necessarie.

# Rafforzamento della protezione

Un utente con privilegi di amministratore è pre-registrato sul sistema. L'accesso alla periferica come utente con privilegi di amministratore permette di configurare tutte le impostazioni; è pertanto consigliabile cambiare nome utente e password di login.

Inoltre, la periferica è dotata della funzione di autenticazione utente che può essere configurata per limitare l'accesso solo agli utenti che hanno registrato il proprio nome utente e la propria password di login.

[Autenticazione utente e Accounting \(Accesso utenti, Job Accounting\) \(pagina 8-1\)](#page-166-0)

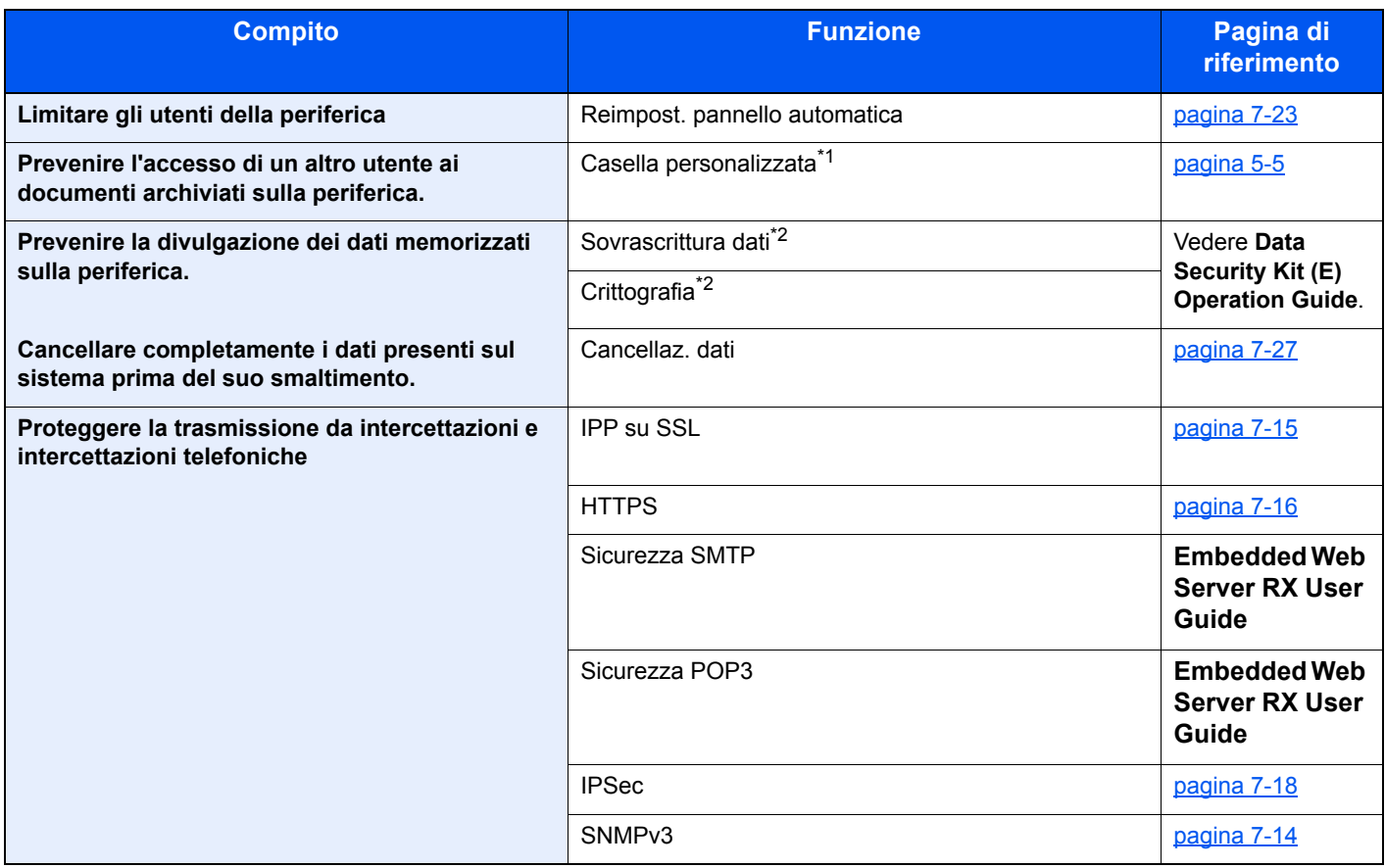

\*1 Si richiede l'unità SSD opzionale.

<span id="page-73-0"></span>\*2 Si richiede il Data Security Kit opzionale.

# Embedded Web Server RX

Se il sistema è collegato alla rete si possono configurare i vari parametri utilizzando Embedded Web Server RX.

Questa sezione spiega come accedere a Embedded Web Server RX e come modificare le impostazioni di protezione e il nome host.

#### **Embedded Web Server RX User Guide**

#### **QNOTA**

Per l'accesso completo alle funzioni delle pagine di Embedded Web Server RX immettere Nome utente e Password, quindi fare clic su [**Login**]. L'immissione della password amministratore predefinita permette all'utente di accedere a tutte le pagine, comprese le schermate Casella documenti. L'impostazione predefinita in fabbrica per l'utente predefinito con privilegi di amministratore è la seguente. (Per nome utente e password di accesso rispettare le maiuscole e le minuscole).

**Nome utente login: Admin Password login: Admin**

Le impostazioni che l'amministratore e gli utenti generici possono configurare in Embedded Web Server RX sono le seguenti.

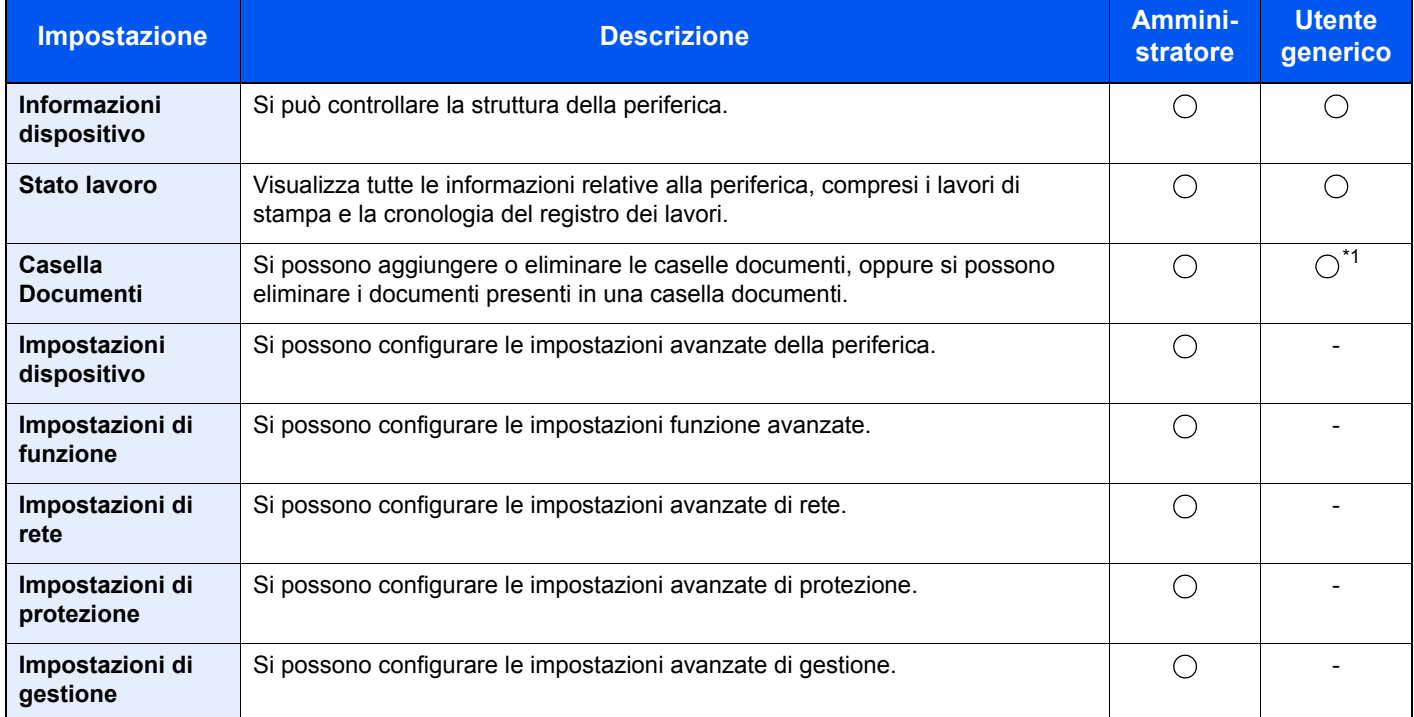

\*1 L'utente collegato potrebbe non essere in grado di configurare alcune impostazioni, in funzione dei permessi a lui attribuiti.

# Accesso a Embedded Web Server RX

#### Visualizzare la schermata.

- 1 Avviare il browser Web.
- 2 Nella barra Indirizzo o Percorso, inserire l'indirizzo IP del sistema o il nome host.

Stampare la pagina di stato per controllare l'indirizzo IP e il nome host della periferica.

Tasto [**Menu**] > tasto [**▲**] [**▼**] > [**Stampa rapporto**] > tasto [**►**] > tasto [**▲**] [**▼**] > [**Stampa pagina di stato**] > Tasto [**OK**] > tasto [**OK**]

Esempi: https://192.168.48.21/ (per Indirizzo IP) https://MFP001 (dove "MFP001" è il nome host)

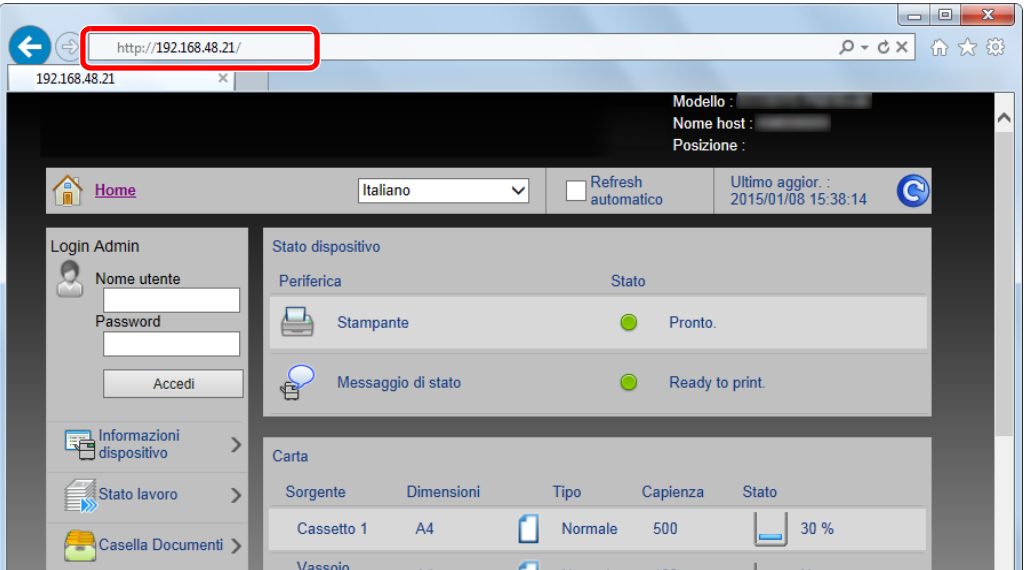

La pagina web visualizza delle informazioni di base sul sistema e su Embedded Web Server RX nonché il loro stato corrente.

#### **<b>Q**</u> NOTA

Se viene visualizzato il messaggio "Vi è un problema con il certificato di sicurezza di questo sito web", configurare il certificato.

**Embedded Web Server RX User Guide**

È comunque possibile proseguire con l'operazione anche senza configurare il certificato.

#### **2** Configurare la funzione.

Sulla barra di navigazione, visualizzata sul lato sinistro, selezionare una categoria.

#### **QNOTA**

Per l'accesso completo alle funzioni delle pagine di Embedded Web Server RX immettere Nome utente e Password, quindi fare clic su [**Login**]. L'immissione della password amministratore predefinita permette all'utente di accedere a tutte le pagine, comprese le schermate Casella documenti. L'impostazione predefinita in fabbrica per l'utente predefinito con privilegi di amministratore è la seguente. (Per nome utente e password di accesso rispettare le maiuscole e le minuscole).

**Nome utente login: Admin Password login: Admin**

# Modifica delle impostazioni di protezione

#### Visualizzare la schermata.

- 1 Avviare il browser Web.
- 2 Nella barra Indirizzo o Percorso, inserire l'indirizzo IP del sistema o il nome host.

Stampare la pagina di stato per controllare l'indirizzo IP e il nome host della periferica.

Tasto [**Menu**] > tasto [**▲**] [**▼**] > [**Stampa rapporto**] > tasto [**►**] > tasto [**▲**] [**▼**] > [**Stampa pagina di stato**] > Tasto [**OK**] > tasto [**OK**]

3 Accedere con privilegi di amministratore.

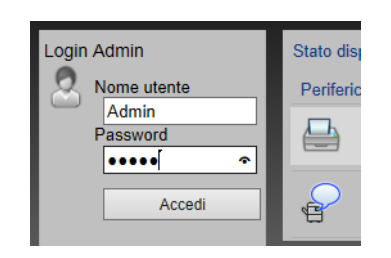

L'impostazione predefinita in fabbrica per l'utente predefinito con privilegi di amministratore è la seguente. (Per nome utente e password di accesso rispettare le maiuscole e le minuscole).

Nome utente login: Admin Password login: Admin

4 Fare clic su [**Impostazioni di protezione**].

### 2 Configurare le impostazioni di protezione.

Nel menu [**Impostazioni di protezione**], selezionare l'impostazione da configurare.

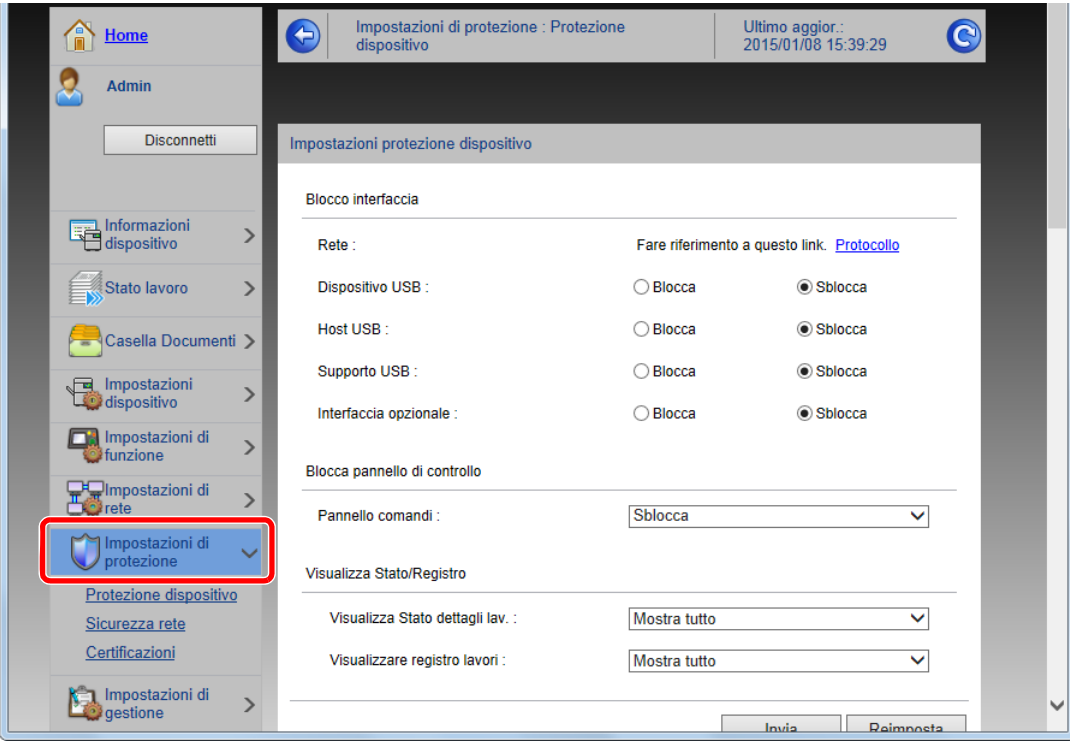

**<b>NOTA** 

Per i dettagli sulle impostazioni riguardanti i certificati, vedere:

**Embedded Web Server RX User Guide**

# Modifica delle informazioni dispositivo

#### Visualizzare la schermata.

- 1 Avviare il browser Web.
- 2 Nella barra Indirizzo o Percorso, inserire l'indirizzo IP del sistema o il nome host.

Stampare la pagina di stato per controllare l'indirizzo IP e il nome host della periferica.

Tasto [**Menu**] > tasto [**▲**] [**▼**] > [**Stampa rapporto**] > tasto [**►**] > tasto [**▲**] [**▼**] > [**Stampa pagina di stato**] > Tasto [**OK**] > tasto [**OK**]

3 Accedere con privilegi di amministratore.

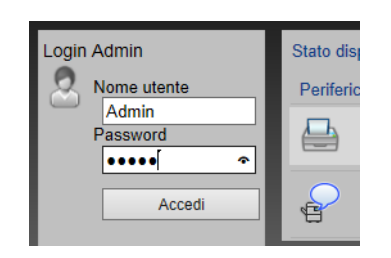

L'impostazione predefinita in fabbrica per l'utente predefinito con privilegi di amministratore è la seguente. (Per nome utente e password di accesso rispettare le maiuscole e le minuscole).

Nome utente login: Admin Password login: Admin

4 Nel menu [**Impostazioni periferica**], fare clic su [**Sistema**].

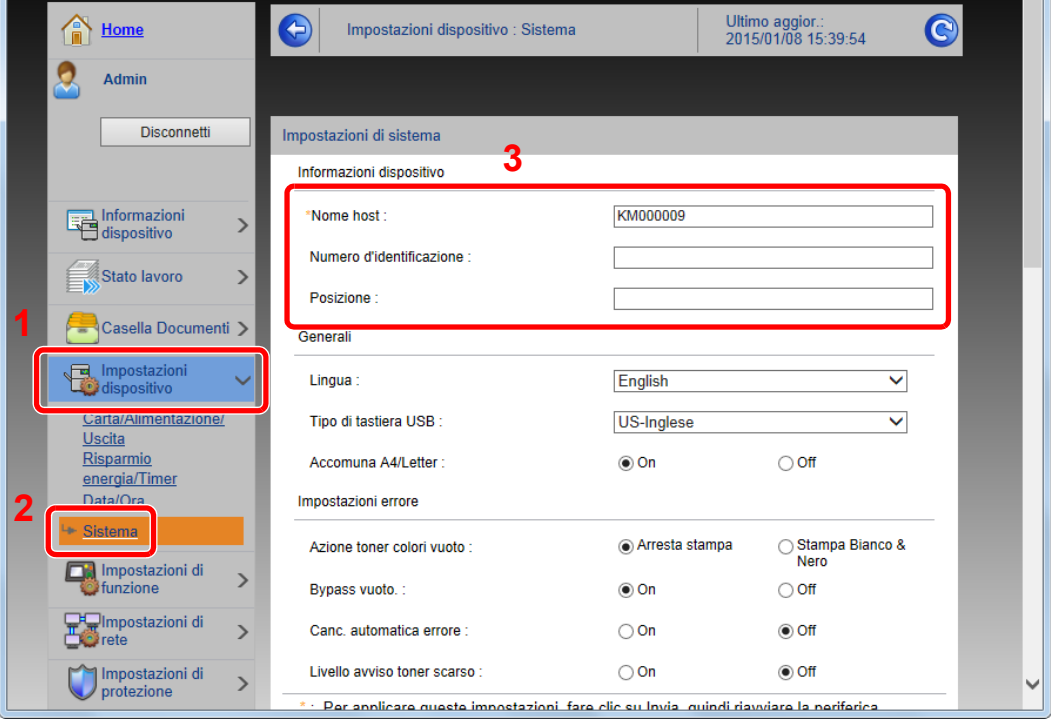

### 2 Specificare il nome host.

Immettere le informazioni dispositivo e fare clic su [**Invia**].

### **IMPORTANTE**

**Dopo aver modificato l'impostazione, riavviare la rete oppure spegnere e riaccendere il sistema.**

**Per riavviare la scheda d'interfaccia di rete, fare clic su [Reimposta] nel menu [Impostazioni di gestione], quindi fare clic su [Riavvia la rete] in "Riavvia".**

## Impostazioni e-mail

Configurando le impostazioni SMTP è possibile trasmettere via e-mail l'avviso di fine lavoro.

Per utilizzare questa funzione, occorre collegare il sistema a un server di posta tramite il protocollo SMTP.

Configurare anche i seguenti parametri.

- Impostazioni SMTP Voce: "Protocollo SMTP" e "Nome server SMTP" in "SMTP"
- Indirizzo del mittente per la trasmissione di e-mail dal sistema Voce: "Indirizzo mittente" in "Impostazioni di invio e-mail"
- Impostazione per limitare le dimensioni delle e-mail Voce: "Limite dim. email" in "Impostazioni di invio e-mail"

La procedura di configurazione delle impostazioni SMTP è la seguente.

#### **1** Visualizzare la schermata.

Visualizzare la schermata Protocollo SMTP.

- 1 Avviare il browser Web.
- 2 Nella barra Indirizzo o Percorso, inserire l'indirizzo IP del sistema o il nome host.

Stampare la pagina di stato per controllare l'indirizzo IP e il nome host della periferica.

```
Tasto [Menu] > tasto [▲] [▼] > [Stampa rapporto] > tasto [►] > tasto [▲] [▼] > [Stampa pagina di 
stato] > Tasto [OK] > tasto [OK]
```
3 Accedere con privilegi di amministratore.

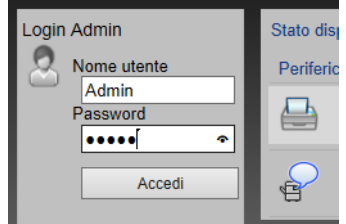

L'impostazione predefinita in fabbrica per l'utente predefinito con privilegi di amministratore è la seguente. (Per nome utente e password di accesso rispettare le maiuscole e le minuscole).

Nome utente login: Admin Password login: Admin 4 Nel menu [**Impostazioni di rete**], fare clic su [**Protocollo**].

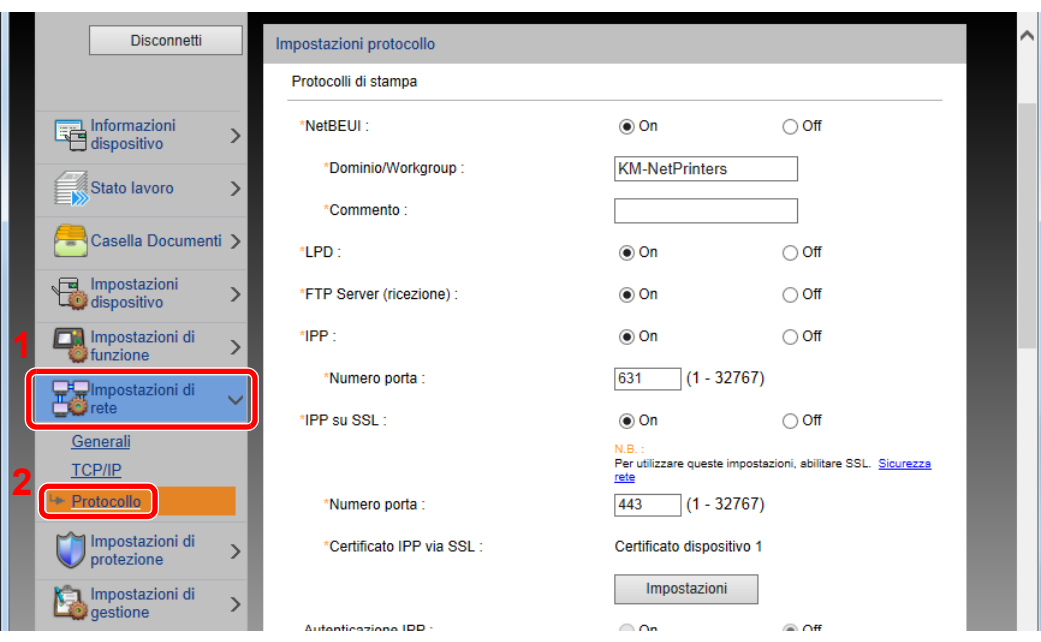

### 2 Configurare le impostazioni.

Impostare "SMTP (invio e-mail)" su [**On**] in "Protocolli di invio".

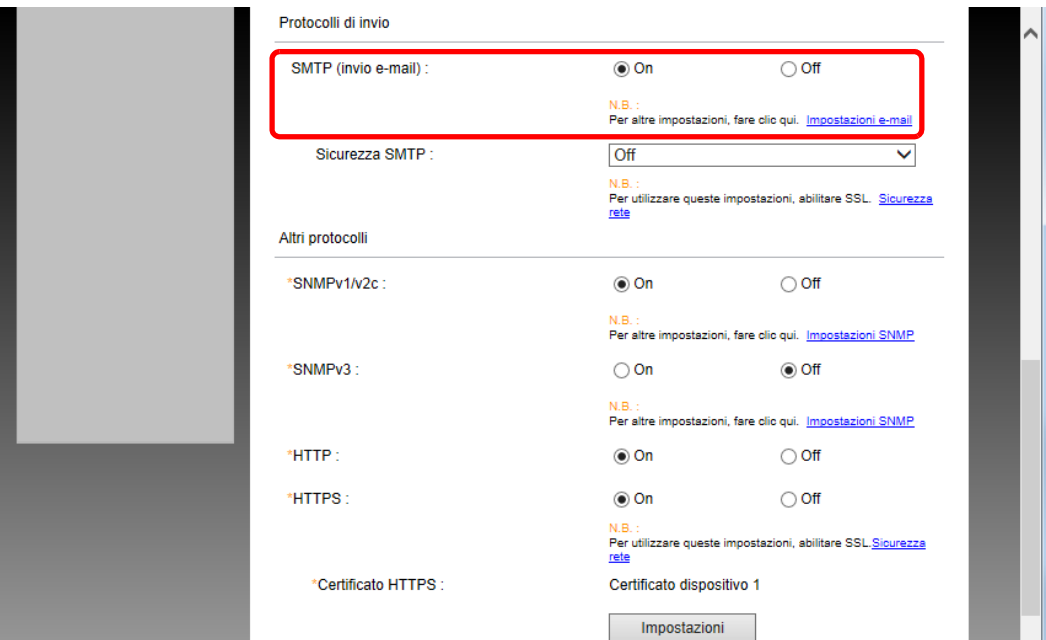

### 3 Visualizzare la schermata.

Visualizzare la schermata Impostazioni e-mail.

Nel menu [**Impostazioni di funzione**], fare clic su [**Posta elettron.**].

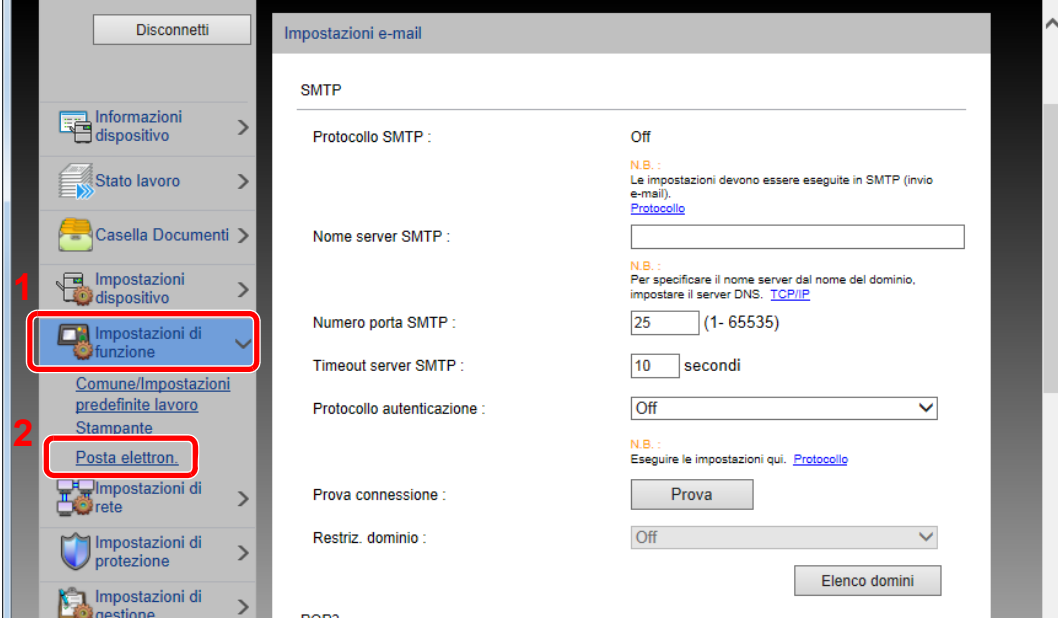

### **4** Configurare le impostazioni.

Immettere i valori nei campi "SMTP" e "Impostazioni di invio e-mail".

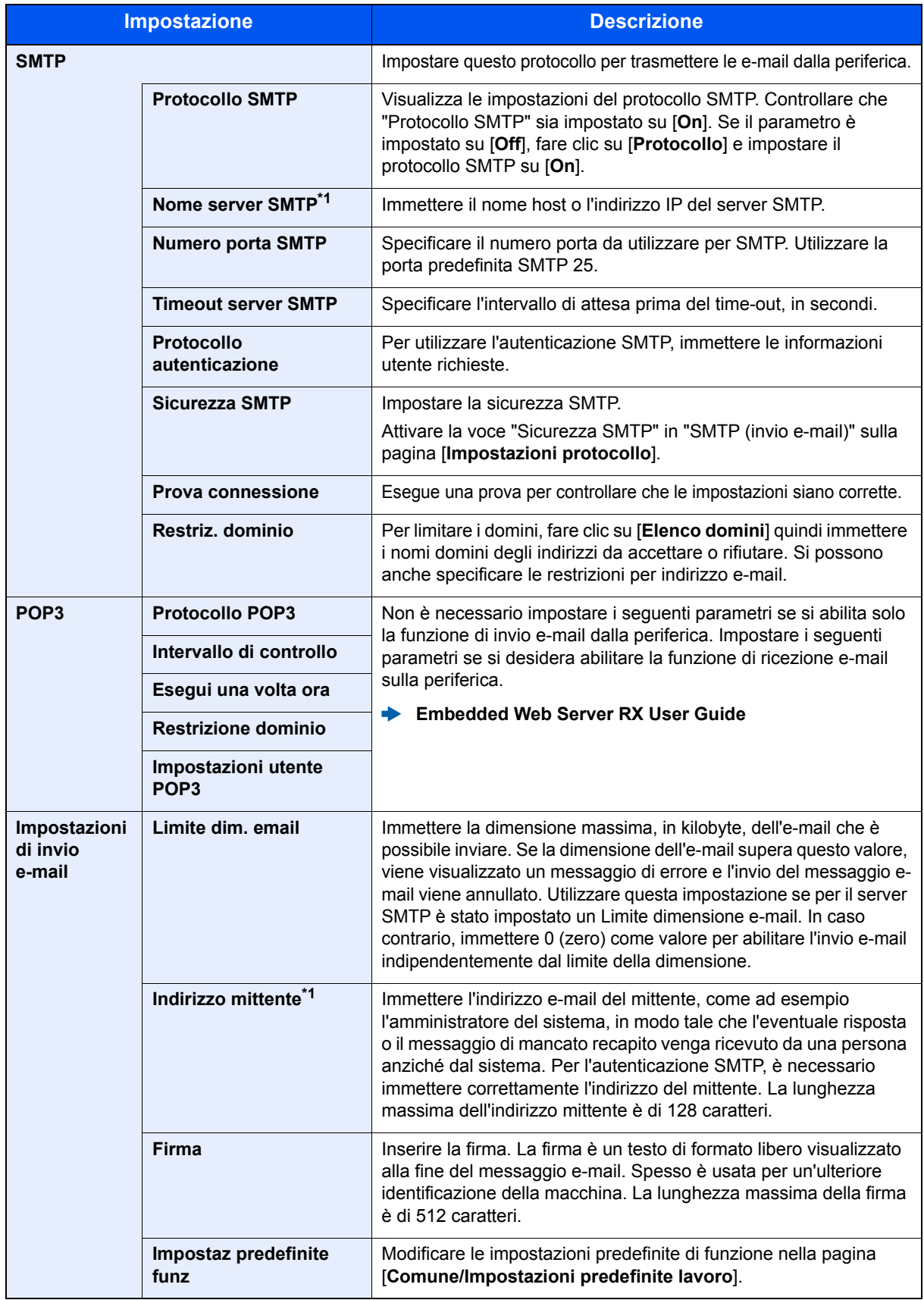

<span id="page-83-0"></span>\*1 Verificare di avere impostato i parametri.

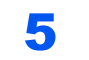

# Creazione di una casella personalizzata nuova

**<b>Q**</u> NOTA

Per utilizzare la casella personalizzata è necessario installare un'unità SSD opzionale sulla periferica.

#### Visualizzare la schermata.

- 1 Avviare il browser Web.
- 2 Nella barra Indirizzo o Percorso, inserire l'indirizzo IP del sistema o il nome host.

Stampare la pagina di stato per controllare l'indirizzo IP e il nome host della periferica.

Tasto [**Menu**] > tasto [**▲**] [**▼**] > [**Stampa rapporto**] > tasto [**►**] > tasto [**▲**] [**▼**] > [**Stampa pagina di stato**] > Tasto [**OK**] > tasto [**OK**]

3 Nel menu [**Casella Documenti**], fare clic su [**Casella personalizzata**].

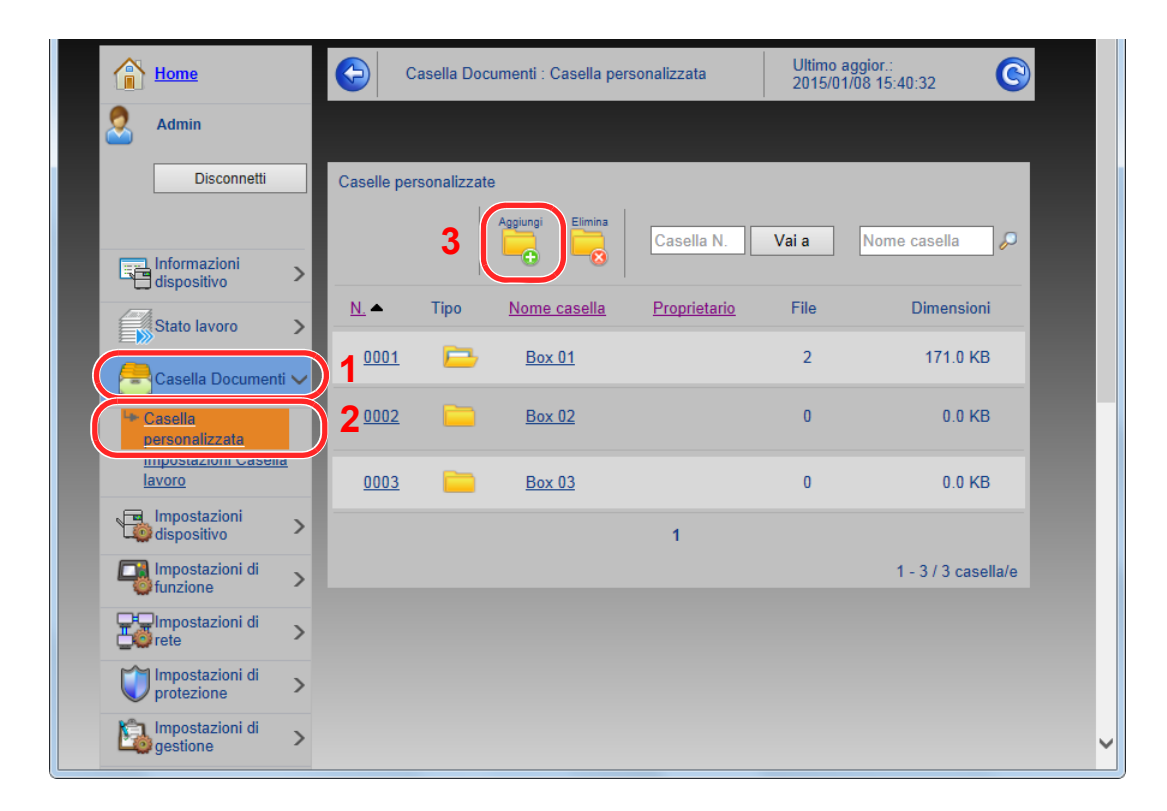

4 Fare clic su [**Aggiungi**].

### 2 Configurare la Casella personalizzata.

1 Immettere i dettagli della casella.

Immettere le informazioni relative alla casella personalizzata che si desidera registrare. Per i dettagli sui campi da compilare, vedere:

#### **Embedded Web Server RX User Guide**

2 Fare clic su [**Invia**].

## Stampa di un documento archiviato in una casella personalizzata

**1** Visualizzare la schermata.

- 1 Avviare il browser Web.
- 2 Nella barra Indirizzo o Percorso, inserire l'indirizzo IP del sistema o il nome host.

Stampare la pagina di stato per controllare l'indirizzo IP e il nome host della periferica.

Tasto [**Menu**] > tasto [**▲**] [**▼**] > [**Stampa rapporto**] > tasto [**►**] > tasto [**▲**] [**▼**] > [**Stampa pagina di stato**] > Tasto [**OK**] > tasto [**OK**]

3 Nel menu [**Casella Documenti**], fare clic su [**Casella personalizzata**].

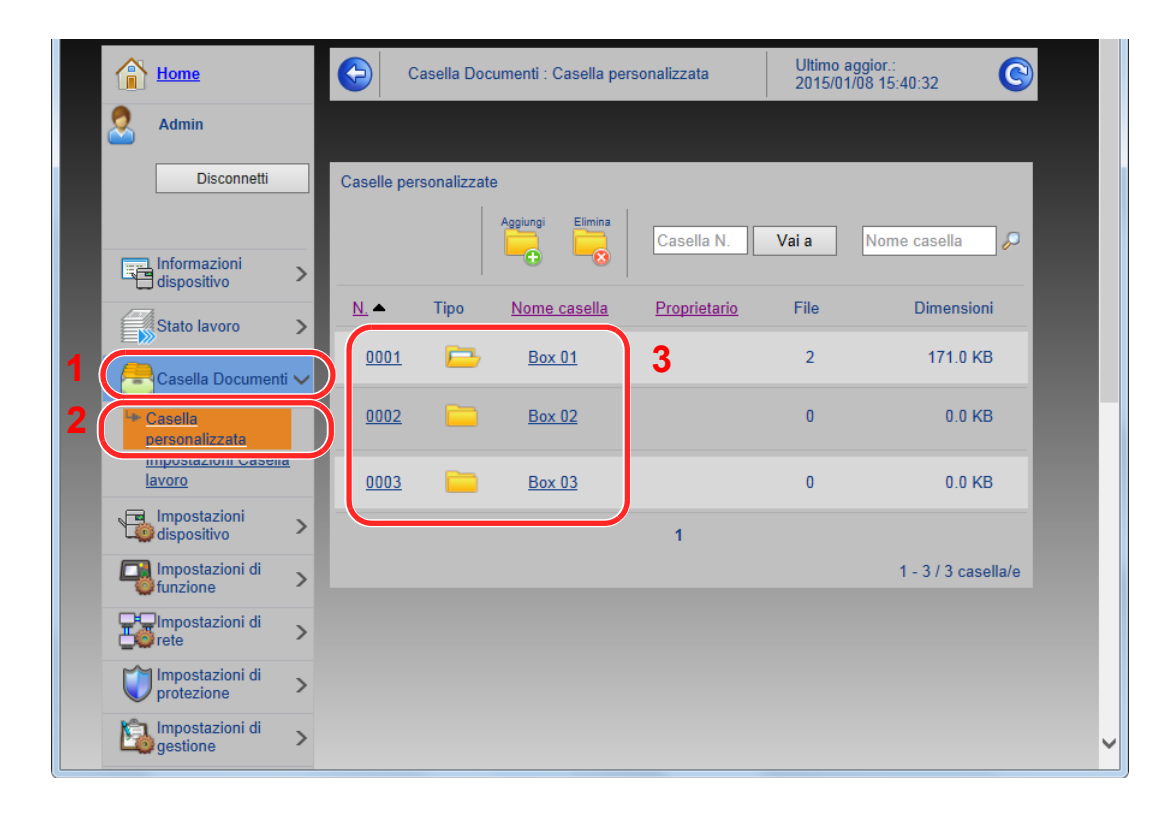

4 Fare clic sul numero o sul nome della casella personalizzata in cui è archiviato il documento.

2 Stampare il documento.

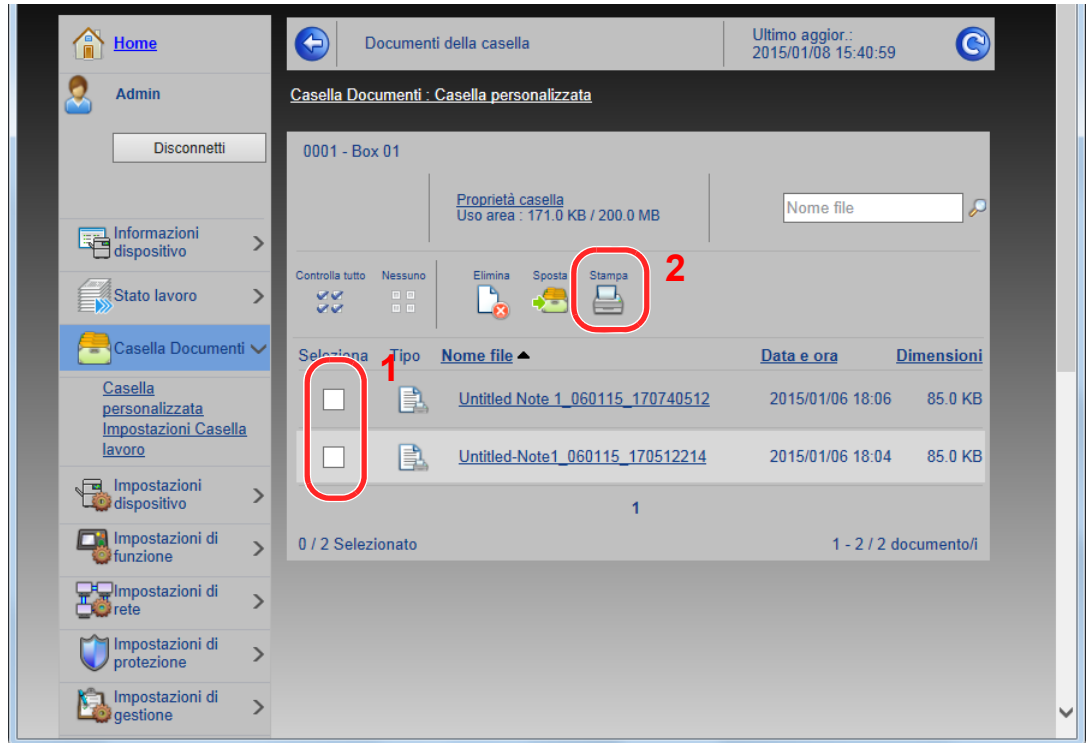

1 Selezionare il documento che si desidera stampare.

Attivare la casella di spunta del documento da stampare.

- 2 Fare clic su [**Stampa**].
- 3 Configurare le impostazioni per la stampa e fare click su [**Stampa**].

# **Operazioni preliminari** 3 per l'utilizzo

In questo capitolo vengono descritte le seguenti funzioni.

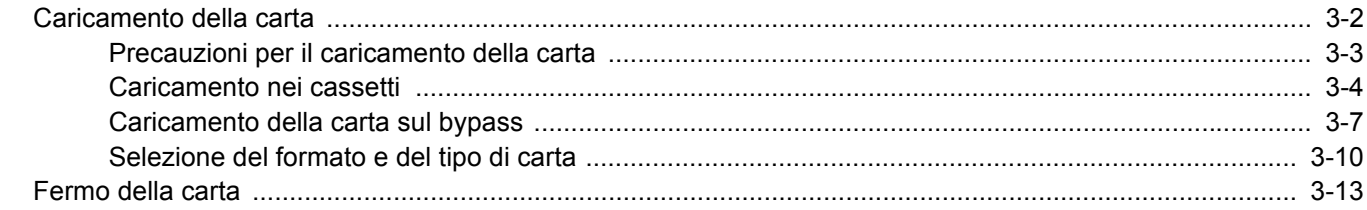

# <span id="page-88-0"></span>Caricamento della carta

Caricare la carta nei cassetti e sul bypass.

Per i metodi di alimentazione carta per i singoli cassetti, vedere la pagina seguente.

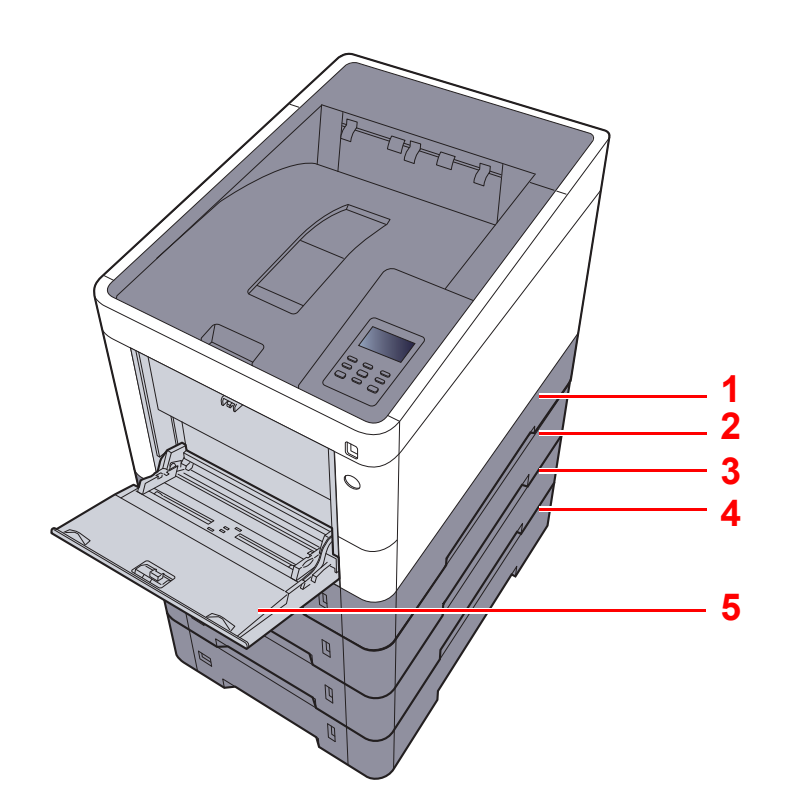

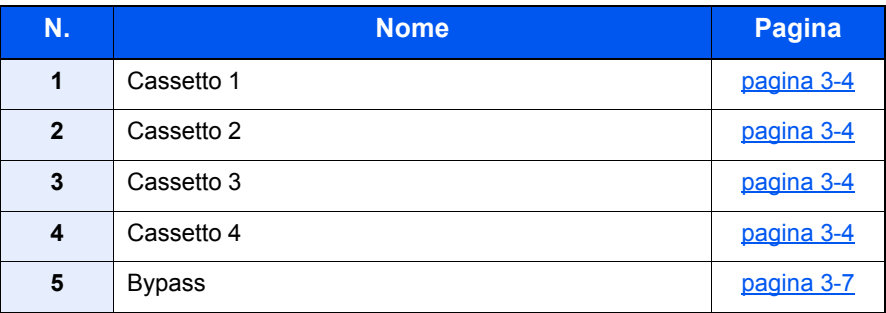

### **<b>Q**<br>**NOTA**

- Il numero di fogli accettati varia in base all'ambiente operativo e al tipo di carta.
- Non utilizzare carta per stampanti a getto d'inchiostro o carta con patinatura speciale. (Questi tipi di carta possono causare inceppamenti o altri inconvenienti).
- Per realizzare stampe a colori di qualità elevata, utilizzare carta speciale per il colore.

# <span id="page-89-0"></span>Precauzioni per il caricamento della carta

Quando si apre una nuova confezione di carta, aprire a ventaglio i fogli per separarli leggermente prima di caricarli, come di seguito descritto.

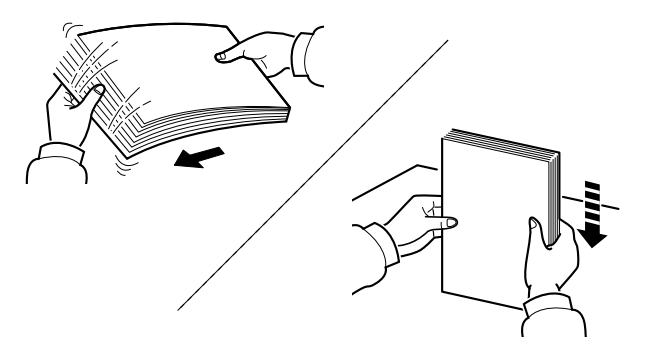

Smazzare la risma di fogli quindi picchiettarla su una superficie piana.

Eseguire anche i seguenti controlli.

- Se la carta è arricciata o piegata, rimuovere le pieghe prima di caricarla. La carta arricciata o piegata può provocare inceppamenti.
- Evitare di conservare confezioni di carta aperte in ambienti soggetti a temperatura o umidità elevate; l'umidità può infatti creare dei problemi. Dopo aver caricato i fogli nei cassetti o sul bypass, riporre i fogli inutilizzati in una busta chiusa.
- Se non si utilizza il sistema per un periodo prolungato, rimuovere la carta dai cassetti e riporla in una busta chiusa per proteggerla dall'umidità.

#### **IMPORTANTE**

**Se per riprodurre delle stampe si utilizza della carta riciclata (carta già utilizzata per la stampa), assicurarsi che non siano presenti punti metallici o fermagli. Questi oggetti possono danneggiare il sistema o degradare la qualità immagine delle copie.**

#### **QNOTA**

Per l'utilizzo di supporti speciali come la carta intestata, perforata o prestampata, ad esempio, con loghi aziendali, vedere:

[Carta \(pagina 10-9\)](#page-234-0)

## <span id="page-90-0"></span>Caricamento nei cassetti

I cassetti accettano carta normale, carta riciclata o carta colorata.

Il numero di fogli caricati in ogni cassetto è indicato in tabella.

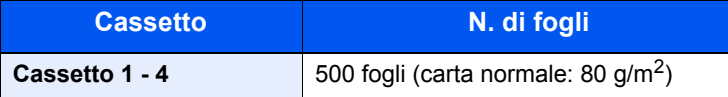

Per ulteriori dettagli sui formati carta supportati, vedere:

[Scelta della carta appropriata \(pagina 10-10\)](#page-235-0)

#### **QNOTA**

I cassetti 2 e 4 non accettano carta in formato A6.

Per l'impostazione del tipo di carta, vedere:

[Impostazioni tipo di supporto \(pagina 7-8\)](#page-143-0)

#### **IMPORTANTE**

**Il cassetto 1 accetta carta con grammatura compresa tra 60 e 163 g/m2. I cassetti da 2 a 4 accettano carta con grammatura compresa tra 60 e 220 g/m2.**

#### Estrarre completamente il cassetto dal sistema.

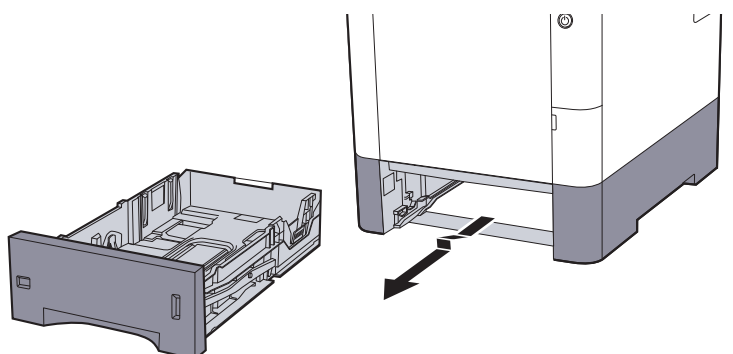

#### **QNOTA**

Quando si estrae il cassetto dal sistema, reggerlo in modo da non farlo cadere.

### **2** Regolare il formato del cassetto.

1 Regolare la posizione delle guide di larghezza carta sui lati sinistro e destro del cassetto. Premere la linguetta di regolazione della larghezza carta e fare scorrere le guide in corrispondenza del formato carta desiderato.

I formati carta sono indicati sul cassetto.

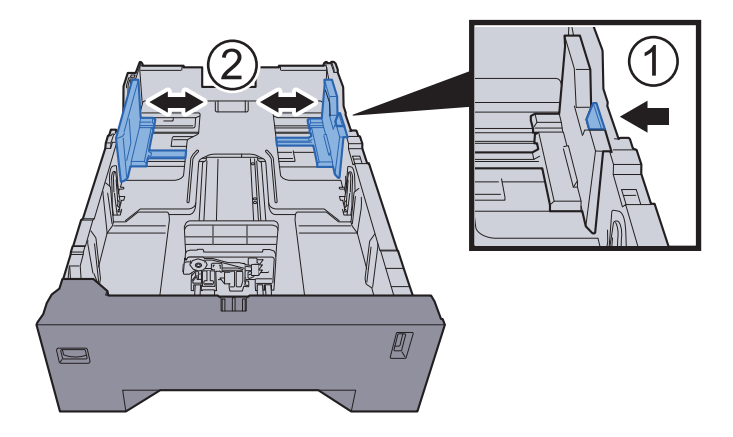

2 Regolare la guida della lunghezza carta in corrispondenza del formato carta desiderato. Premere la linguetta di regolazione della lunghezza carta e fare scorrere le guide in corrispondenza del formato carta desiderato.

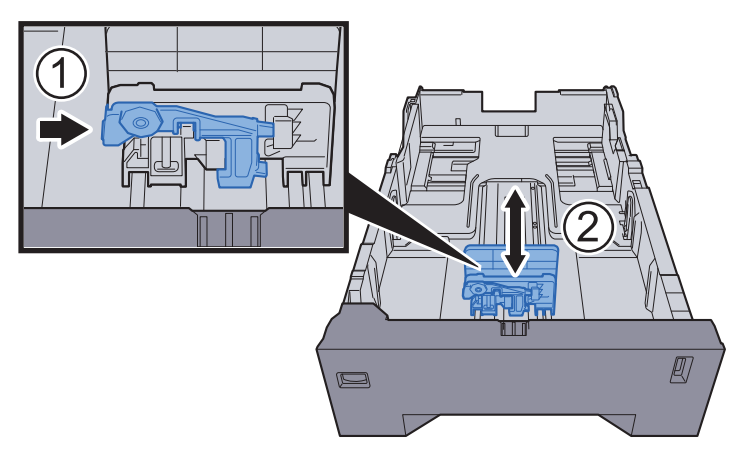

3 Ruotare il selettore del formato fino a visualizzare il formato carta desiderato.

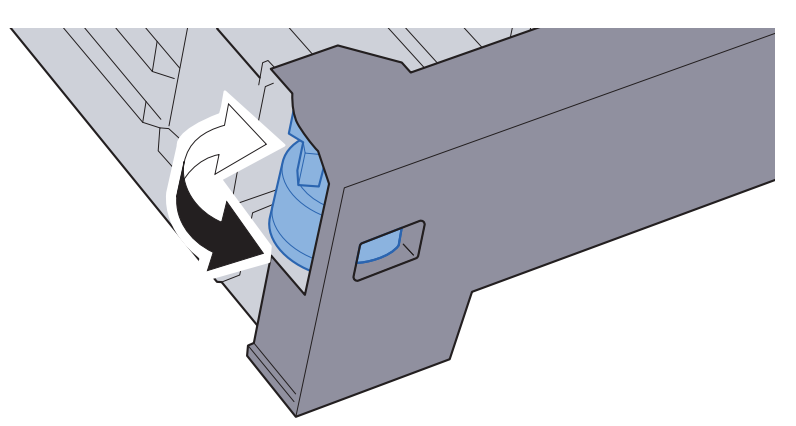

### **QNOTA**

Se il selettore è impostato su "Other", occorre specificare il formato carta da pannello comandi.

[Formato e tipo di carta per i cassetti \(pagina 3-10\)](#page-96-1) $\blacktriangleright$ 

### **3** Caricare la carta.

- 1 Smazzare la risma di fogli, quindi picchiettarla su una superficie piana per prevenire inceppamenti o stampe oblique.
- 2 Caricare la carta nel cassetto.

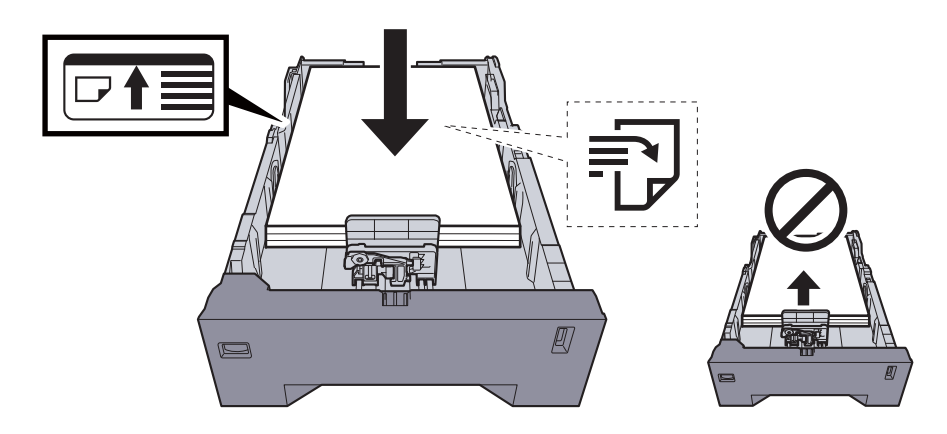

#### **IMPORTANTE**

- **Caricare la carta con il lato di stampa rivolto verso l'alto.**
- **Dopo aver tolto la carta dalla confezione, smazzare i fogli prima di caricarli sul bypass.**
- [Precauzioni per il caricamento della carta \(pagina 3-3\)](#page-89-0)
- **Prima di caricare la carta, verificare che non sia arricciata o piegata. La carta arricciata o piegata può provocare inceppamenti.**
- **Verificare che la carta caricata non superi il livello indicato (vedere la figura).**
- **Se si carica la carta senza regolare le guide di larghezza e di lunghezza carta si possono verificare problemi di alimentazione obliqua dei fogli o di inceppamento.**

#### A Richiudere delicatamente il cassetto.

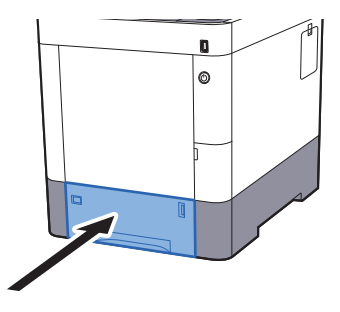

#### **<b>Q**</u> NOTA

Sul lato anteriore destro del cassetto è presente un indicatore che segnala la quantità di carta rimanente.

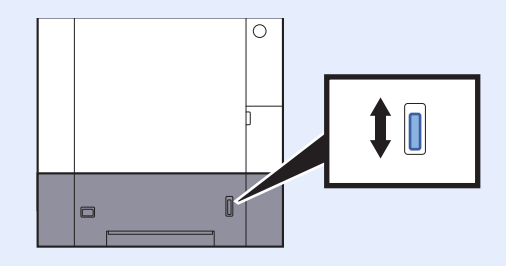

- 5 Impostare il tipo di carta caricato nel cassetto utilizzando il pannello comandi.
	- **►** [Formato e tipo di carta per i cassetti \(pagina 3-10\)](#page-96-1)

# <span id="page-93-0"></span>Caricamento della carta sul bypass

Il bypass accetta fina a 100 fogli di carta normale (80  $q/m^2$ ).

Per ulteriori dettagli sui formati carta supportati, vedere:

[Scelta della carta appropriata \(pagina 10-10\)](#page-235-0)

Per l'impostazione del tipo di carta, vedere:

 $\rightarrow$  [Impostazioni tipo di supporto \(pagina 7-8\)](#page-143-0)

Utilizzare il bypass quando si utilizzano supporti di stampa speciali.

#### **IMPORTANTE**  $\circledcirc$

- **Se si utilizza della carta con grammatura di 106 g/m2 o superiore, impostare Spessa come tipo di carta e specificare la grammatura della carta utilizzata.**
- **Rimuovere ogni singolo lucido dal vassoio superiore subito dopo la stampa. I fogli lasciati sul vassoio superiore possono generare un inceppamento carta.**

La capacità del vassoio bypass è la seguente.

- Carta normale (80  $q/m^2$ ), carta riciclata o carta colorata: 100 fogli
- Carta spessa (209 g/m<sup>2</sup>): 15 fogli
- Carta spessa (157  $g/m^2$ ): 30 fogli
- Carta spessa (104.7  $\alpha/m^2$ ): 50 fogli
- Hagaki (Cartoncino): 30 fogli
- Busta DL, Busta C5, Busta #10, Busta #9, Busta #6 3/4, Busta Monarch, Youkei 4, Youkei 2: 5 fogli
- Lucidi OHP: 1 foglio
- Patinata 30 fogli

#### **QNOTA**

- Quando si caricano formati carta personalizzati, immettere il formato carta facendo riferimento a:
- ◆ [Formato e tipo di carta per il bypass \(Impostazioni Bypass\) \(pagina 3-12\)](#page-98-0)
- Quando si utilizzano tipi di carta speciale, come lucidi o carta spessa, selezionare il tipo di carta facendo riferimento a:
- [Formato e tipo di carta per il bypass \(Impostazioni Bypass\) \(pagina 3-12\)](#page-98-0)

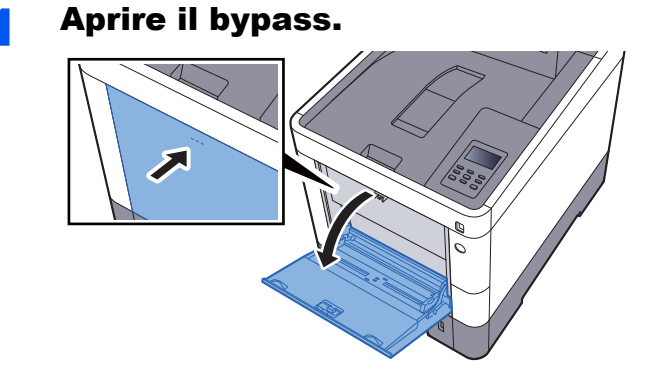

#### **2** Regolare il formato carta del bypass.

I formati carta sono contrassegnati sul bypass.

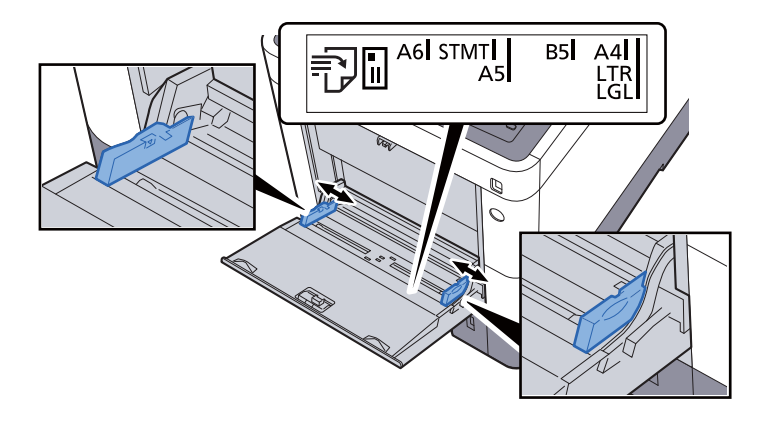

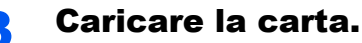

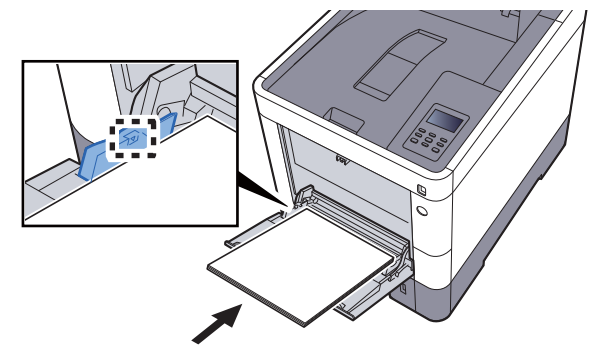

Inserire la carta sul bypass lungo le guide della larghezza finché non si blocca.

Dopo aver tolto la carta dalla confezione, smazzare i fogli prima di caricarli sul bypass.

[Precauzioni per il caricamento della carta \(pagina 3-3\)](#page-89-0)

#### **IMPORTANTE**

- **Caricare la carta con il lato di stampa rivolto verso l'alto.**
- **Eliminare eventuali pieghe o arricciature dalla carta prima di utilizzarla.**
- **Prima di caricare la carta, verificare che sul bypass non siano rimasti dei fogli del lavoro precedente. Se sul bypass è rimasta della carta del lavoro precedente alla quale si desidera aggiungere altri fogli, rimuovere i fogli residui e unirli alla nuova risma di fogli, quindi inserirli sul bypass.**
- **Se tra le guide di larghezza carta e la carta vi è dello spazio, regolare nuovamente le guide per adattarle al formato carta utilizzato in modo da prevenire errori di alimentazione e inceppamenti.**
- **Assicurarsi che la carta caricata non superi il limite indicato.**

#### 4 Impostare il tipo di carta caricato sul bypass utilizzando il pannello comandi.

◆ [Formato e tipo di carta per il bypass \(Impostazioni Bypass\) \(pagina 3-12\)](#page-98-0)

#### <span id="page-95-0"></span>**Quando si caricano delle buste o dei cartoncini sul bypass**

Caricare la carta con il lato di stampa rivolto verso l'alto. Per la procedura di stampa, vedere:

**Printing System Driver User Guide**

Esempio: Quando si stampa l'indirizzo.

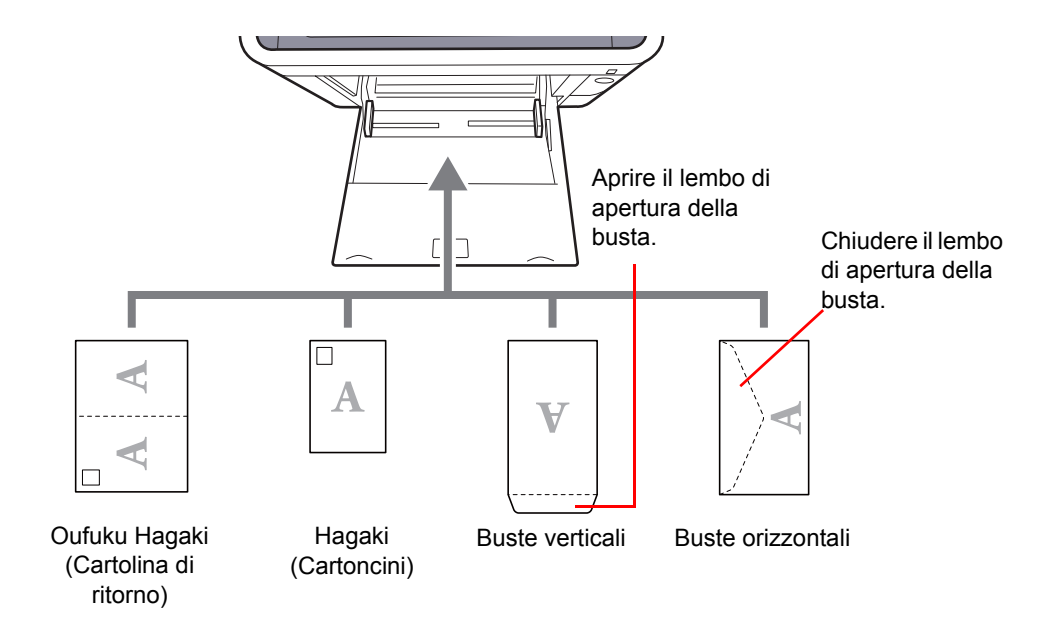

#### $\bigcirc$ **IMPORTANTE**

- **Utilizzare cartoline di ritorno Oufuku hagaki non piegate.**
- **L'inserimento delle buste (orientamento e disposizione) varia in funzione del tipo di busta utilizzato. Accertarsi che le buste siano state inserite correttamente; diversamente, è possibile che vengano stampate in direzione errata o sul lato sbagliato.**

#### $\mathbb{Q}$ **NOTA**

Quando si caricano delle buste sul bypass, selezionare il tipo di busta facendo riferimento a:

[Formato e tipo di carta per il bypass \(Impostazioni Bypass\) \(pagina 3-12\)](#page-98-0)  $\blacktriangleright$ 

# <span id="page-96-0"></span>Selezione del formato e del tipo di carta

L'impostazione formato carta predefinita per il cassetto 1, per il bypass e per i cassetti carta opzionali (cassetti da 2 a 4) è "A4" o "Letter" mentre il tipo di carta predefinito è "Normale".

Per modificare il tipo di carta da utilizzare nei cassetti, specificare le impostazioni relative al tipo e al formato carta.

#### <span id="page-96-1"></span>**Formato e tipo di carta per i cassetti**

Specificare il formato carta e il tipo di supporto che sarà utilizzato nei cassetti.

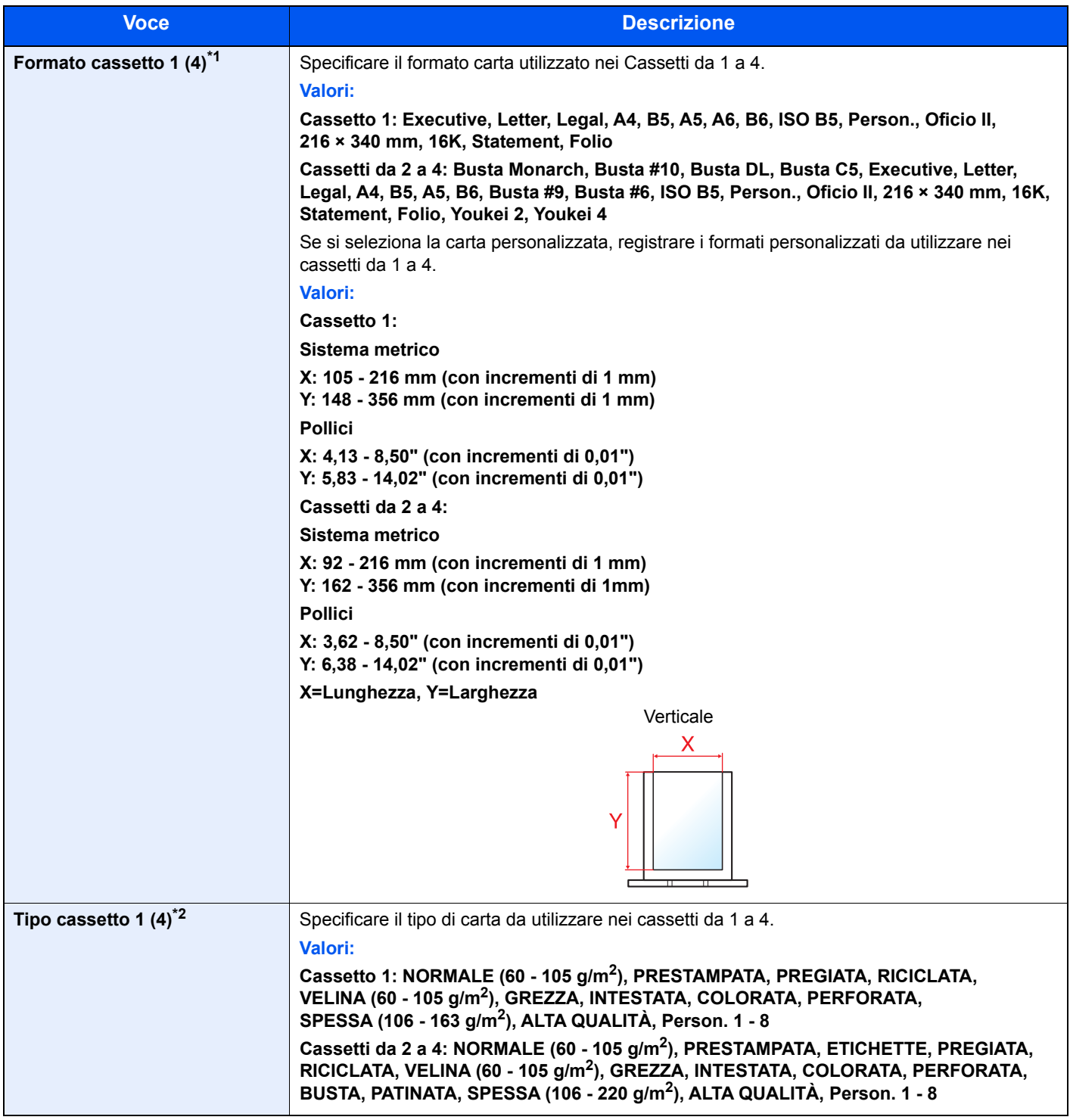

\*1 Si può impostare questa opzione solo quando il selettore del formato sul cassetto è impostato su "Other".

\*2 Per specificare un tipo di supporto diverso da Normale.

◆ [Impostazioni tipo di supporto \(pagina 7-8\)](#page-143-0)

Quando si specifica un tipo di supporto la cui grammatura non è accettata dal cassetto, il tipo di supporto in questione non viene visualizzato.

#### Visualizzare la schermata.

Tasto [**Menu**] > [▲] [] > [**Impostazioni carta**] > [**►**]

#### **2** Selezionare il formato carta.

**1** Tasto  $[A] | \nabla$  > [**Formato cassetto 1 (4)**] > [OK]

#### **NOTA**

Da [**Cassetto 2**] a [**Cassetto 4**] vengono visualizzati solo se è installato il cassetto carta opzionale.

2 Selezionare il formato carta e premere [**OK**].

Se si seleziona l'opzione [**Person.**], attenersi alla seguente procedura per specificare la lunghezza e la larghezza della carta.

- **3** Tasto [▶] in "Formato cassetto 1 (4)" > [▲] [▼] > [Unità] > [OK]
- 4 Specificare le unità del formato carta, e premere [**OK**].
- **5** Tasto  $[$ **∆** $]$   $[$ **▼** $]$  >  $[$ **X** dimen. $]$  >  $[$ **OK** $]$
- 6 Immettere la larghezza carta e premere [**OK**].

#### **QNOTA**

Premere [**▲**] o [**▼**] per immettere un numero.

- **7** Tasto [▲] [▼] > [**Y** dimen.] > [OK]
- 8 Immettere la lunghezza carta e premere [**OK**].

#### **QNOTA**

Premere [**▲**] o [**▼**] per immettere un numero.

9 Se si seleziona l'opzione [**Person.**] per il formato carta, premere il tasto [**◄**].

#### **3** Selezionare il tipo di supporto di stampa.

1 Tasto [▲] [] > [**Tipo Cassetto 1 (4)**] > [**OK**]

#### **QNOTA**

Da [**Cassetto 2**] a [**Cassetto 4**] vengono visualizzati solo se è installato il cassetto carta opzionale.

2 Specificare il tipo di supporto e premere [**OK**].

#### <span id="page-98-1"></span><span id="page-98-0"></span>**Formato e tipo di carta per il bypass (Impostazioni Bypass)**

Specificare il formato carta e il tipo di supporto che sarà utilizzato sul bypass.

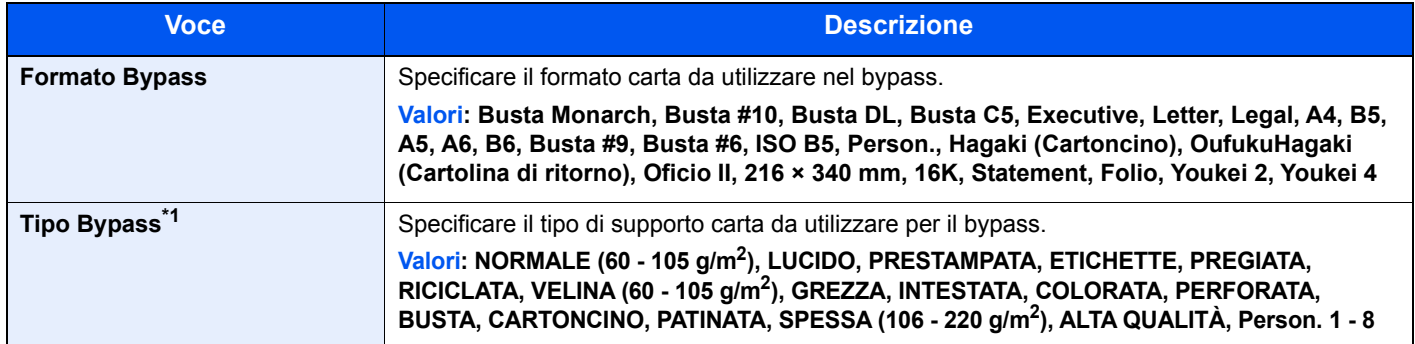

\*1 Per specificare un tipo di supporto diverso da Normale.

◆ [Impostazioni tipo di supporto \(pagina 7-8\)](#page-143-0)

#### **1** Visualizzare la schermata.

Tasto [**Menu**] > [▲] [] > [**Impostazioni carta**] > [**►**]

2 Selezionare il formato carta.

- **1** Tasto  $[A] [\nabla] > [Formato Bypass] > [OK]$
- 2 Selezionare il formato carta e premere [**OK**].

#### 3 Selezionare il tipo di supporto di stampa.

- 1 Tasto [▲] [] > [**Tipo Bypass**] > [**OK**]
- 2 Selezionare il tipo di supporto e premere [**OK**].

# <span id="page-99-0"></span>Fermo della carta

Quando si utilizza carta di larghezza superiore ad A4/Letter, aprire il fermo della carta mostrato in figura.

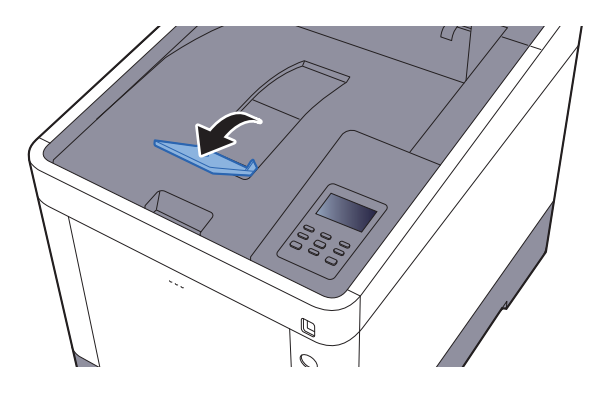

# **Stampa da PC** 4

In questo capitolo vengono trattati i seguenti argomenti:

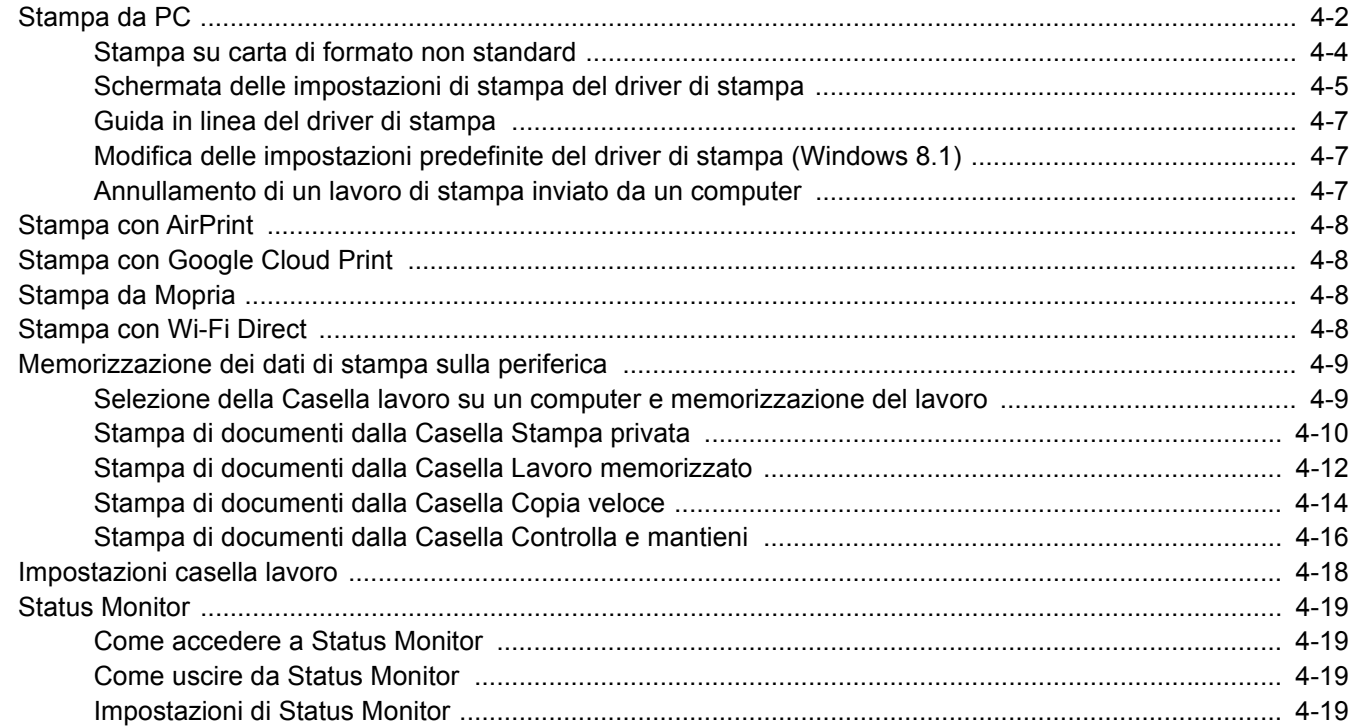

# <span id="page-101-0"></span>Stampa da PC

Attenersi alla seguente procedura per stampare documenti dalle applicazioni.

### **QNOTA**

- Per stampare un documento dalle applicazioni, installare sul proprio PC il driver di stampa reperibile sul DVD (Product Library).
- In alcuni ambienti, le impostazioni correnti sono visualizzate nell'area inferiore del driver di stampa.

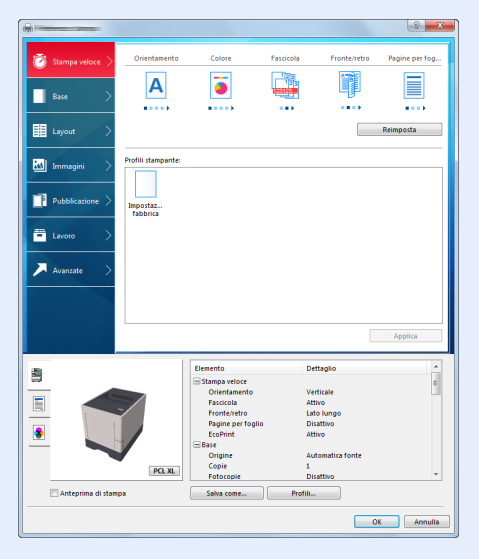

- Quando si stampa su cartoncino o su buste, caricare il supporto di stampa sul bypass prima di eseguire la seguente procedura.
- [Quando si caricano delle buste o dei cartoncini sul bypass \(pagina 3-9\)](#page-95-0)

#### **1** Visualizzare la schermata.

Fare clic su [**File**] e selezionare [**Stampa**] nell'applicazione.

#### 2 Configurare le impostazioni.

1 Selezionare la periferica nel menu "Nome", quindi fare clic sul pulsante [**Proprietà**].

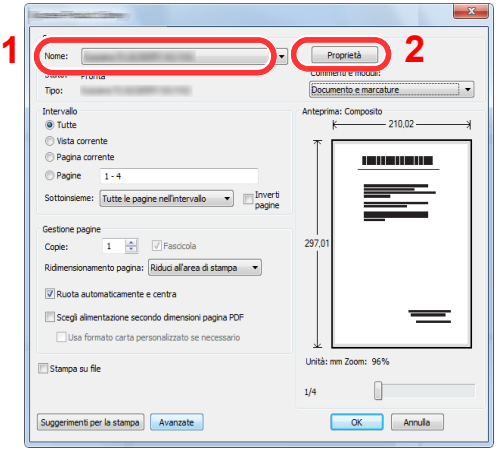

- 2 Selezionare la scheda [**Base**].
- 3 Fare clic su "Formato stampa" per selezionare il formato carta da utilizzare per la stampa.

Per caricare della carta in un formato non incluso tra quelli di stampa della periferica, come i cartoncini o le buste, è dapprima necessario registrare il formato della carta.

 $\rightarrow$  [Stampa su carta di formato non standard \(pagina 4-4\)](#page-103-0)

Per stampare su supporti speciali quali carta spessa o lucidi, fare clic sul menu "Tipo di supporto" e selezionare il tipo di supporto.

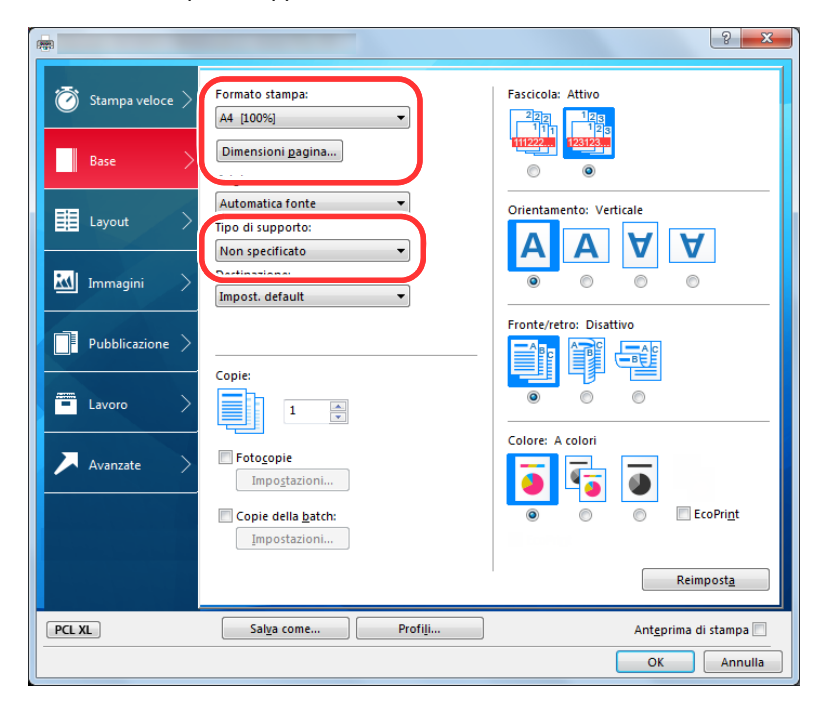

- 4 Fare clic sul pulsante [**OK**] per tornare alla finestra di dialogo Stampa.
- 3 Avviare la stampa.

Fare clic sul pulsante [**OK**].

# <span id="page-103-0"></span>Stampa su carta di formato non standard

Se si carica della carta in un formato non incluso tra quelli di stampa della periferica, registrare il formato nella scheda [**Base**] sulla schermata delle impostazioni di stampa del driver.

Il formato registrato sarà quindi selezionabile nel menu "Formato di stampa".

#### Ó **NOTA**

- Per eseguire la stampa sulla periferica, impostare formato e tipo di carta come indicato in:
- [Formato e tipo di carta per il bypass \(Impostazioni Bypass\) \(pagina 3-12\)](#page-98-1)

#### Visualizzare la schermata delle impostazioni di stampa.

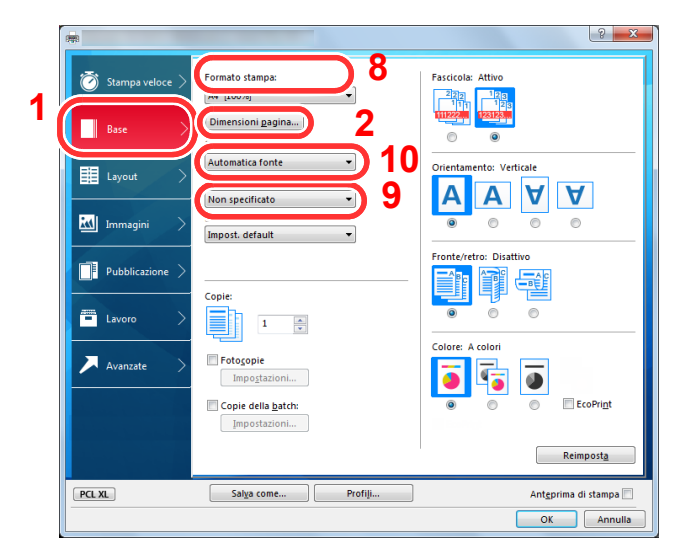

#### **2** Registrare il formato carta.

- 1 Fare clic sulla scheda [**Base**].
- 2 Fare clic sul pulsante [**Dimensione pagina**].
- 3 Fare clic sul pulsante [**Nuovo**].
- 4 Immettere il formato carta.
- 5 Immettere il nome della carta.
- 6 Fare clic sul pulsante [**Salva**].
- 7 Fare clic sul pulsante [**OK**].
- 8 Nel menu "Formato stampa", selezionare il formato (nome) carta registrato nei punti da 4 a 7.
- 9 Nel menu "Tipo di supporto", selezionare il tipo di carta.
- 10 Nel menu "Origine", fare clic su [**Vassoio multifunzione**].

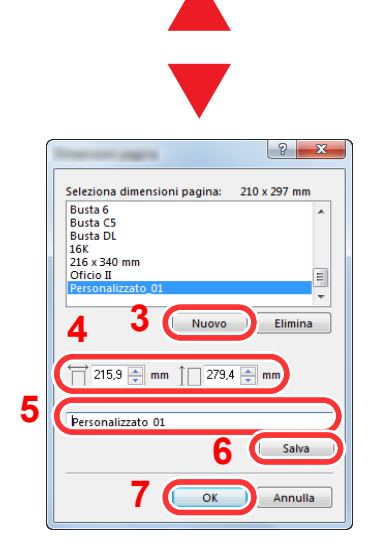

## <span id="page-104-0"></span>Schermata delle impostazioni di stampa del driver di stampa

La schermata Preferenze stampa permette di configurare una serie di parametri riguardanti la stampa.

#### **Printing System Driver User Guide**

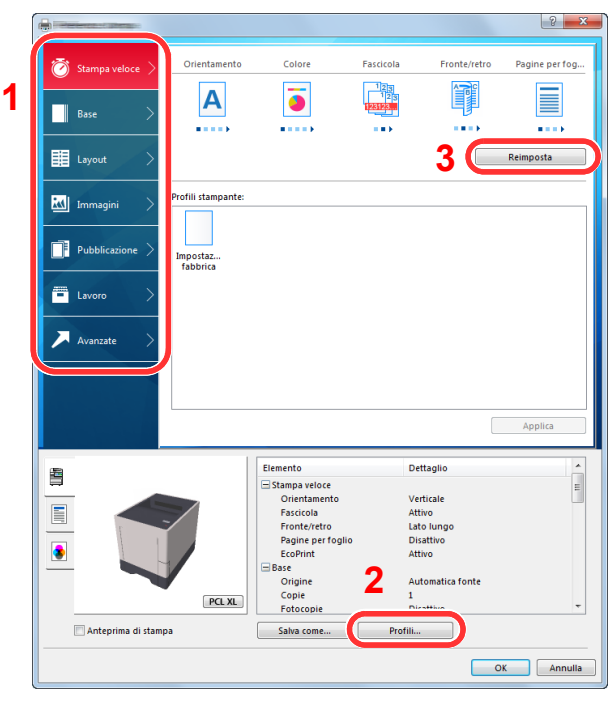

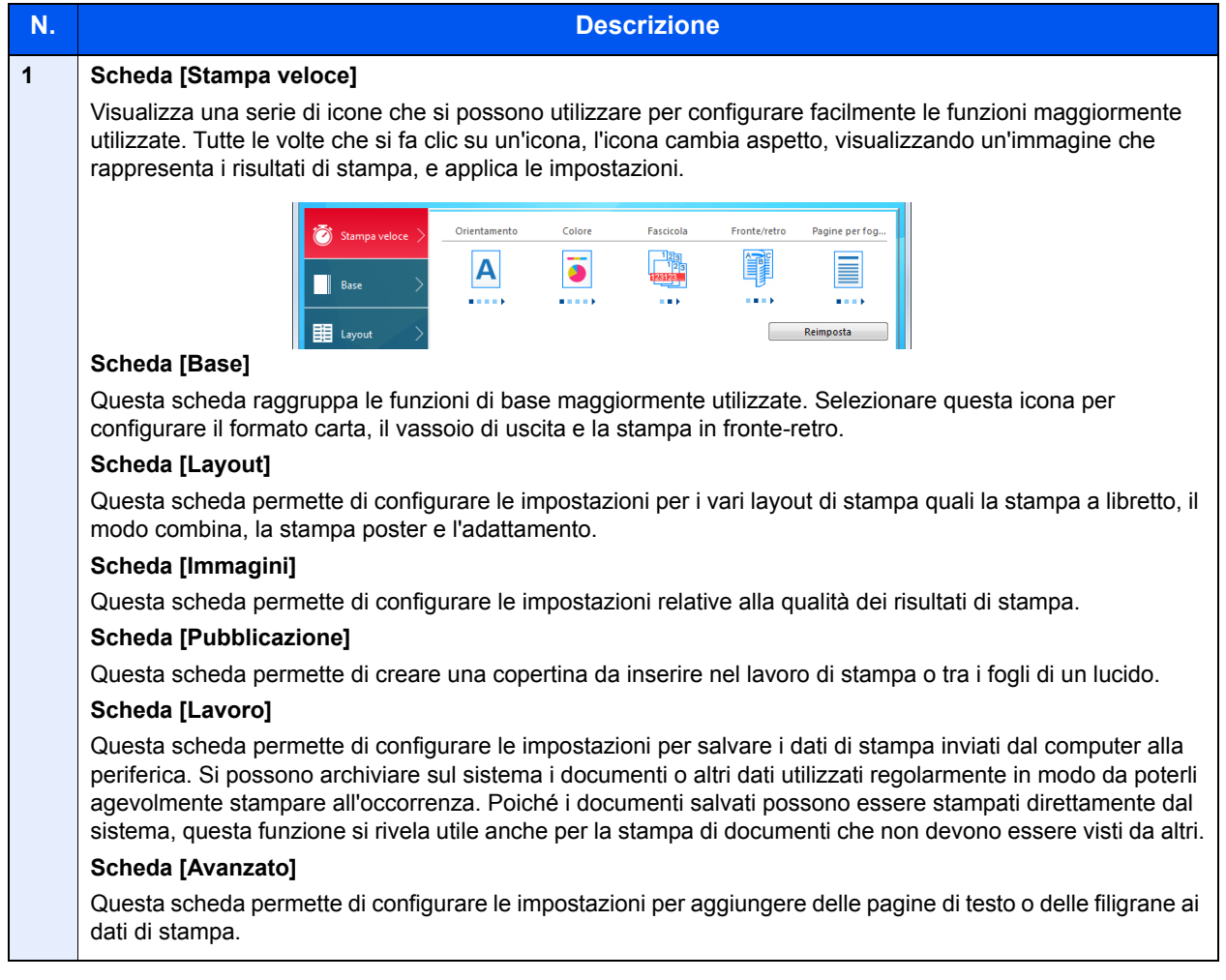

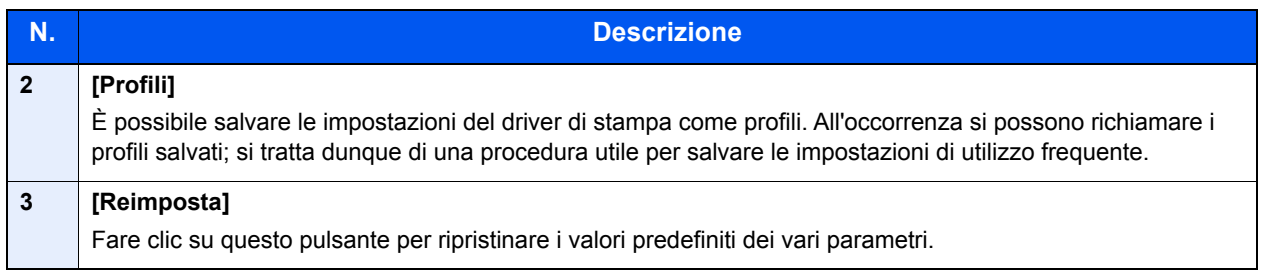

# <span id="page-106-0"></span>Guida in linea del driver di stampa

Il driver di stampa include una guida in linea. Per approfondire le procedure riguardanti i parametri di stampa, accedere alla schermata di impostazione stampa del driver di stampa e visualizzare la guida in linea come segue.

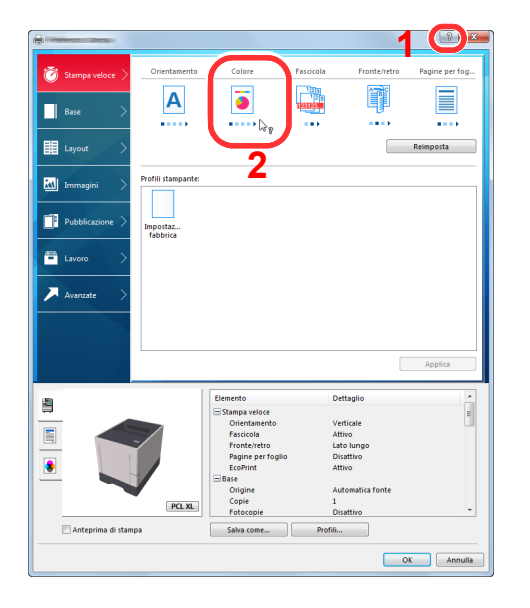

- 1 Fare clic sul pulsante [**?**] visualizzato nell'angolo in alto a destra della schermata, quindi selezionare l'argomento che si desidera consultare.
- 2 Fare clic sull'argomento che si desidera consultare, quindi premere il tasto [**F1**] sulla tastiera.

## <span id="page-106-1"></span>Modifica delle impostazioni predefinite del driver di stampa (Windows 8.1)

Si possono modificare le impostazioni predefinite del driver di stampa. La programmazione delle impostazioni più utilizzate permette di evitare dei passaggi quando si esegue la stampa. Per le impostazioni, vedere:

- **Printing System Driver User Guide**
	- 1 In Accesso sul Desktop, fare click su [**Impostazioni**], [**Pannello di controllo**] e [**Dispositivi e stampanti**].
	- 2 Fare clic con il tasto destro del mouse sull'icona del driver di stampa della periferica, quindi selezionare il menu [**Proprietà stampante**] del driver di stampa.
	- 3 Fare clic sul tasto [**Base**] sulla scheda [**Generale**].
	- 4 Definire le impostazioni predefinite e fare clic sul tasto [**OK**].

### <span id="page-106-2"></span>Annullamento di un lavoro di stampa inviato da un computer

Per annullare un lavoro di stampa eseguito utilizzando il driver di stampa, prima che la stampa inizi, procedere come segue:

#### **QNOTA**

Per annullare un lavoro di stampa inviato dal sistema, vedere:

- [Annullamento di un lavoro \(pagina 5-2\)](#page-123-0)
- 1 Fare doppio clic sull'icona stampante ( **)** visualizzata sulla barra delle applicazioni nell'area in basso a destra sul desktop di Windows per aprire la finestra di dialogo della stampante.
- 2 Fare clic sul file per il quale si desidera annullare la stampa, quindi selezionare [**Annulla**] dal menu "Documento".

# <span id="page-107-0"></span>Stampa con AirPrint

AirPrint è una funzione di stampa inclusa nel pacchetto iOS 4.2 e prodotti successivi e in Mac OS X 10.7 e versioni successive.

Questa funzione permette di collegarsi e di stampare da una qualsiasi periferica compatibile AirPrint senza installare un driver di stampa.

Per consentire il rilevamento della periferica durante la stampa AirPrint, configurare le informazioni di ubicazione macchina in Embedded Web Server RX.

#### **Embedded Web Server RX User Guide**

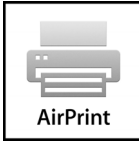

# <span id="page-107-1"></span>Stampa con Google Cloud Print

Google Cloud Print è un servizio di stampa fornito da Google che non richiede driver di stampa. Questo servizio permette agli utenti che dispongono di un account Google di stampare da una periferica collegata a Internet.

La periferica può essere configurata in Embedded Web Server RX.

**Embedded Web Server RX User Guide**

#### **QNOTA**

Per utilizzare il servizio Google Cloud Print si richiede un account Google. Se non si dispone di un account Google, crearlo.

È anche necessario registrare preventivamente la periferica al servizio Google Cloud Print. La periferica può essere registrata da un PC collegato alla stessa rete.

# <span id="page-107-2"></span>Stampa da Mopria

Mopria è uno standard sulla funzione di stampa incluso nei prodotti Android 4.4 o successivi. Mopria Print Service deve essere preventivamente installato e abilitato.

Per informazioni dettagliate sulle modalità d'uso, consultare il sito Web di Mopria Alliance.

# <span id="page-107-3"></span>Stampa con Wi-Fi Direct

Wi-Fi Direct è uno standard LAN wireless definito da Wi-Fi Alliance. È una delle funzioni LAN wireless che consente ai dispositivi di comunicare direttamente tra loro peer to peer senza essere collegati a un access point o a un router LAN wireless.

La procedura di stampa con Wi-Fi Direct è identica a quella descritta per i normali dispositivi portatili.

Se nelle impostazioni della porta nelle proprietà della stampante si specifica un nome per la stampante o un nome Bonjour, è possibile stampare il lavoro specificandone il nome alla connessione Wi-Fi Direct.

Se per la porta si utilizza un indirizzo IP, specificare l'indirizzo IP della periferica.
## <span id="page-108-1"></span>Memorizzazione dei dati di stampa sulla periferica

Se si configurano le impostazioni sulla scheda [**Lavoro**] del driver di stampa e poi si esegue la stampa, il lavoro di stampa verrà salvato in memoria nella periferica.

Per utilizzare la Casella lavoro attenersi al flusso di lavoro illustrato di seguito.

Selezione della Casella lavoro su un computer e invio del lavoro di stampa. [\(pagina 4-9\)](#page-108-0)

Utilizzo del pannello comandi per la selezione e la stampa di un file memorizzato in una casella.

Si possono stampare i documenti dalle seguenti caselle.

- [Stampa di documenti dalla Casella Stampa privata \(pagina 4-10\)](#page-109-0)
- [Stampa di documenti dalla Casella Lavoro memorizzato \(pagina 4-12\)](#page-111-0)
- [Stampa di documenti dalla Casella Copia veloce \(pagina 4-14\)](#page-113-0)
- [Stampa di documenti dalla Casella Controlla e mantieni \(pagina 4-16\)](#page-115-0)

### <span id="page-108-0"></span>Selezione della Casella lavoro su un computer e memorizzazione del lavoro

Per memorizzare i dati in una Casella lavoro attenersi alla seguente procedura.

- 1 Fare clic su [**File**] e selezionare [**Stampa**] nell'applicazione. Si apre la finestra di dialogo Stampa.
- 2 Selezionare la periferica nel menu "Nome".
- 3 Fare clic sul pulsante [**Proprietà**]. Si apre la finestra di dialogo Proprietà.
- 4 Fare clic sulla scheda [**Lavoro**] e selezionare la casella di spunta [**Archiviazione del lavoro (e-MPS)**] per impostare la funzione.

- Per utilizzare la Casella Lavoro memorizzato e la Casella Copia veloce è necessario installare un'unità SSD opzionale sulla periferica.
- Per informazioni sull'utilizzo del software del driver di stampa, vedere:
- **Printing System Driver User Guide**

### <span id="page-109-2"></span><span id="page-109-0"></span>Stampa di documenti dalla Casella Stampa privata

In Stampa privata, l'utente può specificare che il suo lavoro potrà essere stampato solo previo sblocco da pannello comandi. Se un lavoro viene inviato da un programma software, specificare un codice di accesso di 4 cifre nel driver di stampa. Per poter stampare il lavoro, è necessario immettere il codice di accesso sul pannello comandi. Questa funzione è utile per garantire la riservatezza del lavoro di stampa. I dati verranno cancellati al termine della stampa oppure dopo lo spegnimento dell'interruttore di alimentazione.

Si possono eseguire le seguenti operazioni:

- [Stampa dei documenti \(pagina 4-10\)](#page-109-1)
- [Eliminazione dei documenti \(pagina 4-11\)](#page-110-0)

#### <span id="page-109-1"></span>**Stampa dei documenti**

Stampare i documenti archiviati in una Casella Stampa privata. Attenersi alla seguente procedura.

#### Visualizzare la schermata.

- 1 Tasto [**Menu**] > [▲] [] > [**Casella lavoro**] > [**►**] > [▲] [] > [**Privato/Salvato**] > [**OK**]
- 2 Selezionare l'utente che ha creato il documento, quindi premere il tasto [**OK**].

#### **2** Stampare il documento.

1 Selezionare il documento da stampare.

[**Tutti i file**] > [▲] [▼] > [**OK**]

Per applicare questo processo a tutti i documenti contenuti in Lavoro Privato/Salvato, selezionare [**Tutti i file**].

2 Specificare il numero di copie da stampare e premere il tasto [**OK**].

La stampa viene avviata.

Una volta completata la stampa, il lavoro Privato/Salvato viene automaticamente cancellato.

- Se al documento è stato assegnato un codice di protezione, si aprirà la schermata di immissione password. Immettere la password usando i tasti freccia e premere [**OK**].
- Se si seleziona l'opzione **Tutti i file** specificando un codice di accesso che non corrisponde a nessun documento (non vi sono documenti privi di codice di accesso), verrà visualizzato il messaggio "Errore ID".
- Se si seleziona [**Tutti i file**], utilizzare [▲] dopo la visualizzazione di "Copie ---" per specificare il numero di copie.

#### <span id="page-110-0"></span>**Eliminazione dei documenti**

Eliminare i documenti archiviati in una Casella Stampa privata. Attenersi alla seguente procedura.

#### 1 Visualizzare la schermata.

- 1 Tasto [**Menu**] > [▲] [] > [**Casella lavoro**] > [►] > [▲] [] > [**Privato/Salvato**] > [**OK**]
- 2 Selezionare l'utente che ha creato il documento, quindi premere il tasto [**OK**].

#### **2** Eliminare il documento.

1 Selezionare il documento da cancellare.

[**Tutti i file**] > [▲] [▼] > [**OK**]

Per applicare questo processo a tutti i documenti contenuti in Lavoro Privato/Salvato, selezionare [**Tutti i file**].

2 Viene visualizzato [**Cancella**].

Se si preme il tasto [▼] quando viene visualizzato il messaggio "Copie", compare [**Cancella**].

3 Selezionare il tasto [**OK**].

Il documento viene eliminato.

- Se al documento è stato assegnato un codice di protezione, si aprirà la schermata di immissione password. Immettere la password usando i tasti freccia e premere [**OK**].
- Se si seleziona l'opzione **Tutti i file** specificando un codice di accesso che non corrisponde a nessun documento (non vi sono documenti privi di codice di accesso), verrà visualizzato il messaggio "Errore ID".

### <span id="page-111-2"></span><span id="page-111-0"></span>Stampa di documenti dalla Casella Lavoro memorizzato

In Lavoro memorizzato si possono salvare dei dati di stampa inviati dall'applicazione. Se necessario, è anche possibile configurare un codice di accesso. In tal caso, per poter stampare un lavoro sarà necessario immettere il codice di accesso associato. Dopo la stampa, i dati di stampa verranno memorizzati nella Casella Lavoro memorizzato e sarà possibile stamparli ogniqualvolta necessario.

Si possono eseguire le seguenti operazioni:

- [Stampa dei documenti \(pagina 4-12\)](#page-111-1)
- [Eliminazione dei documenti \(pagina 4-13\)](#page-112-0)

#### <span id="page-111-1"></span>**Stampa dei documenti**

Stampare i documenti archiviati in una Casella Lavoro memorizzato. Attenersi alla seguente procedura.

#### **1** Visualizzare la schermata.

- 1 Tasto [**Menu**] > [▲] [] > [**Casella lavoro**] > [►] > [▲] [] > [**Privato/Salvato**] > Tasto [**OK**]
- 2 Selezionare l'utente che ha creato il documento, quindi premere il tasto [**OK**].

#### **2** Stampare il documento.

1 Selezionare il documento da stampare.

[**Tutti i file**] > [▲] [▼] > [**OK**]

Per applicare questo processo a tutti i documenti contenuti in Lavoro Privato/Salvato, selezionare [**Tutti i file**].

2 Specificare il numero di copie da stampare e premere il tasto [**OK**].

La stampa viene avviata.

- Se al documento è stato assegnato un codice di protezione, si aprirà la schermata di immissione password. Immettere la password usando i tasti freccia e premere [**OK**].
- Se si seleziona l'opzione **Tutti i file** specificando un codice di accesso che non corrisponde a nessun documento (non vi sono documenti privi di codice di accesso), verrà visualizzato il messaggio "Errore ID".
- Se si seleziona [**Tutti i file**], utilizzare [▲] dopo la visualizzazione di "Copie ---" per specificare il numero di copie.

#### <span id="page-112-0"></span>**Eliminazione dei documenti**

Eliminare i documenti archiviati in una Casella Lavoro memorizzato. Attenersi alla seguente procedura.

#### 1 Visualizzare la schermata.

- 1 Tasto [**Menu**] > [▲] [] > [**Casella lavoro**] > [►] > [▲] [] > [**Privato/Salvato**] > Tasto [**OK**]
- 2 Selezionare l'utente che ha creato il documento, quindi premere il tasto [**OK**].

#### **2** Stampare ed eliminare il documento.

1 Selezionare il documento da cancellare.

[**Tutti i file**] > [▲] [▼] > [**OK**]

Per applicare questo processo a tutti i documenti contenuti in Lavoro Privato/Salvato, selezionare [**Tutti i file**].

2 Viene visualizzato [**Cancella**].

Se si preme il tasto [▼] quando viene visualizzato il messaggio "Copie", compare [**Cancella**].

3 Selezionare il tasto [**OK**].

Il documento viene eliminato.

- Se al documento è stato assegnato un codice di protezione, si aprirà la schermata di immissione password. Immettere la password usando i tasti freccia e premere [**OK**].
- Se si seleziona l'opzione **Tutti i file** specificando un codice di accesso che non corrisponde a nessun documento (non vi sono documenti privi di codice di accesso), verrà visualizzato il messaggio "Errore ID".

## <span id="page-113-2"></span><span id="page-113-0"></span>Stampa di documenti dalla Casella Copia veloce

La funzione Copia veloce facilita la stampa di ulteriori copie di un documento già stampato. Se viene attivata l'opzione Copia veloce e se la stampa viene eseguita utilizzando il driver di stampa, i dati di stampa verranno memorizzati nella casella per i lavori di copia veloce. Se sono richieste copie aggiuntive del lavoro, è possibile stampare nuovamente il numero necessario dal pannello comandi. L'impostazione predefinita consente di memorizzare fino a 32 documenti. Se il sistema viene spento, tutti i lavori memorizzati saranno cancellati.

#### **QNOTA**

- Quando il numero dei lavori raggiunge il limite massimo, il lavoro più obsoleto viene sovrascritto con quello nuovo.
- Per preservare lo spazio libero sulla casella, è possibile impostare il numero massimo di lavori memorizzati.
- [Copia veloce \(pagina 4-18\)](#page-117-0)

Si possono eseguire le seguenti operazioni:

- [Stampa dei documenti \(pagina 4-14\)](#page-113-1)
- [Eliminazione dei documenti \(pagina 4-15\)](#page-114-0)

#### <span id="page-113-1"></span>**Stampa dei documenti**

È possibile stampare i documenti memorizzati nella casella Stampa veloce. Attenersi alla seguente procedura.

#### Visualizzare la schermata.

- 1 Tasto [**Menu**] > [▲] [] > [**Casella lavoro**] > [►] > [▲] [] > [**Copia Veloce**] > [**OK**]
- 2 Selezionare l'utente che ha creato il documento, quindi premere il tasto [**OK**].

#### **2** Stampare il documento.

1 Selezionare il documento da stampare.

#### [**Tutti i file**] > [▲] [▼] > [**OK**]

Per applicare questo processo a tutti i documenti contenuti in Copia veloce/Controlla e mantieni, selezionare [**Tutti i file**].

2 Specificare il numero di copie da stampare e premere il tasto [**OK**].

La stampa viene avviata.

#### **QNOTA**

Se si seleziona [**Tutti i file**], utilizzare [▲] per specificare il numero di copie. Per specificare il numero di copie desiderato per il processo, selezionare "Copie ---".

#### <span id="page-114-0"></span>**Eliminazione dei documenti**

È possibile eliminare i documenti memorizzati nella casella Stampa veloce. Attenersi alla seguente procedura.

#### 1 Visualizzare la schermata.

- 1 Tasto [**Menu**] > [▲] [] > [**Casella lavoro**] > [►] > [▲] [] > [**Copia Veloce**] > [**OK**]
- 2 Selezionare l'utente che ha creato il documento, quindi premere il tasto [**OK**].

#### **2** Eliminare il documento.

1 Selezionare il documento da cancellare.

[**Tutti i file**] > [▲] [▼] > [**OK**]

Per applicare questo processo a tutti i documenti contenuti in Copia veloce/Controlla e mantieni, selezionare [**Tutti i file**].

2 Viene visualizzato [**Cancella**].

Se si preme il tasto [▼] quando viene visualizzato il messaggio "Copie", compare [**Cancella**].

3 Selezionare il tasto [**OK**].

Il documento viene eliminato.

### <span id="page-115-2"></span><span id="page-115-0"></span>Stampa di documenti dalla Casella Controlla e mantieni

La funzione Controlla e mantieni consente di eseguire una stampa di prova di un lavoro di stampa multiplo lasciando le altre copie in attesa. Se si stampa un lavoro di stampa multiplo specificando questa funzione e utilizzando il driver di stampa, è possibile stampare una copia di prova e conservare i dati del documento nella Casella lavoro. Per stampare le altre copie, utilizzare il pannello comandi. È possibile modificare il numero di copie da stampare.

Si possono eseguire le seguenti operazioni:

- [Stampa dei documenti \(pagina 4-16\)](#page-115-1)
- [Eliminazione dei documenti \(pagina 4-17\)](#page-116-0)

#### <span id="page-115-1"></span>**Stampa dei documenti**

È possibile stampare i documenti memorizzati nella casella Controlla e Mantieni. Attenersi alla seguente procedura.

#### Visualizzare la schermata.

- 1 Tasto [**Menu**] > [▲] [] > [**Casella lavoro**] > [►] > [▲] [] > [**Copia Veloce**] > [**OK**]
- 2 Selezionare l'utente che ha creato il documento, quindi premere il tasto [**OK**].

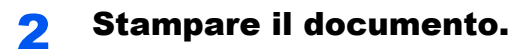

1 Selezionare il documento da stampare.

[**Tutti i file**] > [▲] [▼] > [**OK**]

Per applicare questo processo a tutti i documenti contenuti in Copia veloce/Controlla e mantieni, selezionare [**Tutti i file**].

2 Specificare il numero di copie da stampare e premere il tasto [**OK**].

La stampa viene avviata.

#### **QNOTA**

Se si seleziona [**Tutti i file**], utilizzare [▲] per specificare il numero di copie. Per specificare il numero di copie desiderato per il processo, selezionare "Copie ---".

#### <span id="page-116-0"></span>**Eliminazione dei documenti**

È possibile eliminare i documenti memorizzati nella casella Controlla e Mantieni. Attenersi alla seguente procedura.

#### 1 Visualizzare la schermata.

- 1 Tasto [**Menu**] > [▲] [] > [**Casella lavoro**] > [►] > [▲] [] > [**Copia Veloce**] > [**OK**]
- 2 Selezionare l'utente che ha creato il documento, quindi premere il tasto [**OK**].

#### **2** Eliminare il documento.

1 Selezionare il documento da cancellare.

[**Tutti i file**] > [▲] [▼] > [**OK**]

Per applicare questo processo a tutti i documenti contenuti in Copia veloce/Controlla e mantieni, selezionare [**Tutti i file**].

2 Viene visualizzato [**Cancella**].

Se si preme il tasto [▼] quando viene visualizzato il messaggio "Copie", compare [**Cancella**].

3 Selezionare il tasto [**OK**].

Il documento viene eliminato.

## Impostazioni casella lavoro

Configura le impostazioni per la Casella lavorio

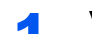

#### 1 Visualizzare la schermata.

Tasto [**Menu**] > [▲] [] > [**Casella lavoro**] > [►] > [▲] [] > [**Configurazione casella job**] > [►]

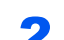

#### 2 Configurare le impostazioni.

Le impostazioni disponibili sono le seguenti.

<span id="page-117-1"></span><span id="page-117-0"></span>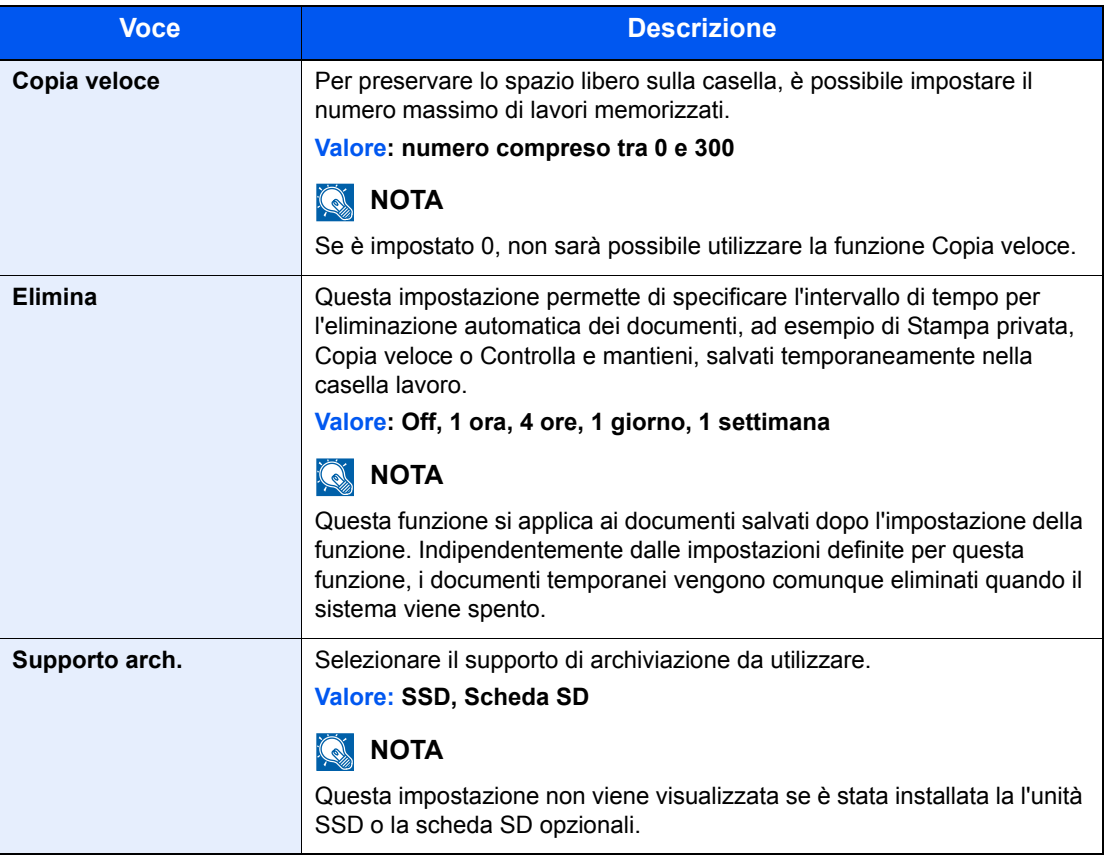

## Status Monitor

Status Monitor monitorizza lo stato della stampante e rende disponibile una funzionalità continua di reporting.

#### **QNOTA**

Quando si attiva Status Monitor, controllare le seguenti condizioni.

- Printing System Driver installato.
- Il parametro [**Enhanced WSD**] o [**EnhancedWSD(SSL)**] è impostato su [**On**] in corrispondenza di "Protezione".
- [Protezione \(pagina 7-25\)](#page-160-0)

## Come accedere a Status Monitor

Status Monitor si attiva all'accensione della stampante.

## Come uscire da Status Monitor

Per uscire da Status Monitor, utilizzare uno dei seguenti metodi.

- Chiusura manuale: Fare clic sull'icona impostazioni e selezionare Esci nel menu per chiudere Status Monitor.
- Chiusura automatica: Status Monitor si chiude automaticamente dopo 7 minuti di inattività.

## Impostazioni di Status Monitor

La schermata Status Monitor è strutturata come segue.

#### **Stato Anteprima**

Lo stato della stampante viene visualizzato tramite l'ausilio di icone. Si possono visualizzare informazioni dettagliate cliccando sul pulsante Espandi.

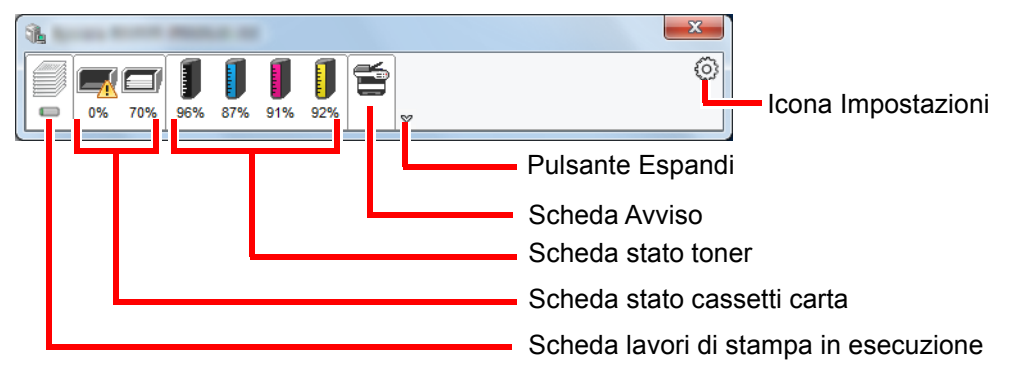

Fare clic sulle singole icone per visualizzare informazioni dettagliate.

#### **Scheda lavori di stampa in esecuzione**

Viene visualizzato lo stato dei lavori di stampa.

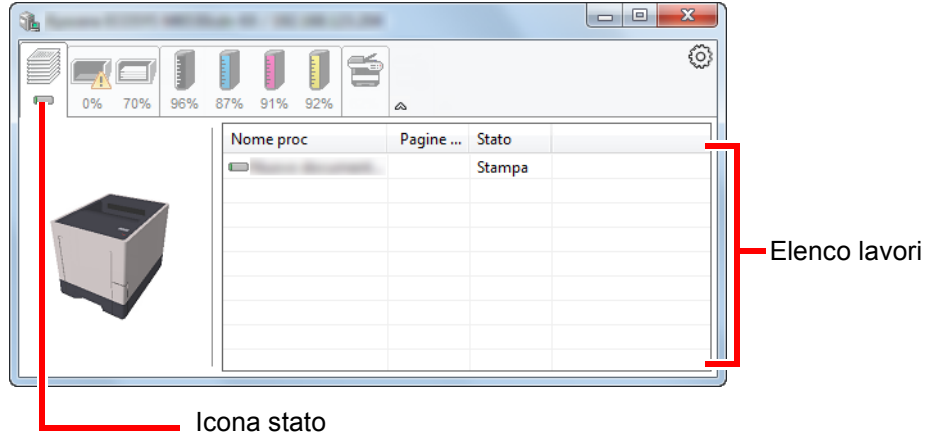

Selezionando un lavoro nell'elenco dei lavori, lo si può annullare utilizzano il menu che si apre facendo clic con il tasto destro del mouse.

#### **Scheda stato cassetti carta**

Vengono visualizzate le informazioni sulla carta caricata nella stampante e sulla quantità di carta rimanente.

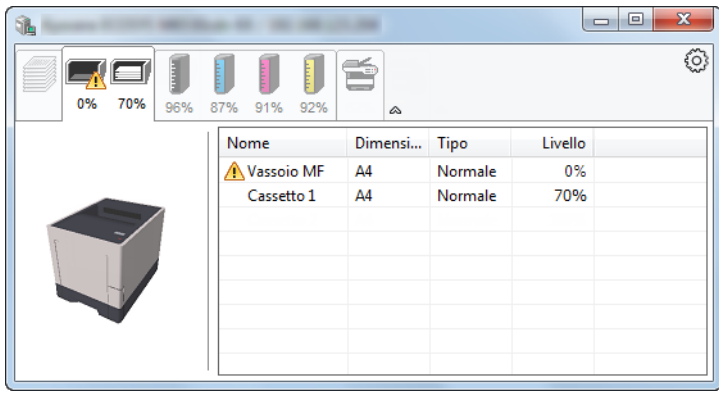

#### **Scheda stato toner**

Viene visualizzata la quantità di toner rimanente.

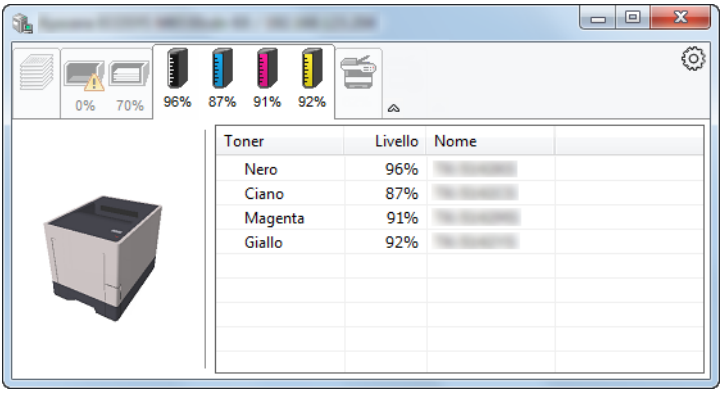

#### **Scheda Avviso**

Se si verifica un errore, viene visualizzato un avviso composto da un'immagine 3D e da un messaggio.

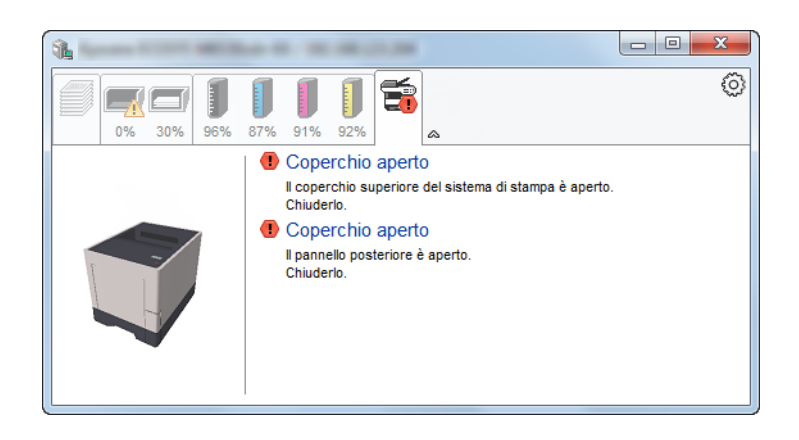

#### **Menu contestuale di Status Monitor**

Cliccando sull'icona impostazioni si apre il sottostante menu.

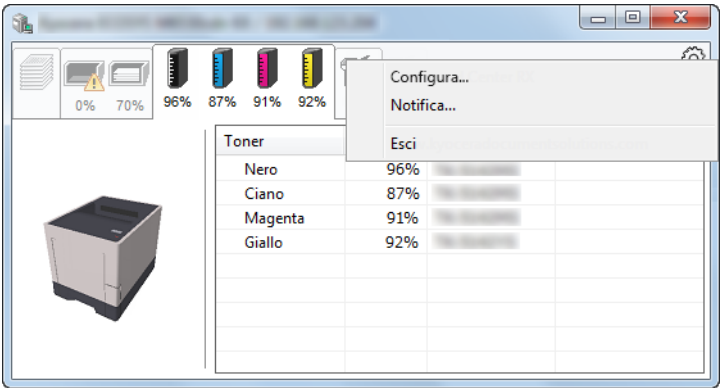

#### • **Embedded Web Server RX**

Se la stampante è collegata ad una rete TCP/IP ed ha un indirizzo IP proprio, utilizzare un browser web per accedere a Embedded Web Server RX e modificare o confermare le impostazioni di rete. Questo menu non viene visualizzato quando si utilizza la connessione USB.

- **Embedded Web Server RX User Guide**
- **Notifica...**

Permette di configurare la schermata di Status Monitor. [Impostazioni di notifica di Status Monitor \(pagina 4-22\)](#page-121-0)

• **Esci** Chiude Status Monitor.

#### <span id="page-121-0"></span>**Impostazioni di notifica di Status Monitor**

Vengono visualizzati le impostazioni di Status Monitor e l'elenco delle attività o eventi.

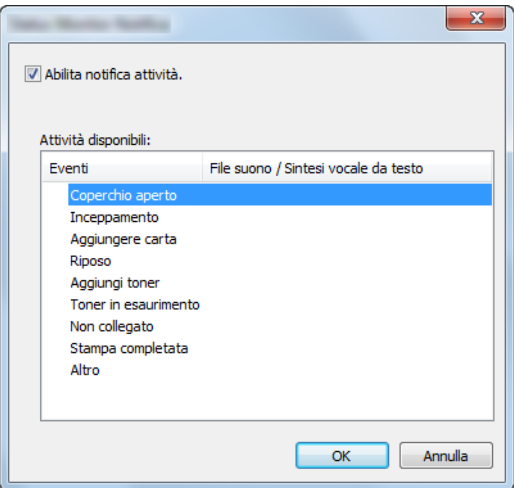

È possibile abilitare o escludere la notifica quando si verifica un errore inserito nell'elenco delle attività.

#### **1 Selezionare Abilita notifica attività.**

Se questa voce è impostata su Off, Status Monitor non si attiverà neppure quando viene eseguita un'attività di stampa.

#### 2 Selezionare l'evento da associare alla funzione di Sintesi vocale da testo in Attività disponibili.

#### **3** Fare clic sulla colonna File suono / Sintesi vocale da testo.

Fare clic su Sfoglia (...) per notificare un evento mediante File suono.

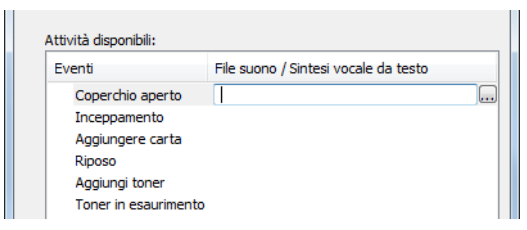

#### **NOTA**

Il formato file disponibile è WAV.

Per personalizzare i testi del messaggio da riprodurre, immettere i testi desiderati nella casella testo.

## 5 **Funzionamento**

In questo capitolo vengono trattati i seguenti argomenti:

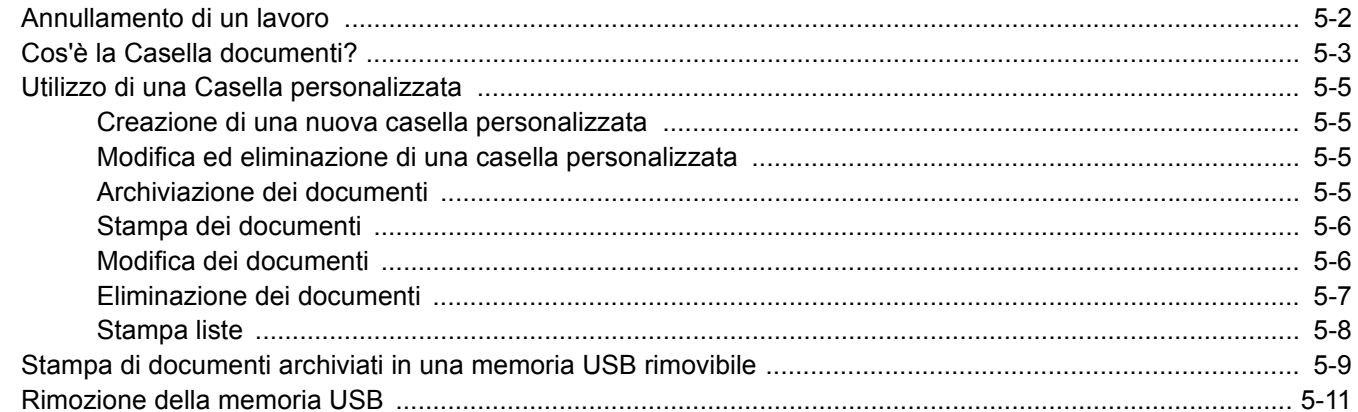

## <span id="page-123-0"></span>Annullamento di un lavoro

È possibile annullare un lavoro anche selezionando il tasto [**Cancella**].

#### 1 Quando la stampante visualizza "Elaborazione", premere il tasto [Cancella].

Sul display compare "?" seguito dal nome del processo di stampa correntemente attivo.

#### 2 Annullare un lavoro.

Selezionare il lavoro da annullare, quindi premere il tasto [**OK**]. Il lavoro viene annullato.

## <span id="page-124-0"></span>Cos'è la Casella documenti?

La casella documenti consente di accedere a quattro tipi di caselle che offrono le seguenti funzioni.

Sono disponibili i seguenti tipi di casella documenti.

#### **Casella personalizzata [\(pagina 5-5\)](#page-126-0)**

La casella personalizzata è una casella che si può creare all'interno della Casella documenti per memorizzare dei dati, richiamabili in un secondo momento. L'utente può creare o eliminare una Casella personalizzata e sottoporre i dati memorizzati a diverse elaborazioni:

[Creazione di una nuova casella personalizzata \(pagina 5-5\)](#page-126-1) [Archiviazione dei documenti \(pagina 5-5\)](#page-126-3) [Stampa dei documenti \(pagina 5-6\)](#page-127-0) [Modifica dei documenti \(pagina 5-6\)](#page-127-1) [Eliminazione dei documenti \(pagina 5-7\)](#page-128-0)

[Stampa liste \(pagina 5-8\)](#page-129-0)

#### **QNOTA**

Per utilizzare la casella personalizzata è necessario installare un'unità SSD opzionale sulla periferica.

#### **Casella lavori**

In questa casella vengono archiviati i lavori eseguiti da un PC.

#### **QNOTA**

- È possibile programmare l'eliminazione automatica dei documenti temporanei archiviati nelle caselle lavoro.
- $\rightarrow$  [Elimina \(pagina 4-18\)](#page-117-1)
- Per i dettagli sul funzionamento della Casella lavoro, vedere:
- [Memorizzazione dei dati di stampa sulla periferica \(pagina 4-9\)](#page-108-1)

#### **Casella Stampa privata/Lavoro memorizzato [\(pagina 4-10](#page-109-2), [pagina 4-12](#page-111-2))**

In Stampa privata, l'utente può specificare che il suo lavoro potrà essere stampato solo previo sblocco da pannello comandi. Se un lavoro viene inviato da un programma software, specificare un codice di accesso di 4 cifre nel driver di stampa. Per poter stampare il lavoro, è necessario immettere il codice di accesso sul pannello comandi. Questa funzione è utile per garantire la riservatezza del lavoro di stampa. I dati verranno cancellati al termine della stampa oppure dopo lo spegnimento dell'interruttore di alimentazione.

In Lavoro memorizzato si possono salvare dei dati di stampa inviati dall'applicazione. Se necessario, è anche possibile configurare un codice di accesso. In tal caso, per poter stampare un lavoro sarà necessario immettere il codice di accesso associato. Dopo la stampa, i dati di stampa verranno memorizzati nella Casella Lavoro e sarà possibile stamparli ogniqualvolta necessario.

#### **Casella Copia veloce/Controlla e mantieni [\(pagina 4-14](#page-113-2), [pagina 4-16\)](#page-115-2)**

L'opzione di copia veloce facilita la stampa di ulteriori copie di un documento già stampato. Se viene attivata l'opzione Copia veloce e se la stampa viene eseguita utilizzando il driver di stampa, i dati di stampa verranno memorizzati nella Casella lavoro. Se sono richieste copie addizionali del lavoro, è possibile stampare nuovamente il numero necessario dal pannello comandi. L'impostazione predefinita consente di memorizzare fino a 32 documenti. Se il sistema viene spento, tutti i lavori memorizzati saranno cancellati.

#### **QNOTA**

Se si cerca di salvare un numero di documenti superiore a quello consentito, i documenti più vecchi verranno sovrascritti da quelli più recenti.

La funzione Controlla e mantieni consente di eseguire una stampa di prova di un lavoro di stampa multiplo lasciando le altre copie in attesa. Se si stampa un lavoro di stampa multiplo specificando questa funzione e utilizzando il driver di stampa, è possibile stampare una copia di prova e conservare i dati del documento nella casella lavori. Per stampare le altre copie, utilizzare il pannello comandi. È possibile modificare il numero di copie da stampare.

#### **Casella Memoria rimovibile ([pagina 5-9](#page-130-0))**

È possibile collegare allo slot USB della periferica una chiavetta USB e stampare direttamente i file salvati. I file PDF possono essere stampati direttamente dalla memoria USB, senza richiederne l'apertura su PC.

## <span id="page-126-0"></span>Utilizzo di una Casella personalizzata

La casella personalizzata è una casella che si può creare all'interno della Casella documenti per memorizzare dei dati, richiamabili in un secondo momento. L'utente può creare o eliminare una Casella personalizzata e sottoporre i dati memorizzati a diverse elaborazioni:

[Creazione di una nuova casella personalizzata \(pagina 5-5\)](#page-126-1) [Archiviazione dei documenti \(pagina 5-5\)](#page-126-3) [Stampa dei documenti \(pagina 5-6\)](#page-127-0) [Modifica dei documenti \(pagina 5-6\)](#page-127-1) [Eliminazione dei documenti \(pagina 5-7\)](#page-128-0) [Stampa liste \(pagina 5-8\)](#page-129-0)

#### **QNOTA**

Le operazioni eseguite sulla Casella personalizzata dal pannello comandi possono essere eseguite anche utilizzando Embedded Web Server RX.

**Embedded Web Server RX User Guide**

### <span id="page-126-1"></span>Creazione di una nuova casella personalizzata

Le caselle personalizzate vengono create in Embedded Web Server RX.

**Embedded Web Server RX User Guide** 

### <span id="page-126-2"></span>Modifica ed eliminazione di una casella personalizzata

Per modificare o eliminare una Casella personalizzata, utilizzare Embedded Web Server RX.

**Embedded Web Server RX User Guide**

## <span id="page-126-3"></span>Archiviazione dei documenti

Le caselle personalizzate consentono di archiviare i dati di stampa inviati da un PC. Per la procedura di stampa da PC, vedere:

**Printing System Driver User Guide**

## <span id="page-127-0"></span>Stampa dei documenti

La procedura di stampa dei documenti archiviati in una casella personalizzata è la seguente.

#### Visualizzare la schermata.

- 1 Tasto [**Menu**] > [▲] [] > [**Casella personaliz.**] > [►] > [▲] [] > [**Selezione casella**] > [**OK**]
- 2 Selezionare la casella che contiene il documento da stampare, quindi premere [**OK**].
- 3 Selezionare il tasto [►].

#### **QNOTA**

Se la casella personalizzata è protetta da password, immettere la password corretta.

### **2** Stampare il documento.

- 1 Selezionare il documento da stampare, quindi selezionare [**OK**].
	- Per stampare tutti i documenti, selezionare [**Stampa tutti i file**] e premere il tasto [**OK**].
- 2 Immettere il numero di stampe e selezionare [**OK**].

Come numero di copie si può specificare un valore compreso tra 001 e 999.

- 3 Selezionare il cassetto desiderato e premere il tasto [**OK**].
- 4 Impostare il modo silenzioso.

Tasto [**▲**] [] > [**Off**] o [**On**] > [**OK**]

◆ [Modo silenzioso \(pagina 6-3\)](#page-135-0)

**5** Impostare Elimina dopo la stampa.

Tasto [▲] [] > [**Off**] o [**On**] > [**OK**]

Quando è selezionato [**On**], il documento viene automaticamente eliminato dalla casella al termine della stampa.

[Elimina dopo la stampa \(pagina 6-3\)](#page-135-1)

Inizia la stampa del documento selezionato.

### <span id="page-127-1"></span>Modifica dei documenti

Per modificare un documento archiviato in una casella personalizzata, utilizzare Embedded Web Server RX.

**Embedded Web Server RX User Guide**

### <span id="page-128-0"></span>Eliminazione dei documenti

La procedura di eliminazione dei documenti archiviati in una casella personalizzata è la seguente.

#### Visualizzare la schermata.

- 1 Tasto [**Menu**] > [▲] [] > [**Casella personaliz.**] > [►] > [▲] [] > [**Selezione casella**] > [**OK**]
- 2 Selezionare la casella che contiene il documento da eliminare, quindi premere [**OK**].
- 3 Selezionare il tasto [►].

#### **QNOTA**

Se la casella personalizzata è protetta da password, immettere la password corretta.

#### 2 Eliminare il documento.

1 Selezionare il documento da eliminare > [**OK**]

Per confermare, premere il tasto [**OK**].

Per eliminare tutti i documenti, selezionare [**Elimina tutti i file**] > [**OK**].

**2** Tasto [▲] [▼] > [Cancella] > [OK]

Il documento viene eliminato.

#### **QNOTA**

Se si preme il tasto [▼] quando viene visualizzato il messaggio "Copie 001" o se si preme il tasto [▲] quando viene visualizzato il messaggio "Copie 999", compare [**Cancella**].

## <span id="page-129-0"></span>Stampa liste

#### **Stampa elenco file**

È possibile stampare l'elenco dei documenti archiviati nella Casella personalizzata selezionata. Utilizzare la procedura descritta di seguito per stampare l'elenco dei documenti.

#### **1** Visualizzare la schermata.

- 1 Tasto [**Menu**] > [▲] [] > [**Casella personaliz.**] > [►] > [▲] [] > [**Selezione casella**] > [**OK**]
- 2 Selezionare il documento da stampare, quindi selezionare [**OK**].
- 3 Premere il tasto [►].

#### **NOTA**

Se la casella personalizzata è protetta da password, immettere la password corretta.

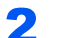

#### **2** Stampa elenco file

#### Tasto [▲] [] > [**Stampa elenco file**] > [**OK**] > [**OK**]

È possibile stampare l'elenco dei documenti archiviati nella Casella personalizzata selezionata.

#### **Stampa elenco casella**

È possibile stampare l'elenco delle caselle personalizzate. Utilizzare la procedura descritta di seguito per stampare l'elenco delle caselle.

Visualizzare la schermata.

Tasto [Menu] > [▲] [**▼**] > [Casella personaliz.] > [▶]

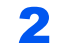

#### **2** Stampare l'elenco della casella.

Tasto [▲] [] > [**Stampa elenco casella**] > [**OK**] > [**OK**]

È possibile stampare l'elenco delle caselle personalizzate.

## <span id="page-130-0"></span>Stampa di documenti archiviati in una memoria USB rimovibile

Collegando il supporto USB direttamente sul sistema è possibile stampare, in modo facile e veloce, i file archiviati sul supporto USB senza dover utilizzare un computer.

Si possono stampare i seguenti tipi di file:

File PDF (Versione 1.7 o inferiore)

File TIFF (formato TIFF V6/TTN2)

File JPEG

File XPS

File OpenXPS

- I file PDF da stampare devono avere un'estensione (.pdf).
- I file da stampare devono essere salvati ad un livello di ramificazione cartelle non inferiore al terzo, compresa la cartella radice.
- Inserire la memoria USB direttamente nello slot memoria USB.

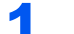

#### 1 Collegare il supporto USB.

Inserire la memoria USB nello slot Memoria USB.

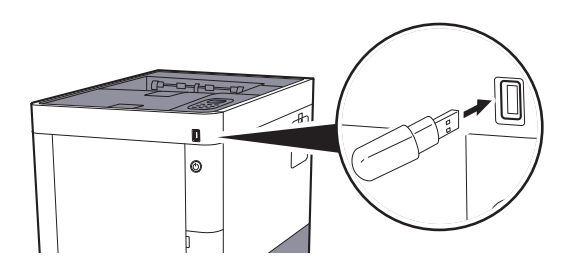

#### **Stampare il documento.**

#### Visualizzare la schermata.

Tasto  $[Menu] > [A] [V] > [Memory]$  >  $[Member]$ 

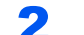

#### **2** Stampare il documento.

- **1** Tasto  $[A] | \nabla$  > [Stampa file] >  $[OK]$  >  $[OK]$
- 2 Selezionare il documento e premere il tasto [**OK**].
- 3 Premere il tasto [**OK**].
- 4 Immettere il numero di stampe e selezionare [**OK**]. Come numero di copie si può specificare un valore compreso tra 001 e 999.
- 5 Selezionare il cassetto desiderato e premere il tasto [**OK**].
- 6 Impostare il modo silenzioso. Tasto [▲] [] > [**Off**] o [**On**] > [**OK**]
	- ◆ [Modo silenzioso \(pagina 6-3\)](#page-135-0)

Inizia la stampa del file selezionato.

#### **Stampare un elenco dei file**

#### **1** Visualizzare la schermata.

Tasto  $[Menu] > [A] [\nabla] > [Memory]$ 

#### 2 Stampare un elenco dei file.

 $\text{Tasto}[\triangle] [\triangledown] > [\text{Stampa elenco file}] > [\text{OK}] > [\text{OK}]$ 

È possibile stampare l'elenco dei file presenti in una memoria USB.

## <span id="page-132-0"></span>Rimozione della memoria USB

Attenersi alla seguente procedura per rimuovere correttamente il supporto USB.

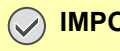

#### **IMPORTANTE**

**Seguire la procedura corretta per evitare di danneggiare i dati o il supporto USB.**

#### 1 Visualizzare la schermata.

Tasto  $[Menu] > [A] [\nabla] > [Memory]$ 

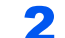

#### 2 Selezionare [Rimuovi periferica].

Tasto [▲] [] > [**Rimuovi periferica**] > [**OK**] > [**OK**]

3 Rimuovere la memoria USB.

## Utilizzo delle varie 6 funzioni

In questo capitolo vengono trattati i seguenti argomenti:

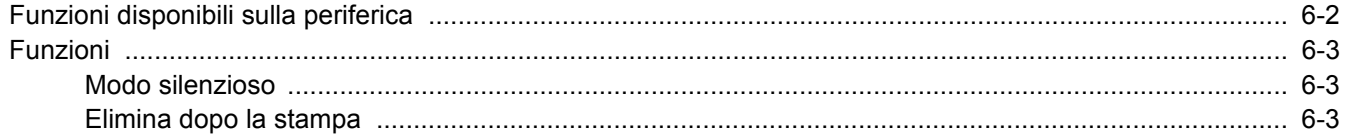

## <span id="page-134-0"></span>Funzioni disponibili sulla periferica

Per i dettagli sulle singole funzioni, vedere la tabella sottostante.

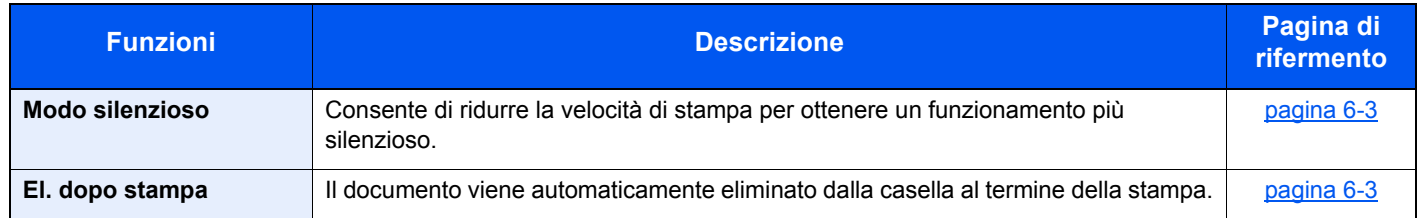

## <span id="page-135-2"></span>Funzioni

## <span id="page-135-3"></span><span id="page-135-0"></span>Modo silenzioso

<span id="page-135-5"></span>Consente di ridurre la velocità di stampa per ottenere un funzionamento più silenzioso.

Selezionare questa modalità quando il rumore del sistema è troppo elevato.

È possibile impostare il Modo silenzioso per ogni funzione.

(**Valore**: [**Off**] / [**On**])

#### **<b>NOTA**

- Nel Modo silenzioso la velocità di elaborazione diminuisce.
- Questo modo non è utilizzabile quando si imposta [**Proibisci**] per "Ogni lavoro".
- $\rightarrow$  [Ogni lavoro \(pagina 7-28\)](#page-163-0).

## <span id="page-135-4"></span><span id="page-135-1"></span>Elimina dopo la stampa

<span id="page-135-6"></span>Il documento viene automaticamente eliminato dalla casella al termine della stampa.

(**Valore**: [**Off**] / [**On**])

# **Configurazione e** 7 registrazione (Menu **Sistema)**

In questo capitolo vengono trattati i seguenti argomenti:

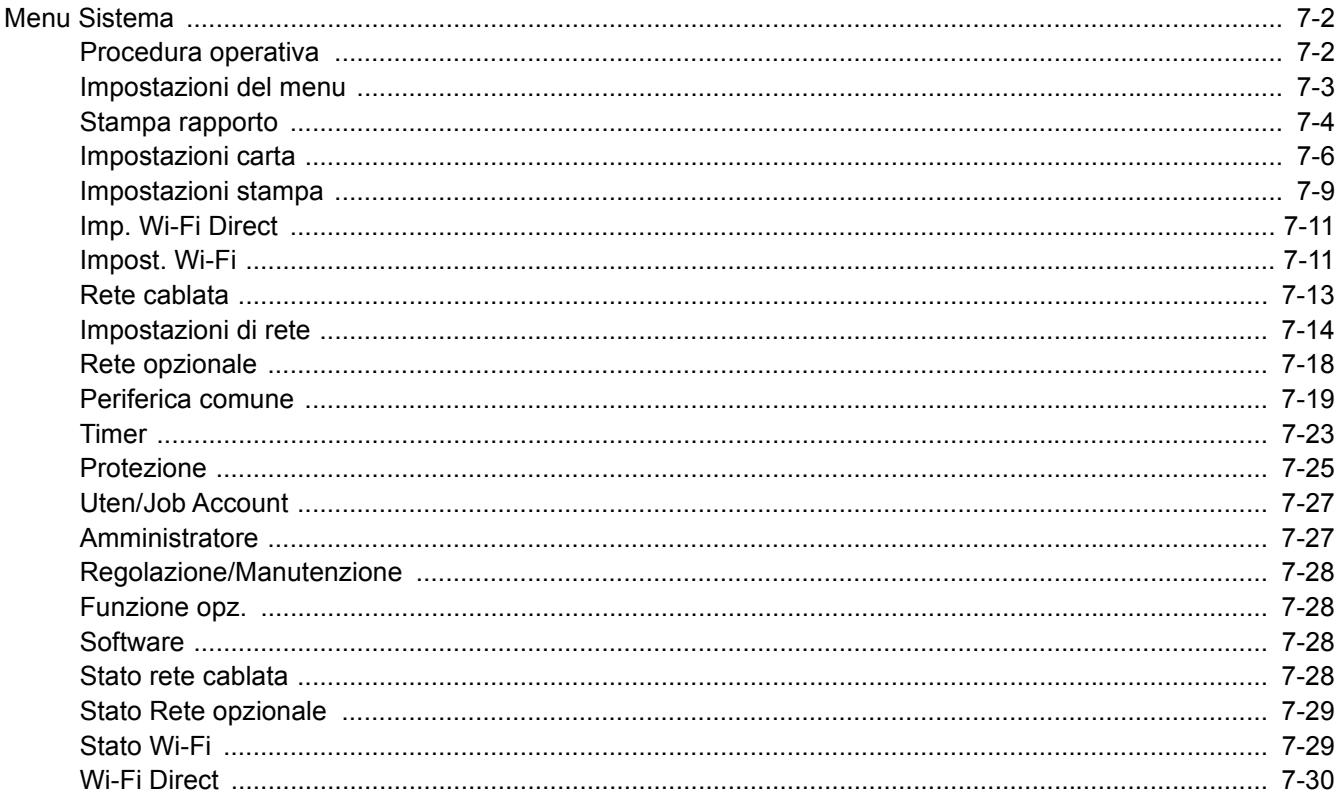

## <span id="page-137-0"></span>Menu Sistema

Configurare le impostazioni riguardanti il funzionamento generale della periferica.

### <span id="page-137-1"></span>Procedura operativa

Selezionare il tasto [**Menu**] per visualizzare le impostazioni sul display messaggi. Quindi selezionare le impostazioni desiderate.

[Procedura operativa \(pagina 2-11\)](#page-43-0)

#### **QNOTA**

Per modificare delle impostazioni che richiedono privilegi di amministratore, occorre accedere come utente con privilegi di amministratore.

ID e password amministratore predefiniti in fabbrica sono quelli di seguito descritti.

**ID amministratore: 3000**

**Password amministratore: 3000**

Vedere Impostazioni del menu alla pagina successiva e configurare le impostazioni necessarie.

## <span id="page-138-0"></span>Impostazioni del menu

Questa sezione spiega le funzioni che si possono configurare in Menu. Per configurare le impostazioni, selezionare la voce in Menu Sistema e scegliere l'opzione desiderata. Per i dettagli sulle singole funzioni, vedere la tabella sottostante.

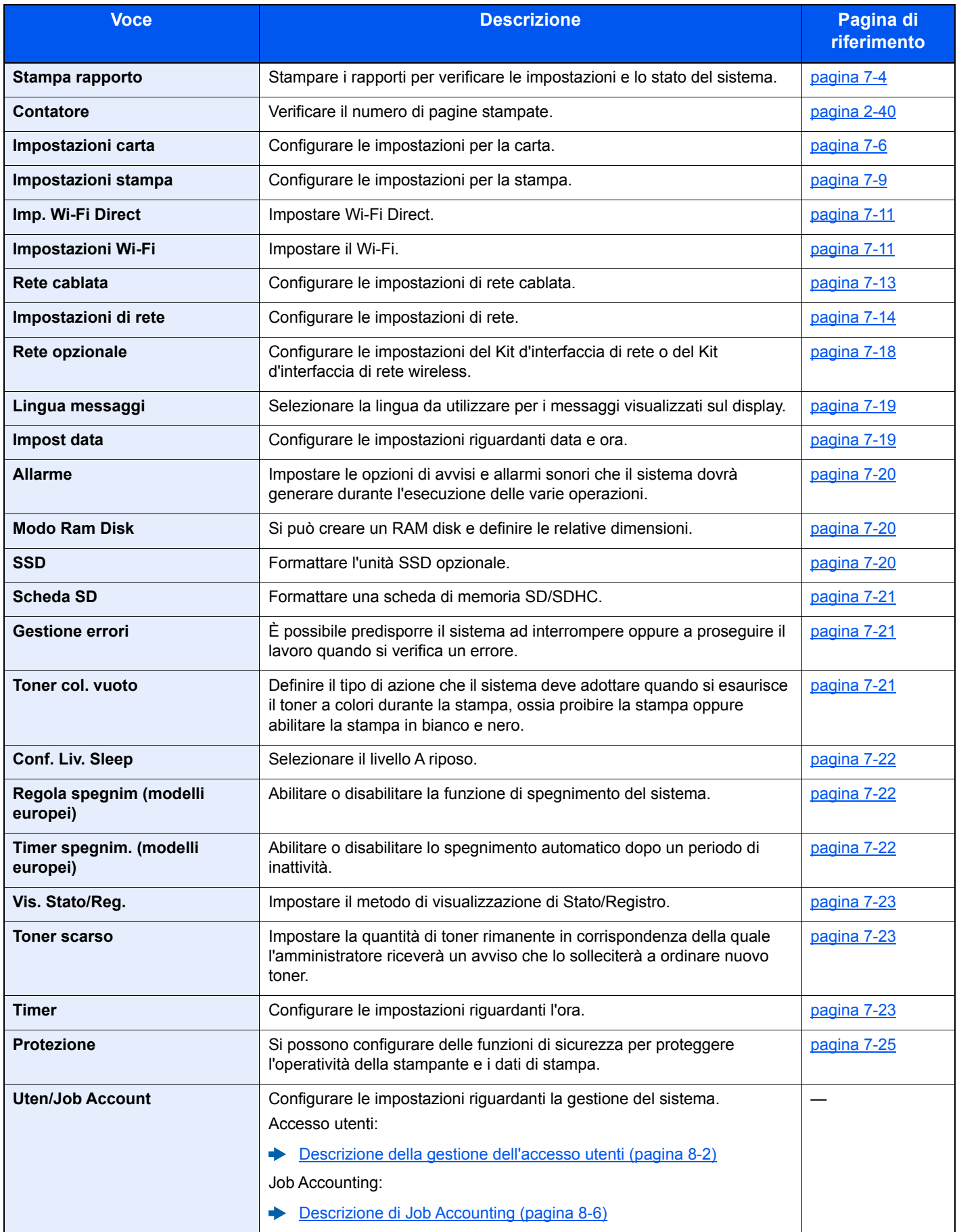

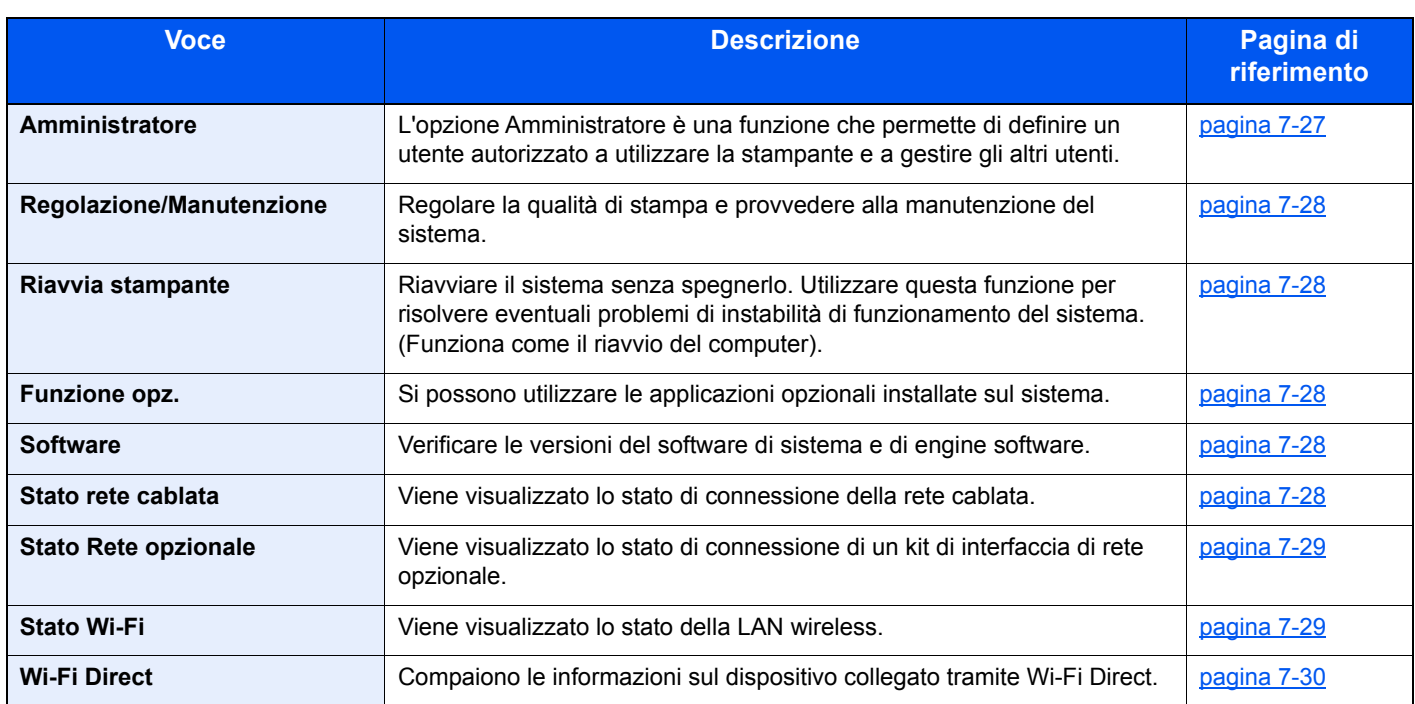

## <span id="page-139-0"></span>Stampa rapporto

<span id="page-139-1"></span>Stampare i rapporti per verificare le impostazioni e lo stato del sistema.

Tasto [**Menu**] > tasto [**▲**] [**▼**] > [**Stampa rapporto**] > tasto [**►**]

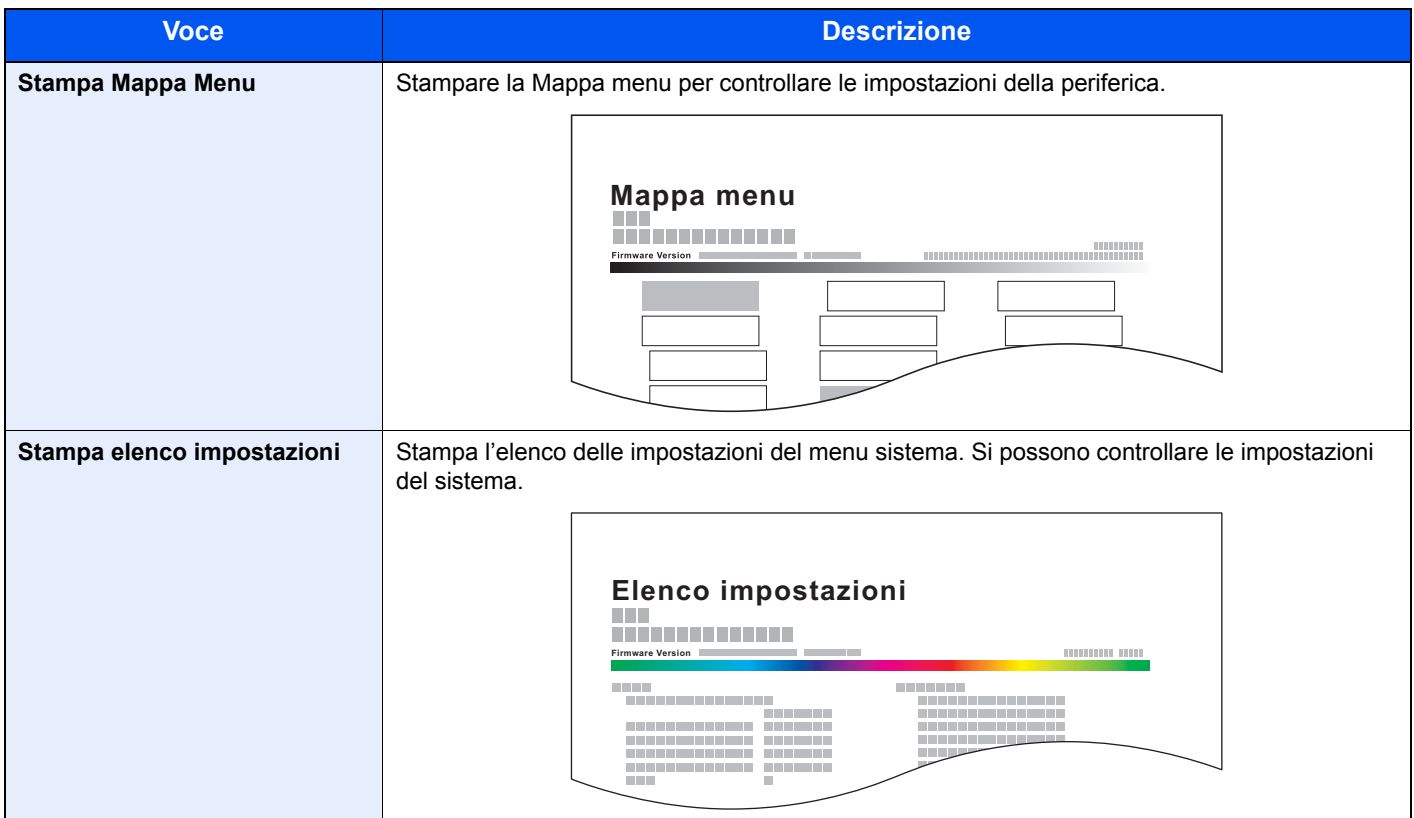

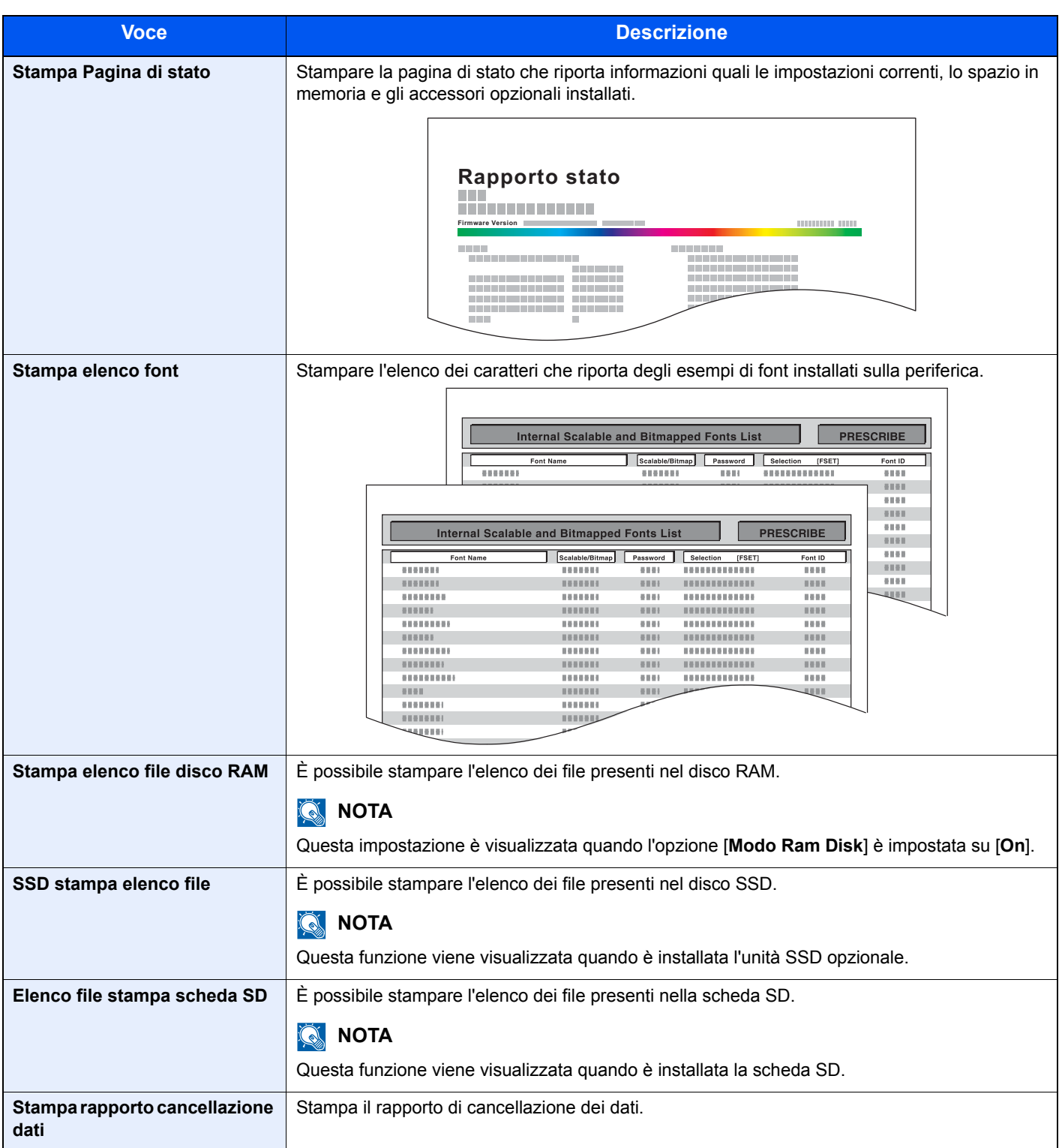

## <span id="page-141-0"></span>Impostazioni carta

#### Tasto [**Menu**] > tasto [**▲**] [**▼**] > [**Impostazioni carta**] > tasto [**►**]

<span id="page-141-1"></span>Configurare le impostazioni per la carta.

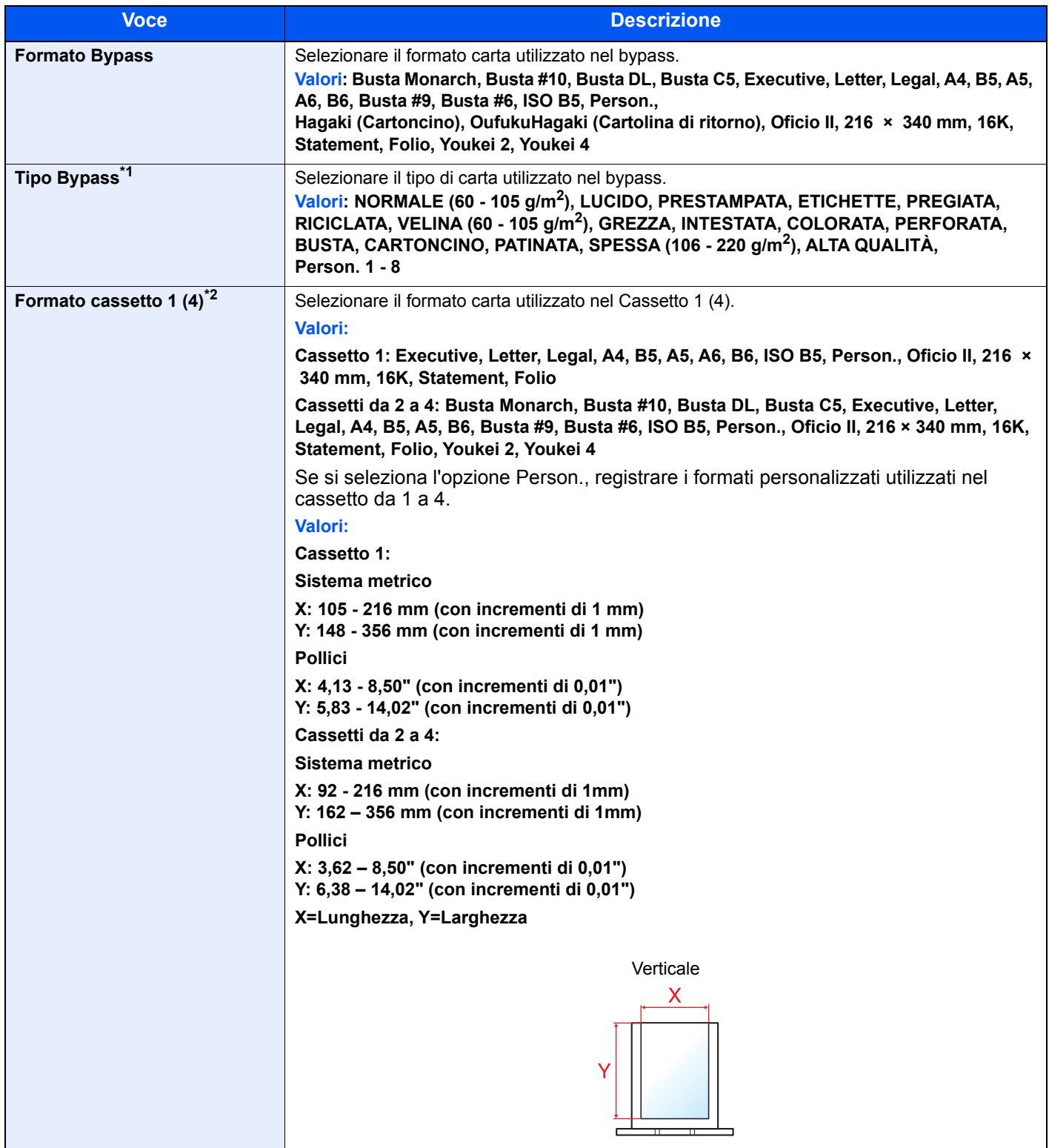

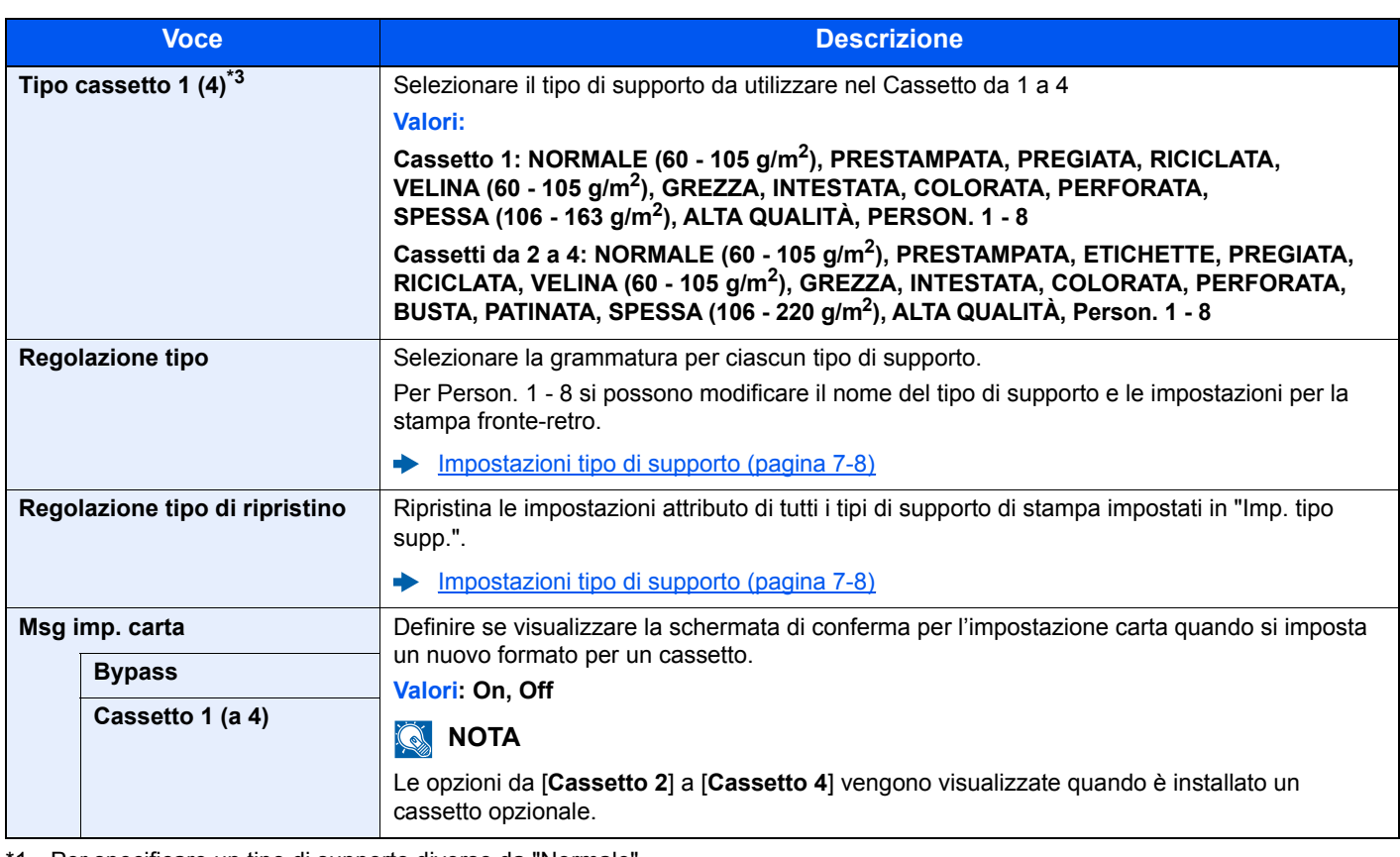

\*1 Per specificare un tipo di supporto diverso da "Normale". ◆ [Impostazioni tipo di supporto \(pagina 7-8\)](#page-143-0)

\*2 Definire solo quando il selettore formato del cassetto è impostato su "Altro".

\*3 Per specificare un tipo di supporto diverso da "Normale".

**[Impostazioni tipo di supporto \(pagina 7-8\)](#page-143-0)** 

Quando si specifica un tipo di supporto la cui grammatura non è accettata dal cassetto, il tipo di supporto in questione non viene visualizzato.

#### <span id="page-143-0"></span>**Impostazioni tipo di supporto**

Sono disponibili le seguenti combinazioni di tipo di supporto e grammatura carta.

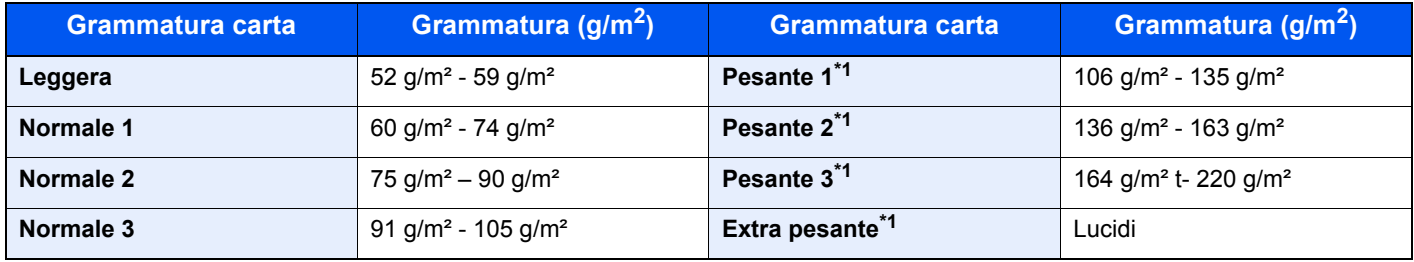

<span id="page-143-1"></span>\*1 La velocità di elaborazione diminuisce.

È indicata la grammatura carta predefinita per ogni tipo di supporto.

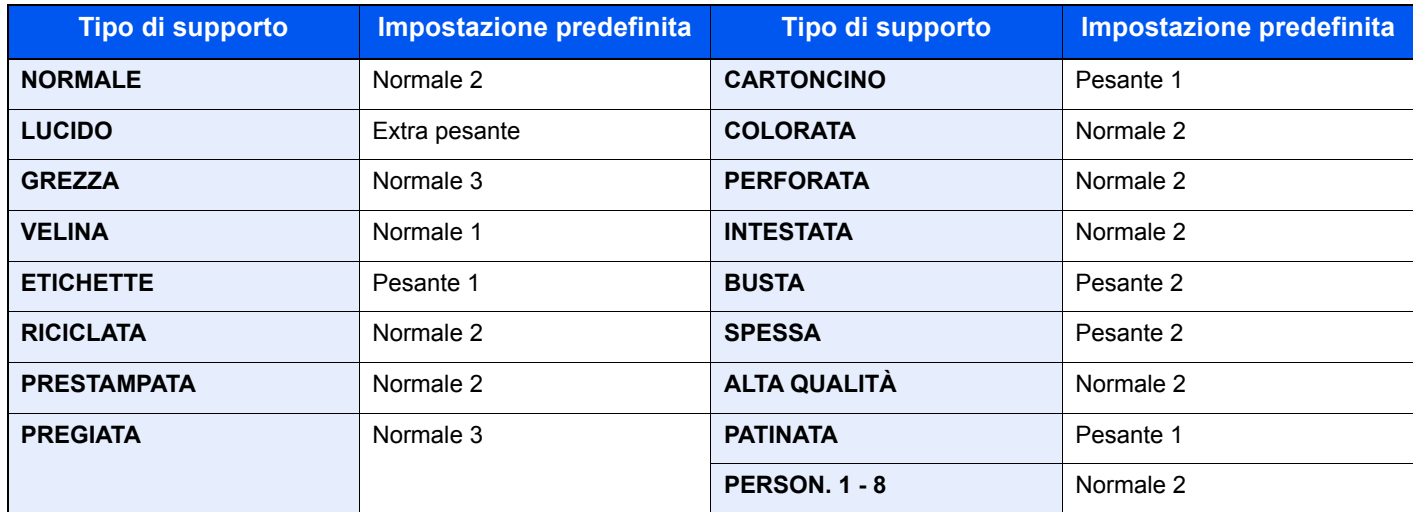

Per Person. 1 - 8 si possono modificare le impostazioni per la stampa fronte-retro.

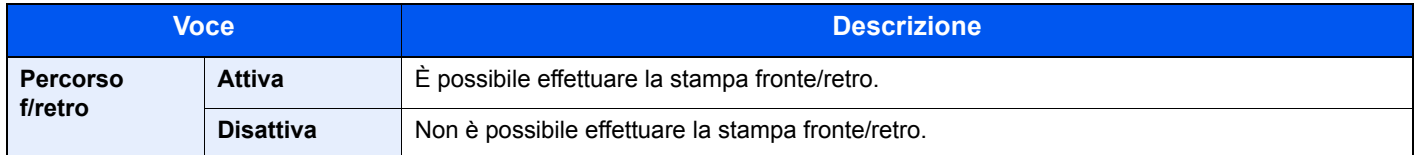
# Impostazioni stampa

# Tasto [**Menu**] > tasto [**▲**] [**▼**] > [**Impostazioni stampa**] > tasto [**►**]

Configurare le impostazioni per la stampa.

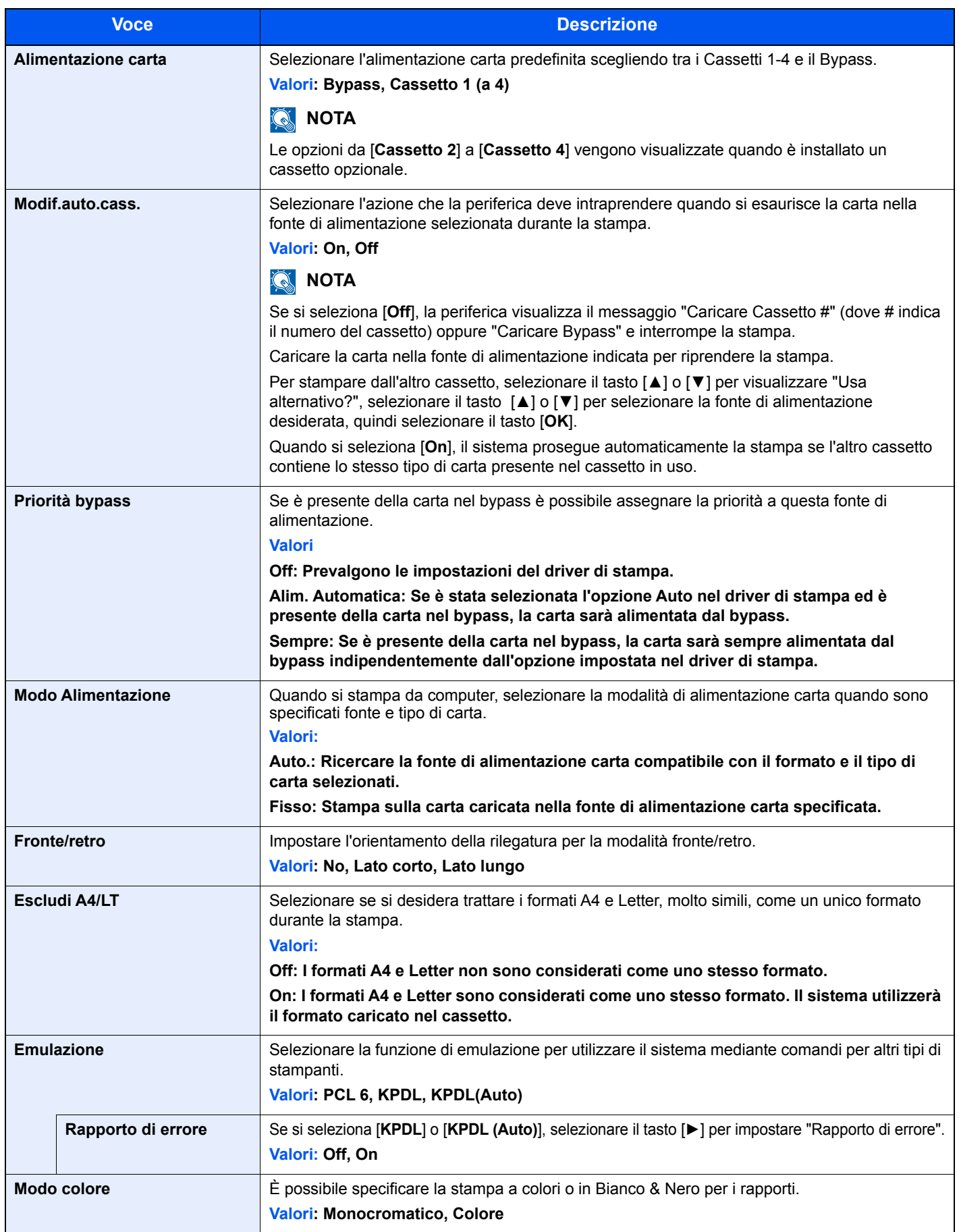

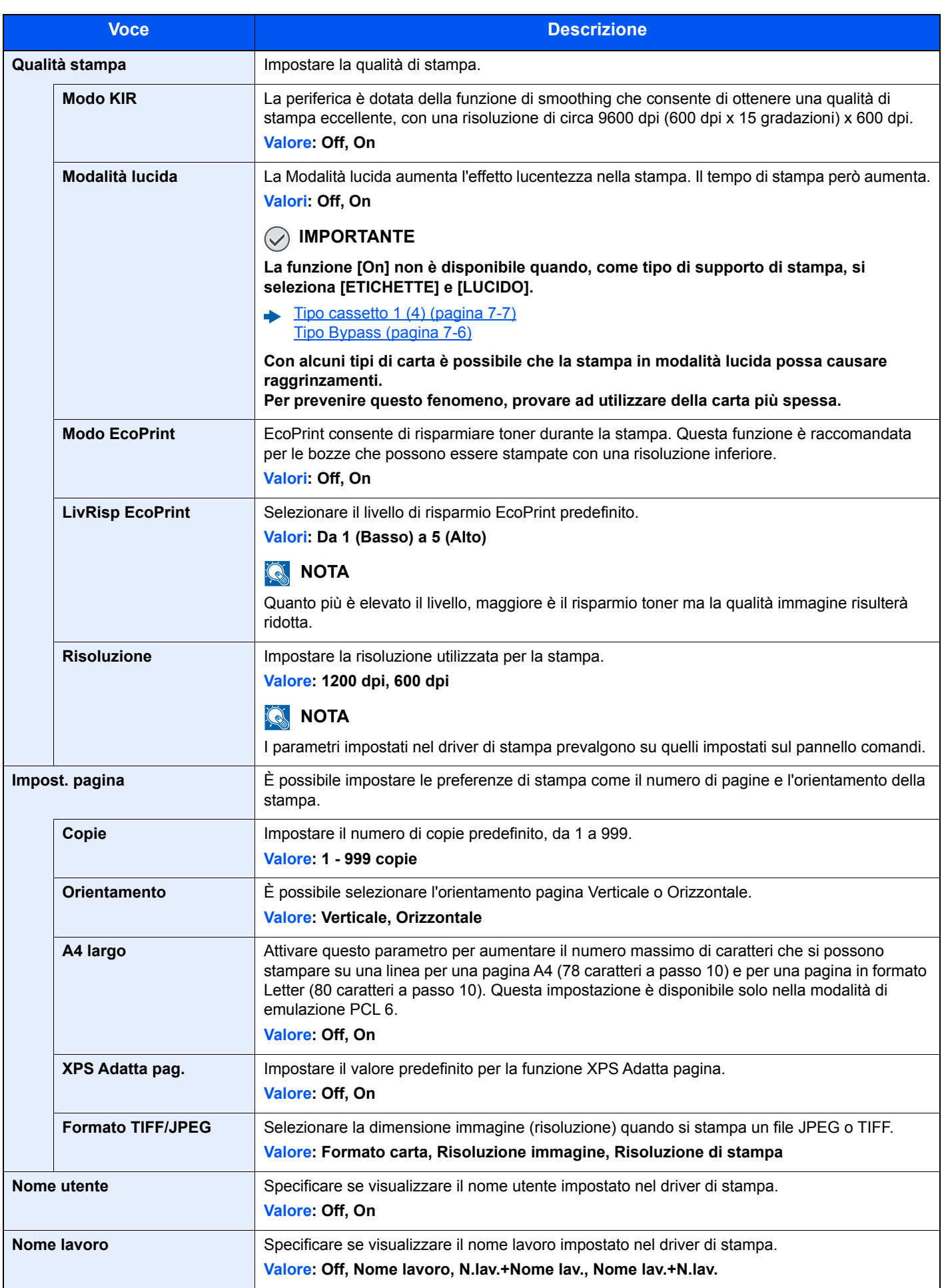

# Imp. Wi-Fi Direct

Tasto [**Menu**] > tasto [**▲**] [**▼**] > [**Imp. Wi-Fi Direct**] > tasto [**►**]

Impostare Wi-Fi Direct.

# **<b>Q**<br>**NOTA**

Questa funzione viene visualizzata quando è installato il Kit d'interfaccia di rete wireless opzionale.

#### **Wi-Fi Direct**

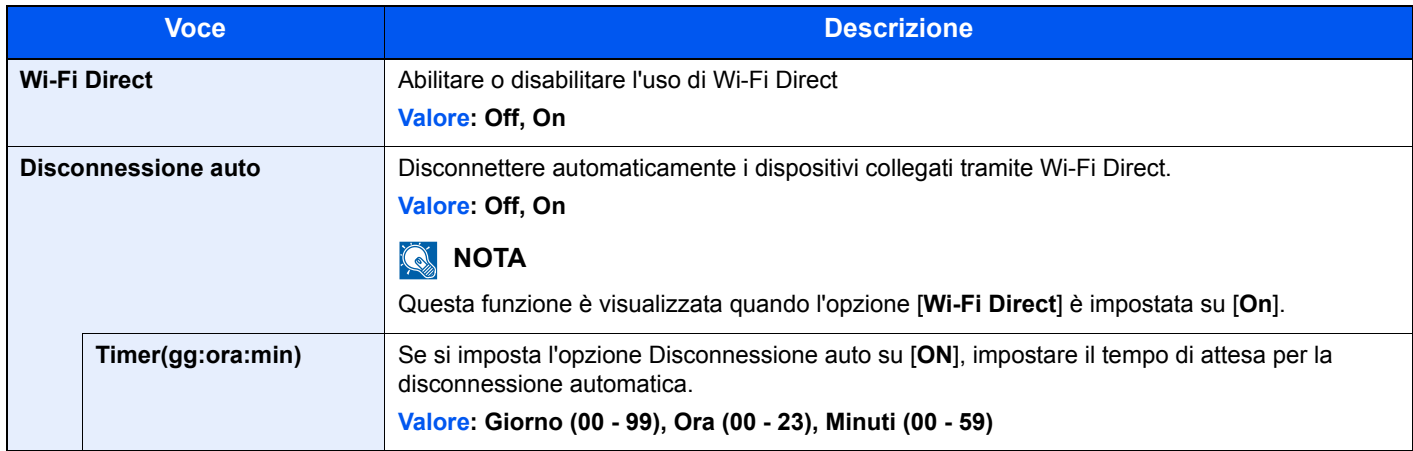

# Impost. Wi-Fi

Tasto [**Menu**] > tasto [**▲**] [**▼**] > [**Impost. Wi-Fi**] > tasto [**►**]

Impostare il Wi-Fi.

# **QNOTA**

Questa funzione viene visualizzata quando è installato il Kit d'interfaccia di rete wireless opzionale.

#### **Wi-Fi**

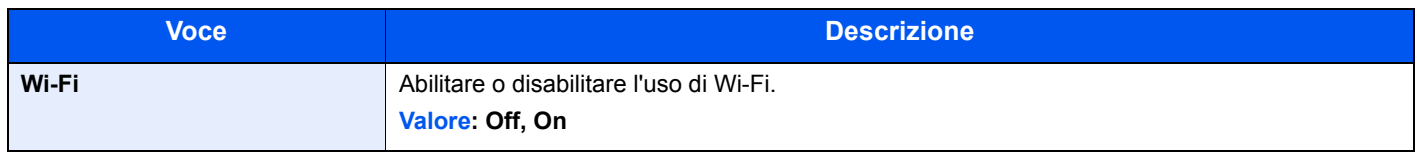

#### **Installaz.Rapida**

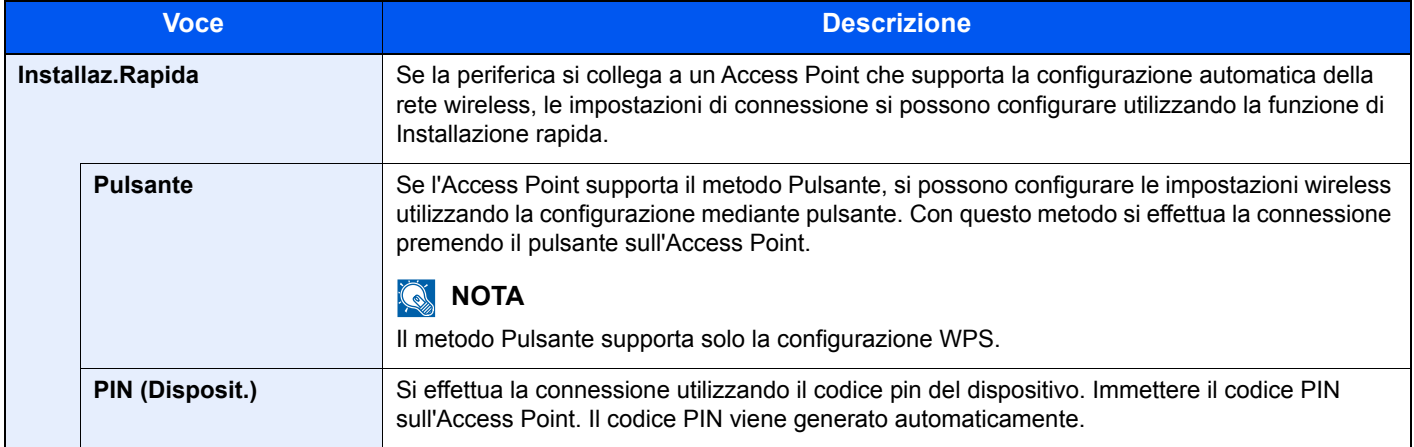

#### **TCP/IP**

<span id="page-147-0"></span>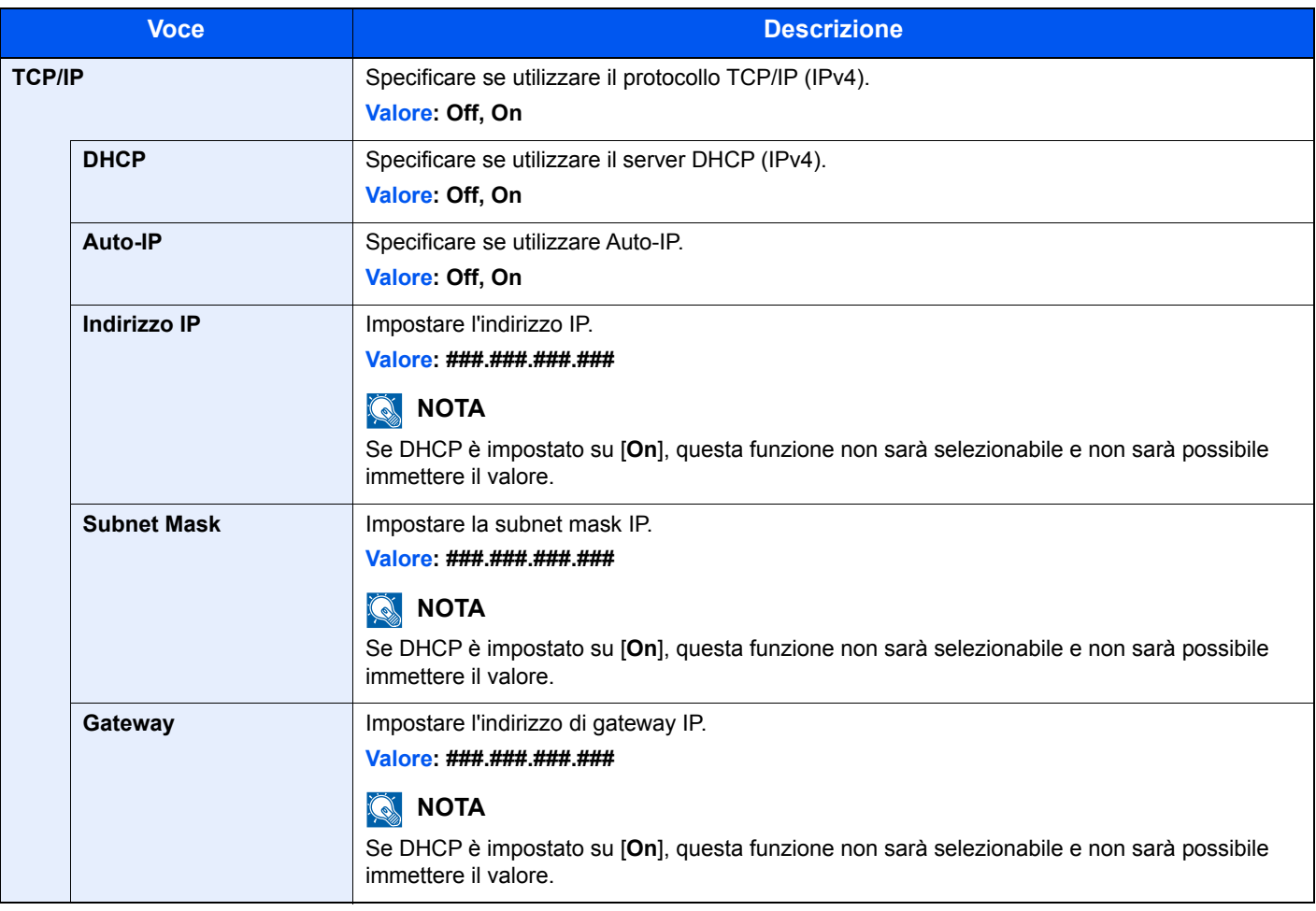

# **IMPORTANTE**

**• Quando si configura Auto-IP, immettere "0.0.0.0" in [Indirizzo IP].**

**• Dopo aver modificato l'impostazione, riavviare la rete oppure spegnere e riaccendere il sistema.**

#### **TCP/IP (IPv6)**

<span id="page-148-0"></span>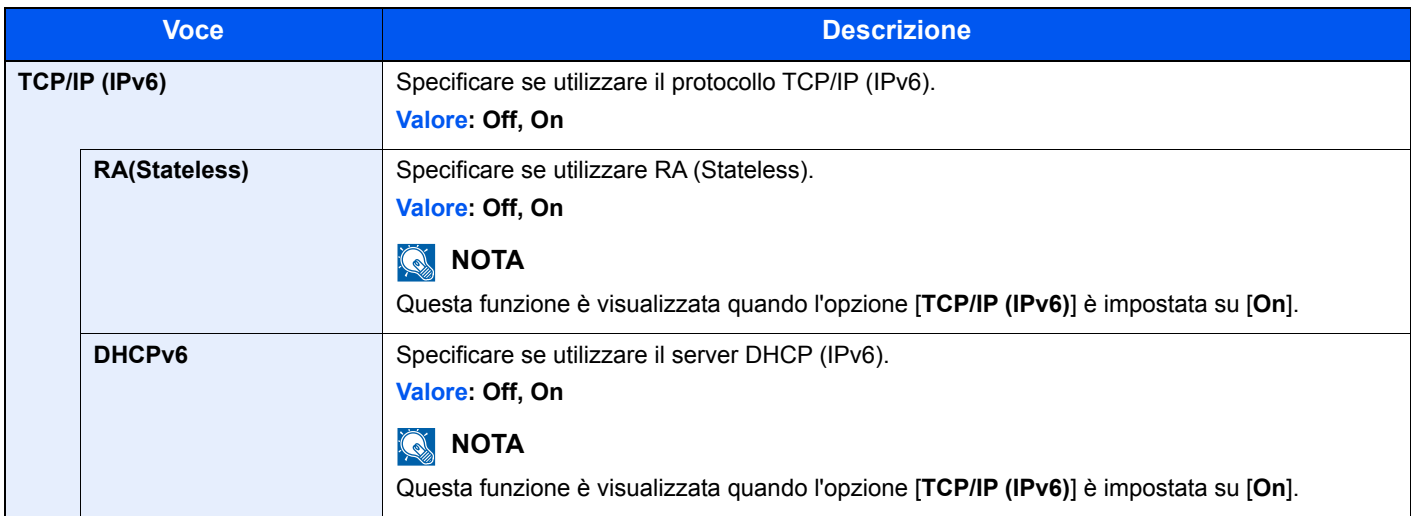

### **IMPORTANTE**

**Dopo aver modificato l'impostazione, riavviare la rete oppure spegnere e riaccendere il sistema.**

#### **Riavviare la rete**

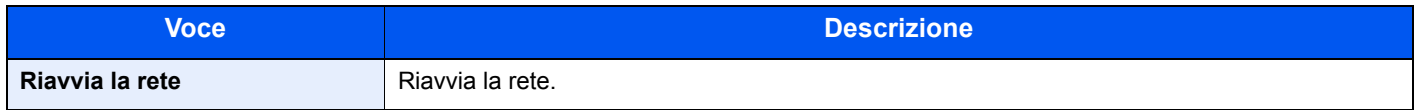

# Rete cablata

Tasto [**Menu**] > tasto [**▲**] [**▼**] > [**Rete cablata**] > tasto [**►**]

Configurare le impostazioni di rete cablata.

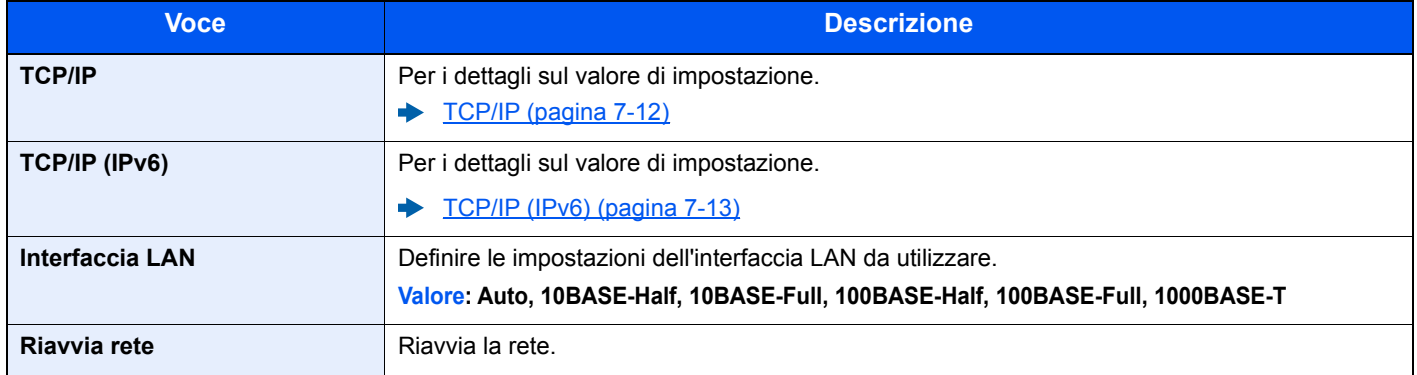

### **IMPORTANTE**

**Dopo aver modificato l'impostazione, riavviare la rete oppure spegnere e riaccendere il sistema.**

# Impostazioni di rete

# Tasto [**Menu**] > tasto [▲] [▼] > [**Impostazioni di rete**] > tasto [►]

Configurare le impostazioni di rete.

<span id="page-149-1"></span><span id="page-149-0"></span>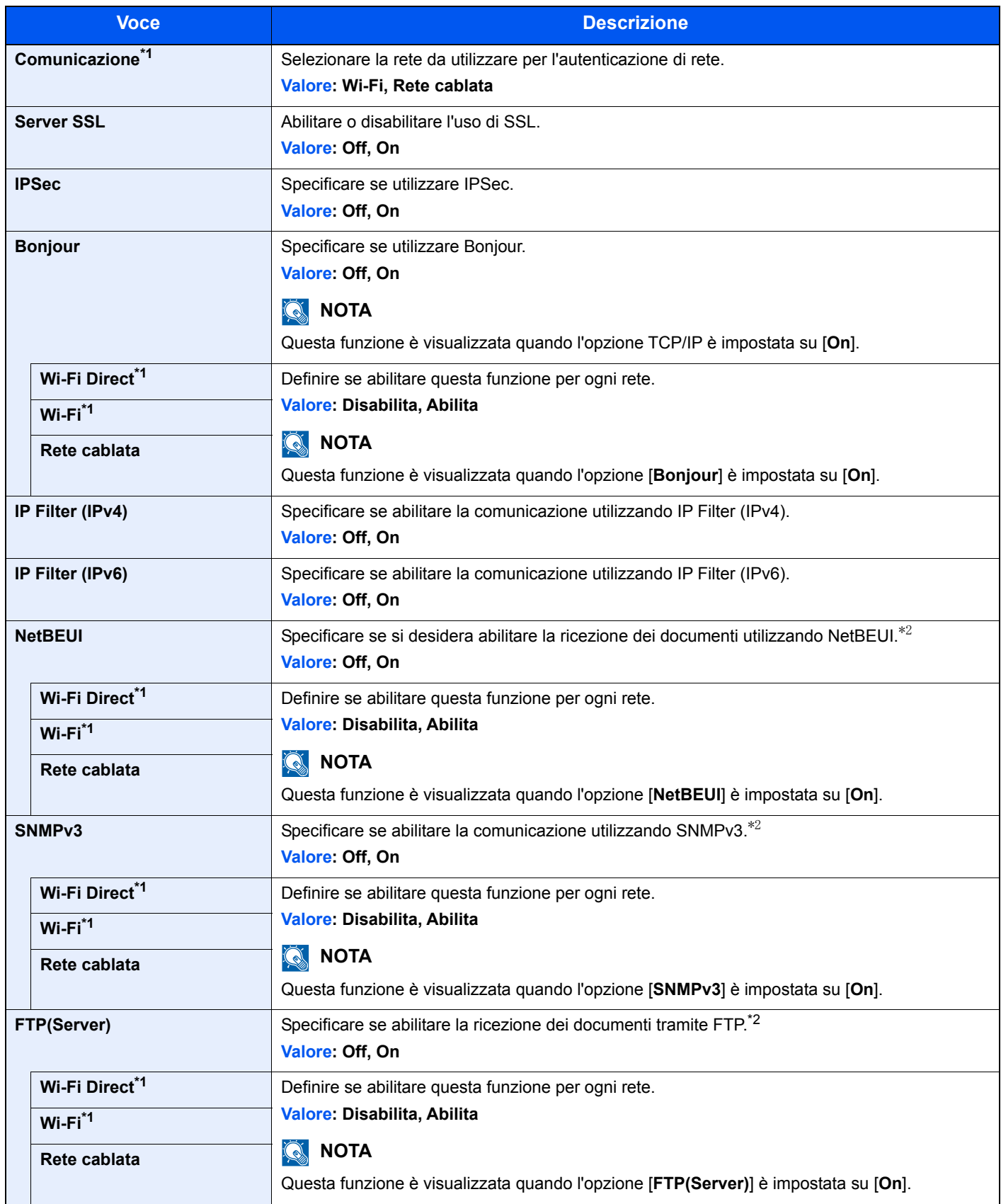

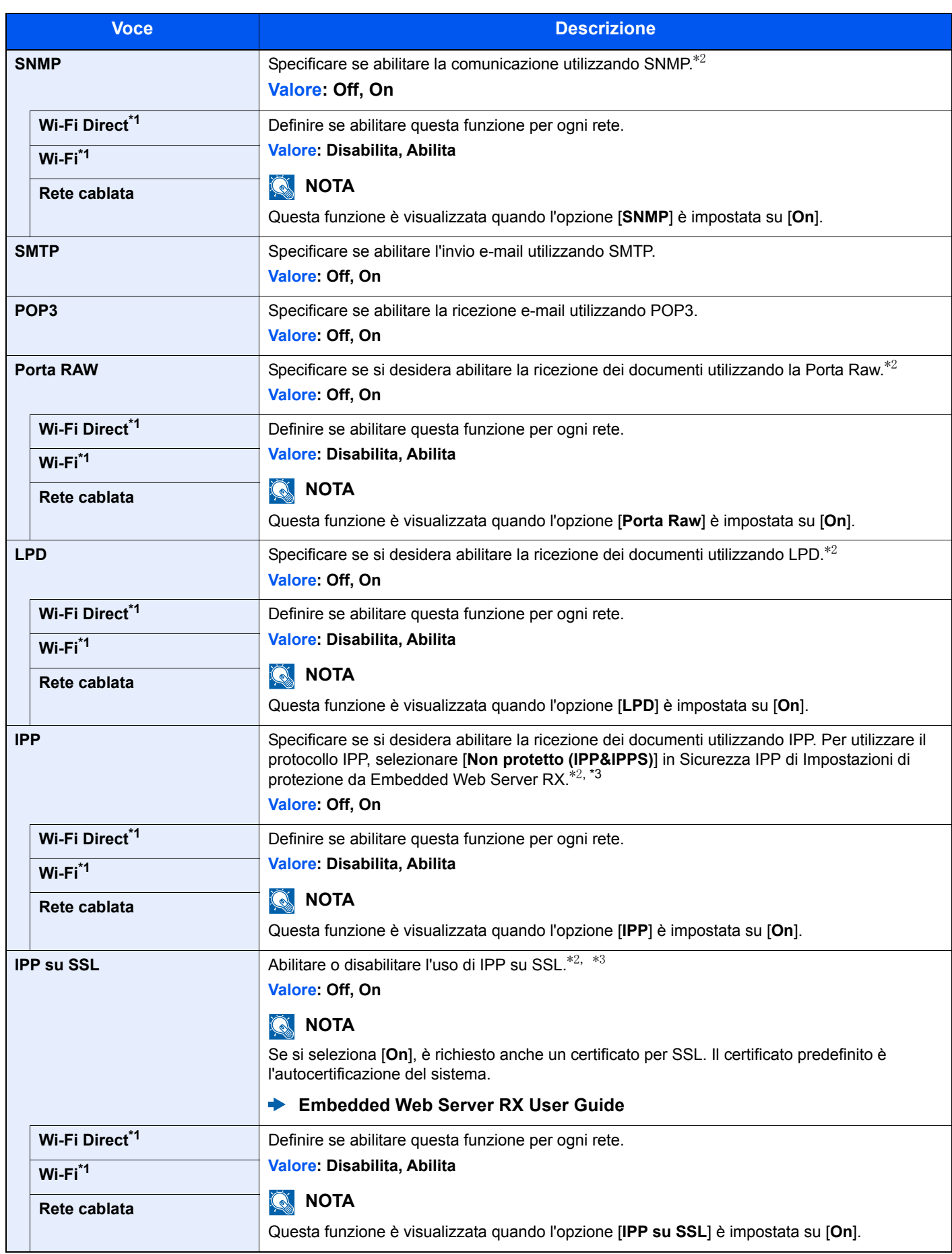

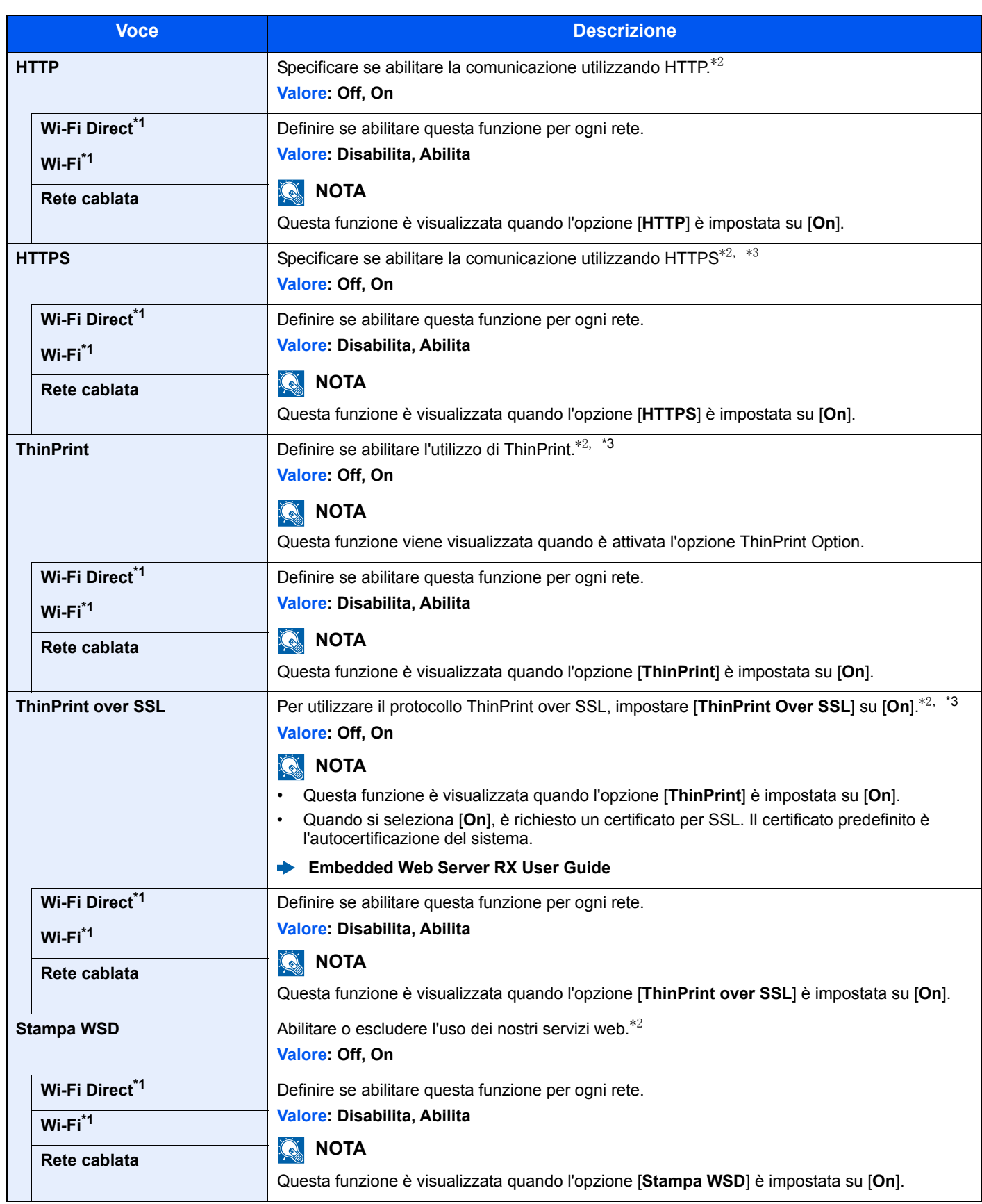

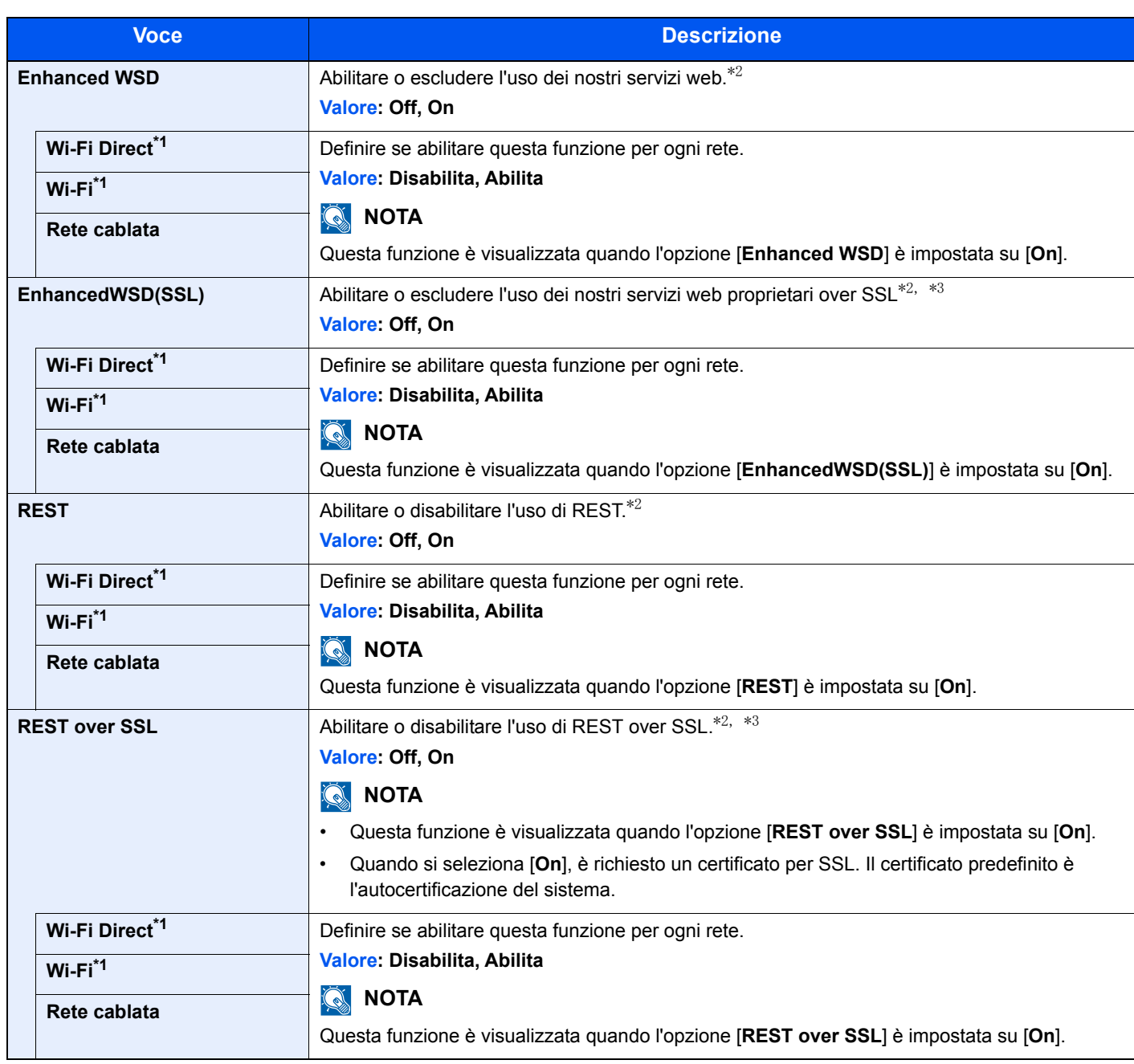

<span id="page-152-0"></span>\*1 Questa funzione viene visualizzata quando è installato il Kit d'interfaccia di rete wireless opzionale.

<span id="page-152-1"></span>\*2 L'impostazione verrà applicata dopo il riavvio del dispositivo o della rete.

<span id="page-152-2"></span>\*3 Impostare [**Server SSL**] su [**On**] in Impostazioni di rete.

[Server SSL \(pagina 7-14\)](#page-149-0)

# **IMPORTANTE**

**Dopo aver modificato l'impostazione, riavviare la rete oppure spegnere e riaccendere il sistema.**

# Rete opzionale

Tasto [**Menu**] > tasto [**▲**] [**▼**] > [**Rete opzionale**] > tasto [**►**]

Configurare le impostazioni del Kit d'interfaccia di rete o del Kit d'interfaccia di rete wireless.

## **QNOTA**

Questo menu viene visualizzato quando è installato il Kit d'interfaccia di rete o Kit d'interfaccia di rete wireless opzionale.

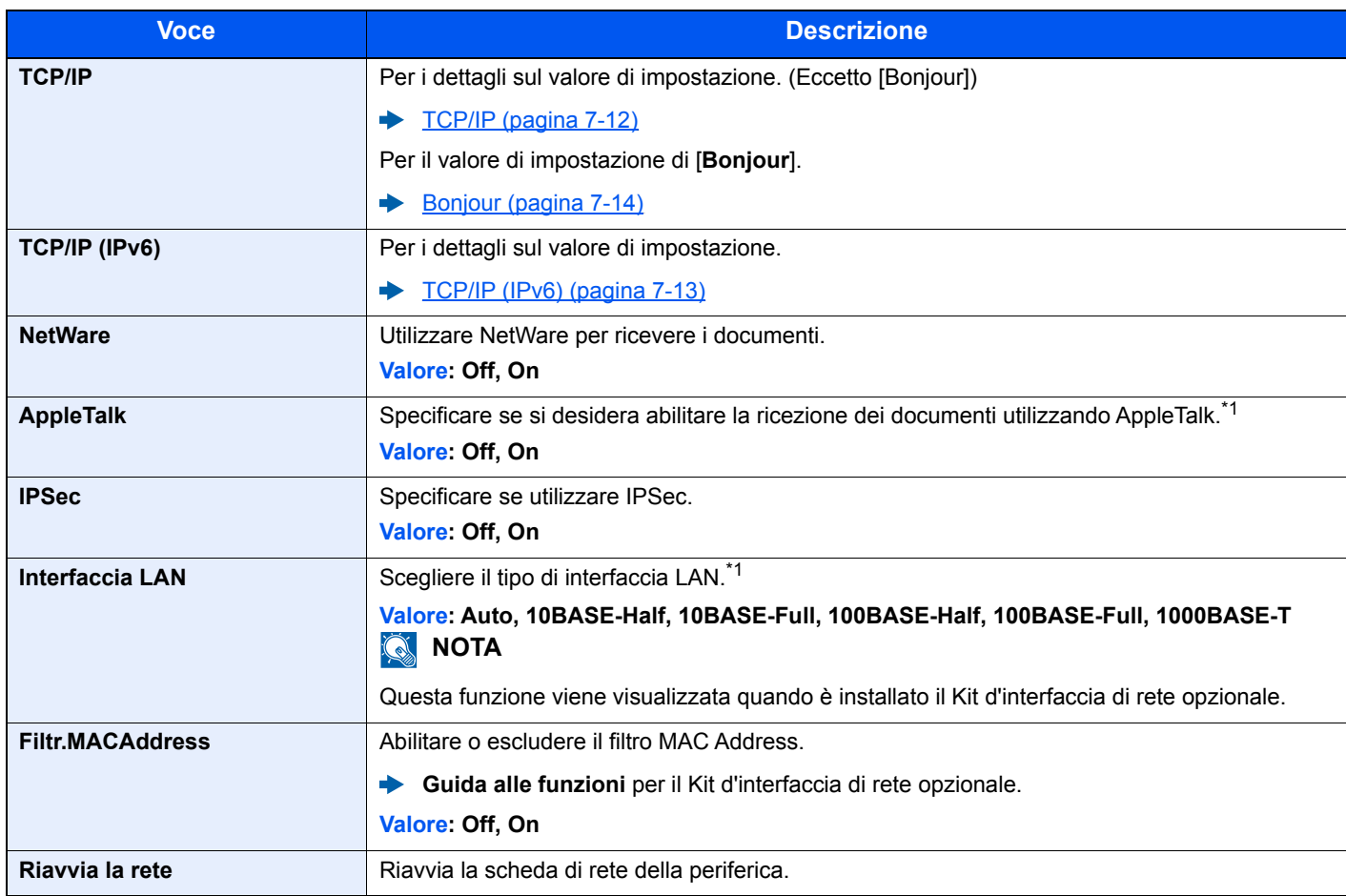

<span id="page-153-0"></span>\*1 L'impostazione verrà applicata dopo il riavvio del dispositivo o della rete.

# Periferica comune

Configurare l'operatività generale del sistema.

### **Lingua messaggi**

Tasto [**Menu**] > tasto [**▲**] [**▼**] > [**Periferica comune**] > tasto [**►**] > tasto [**▲**] [**▼**] > [**Lingua messaggi**] > tasto [**OK**]

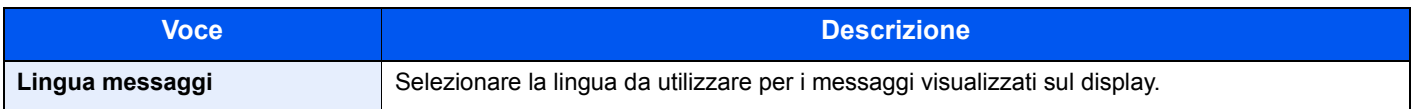

### **Impost data**

Tasto [**Menu**] > tasto [**▲**] [**▼**] > [**Periferica comune**] > tasto [**►**] > tasto [**▲**] [**▼**] > [**Impost data**] > tasto [**►**]

Configurare le impostazioni riguardanti data e ora.

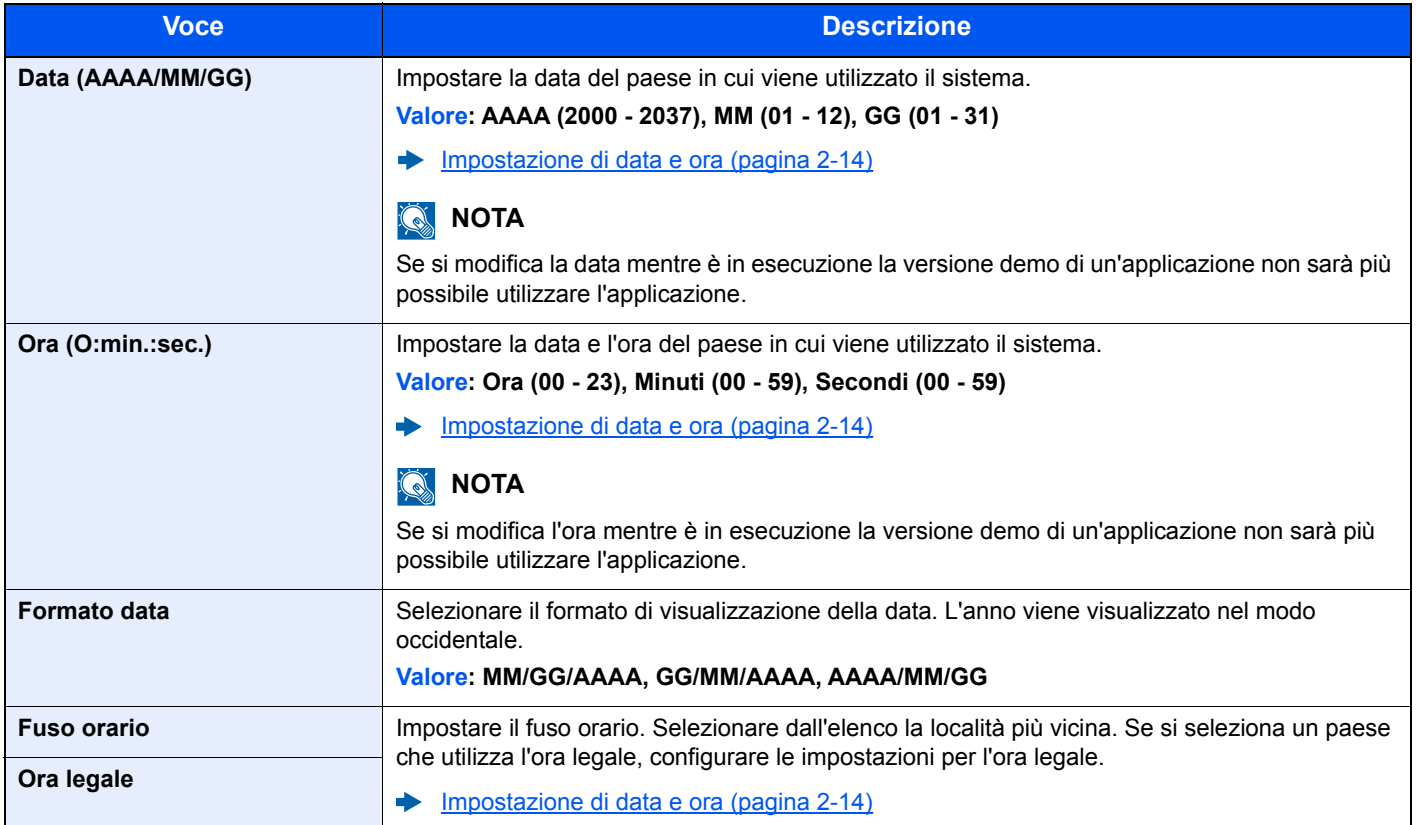

### **Allarme**

#### Tasto [**Menu**] > tasto [**▲**] [**▼**] > [**Periferica comune**] > tasto [**►**] > tasto [**▲**] [**▼**] > [**Allarme**] > tasto [**►**]

Impostare le opzioni di avvisi e allarmi sonori che il sistema dovrà generare durante l'esecuzione delle varie operazioni.

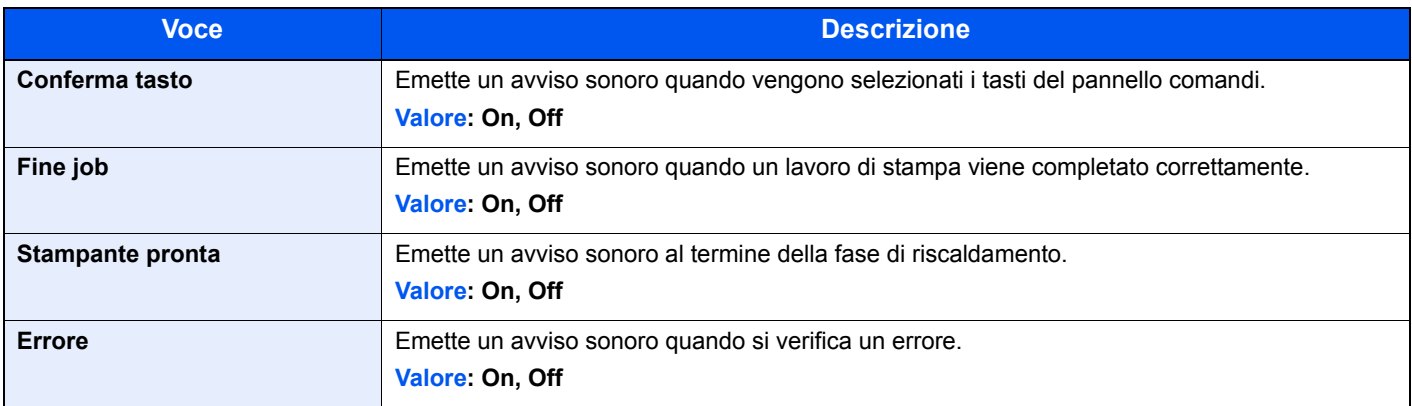

## **Modo Ram Disk**

Tasto [**Menu**] > tasto [**▲**] [**▼**] > [**Periferica comune**] > tasto [**►**] > tasto [**▲**] [**▼**] > [**Modo Ram disk**] > tasto [**OK**]

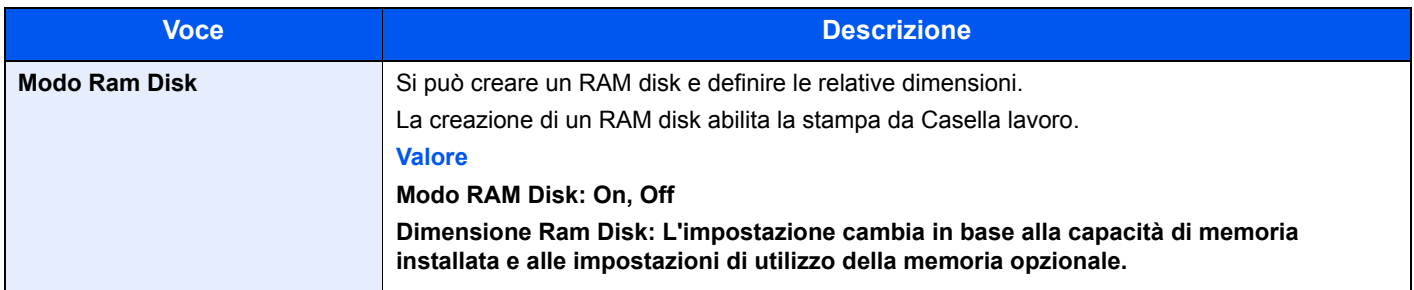

### **IMPORTANTE**

**Dopo aver modificato l'impostazione, riavviare la rete oppure spegnere e riaccendere il sistema.**

### **SSD**

Tasto [**Menu**] > tasto [**▲**] [**▼**] > [**Periferica comune**] > tasto [**►**] > tasto [**▲**] [**▼**] > [**SSD**] > tasto [**►**]

Formattare l'unità SSD opzionale.

La prima volta che si inserisce un'unità SSD opzionale nella stampante occorre formattarla prima dell'uso.

### **IMPORTANTE**

**La formattazione comporta la distruzione di tutti i dati presenti in un dispositivo di archiviazione, incluse le unità SSD usate.**

## **QNOTA**

Questa opzione non sarà visualizzata se è installato il Data Security Kit opzionale.

# <span id="page-156-0"></span>**Scheda SD**

Tasto [**Menu**] > tasto [**▲**] [**▼**] > [**Periferica comune**] > tasto [**►**] > tasto [**▲**] [**▼**] > [**Scheda SD**] > tasto [**►**]

Formattare una scheda di memoria SD/SDHC.

La nuova Scheda SD deve essere formattata prima di poter essere utilizzata nel sistema.

# **IMPORTANTE**

**La formattazione comporta la distruzione di tutti i dati presenti in un dispositivo di archiviazione, inclusa la Scheda SD usata.**

#### **Gestione errori**

Tasto [**Menu**] > tasto [▲] [**▼**] > [**Periferica comune**] > tasto [**►**] > tasto [**▲**] [**▼**] > [**Gestione errori**] > tasto [**►**]

È possibile predisporre il sistema ad interrompere oppure a proseguire il lavoro quando si verifica un errore.

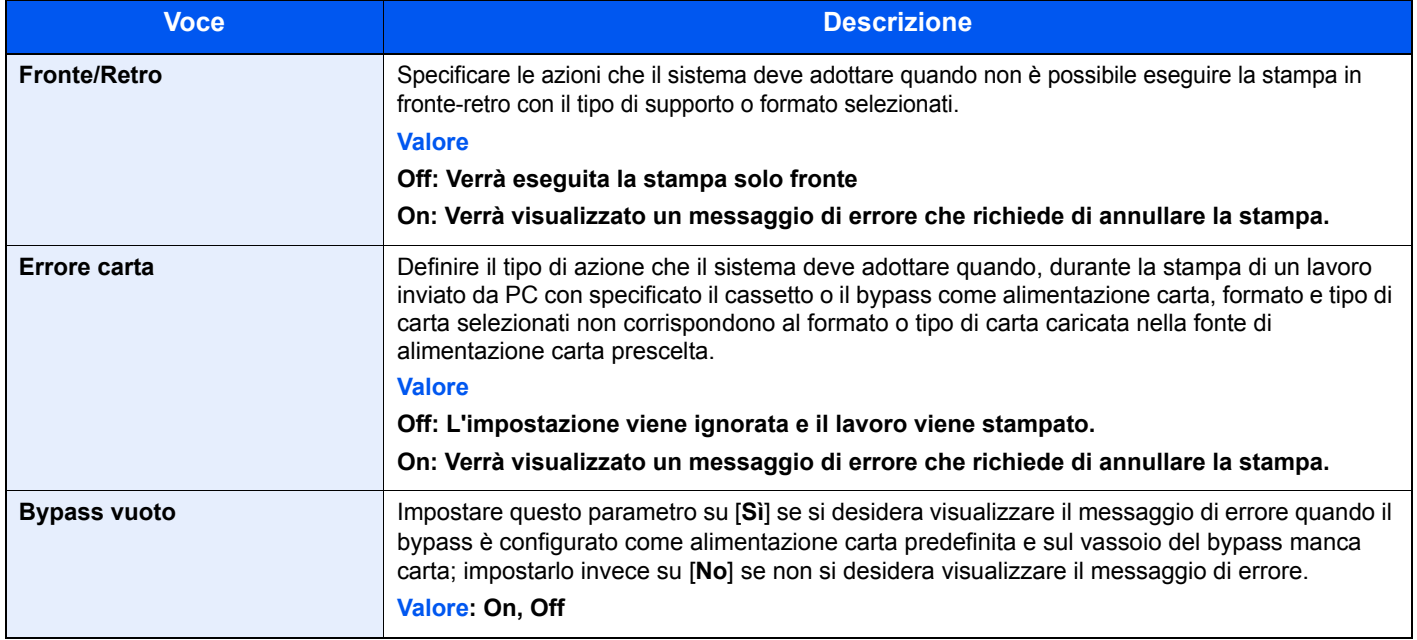

### **Toner col. vuoto**

Tasto [**Menu**] > tasto [**▲**] [**▼**] > [**Periferica comune**] > tasto [**►**] > tasto [**▲**] [**▼**] > [**Toner col. vuoto**] > tasto [**OK**]

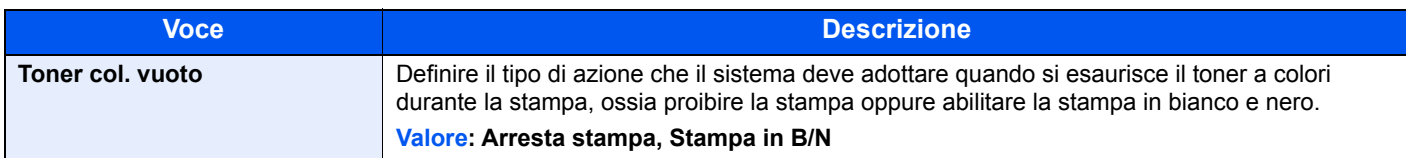

# **Conf. Liv. Sleep**

Tasto [**Menu**] > tasto [**▲**] [**▼**] > [**Periferica comune**] > tasto [**►**] > tasto [**▲**] [**▼**] > [**Conf. Liv. Sleep**] > tasto [**►**]

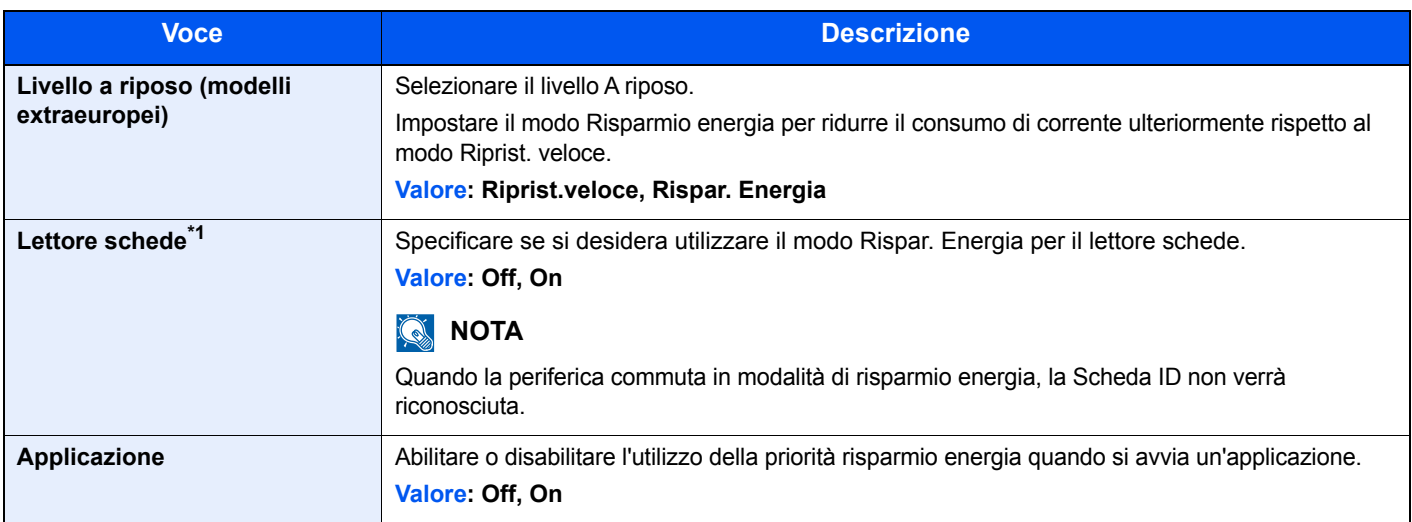

\*1 Voce visualizzata solo quando è attivato il Card Authentication Kit, opzionale.

## **Regola spegnim (modelli europei)**

Tasto [**Menu**] > tasto [**▲**] [**▼**] > [**Periferica comune**] > tasto [**►**] > tasto [**▲**] [**▼**] > [**Regola spegnim**] > tasto [**►**] Abilitare o disabilitare la funzione di spegnimento del sistema.

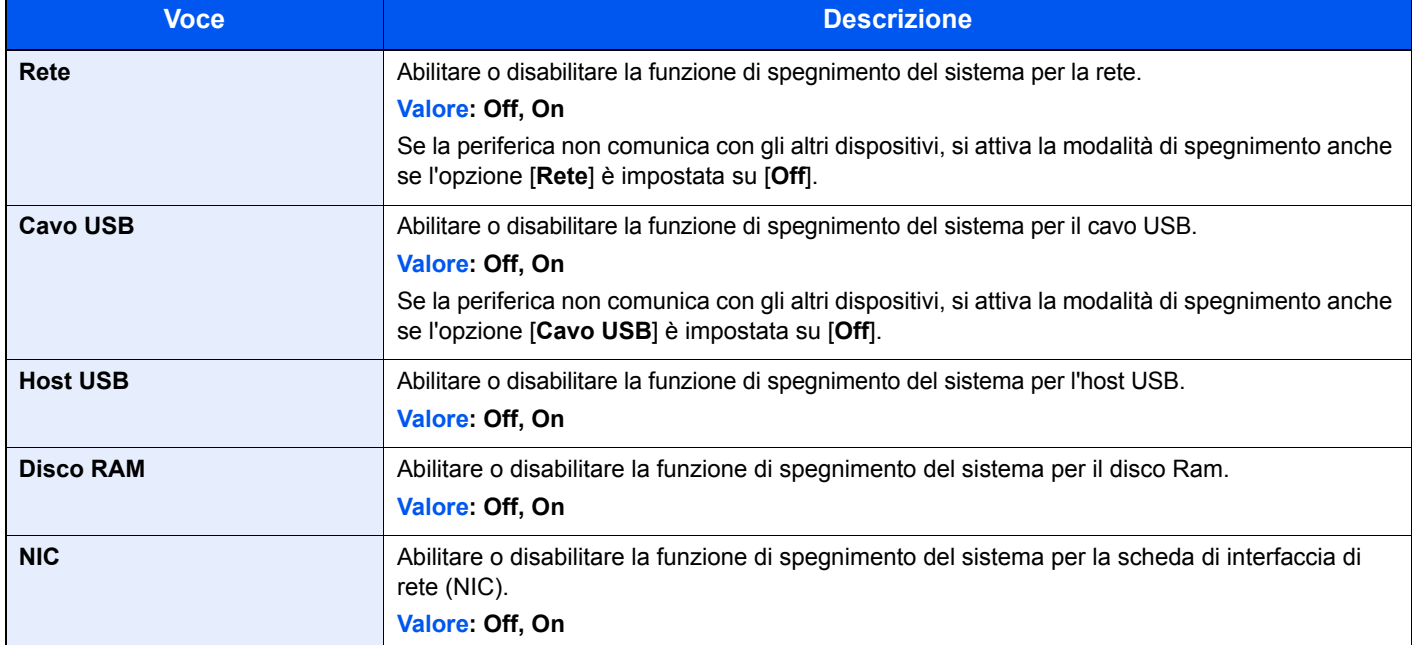

### **Timer spegnim. (modelli europei)**

Tasto [**Menu**] > tasto [**▲**] [**▼**] > [**Periferica comune**] > tasto [**►**] > tasto [**▲**] [**▼**] > [**Timer spegnim.**] > tasto [**►**]

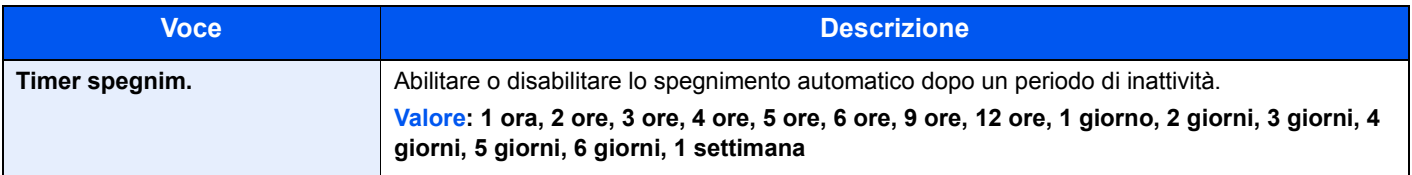

# **Vis. Stato/Reg.**

Tasto [**Menu**] > tasto [**▲**] [**▼**] > [**Periferica comune**] > tasto [**►**] > tasto [**▲**] [**▼**] > [**Vis. Stato/Reg.**] > tasto [**►**]

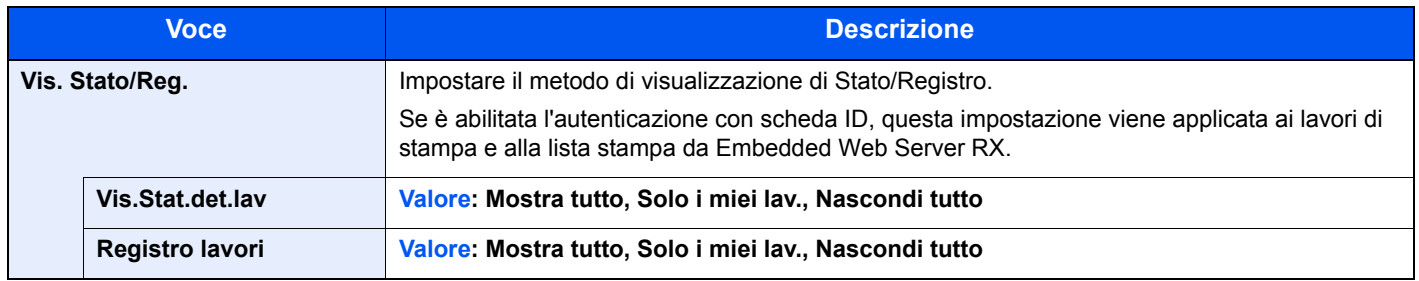

### **Toner scarso**

Tasto [**Menu**] > tasto [**▲**] [**▼**] > [**Periferica comune**] > tasto [**►**] > tasto [**▲**] [**▼**] > [**Toner scarso**] > tasto [**►**]

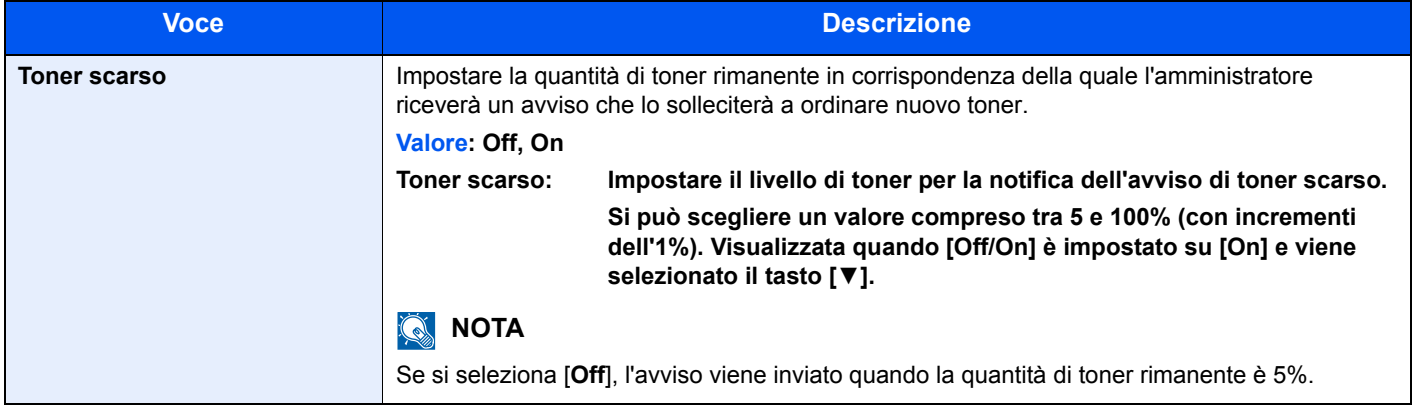

# Timer

Tasto [**Menu**] > tasto [**▲**] [**▼**] > [**Timer**] > tasto [**►**]

Configurare le impostazioni riguardanti l'ora.

<span id="page-158-0"></span>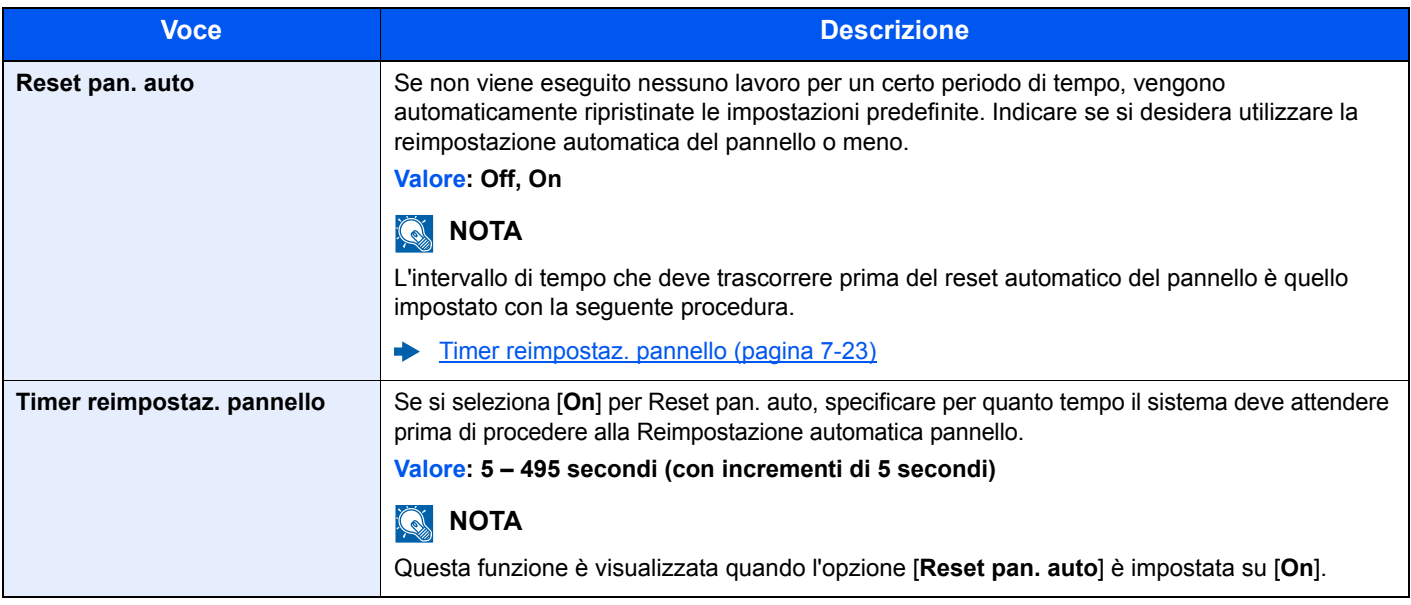

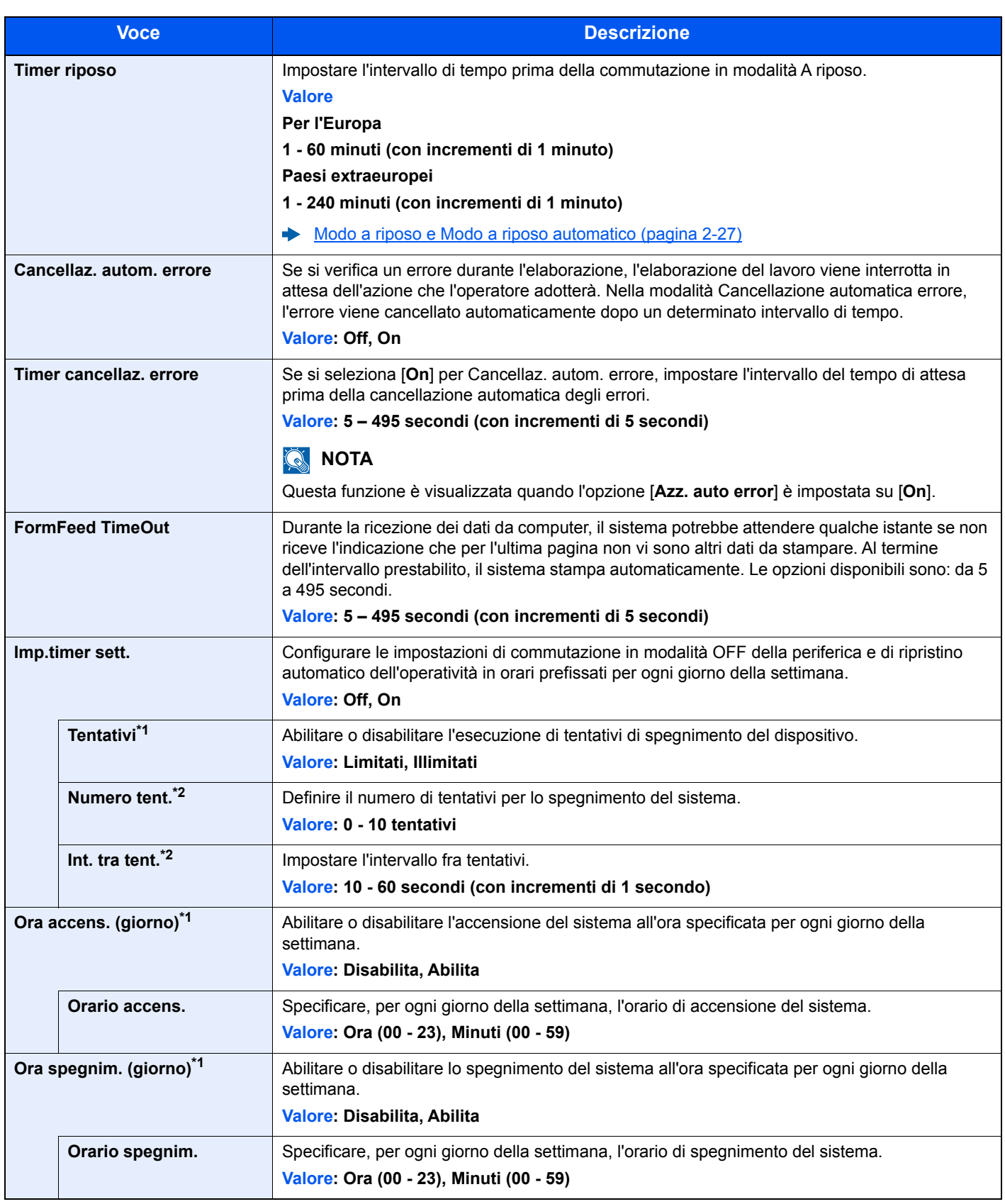

<span id="page-159-1"></span>\*1 Questa funzione è visualizzata quando l'opzione [**Imp.timer sett.**] è impostata su [**On**].

<span id="page-159-0"></span>\*2 Questa funzione è visualizzata quando l'opzione [**Tentativi**] è impostata su [**On**].

# Protezione

Si possono configurare delle funzioni di sicurezza per proteggere l'operatività della stampante e i dati di stampa.

### <span id="page-160-0"></span>**Blocco I/F**

Tasto [**Menu**] > tasto [▲] [**▼**] > [**Protezione**] > tasto [**►**] > tasto [**▲**] [**▼**] > [**Blocco I/F**] > tasto [**►**]

Questa funzione consente di proteggere il sistema bloccando l'interfaccia con dispositivi esterni come gli host USB.

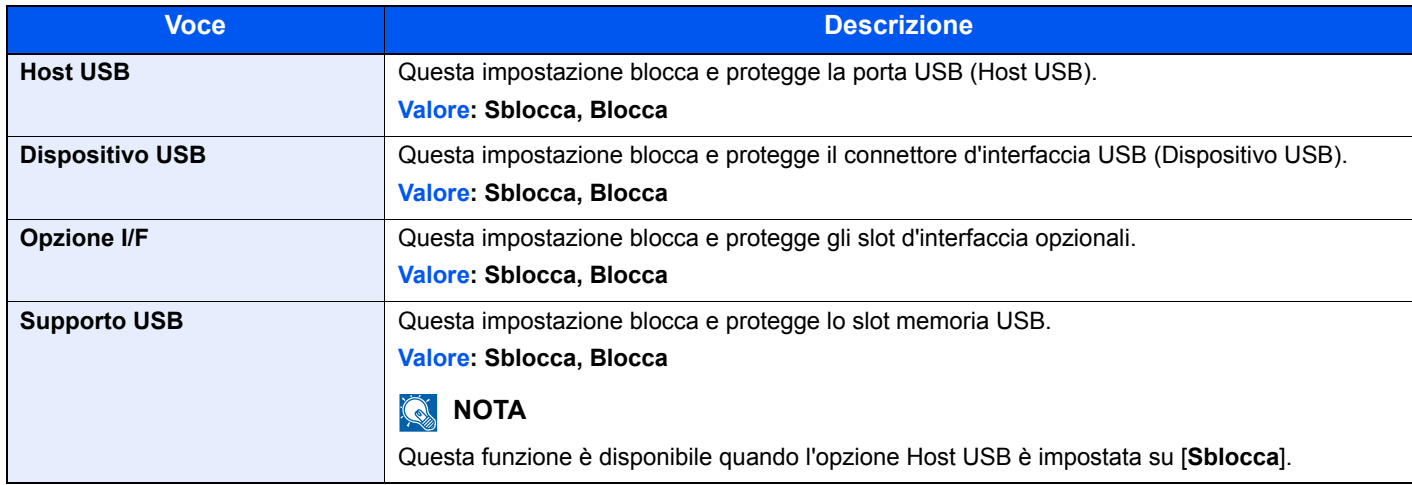

#### **IMPORTANTE**

**Dopo aver modificato le impostazioni, riavviare la rete oppure spegnere e riaccendere il sistema.**

#### **Livel. sicurezza**

Tasto [**Menu**] > tasto [**▲**] [**▼**] > [**Protezione**] > tasto [**►**] > tasto [**▲**] [**▼**] > [**Livel. sicurezza**] > tasto [**OK**]

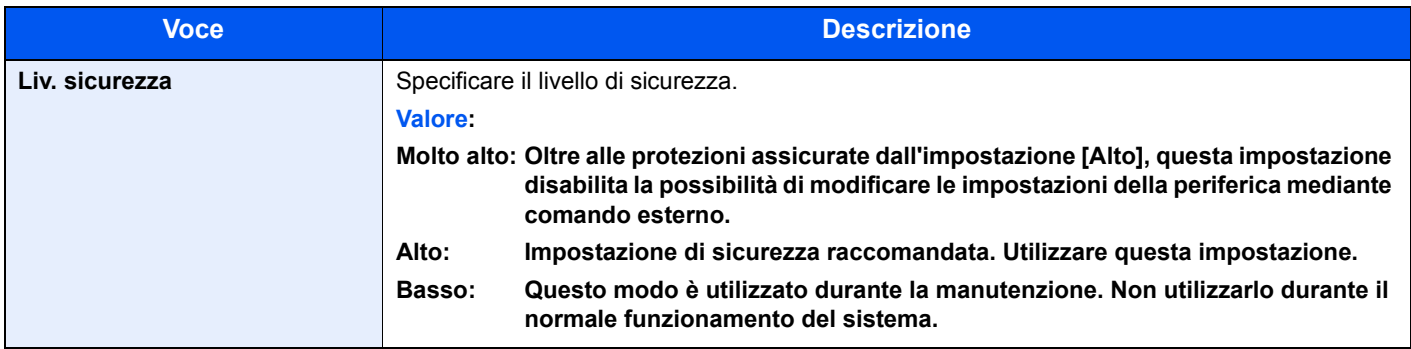

# **Inizializ. SSD**

### Tasto [**Menu**] > tasto [**▲**] [**▼**] > [**Protezione**] > tasto [**►**] > tasto [**▲**] [**▼**] > [**Inizializ. SSD**] > tasto [**►**]

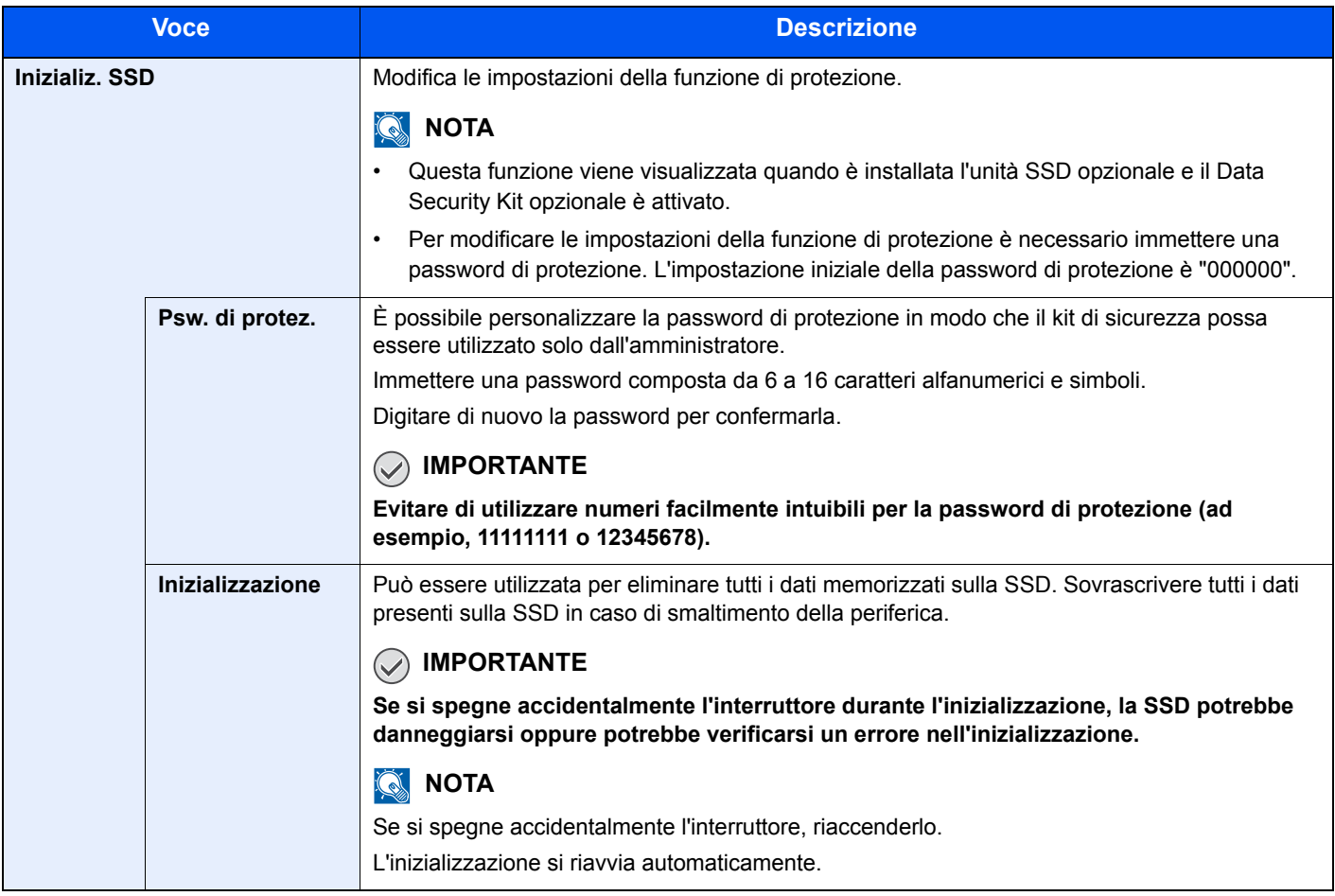

## **Protezione dati**

Tasto [**Menu**] > tasto [**▲**] [**▼**] > [**Protezione**] > tasto [**►**] > tasto [**▲**] [**▼**] > [**Protezione dati**] > tasto [**►**]

Configurare le impostazioni per i dati memorizzati sulla memoria del sistema.

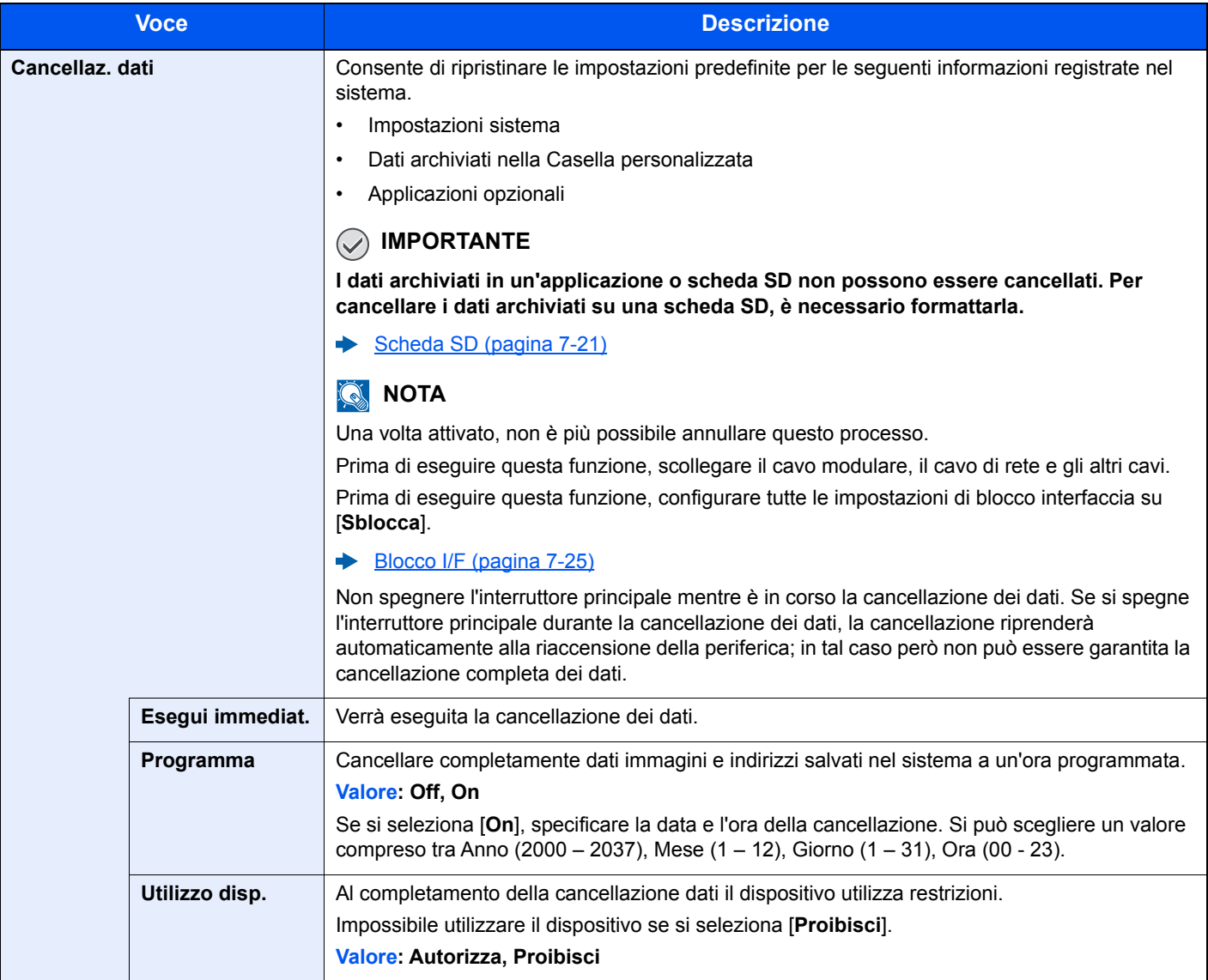

# Uten/Job Account

Tasto [**Menu**] > tasto [**▲**] [**▼**] > [**Uten/Job Account**] > tasto [**►**]

Configurare le impostazioni riguardanti la gestione del sistema.

**→** [Descrizione della gestione dell'accesso utenti \(pagina 8-2\)](#page-167-0) [Descrizione di Job Accounting \(pagina 8-6\)](#page-171-0) [Lav. ID sconos. \(pagina 8-20\)](#page-185-0)

# Amministratore

Tasto [**Menu**] > tasto [**▲**] [**▼**] > [**Amministratore**] > tasto [**►**]

L'opzione Amministratore è una funzione che permette di definire un utente autorizzato a utilizzare la stampante e a gestire gli altri utenti.

 $\rightarrow$  [Impostazioni amministratore \(pagina 8-21\)](#page-186-0)

# Regolazione/Manutenzione

Tasto [**Menu**] > tasto [**▲**] [**▼**] > [**Regolazione/Manutenzione**] > tasto [**►**]

Regolare la qualità di stampa e provvedere alla manutenzione del sistema.

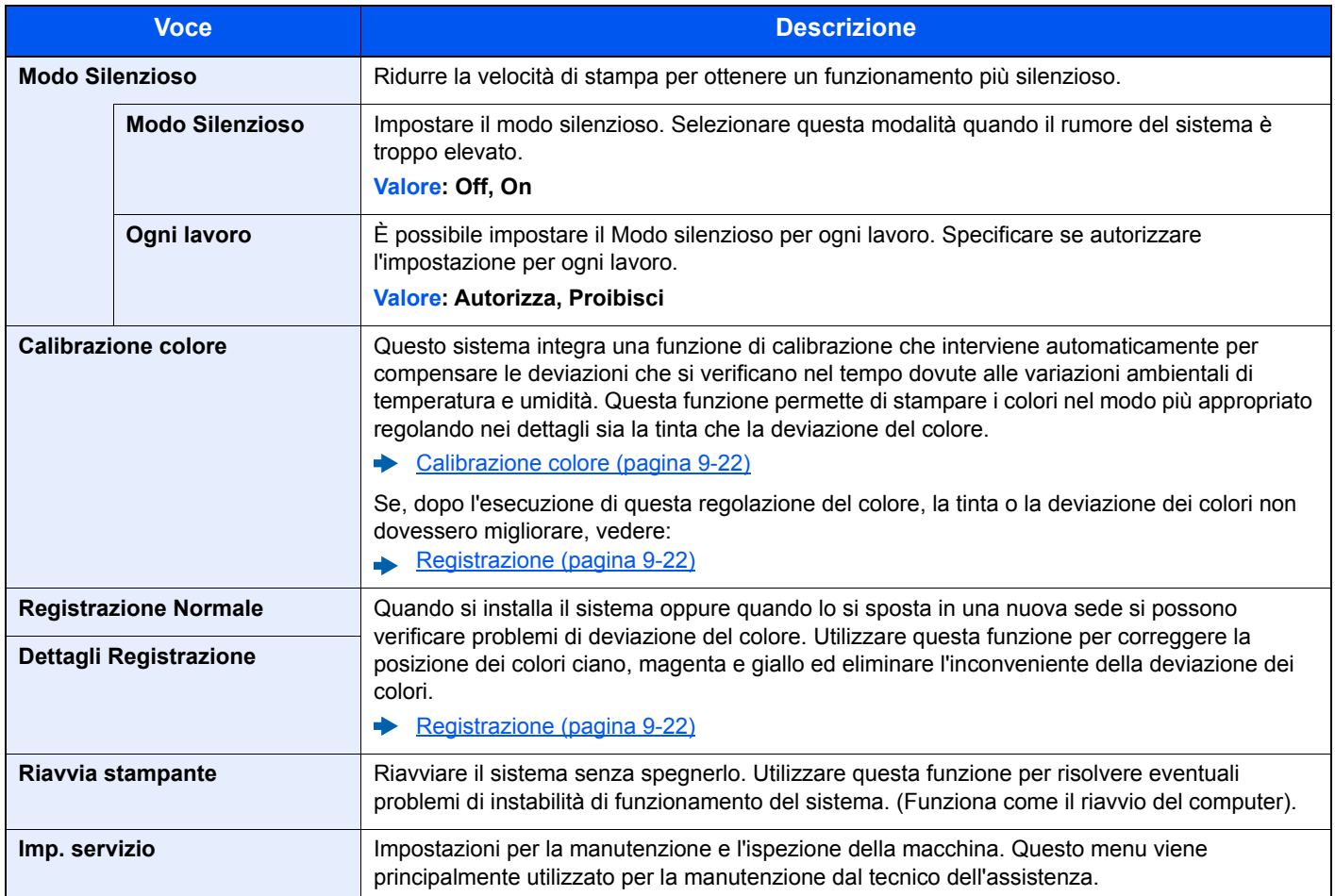

# Funzione opz.

Tasto [**Menu**] > tasto [**▲**] [**▼**] > [**Funzione opz.**] > tasto [**►**]

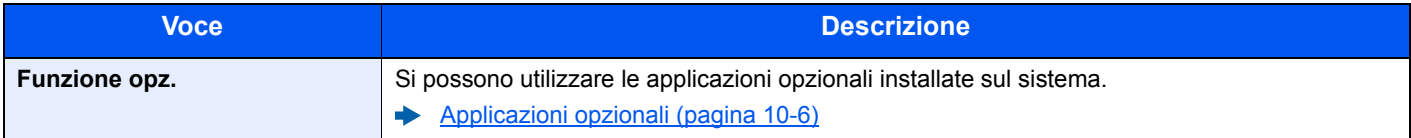

# **Software**

Tasto [**Menu**] > tasto [**▲**] [**▼**] > [**Software**] > tasto [**►**]

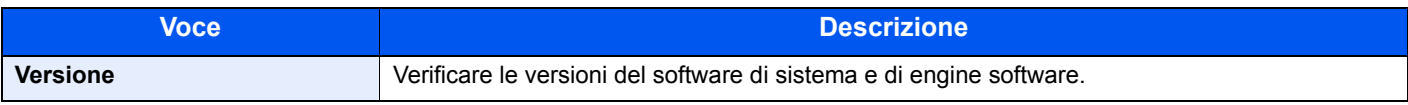

# Stato rete cablata

Tasto [**Menu**] > tasto [**▲**] [**▼**] > [**Stato rete cablata**]

Viene visualizzato lo stato di connessione della rete cablata.

# Stato Rete opzionale

Tasto [**Menu**] > tasto [**▲**] [**▼**] > [**Stato rete opzionale**] > tasto [**►**] Viene visualizzato lo stato di connessione di un kit di interfaccia di rete opzionale.

# Stato Wi-Fi

Tasto [**Menu**] > tasto [**▲**] [**▼**] > [**Stato Wi-Fi**]

Viene visualizzato lo stato della LAN wireless.

### **<b>NOTA**

Questa funzione viene visualizzata quando è installato il Kit d'interfaccia di rete wireless opzionale.

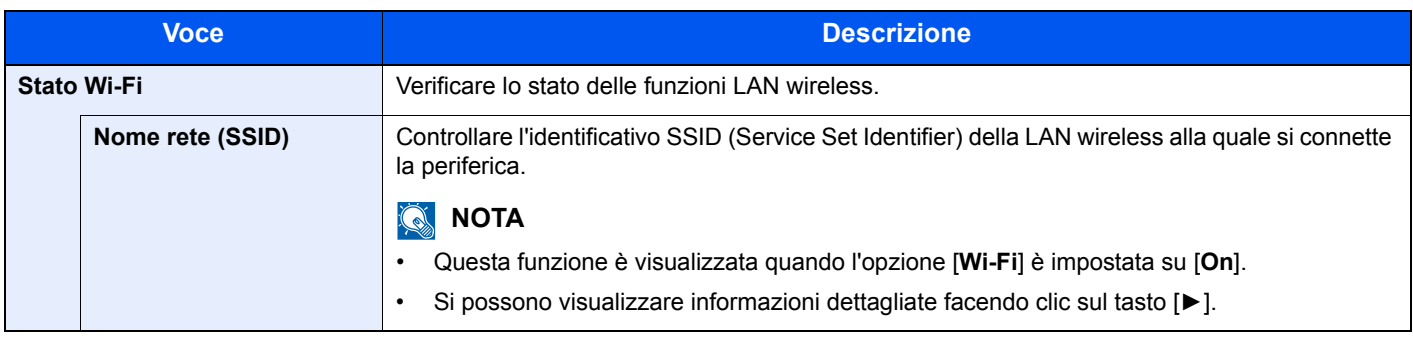

# Wi-Fi Direct

### Tasto [**Menu**] > tasto [**▲**] [**▼**] > [**Wi-Fi Direct**]

Compaiono le informazioni sul dispositivo collegato tramite Wi-Fi Direct.

# **QNOTA**

Questa funzione viene visualizzata quando è installato il Kit d'interfaccia di rete wireless opzionale.

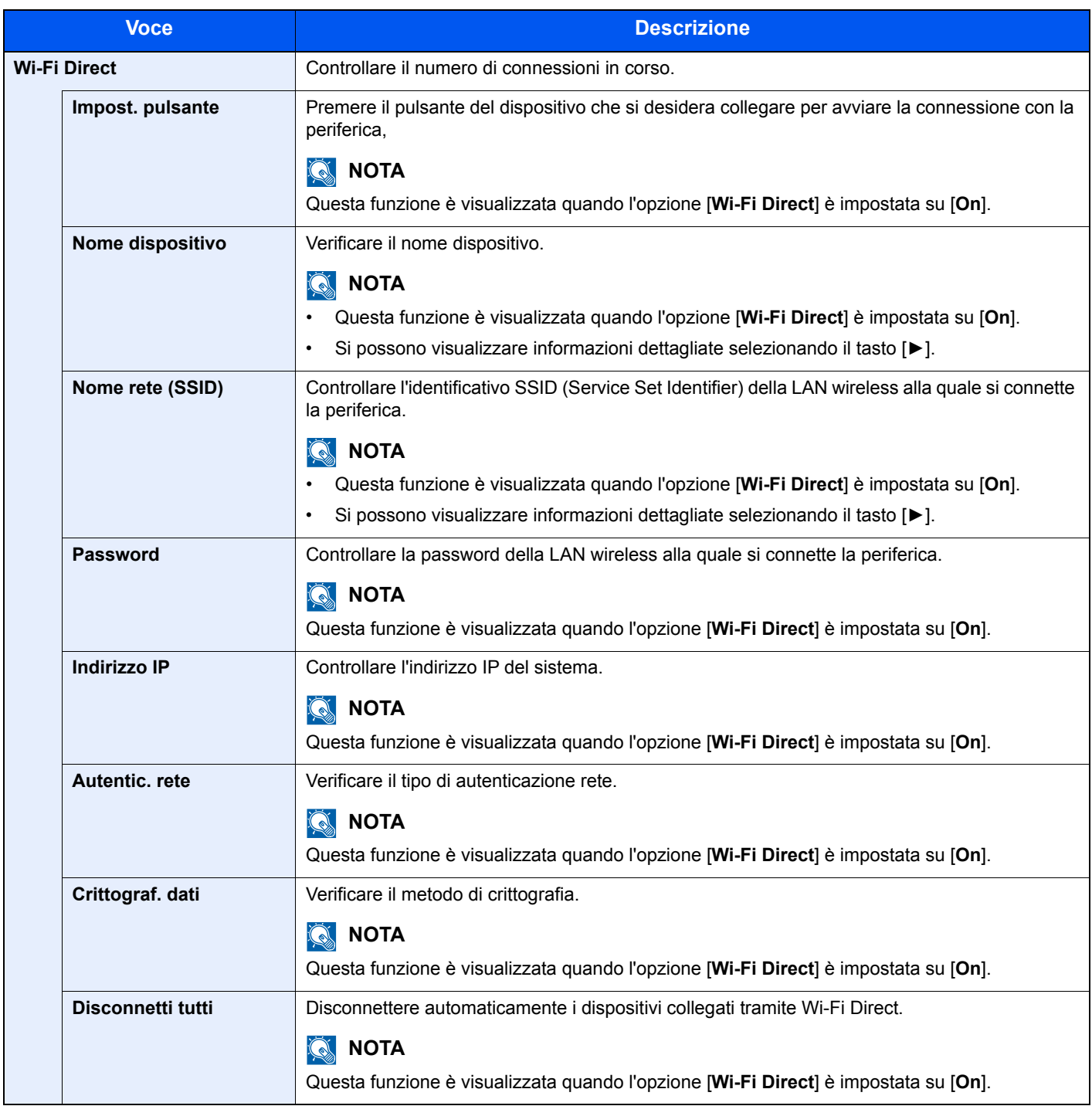

8

# **Autenticazione utente e Accounting (Accesso** utenti, Job Accounting)

In questo capitolo vengono trattati i seguenti argomenti:

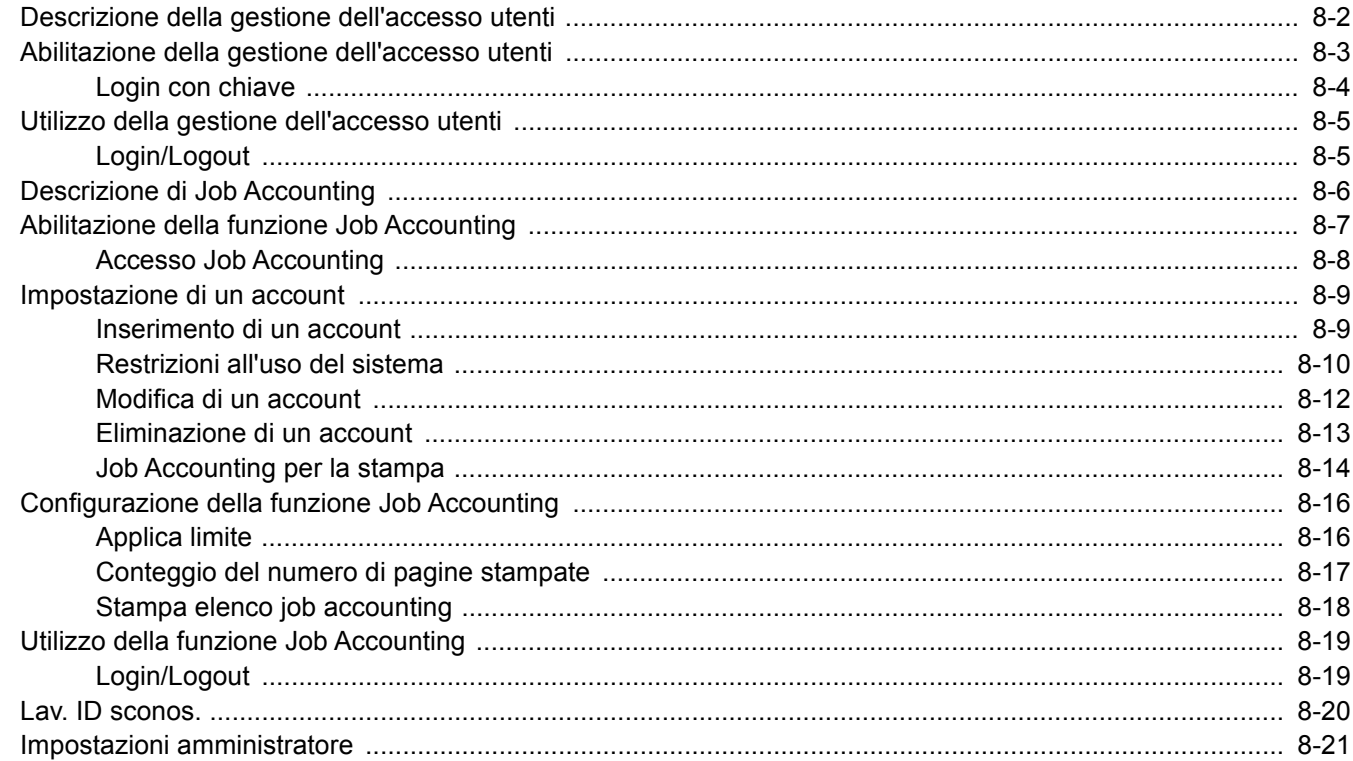

# <span id="page-167-1"></span><span id="page-167-0"></span>Descrizione della gestione dell'accesso utenti

La gestione dell'accesso utenti specifica il modo in cui viene gestito l'accesso degli utenti al sistema. Per il login alla periferica si utilizza una scheda ID (ID Card).

# **QNOTA**

Per l'utilizzo dell'autenticazione utente, si richiede il modulo opzionale ID Card Authentication Kit.

[Card Authentication Kit\(B\) "Card Authentication Kit" \(pagina 10-3\)](#page-228-0) $\blacktriangleright$ 

# <span id="page-168-0"></span>Abilitazione della gestione dell'accesso utenti

# **QNOTA**

Questa funzione viene visualizzata quando è attivato il modulo opzionale Card Authentication Kit.

**← [Card Authentication Kit\(B\) "Card Authentication Kit" \(pagina 10-3\)](#page-228-0)** 

### 1 Visualizzare la schermata.

- 1 Tasto [**Menu**] > [▲] [▼] > [**Uten/Job Account**] > [**►**]
- 2 Immettere l'ID amministratore e selezionare il tasto [**OK**].

# **QNOTA**

Immettere un ID composto da 1 a 16 cifre. Selezionare il tasto [▲] o [▼] per immettere un numero. Selezionare il tasto [◄] e [►] per spostare il cursore verso sinistra o verso destra. L'impostazione predefinita è "3000".

3 Immettere la password amministratore e selezionare il tasto [**OK**].

# **QNOTA**

Immettere una password composta da 0 (nessuna impostazione) a 16 cifre. Selezionare il tasto [▲] o [▼] per immettere un numero. Selezionare il tasto [◄] e [►] per spostare il cursore verso sinistra o verso destra. L'impostazione predefinita è "3000".

4 Tasto [▲] [▼] > [**Imp.login utente**] > [**►**]

# 2 Configurare le impostazioni.

Tasto [▲] [▼] > [**Tipo di login**] > [**OK**] > [▲] [▼] > [**Autentic. rete**] > [**OK**]

## **QNOTA**

Selezionare [**Off**] per disabilitare la gestione dell'accesso utenti.

# <span id="page-169-0"></span>Login con chiave

Abilitare o disabilitare l'utilizzo del login con il tasto freccia quando è attivata l'autenticazione utente.

### **QNOTA**

- Questa funzione viene visualizzata quando è attivato il modulo opzionale Card Authentication Kit.
- **→ [Card Authentication Kit\(B\) "Card Authentication Kit" \(pagina 10-3\)](#page-228-0)**
- Si può utilizzare questa funzione solo quando si effettua il login con privilegi di amministratore.

#### 1 Visualizzare la schermata.

- 1 Tasto [**Menu**] > [▲] [▼] > [**Uten/Job Account**] > [**►**]
- 2 Immettere l'ID amministratore e selezionare [**OK**].

### **<b>NOTA**

```
Immettere un ID composto da 1 a 16 cifre.
Selezionare il tasto [▲] o [▼] per immettere un numero.
Selezionare il tasto [◄] e [►] per spostare il cursore verso sinistra o verso destra.
L'impostazione predefinita è "3000".
```
3 Immettere la password amministratore e selezionare [**OK**].

# **NOTA**

Immettere una password composta da 0 (nessuna impostazione) a 16 cifre. Selezionare il tasto [**▲**] o [**▼**] per immettere un numero. Selezionare il tasto [◄] e [►] per spostare il cursore verso sinistra o verso destra. L'impostazione predefinita è "3000".

4 Tasto [▲] [▼] > [**Imp.login utente**] > [**►**]

### **2** Configurare le impostazioni.

Tasto [▲] [▼] > [**Login con chiave**] > [**OK**] > [▲] [▼] > [**Proibisci**] o [**Autorizza**] > [**OK**]

Autenticazione utente e Accounting (Accesso utenti, Job Accounting) > Utilizzo della gestione dell'accesso utenti

# <span id="page-170-0"></span>Utilizzo della gestione dell'accesso utenti

Questa sezione spiega le procedure per l'impostazione della funzione Job Accounting.

# <span id="page-170-1"></span>Login/Logout

Quando è abilitata la funzione di Login utente, verrà visualizzata la schermata di autenticazione scheda ID tutte le volte che si utilizza la periferica.

Attenersi alla seguente procedura per effettuare login e logout.

## **Login**

Posizionare la scheda ID sul lettore.

## **Logout**

Dopo aver completato tutte le operazioni, selezionare il tasto [**Logout**]. Si ritorna alla schermata di autenticazione scheda ID.

<span id="page-171-0"></span>Autenticazione utente e Accounting (Accesso utenti, Job Accounting) > Descrizione di Job Accounting

# <span id="page-171-1"></span>Descrizione di Job Accounting

Job Accounting gestisce il conteggio delle stampe eseguite dai singoli account assegnando un ID ad ogni singolo account.

**1** Abilitazione della funzione Job Accounting. (Vedere [pagina 8-](#page-172-0) [7](#page-172-0).)

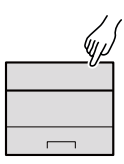

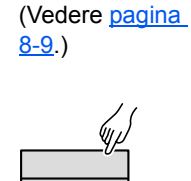

**2** Impostazione di un account.

- **3** Immissione dell'ID account assegnato per l'esecuzione del lavoro. (Vedere pagina [8-5.](#page-170-0))
- **4** Conteggio del numero di pagine stampate.

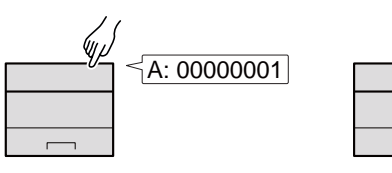

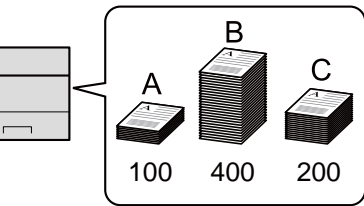

## **Gestione dell'account del lavoro da PC**

Per gestire l'account del lavoro da un PC occorre eseguire le seguenti impostazioni, in aggiunta a quelle descritte in precedenza.

#### **Gestione del numero di pagine stampate da PC**

Per gestire il numero di lavori da stampare dal PC in rete, occorre configurare le impostazioni utilizzando il driver di stampa sul computer.

**2** Esecuzione della **3** Conteggio del numero di **1** Impostazione del job accounting pagine stampate.per il PC in rete utilizzando il driver stampa. di stampa. (Vedere [pagina 8-14.](#page-179-0)) B  $\overline{C}$ A: 00000001 d ᆋ 100 400 200 **B: 00000002** d  $\mathsf{L}$ C: 00000003 ₫

Autenticazione utente e Accounting (Accesso utenti, Job Accounting) > Abilitazione della funzione Job Accounting

# <span id="page-172-0"></span>Abilitazione della funzione Job Accounting

Abilitazione della funzione Job Accounting. Attenersi alla seguente procedura.

#### 1 Visualizzare la schermata.

- 1 Tasto [**Menu**] > [▲] [▼] > [**Uten/Job Account**] > [**►**]
- 2 Immettere l'ID amministratore e selezionare [**OK**].

### **<b>Q**<br>**NOTA**

Immettere un ID composto da 1 a 16 cifre. Selezionare il tasto [▲] o [▼] per immettere un numero. Selezionare il tasto [◄] e [►] per spostare il cursore verso sinistra o verso destra. L'impostazione predefinita è "3000".

3 Immettere la password amministratore e selezionare [**OK**].

#### **QNOTA**

Immettere una password composta da 0 (nessuna impostazione) a 16 cifre. Selezionare il tasto [▲] o [▼] per immettere un numero. Selezionare il tasto [◄] e [►] per spostare il cursore verso sinistra o verso destra. L'impostazione predefinita è "3000".

### **2** Configurare le impostazioni.

Tasto [▲] [▼] > [**Job Account**] > [**OK**] > [▲] [▼] > [**On**] > [**OK**]

#### **<b>NOTA**

Per disabilitare la funzione Job Accounting, selezionare [**Off**].

Autenticazione utente e Accounting (Accesso utenti, Job Accounting) > Abilitazione della funzione Job Accounting

# <span id="page-173-0"></span>Accesso Job Accounting

Impostare l'accesso Job Accounting.

#### Visualizzare la schermata.

- 1 Tasto [**Menu**] > [▲] [▼] > [**Uten/Job Account**] > [**►**]
- 2 Immettere l'ID amministratore e selezionare [**OK**].

#### **NOTA**

Immettere un ID composto da 1 a 16 cifre. Selezionare il tasto [▲] o [▼] per immettere un numero. Selezionare il tasto [◄] e [►] per spostare il cursore verso sinistra o verso destra. L'impostazione predefinita è "3000".

3 Immettere la password amministratore e selezionare [**OK**].

#### **NOTA**

Immettere una password composta da 0 (nessuna impostazione) a 16 cifre. Selezionare il tasto [▲] o [▼] per immettere un numero. Selezionare il tasto [◄] e [►] per spostare il cursore verso sinistra o verso destra. L'impostazione predefinita è "3000".

# 2 Configurare le impostazioni.

Tasto [▲] [▼] > [**Acces.Accounting**] > [**OK**] > [▲] [▼] > [**Locale**] o [**Rete**] > [**OK**]

# <span id="page-174-0"></span>Impostazione di un account

È possibile aggiungere, modificare e cancellare un account e impostare delle restrizioni per ogni account.

# <span id="page-174-1"></span>Inserimento di un account

Aggiungere un nuovo account.

# **QNOTA**

Poiché gli ID account sono gestiti come stringhe numeriche, "1" e "001" sono considerati come due account differenti. Inoltre, una volta attivata la funzione Job Accounting, non sarà possibile stampare alcun lavoro se non viene allegata l'informazione che indica gli account che hanno eseguito la stampa.

#### **1** Visualizzare la schermata.

- 1 Tasto [**Menu**] > [▲] [▼] > [**Uten/Job Account**] > [**►**]
- 2 Immettere l'ID amministratore e selezionare [**OK**].

#### **<b>Q**</u> NOTA

Immettere un ID composto da 1 a 16 cifre. Selezionare il tasto [▲] o [▼] per immettere un numero. Selezionare il tasto [◄] e [►] per spostare il cursore verso sinistra o verso destra. L'impostazione predefinita è "3000".

3 Immettere la password amministratore e selezionare [**OK**].

#### **QNOTA**

Immettere una password composta da 0 (nessuna impostazione) a 16 cifre. Selezionare il tasto [▲] o [▼] per immettere un numero. Selezionare il tasto [◄] e [►] per spostare il cursore verso sinistra o verso destra. L'impostazione predefinita è "3000".

4 Tasto [▲] [▼] > [**Aggiungi account**] > [**OK**]

# **2** Immettere l'ID account.

1 Immettere il nome account.

#### **QNOTA**

Si può specificare un numero composto da 1 a 8 cifre. Selezionare il tasto [▲] o [▼] per immettere un numero. Selezionare il tasto [◄] e [►] per spostare il cursore verso sinistra o verso destra.

Non è possibile utilizzare un "ID account" già registrato. Specificare un ID account diverso.

2 Selezionare il tasto [**OK**].

Il nuovo account verrà aggiunto nell'elenco degli account.

# <span id="page-175-0"></span>Restrizioni all'uso del sistema

Questa sezione spiega come restringere l'uso del sistema per account o come specificare un limite per il numero di fogli.

#### **Funzioni che possono essere limitate**

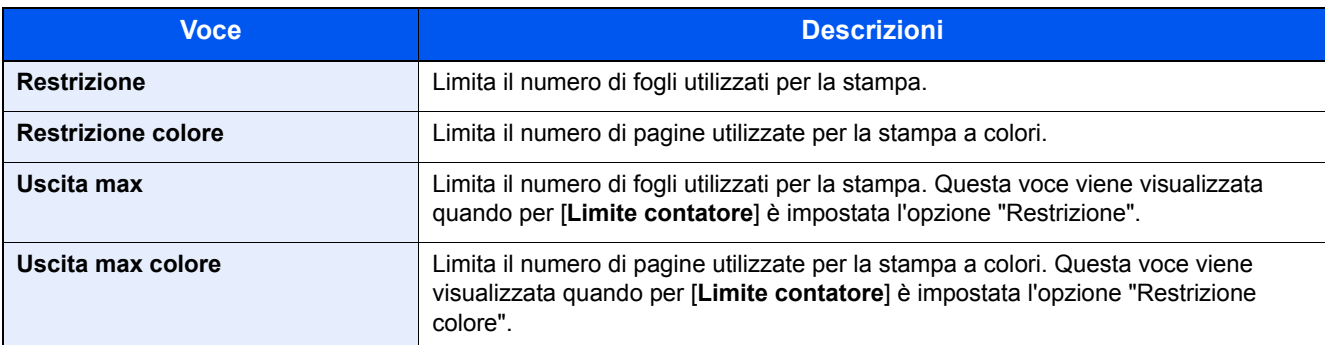

#### **Applicazione delle restrizioni**

#### Visualizzare la schermata.

- 1 Tasto [**Menu**] > [▲] [▼] > [**Uten/Job Account**] > [►]
- 2 Immettere l'ID amministratore e selezionare [**OK**].

# **QNOTA**

Immettere un ID composto da 1 a 16 cifre. Selezionare il tasto [▲] o [▼] per immettere un numero. Selezionare il tasto [◄] e [►] per spostare il cursore verso sinistra o verso destra. L'impostazione predefinita è "3000".

3 Immettere la password amministratore e selezionare [**OK**].

#### **QNOTA**

Immettere una password composta da 0 (nessuna impostazione) a 16 cifre. Selezionare il tasto [▲] o [▼] per immettere un numero. Selezionare il tasto [◄] e [►] per spostare il cursore verso sinistra o verso destra. L'impostazione predefinita è "3000".

4 Tasto [▲] [▼] > [**Seleziona account**] > [**OK**]

#### **2** Configurare le impostazioni.

- 1 Scegliere l'account che si desidera modificare, quindi selezionare il tasto [**OK**].
- 2 Selezionare il tasto [**►**].
- 3 Tasto [▲] [▼] > [**Restrizione**] o [**Restrizione colore**] > [**OK**]
- 4 Tasto [▲] [▼] > [**Off**], [**Limite contatore**] o [**Rifiuta uso**] > [**OK**] Quando si seleziona [**Limite contatore**], passare al punto successivo.
- 5 Tasto [▲] [▼] > [**Uscita max**] o [**Uscita max colore**] > [**OK**]

6 Specificare un limite contatore per le pagine > tasto [**OK**]

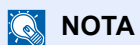

È possibile impostare un valore compreso tra 1 e 9.999.999. Selezionare il tasto [▲] o [▼] per immettere un numero. Selezionare il tasto [◄] e [►] per spostare il cursore verso sinistra o verso destra. Autenticazione utente e Accounting (Accesso utenti, Job Accounting) > Impostazione di un account

# <span id="page-177-0"></span>Modifica di un account

Questa operazione consente di modificare le informazioni dell'account registrato.

#### Visualizzare la schermata.

- 1 Tasto [**Menu**] > [▲] [▼] > [**Uten/Job Account**] > [**►**]
- 2 Immettere l'ID amministratore e selezionare [**OK**].

#### **QNOTA**

Immettere un ID composto da 1 a 16 cifre. Selezionare il tasto [▲] o [▼] per immettere un numero. Selezionare il tasto [◄] e [►] per spostare il cursore verso sinistra o verso destra. L'impostazione predefinita è "3000".

3 Immettere la password amministratore e selezionare [**OK**].

#### **QNOTA**

Immettere una password composta da 0 (nessuna impostazione) a 16 cifre. Selezionare il tasto [▲] o [▼] per immettere un numero. Selezionare il tasto [◄] e [►] per spostare il cursore verso sinistra o verso destra. L'impostazione predefinita è "3000".

4 Tasto [▲] [▼] > [**Seleziona account**] > tasto [**OK**]

# Modifica di un account.

- 1 Scegliere l'account che si desidera modificare, quindi selezionare [**OK**].
- 2 Selezionare il tasto [**►**].
- 3 Scegliere l'account che si desidera modificare, quindi selezionare il tasto [**OK**].
- 4 Vedere "Restrizioni all'uso del sistema" per modificare le informazioni sull'account.
	- [Restrizioni all'uso del sistema \(pagina 8-10\)](#page-175-0)

Le informazioni dell'account vengono modificate.

# <span id="page-178-0"></span>Eliminazione di un account

Questa operazione consente di eliminare un account.

### **QNOTA**

Poiché gli ID account sono gestiti come stringhe numeriche, "1" e "001" sono considerati come due account differenti. Inoltre, una volta attivata la funzione Job Accounting, non sarà possibile stampare alcun lavoro se non viene allegata l'informazione che indica gli account che hanno eseguito la stampa.

#### **1** Visualizzare la schermata.

- 1 Tasto [**Menu**] > [▲] [▼] > [**Uten/Job Account**] > [**►**]
- 2 Immettere l'ID amministratore e selezionare [**OK**].

### **QNOTA**

Immettere un ID composto da 1 a 16 cifre. Selezionare il tasto [▲] o [▼] per immettere un numero. Selezionare il tasto [◄] e [►] per spostare il cursore verso sinistra o verso destra. L'impostazione predefinita è "3000".

3 Immettere la password amministratore e selezionare [**OK**].

### **NOTA**

Immettere una password composta da 0 (nessuna impostazione) a 16 cifre. Selezionare il tasto [▲] o [▼] per immettere un numero. Selezionare il tasto [◄] e [►] per spostare il cursore verso sinistra o verso destra. L'impostazione predefinita è "3000".

4 Tasto [▲] [▼] > [**Elimina account**] > [**OK**]

### **2** Eliminare un account.

Scegliere l'account che si desidera eliminare, quindi selezionare il tasto [**OK**].

L'account viene eliminato.

# <span id="page-179-0"></span>Job Accounting per la stampa

Job Accounting consente di gestire il numero di lavori da stampare da computer.

#### **Configurazione del driver di stampa**

Per gestire il numero di lavori da stampare dal PC in rete, occorre configurare le seguenti impostazioni utilizzando il driver di stampa sul computer. Le istruzioni qui riportate sono quelle visualizzate sulle schermate di Windows 8.1.

#### Visualizzare la schermata.

1 Selezionare [**Impostazioni**] in Accessi sul Desktop, quindi selezionare [**Pannello di controllo**] e [**Dispositivi e stampanti**].

#### **QNOTA**

In Windows 7, fare clic sul pulsante [**Avvio**] di Windows e selezionare [**Dispositivi e stampanti**].

- 2 Fare clic con il tasto destro del mouse sull'icona del driver di stampa della periferica, quindi selezionare il menu [**Proprietà stampante**] del driver di stampa.
- 3 Fare clic sul pulsante [**Amministratore**] sulla scheda [**Impostazioni periferica**].

#### **2** Configurare le impostazioni.

1 Selezionare [**Job accounting**] sulla scheda [**Job Accounting**].

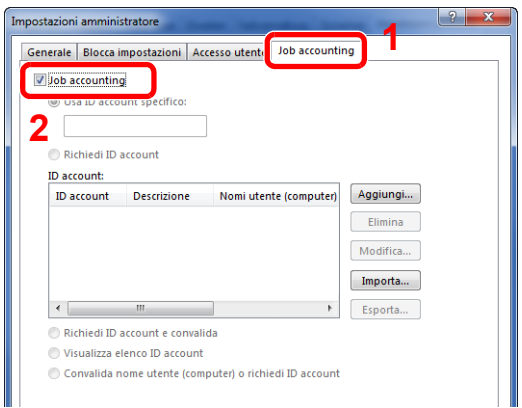

2 Impostare l'ID Account.

[**Usa ID account specifico**]: Immettere l'ID Account. La stampa verrà eseguita utilizzando l'ID Account immesso. Selezionando questa opzione, l'utente non deve digitare l'ID Account per ogni lavoro di stampa.

[**Richiedi ID account**]: Quando si tenta di eseguire una stampa, si apre la schermata di immissione dell'ID Account. L'ID Account deve essere immesso ad ogni stampa.

[**Richiedi ID account e convalida**]: Quando si tenta di eseguire una stampa, si apre la schermata di immissione dell'ID Account. Immettere l'ID Account registrato nell'elenco ID account. L'ID Account deve essere immesso ad ogni stampa.

[**Visualizza elenco ID account**]: L'elenco ID Account viene visualizzato durante la stampa. Selezionare dall'elenco l'ID Account desiderato.

[**Convalida nome utente (PC) o richiedi ID account**]: Quando si stampa, il nome utente Windows viene cercato in "Nomi utente login" e la stampa è possibile solo se il nome è registrato. Se il nome non è registrato, la stampa viene annullata per gli utenti in possesso dei soli diritti utente. Se l'utente possiede i privilegi di amministratore, si apre la schermata di immissione di nome utente e password.
3 Fare clic su [**OK**].

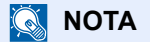

Per altre impostazioni della funzione job accounting, vedere:

**Printing System Driver User Guide**

## Configurazione della funzione Job Accounting

### Applica limite

Utilizzare questa opzione per specificare l'azione da intraprendere quando un reparto supera i suoi limiti di stampa.

Tasto [**Menu**] > [**▲**] **▼**] > [**Uten/Job Account**] > [**►**] > [**▲**] [**▼**] > [**Applica limite**] > [**►**]

Per i dettagli sulle singole funzioni, vedere la tabella sottostante.

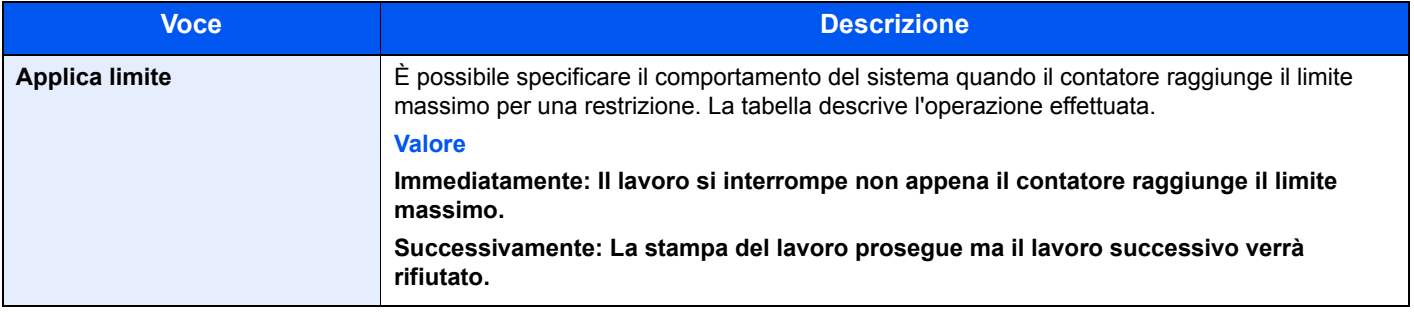

### Conteggio del numero di pagine stampate

È possibile eseguire il conteggio del numero delle pagine stampate. I tipi di conteggio disponibili sono Tutti i job accounting e Contabilità singoli lavori. È possibile eseguire un nuovo conteggio azzerando quello precedente dopo che i relativi dati sono stati memorizzati per un determinato periodo di tempo.

Tasto [**Menu**] > [**▲**] [**▼**] > [**Uten/Job Account**] > [**►**] > [**▲**] [**▼**] > [**Seleziona account**] > tasto [**►**]

#### **Job Accounting singolo**

È possibile eseguire e azzerare il conteggio delle pagine per ciascun account in un'unica operazione. Quando si controlla l'opzione Job accounting singolo selezionare l'account di cui si desidera controllare il conteggio.

Sono disponibili i seguenti tipi di conteggio.

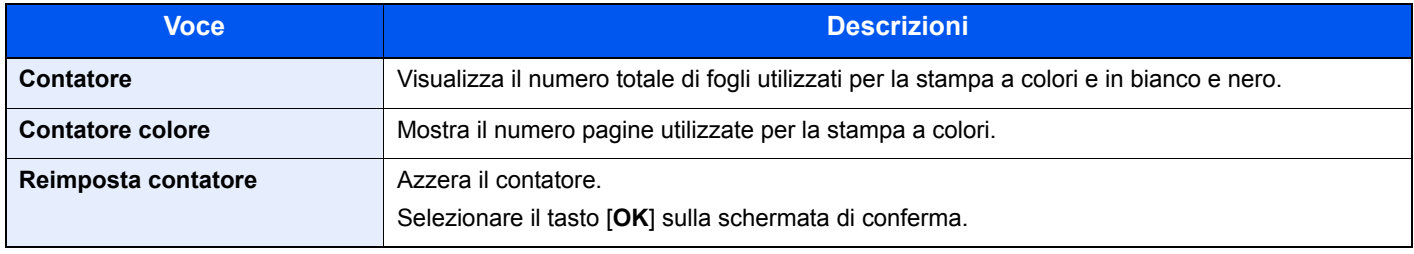

### Stampa elenco job accounting

Si può stampare il conteggio totale delle pagine di tutti i relativi account come un rapporto di contabilità.

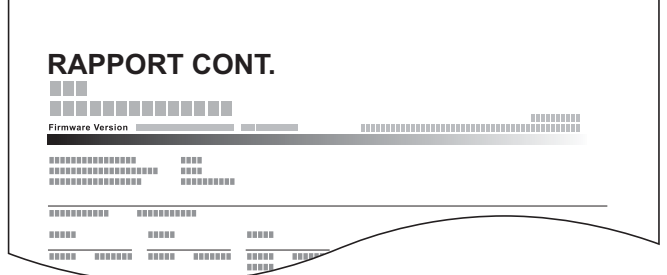

Attenersi alla seguente procedura per stampare un rapporto di contabilità lavori.

### **1** Preparare la carta.

Verificare che la carta caricata nel cassetto sia di formato Letter o A4.

#### Visualizzare la schermata.

- 1 Tasto [**Menu**] > [▲] [▼] > [**Uten/Job Account**] > [**►**]
- 2 Immettere l'ID amministratore e selezionare [**OK**].

#### **QNOTA**

Immettere un ID composto da 1 a 16 cifre. Selezionare il tasto [▲] o [▼] per immettere un numero. Selezionare il tasto [◄] e [►] per spostare il cursore verso sinistra o verso destra. L'impostazione predefinita è "3000".

3 Immettere la password amministratore e selezionare [**OK**].

#### **<b>NOTA**

Immettere una password composta da 0 (nessuna impostazione) a 16 cifre. Selezionare il tasto [▲] o [▼] per immettere un numero. Selezionare il tasto [◄] e [►] per spostare il cursore verso sinistra o verso destra. L'impostazione predefinita è "3000".

#### 2 Stampare il rapporto.

Tasto [▲] [▼] > [**Stampa elenco job accounting**] > [**OK**] > [**OK**]

Scegliere un account e selezionare il tasto [**OK**] per stampare l'elenco job accounting.

#### **QNOTA**

Si può specificare un numero composto da 1 a 8 cifre. Selezionare il tasto [▲] o [▼] per immettere un numero. Selezionare il tasto [◄] e [►] per spostare il cursore verso sinistra o verso destra.

Se l'ID account immesso non corrisponde a quello registrato, il sistema genera un avviso sonoro e il login non verrà eseguito. Immettere l'ID account corretto.

# Utilizzo della funzione Job Accounting

Questa sezione spiega le procedure per l'impostazione della funzione Job Accounting.

### Login/Logout

Se la funzione Job Accounting è abilitata, ogni volta che si utilizza il sistema viene visualizzata la schermata di immissione dell'ID account.

Attenersi alla seguente procedura per effettuare login e logout.

### **Login**

1 Nella schermata di immissione ID, inserire l'ID account utilizzando il tasto freccia e selezionare [**OK**].

### **NOTA**

Si può specificare un numero composto da 1 a 8 cifre. Selezionare il tasto [▲] o [▼] per immettere un numero. Selezionare il tasto [◄] e [►] per spostare il cursore verso sinistra o verso destra.

Se l'ID account immesso non corrisponde a quello registrato, il sistema genera un avviso sonoro e il login non verrà eseguito. Immettere l'ID account corretto.

2 Proseguire con i seguenti punti fino a completare la procedura.

### **Logout**

Dopo aver completato tutte le operazioni, selezionare il tasto [**Logout**] per ritornare alla schermata di immissione dell'ID account.

Autenticazione utente e Accounting (Accesso utenti, Job Accounting) > Lav. ID sconos.

## Lav. ID sconos.

Utilizzare questa procedura per autorizzare o rifiutare i lavori di stampa inviati da reparti con ID account sconosciuto. Le voci che si possono impostare sono le seguenti.

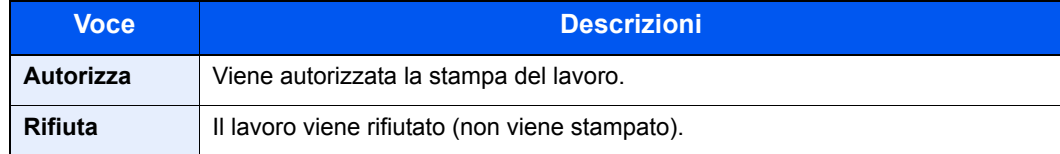

### 1 Visualizzare la schermata.

- 1 Tasto [**Menu**] > [▲] [▼] > [**Uten/Job Account**] > [**►**]
- 2 Immettere l'ID amministratore e selezionare [**OK**].

### **QNOTA**

Immettere un ID composto da 1 a 16 cifre. Selezionare il tasto [▲] o [▼] per immettere un numero. Selezionare il tasto [◄] e [►] per spostare il cursore verso sinistra o verso destra. L'impostazione predefinita è "3000".

3 Immettere la password amministratore e selezionare [**OK**].

### **NOTA**

Immettere una password composta da 0 (nessuna impostazione) a 16 cifre. Selezionare il tasto [▲] o [▼] per immettere un numero. Selezionare il tasto [◄] e [►] per spostare il cursore verso sinistra o verso destra. L'impostazione predefinita è "3000".

### **2** Configurare le impostazioni.

Tasto [▲] [▼] > [**Lav. ID sconos.**] > [**OK**] > [▲] [▼] > [**Rifiuta**] o [**Autorizza**] > [**OK**]

## <span id="page-186-0"></span>Impostazioni amministratore

L'impostazione Amministratore è una funzione che permette di definire un utente autorizzato a utilizzare la stampante e a gestire gli altri utenti.

Quando si utilizzano le funzioni Protezione e Job Accounting, ID e password amministratore qui impostati vengono autenticati; si possono impostare i parametri solo se l'autenticazione è stata completata con successo.

### 1 Visualizzare la schermata.

- 1 Tasto [**Menu**] > [▲] [▼] > [**Amministratore**] > [**►**]
- 2 Immettere l'ID amministratore e selezionare [**OK**].

### **QNOTA**

Immettere un ID composto da 1 a 16 cifre. Selezionare il tasto [**▲**] o [**▼**] per immettere un numero. Selezionare il tasto [◄] e [►] per spostare il cursore verso sinistra o verso destra. L'impostazione predefinita è "3000".

3 Immettere la password amministratore e selezionare [**OK**].

### **QNOTA**

Immettere una password composta da 0 (nessuna impostazione) a 16 cifre. Selezionare il tasto [**▲**] o [**▼**] per immettere un numero. Selezionare il tasto [◄] e [►] per spostare il cursore verso sinistra o verso destra. L'impostazione predefinita è "3000".

### **2** Configurare le impostazioni.

Le voci che si possono impostare sono le seguenti.

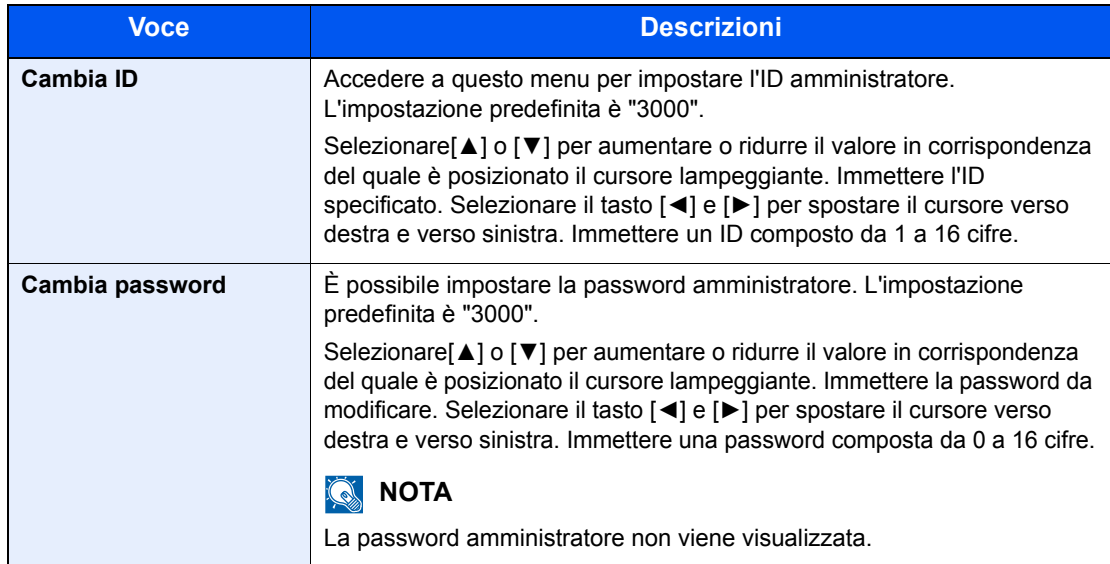

### Problemi e soluzioni 9

#### In questo capitolo vengono trattati i seguenti argomenti:

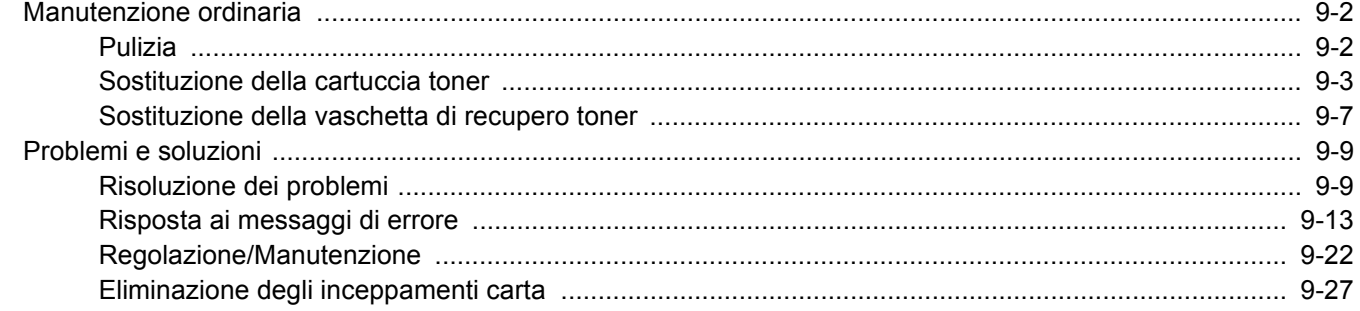

# <span id="page-188-0"></span>Manutenzione ordinaria

### <span id="page-188-1"></span>Pulizia

La pulizia periodica del sistema garantisce una qualità di stampa ottimale.

# **ATTENZIONE**

**Per motivi di sicurezza, scollegare sempre il cavo di alimentazione prima di pulire il sistema.**

### <span id="page-188-2"></span>**Unità di trasferimento carta**

L'unità di trasferimento carta deve essere pulita tutte le volte che si sostituisce la cartuccia toner e la vaschetta di recupero toner. Per una qualità di stampa sempre ottimale si consiglia di pulire l'interno del sistema almeno una volta al mese e tutte le volte che si sostituisce la cartuccia toner.

Se l'unità di trasferimento carta è sporca si possono verificare dei problemi di stampa quali la comparsa di macchie sul retro delle pagine stampate.

## **ATTENZIONE**

**Alcuni componenti all'interno del sistema sono molto caldi. Procedere con cautela per prevenire ustioni.**

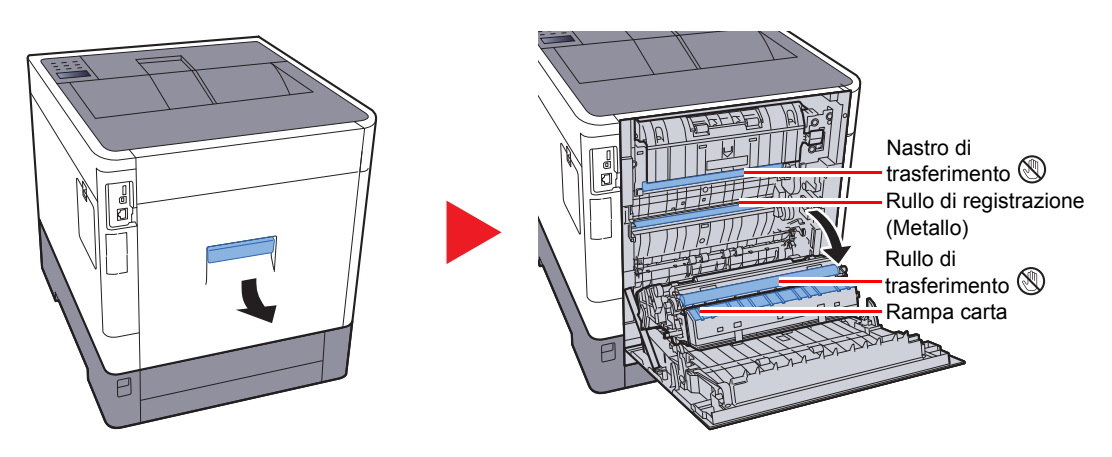

Rimuovere la polvere di carta presente sul rullo di registrazione e sulla rampa carta utilizzando il panno.

### **IMPORTANTE**

**Fare attenzione a non toccare il rullo di trasferimento e il nastro di trasferimento durante la pulizia; si potrebbe compromettere la qualità di stampa.**

### <span id="page-189-0"></span>Sostituzione della cartuccia toner

Quando il toner sta per esaurirsi, sul display compare il messaggio "Poco toner". Assicurarsi di avere a disposizione una cartuccia toner nuova per la sostituzione.

Sostituire il toner quando sul display compare il messaggio "Sostituire il toner.".

### **Frequenza di sostituzione della cartuccia toner**

La durata delle cartucce toner dipende dalla quantità di toner richiesta per completare i processi di stampa. In conformità con ISO/IEC 19798 ed EcoPrint, con una cartuccia toner è possibile eseguire il numero di stampe indicate in tabella (carta in formato A4/Letter):

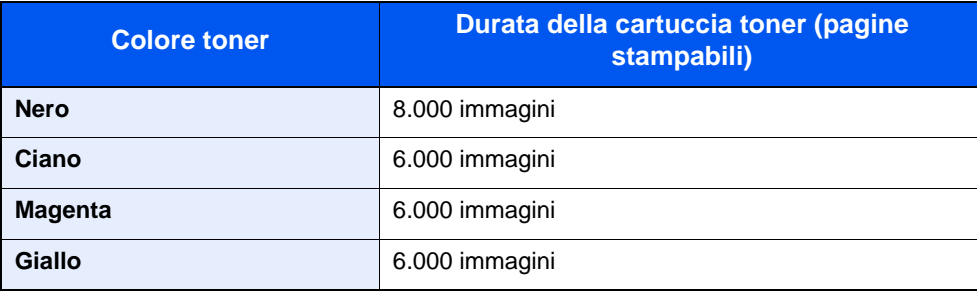

### **QNOTA**

- La quantità media di pagine che possono essere stampate con la cartuccia toner fornita con la periferica è indicata di seguito: Nero (K): 3.500 immagini Ciano (C), Magenta (M), Giallo (Y): 2.500 immagini.
- Per mantenere inalterata la qualità, si raccomanda di utilizzare cartucce toner originali, sottoposte a numerosi controlli qualità.
- Nel chip memoria della cartuccia toner di questa periferica sono archiviate tutte le informazioni necessarie per ottimizzare la praticità per il cliente, per il sistema di riciclaggio delle cartucce toner usate e per la pianificazione e sviluppo di nuovo prodotti. Tra le informazioni archiviate non vi sono informazioni che permettono l'identificazione degli utenti e vengono utilizzate in modo anonimo unicamente per gli scopi sopra indicati.

## **ATTENZIONE**

**È vietato incenerire tutti i componenti che contengono toner. Potrebbero sprigionarsi scintille pericolose.**

### **Sostituzione della cartuccia toner**

La procedura di installazione della cartuccia toner è identica per tutti i colori. La procedura qui riportata descrive la sostituzione della cartuccia toner gialla.

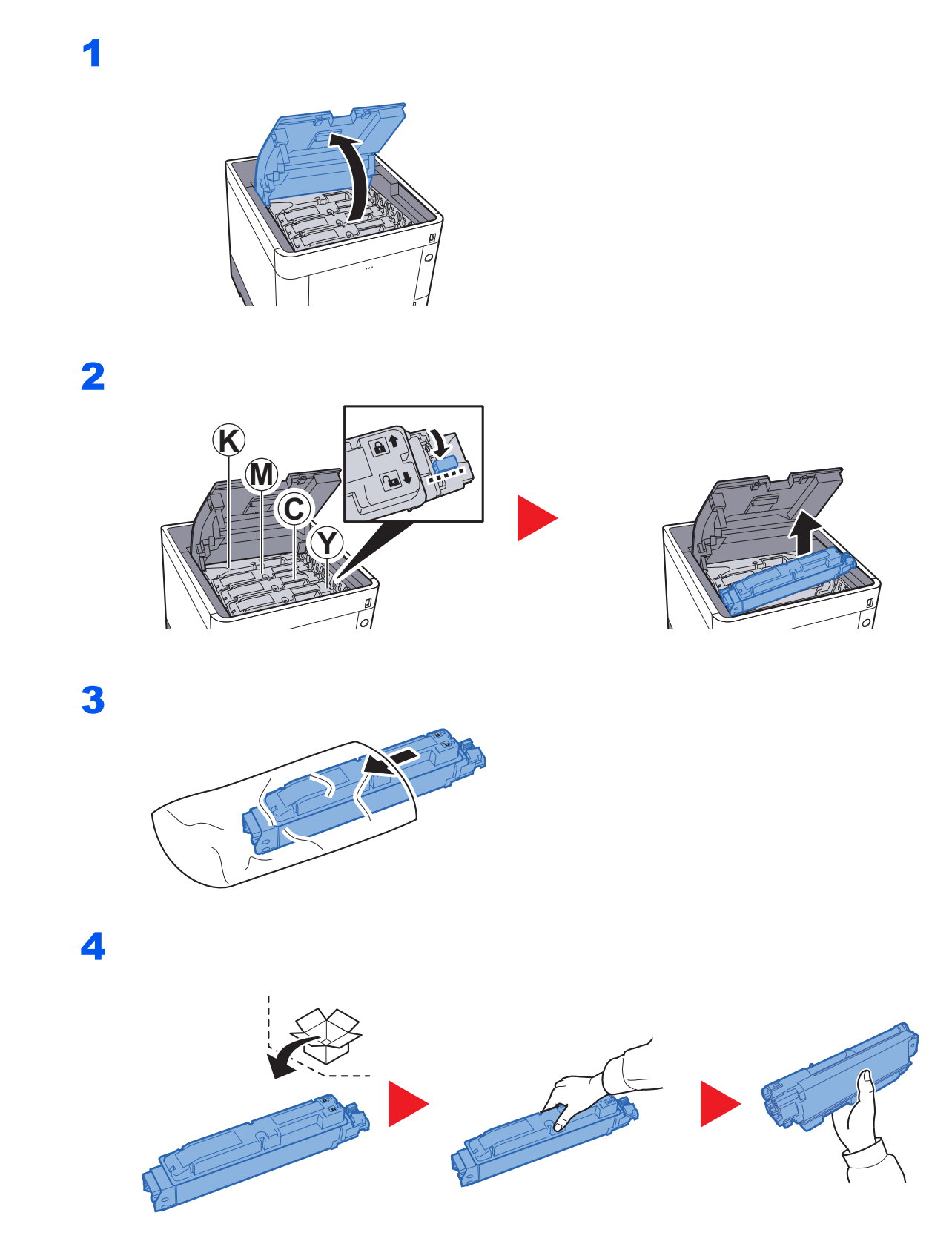

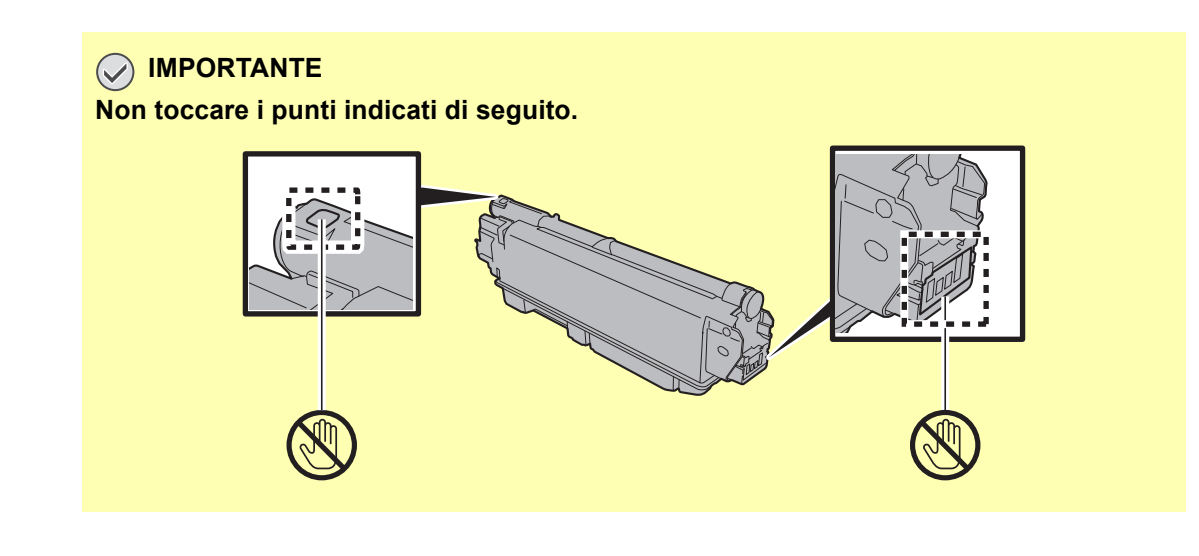

5

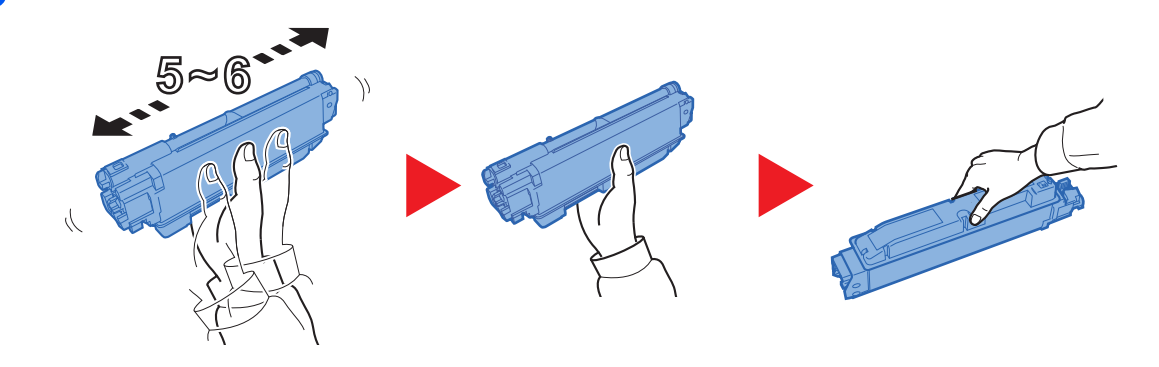

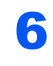

7

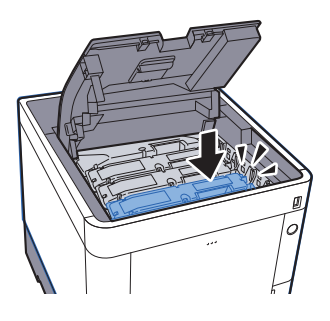

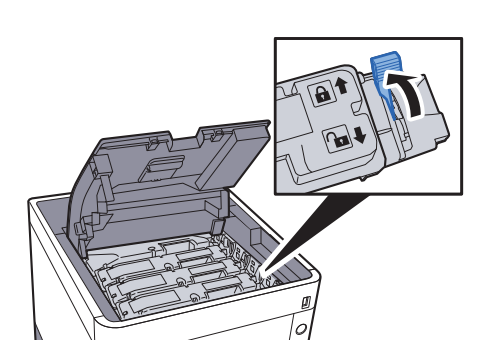

### 8

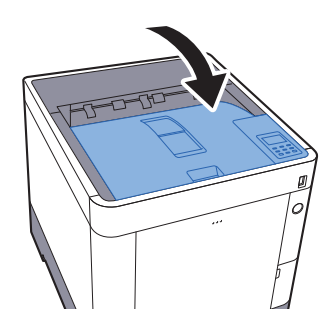

### **QNOTA**

- Se il vassoio superiore non si chiude, controllare che la nuova cartuccia toner sia stata installata correttamente (al punto 6).
- Restituire la cartuccia toner vuota al rivenditore o al centro di assistenza. Le cartucce toner raccolte verranno riciclate o smaltite in conformità con le normative vigenti.

### <span id="page-193-0"></span>Sostituzione della vaschetta di recupero toner

Quando la vaschetta recupero toner è piena, sostituirla immediatamente.

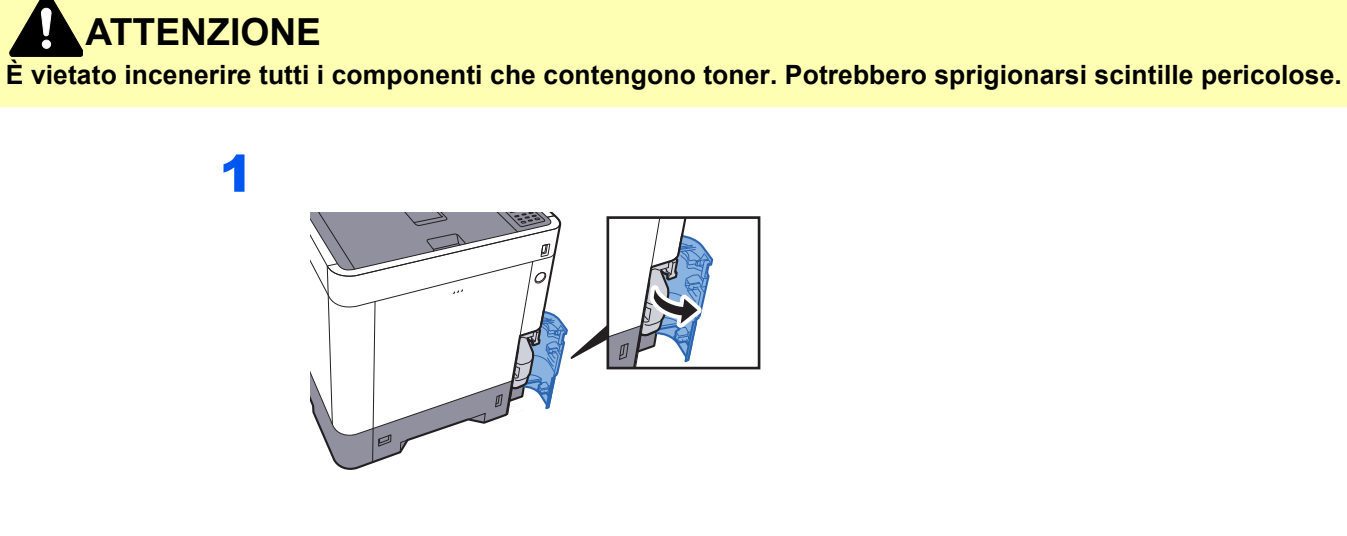

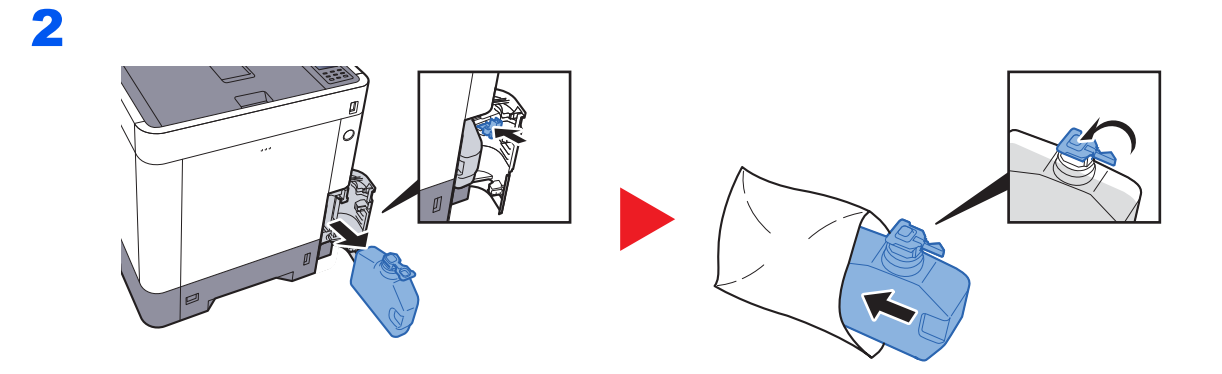

3

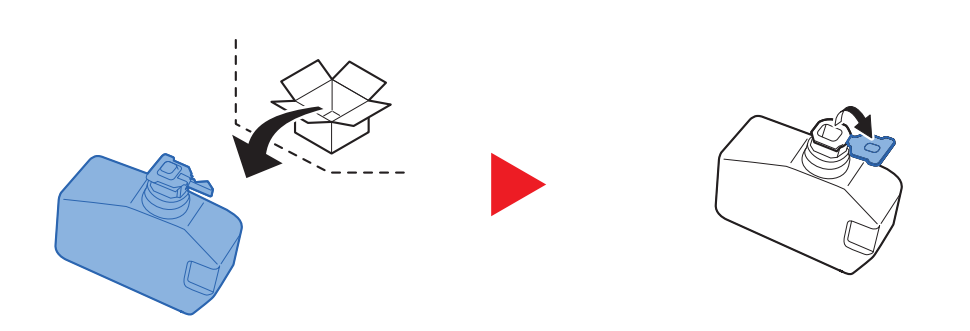

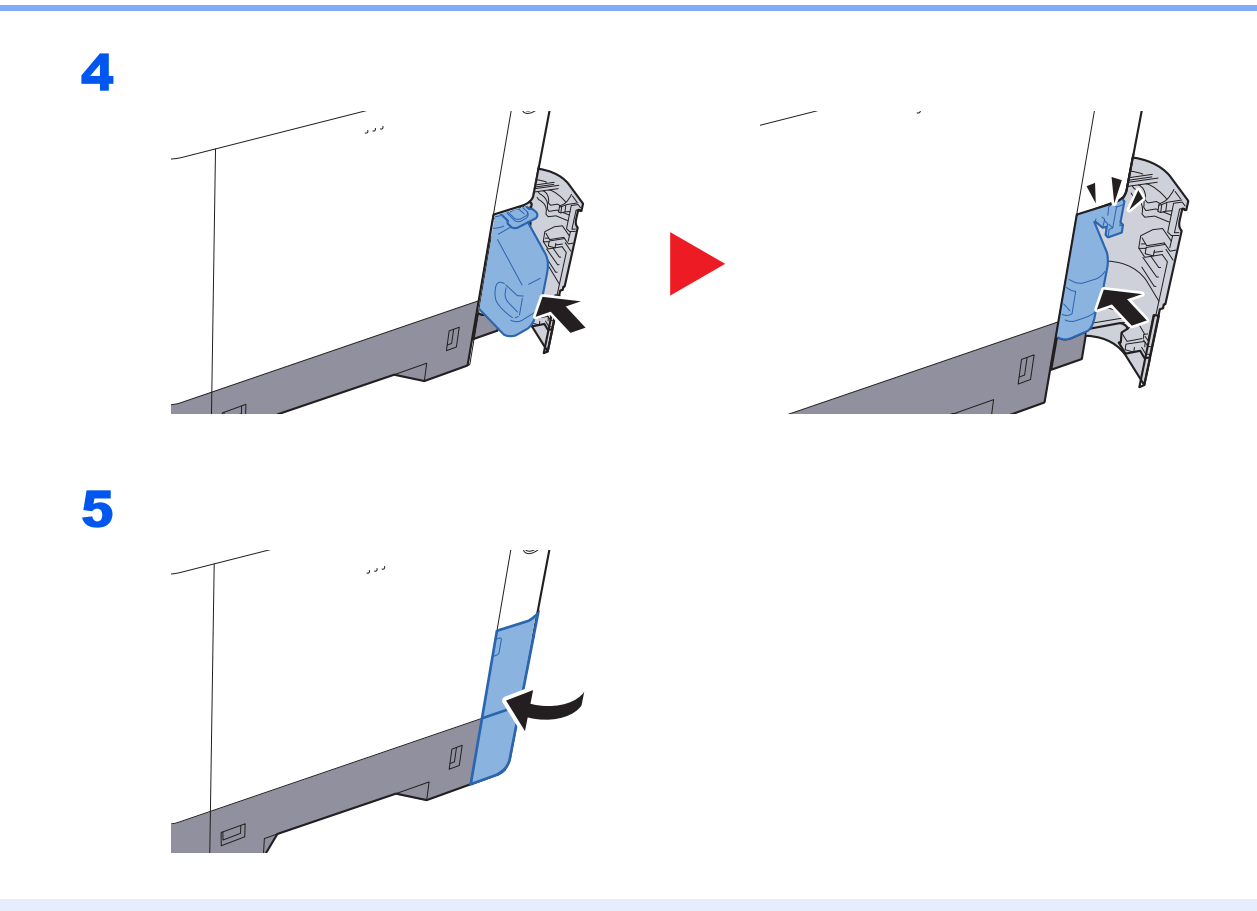

### **QNOTA**

Restituire la vaschetta di recupero toner sostituita al rivenditore o al centro di assistenza. Le vaschette di recupero toner verranno riciclate o smaltite in conformità con le normative vigenti.

## <span id="page-195-0"></span>Problemi e soluzioni

### <span id="page-195-1"></span>Risoluzione dei problemi

La tabella seguente indica le linee guida generali per la risoluzione dei problemi.

Se si verificano problemi relativi al sistema, leggere i controlli ed eseguire le procedure indicate nelle pagine successive. Se il problema persiste, contattare il tecnico dell'assistenza.

### **QNOTA**

Quando si contatta il centro di assistenza è necessario comunicare il numero di serie. Per controllare il numero di serie, vedere:

#### [Controllo del numero di serie della periferica \(pagina i\)](#page-1-0)

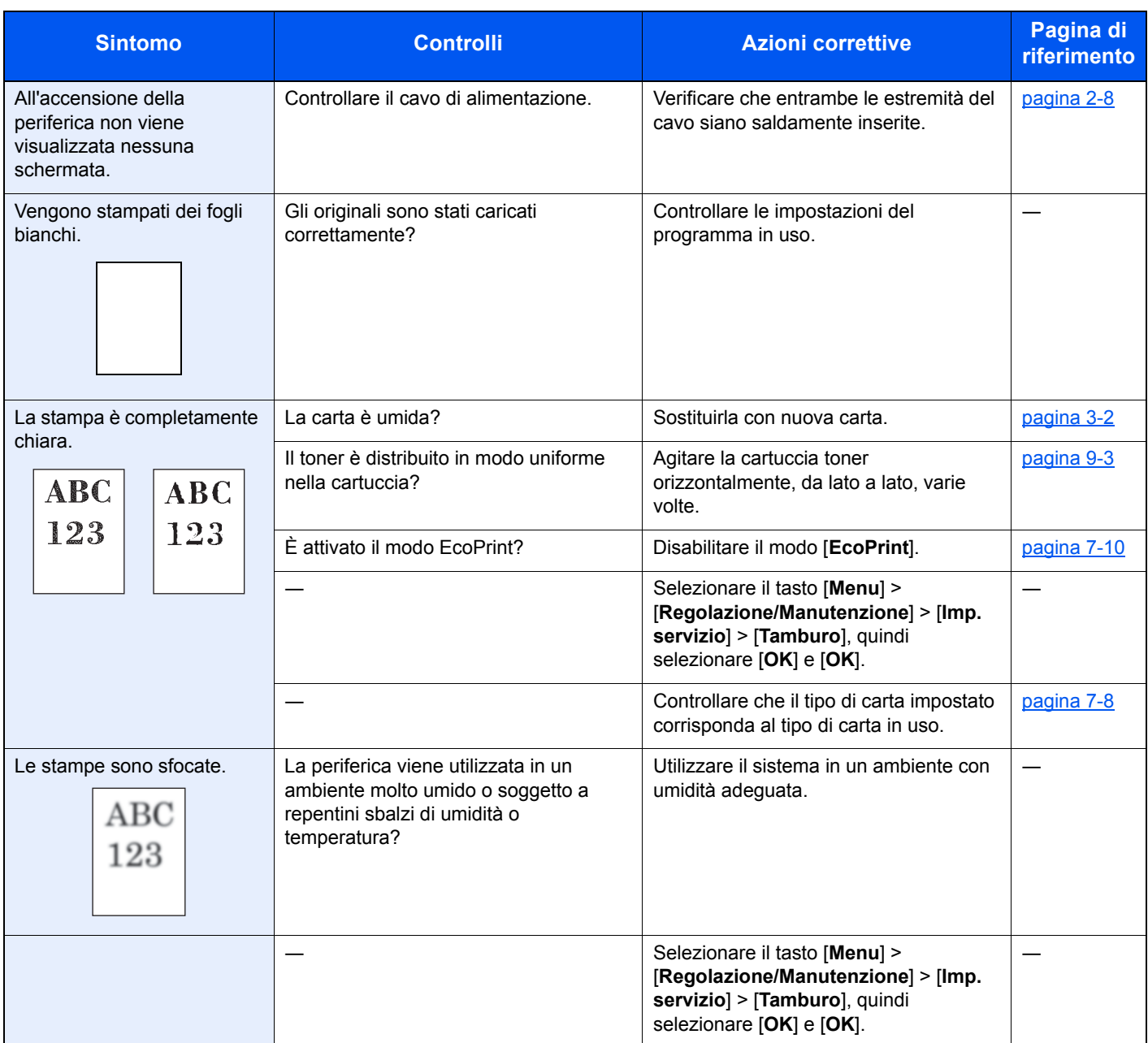

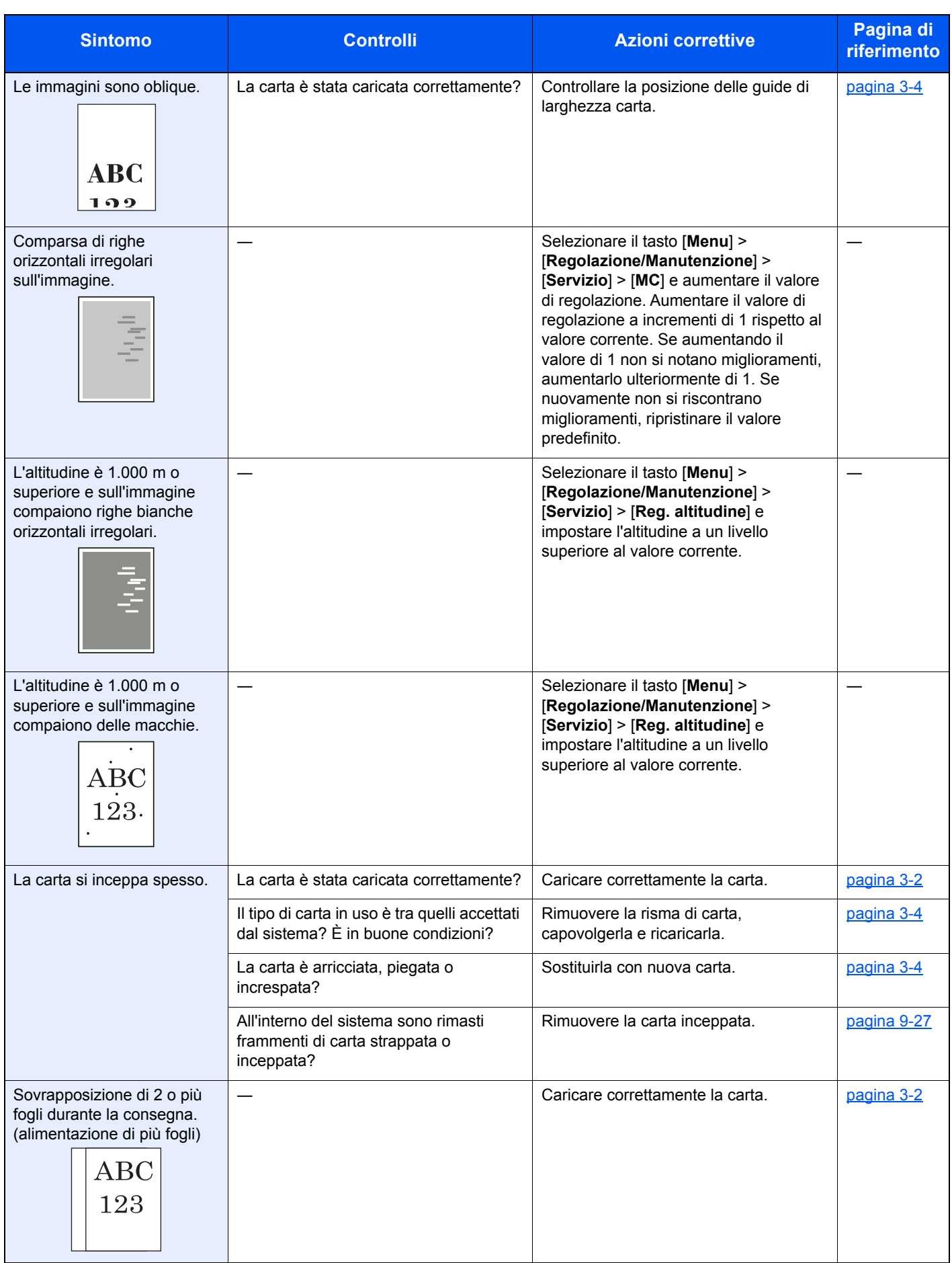

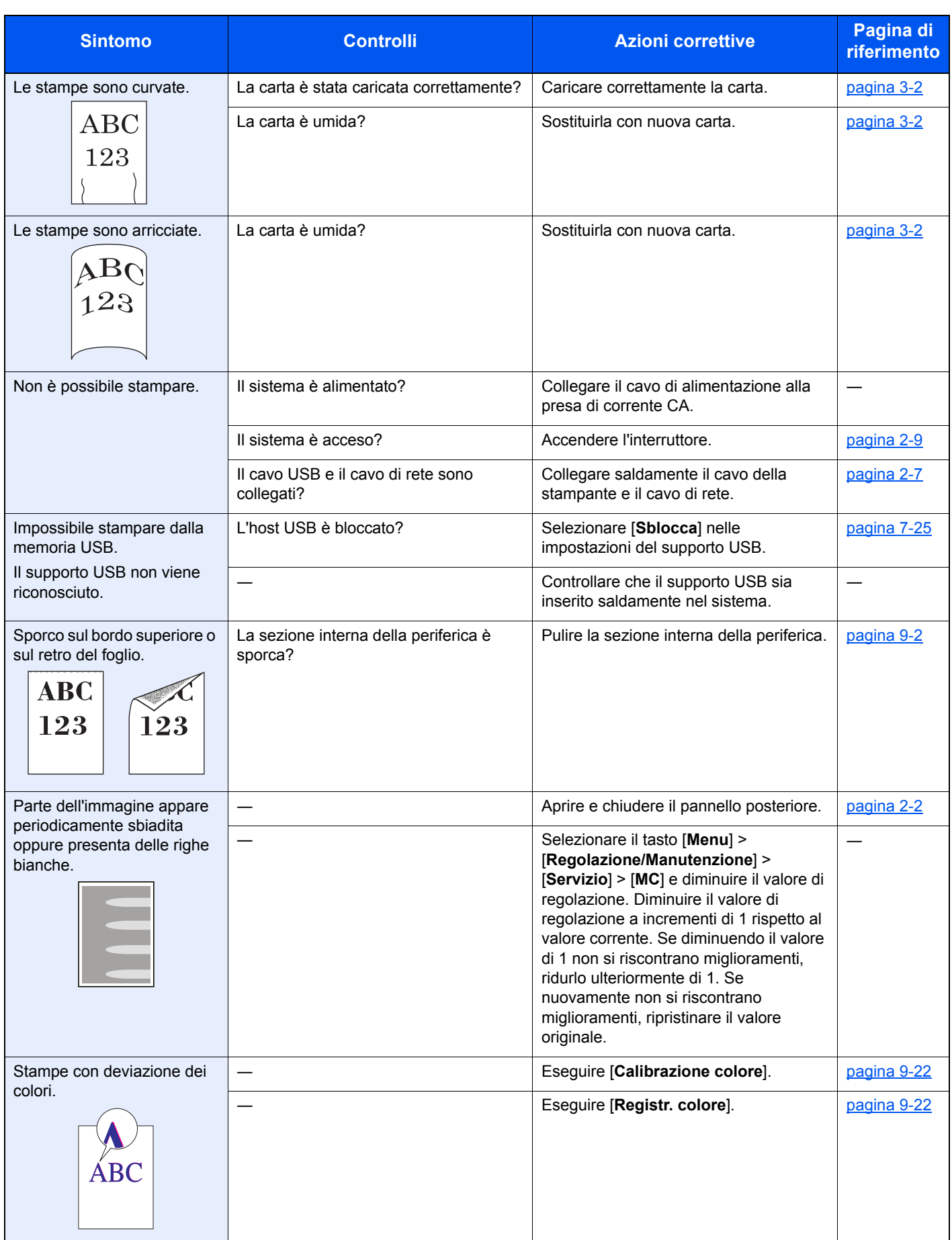

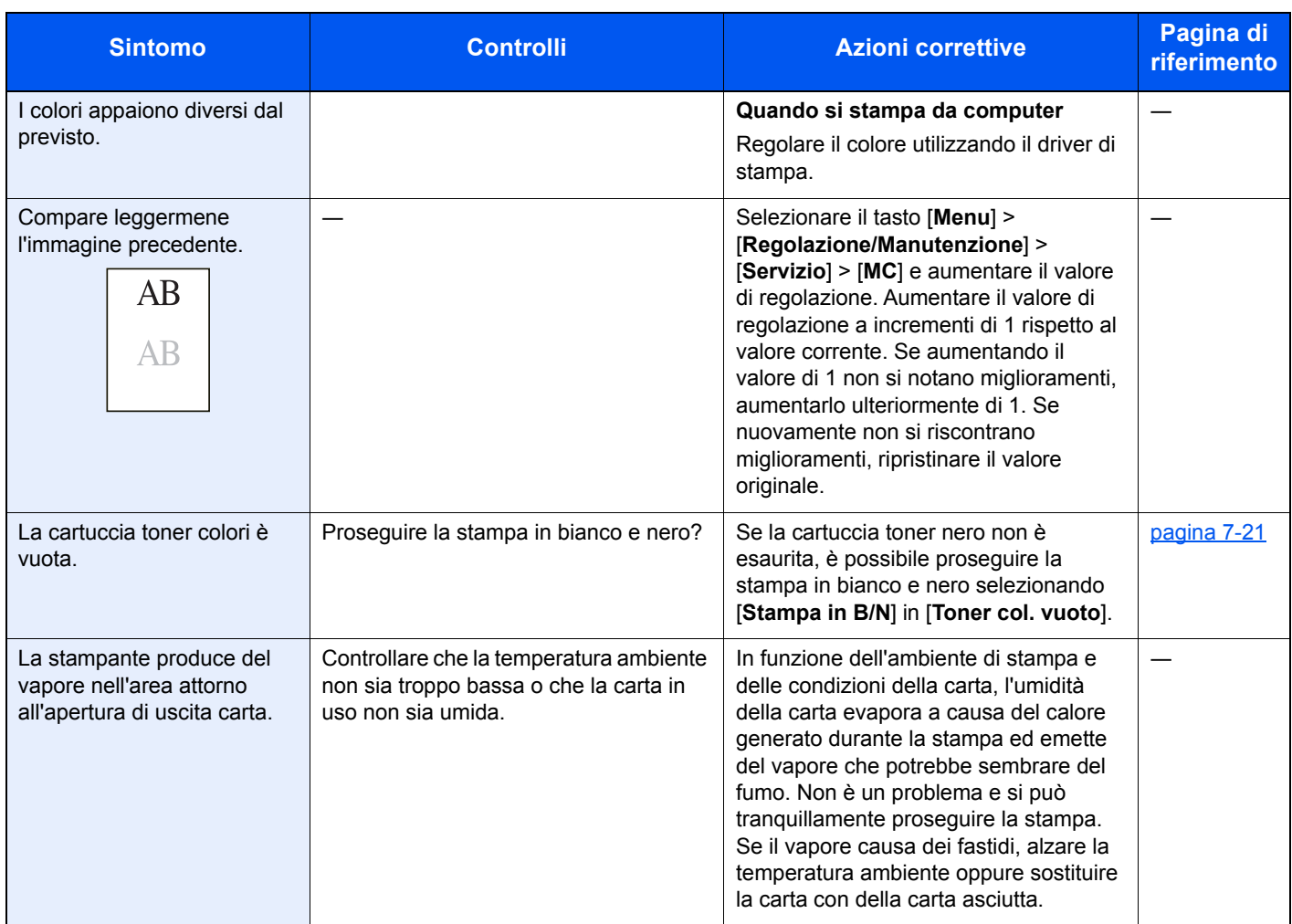

### <span id="page-199-0"></span>Risposta ai messaggi di errore

Se sul display messaggi o sul computer compare uno dei seguenti messaggi, eseguire l'azione correttiva suggerita.

### **QNOTA**

Quando si contatta il centro di assistenza è necessario comunicare il numero di serie. Per controllare il numero di serie, vedere:

[Controllo del numero di serie della periferica \(pagina i\)](#page-1-0)

### **A**

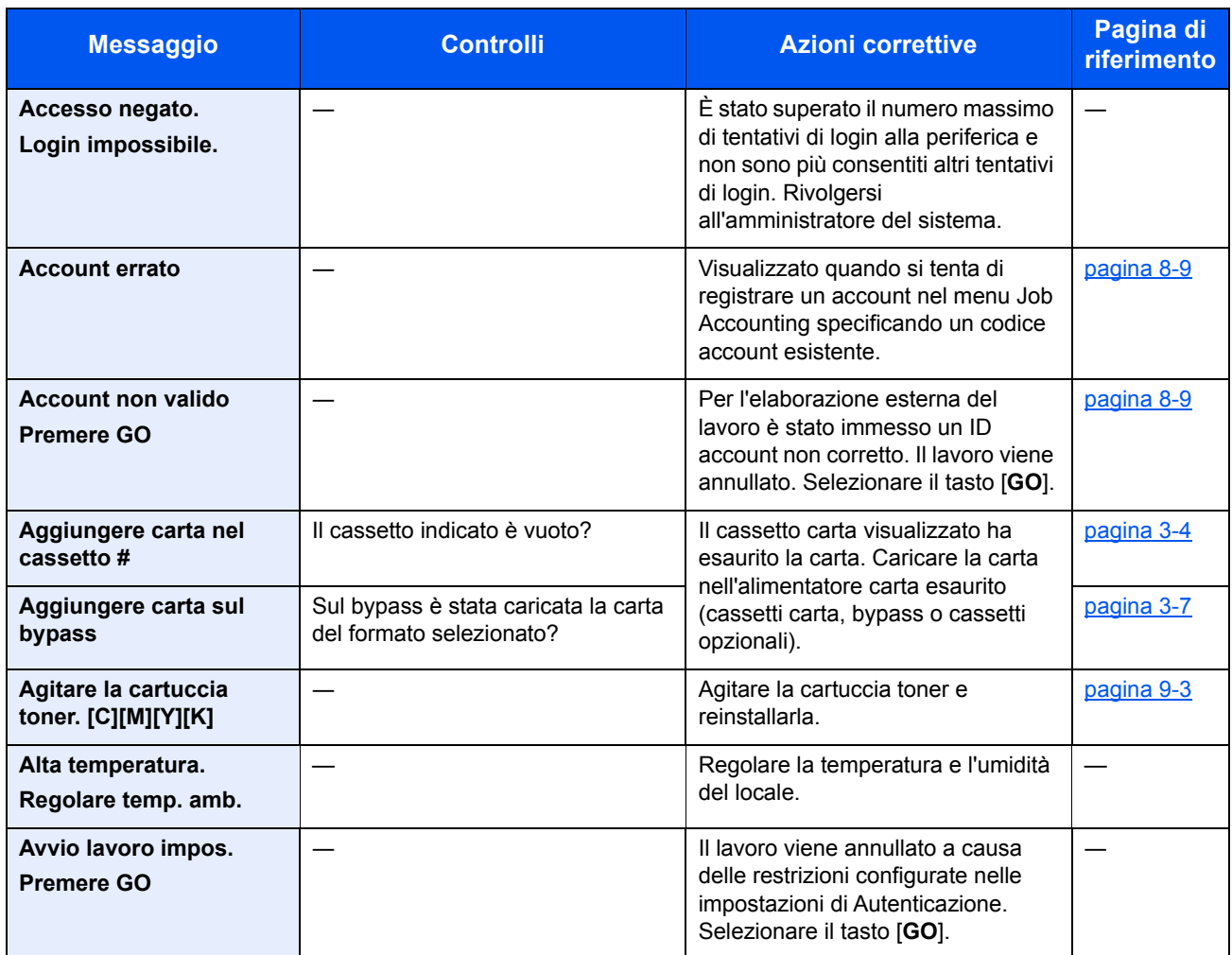

**B**

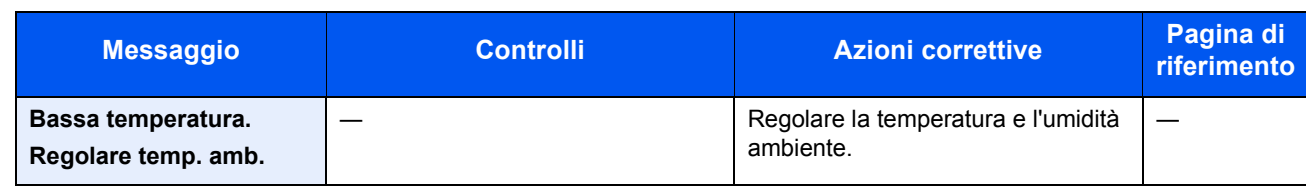

**C**

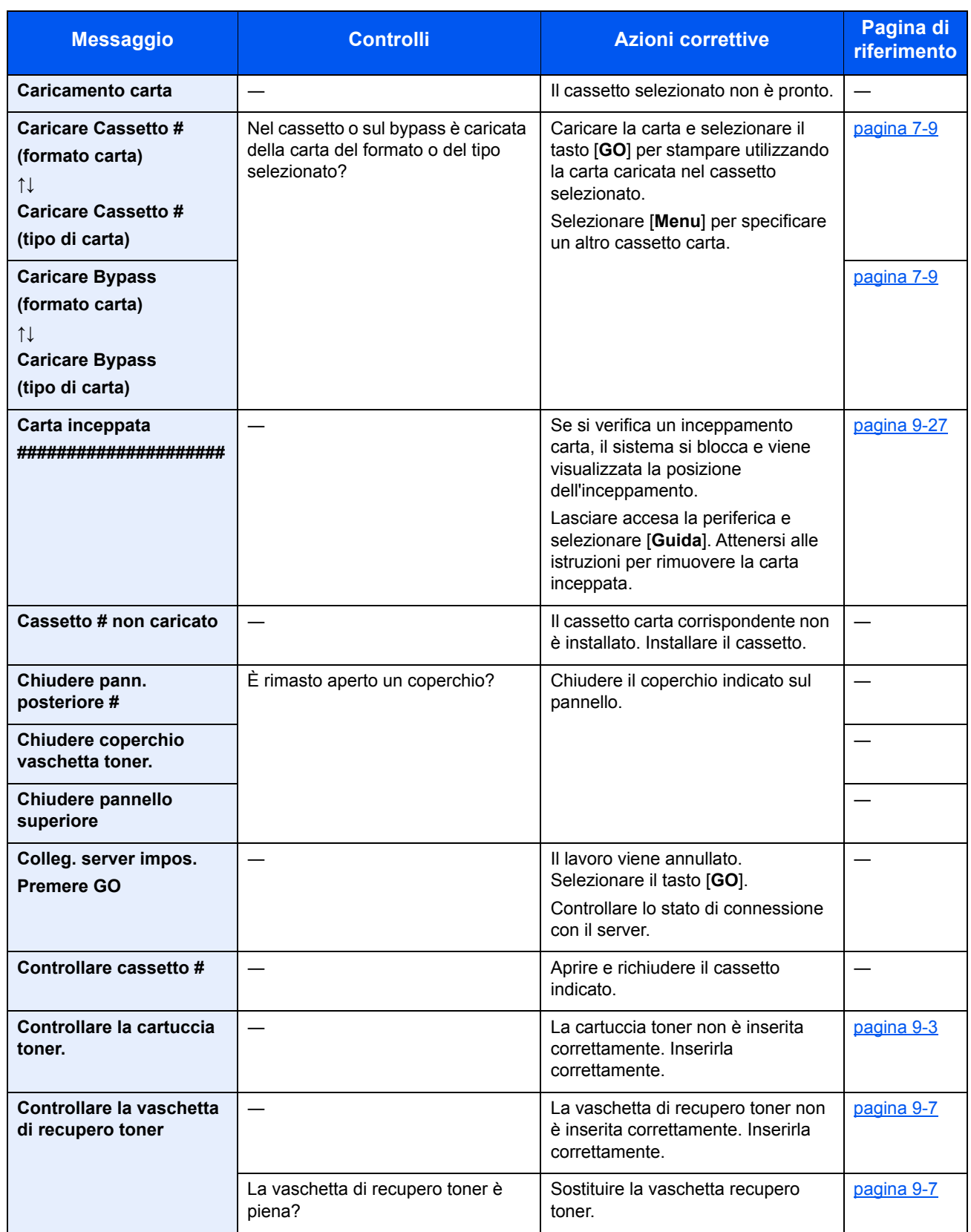

**E**

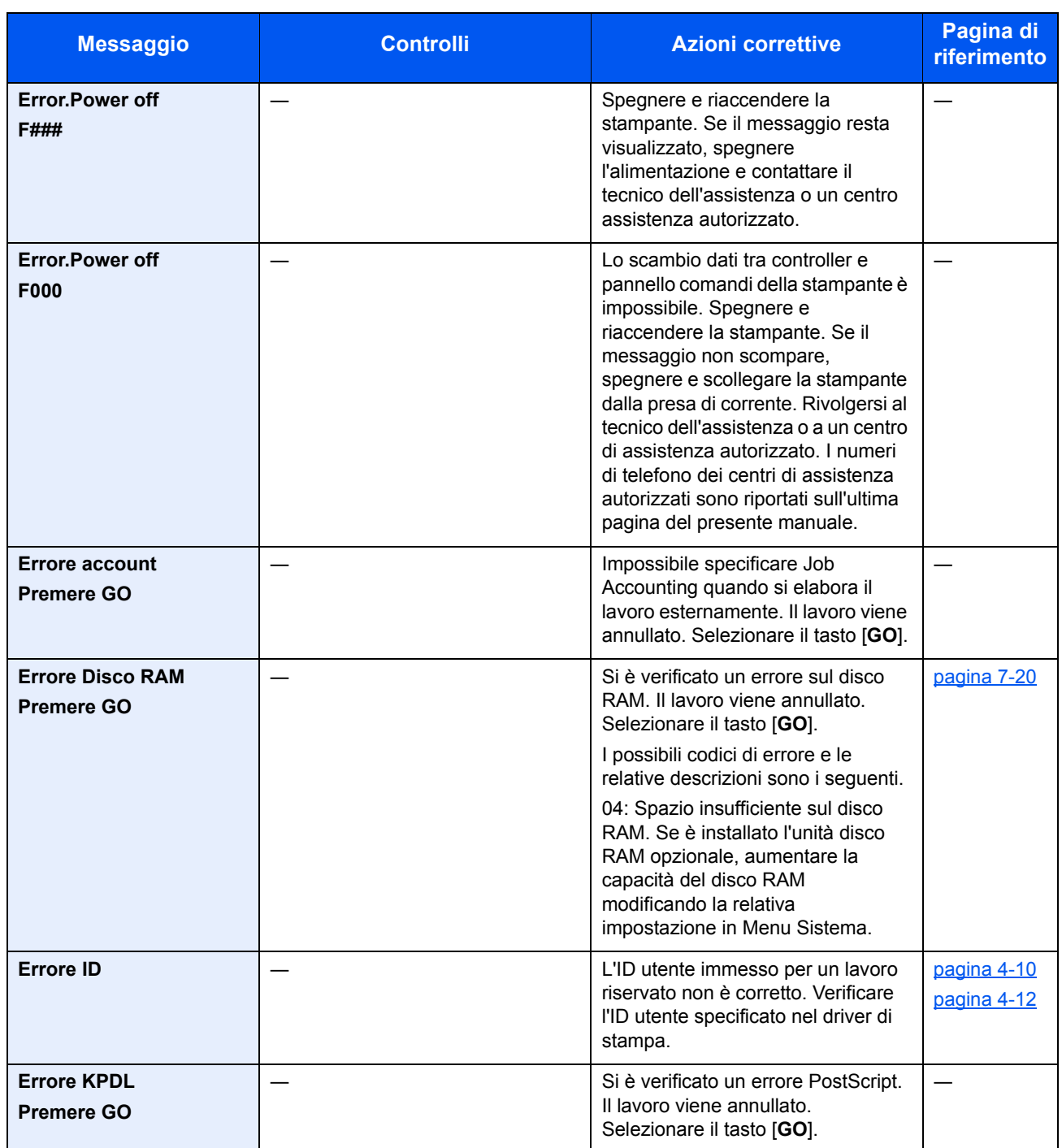

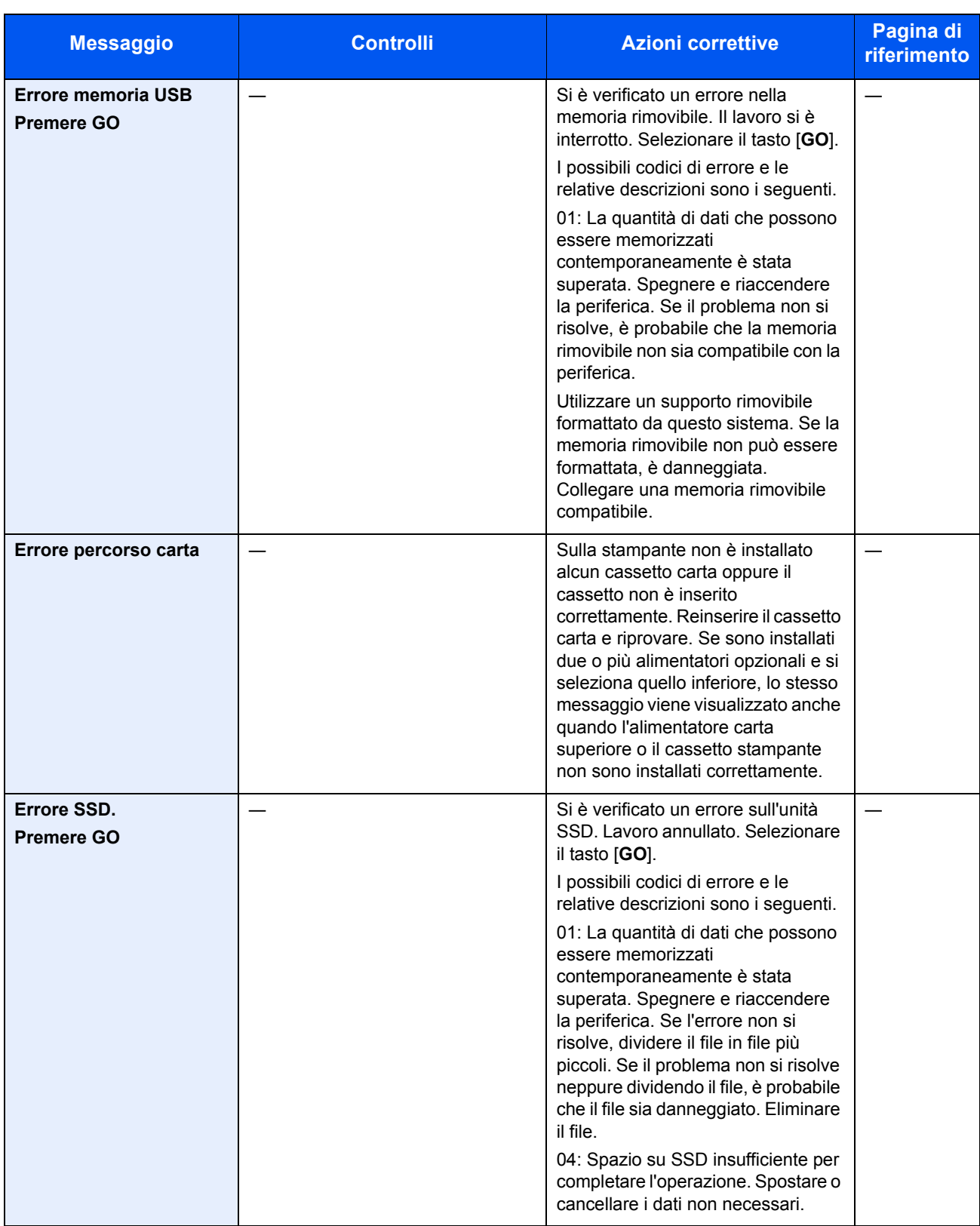

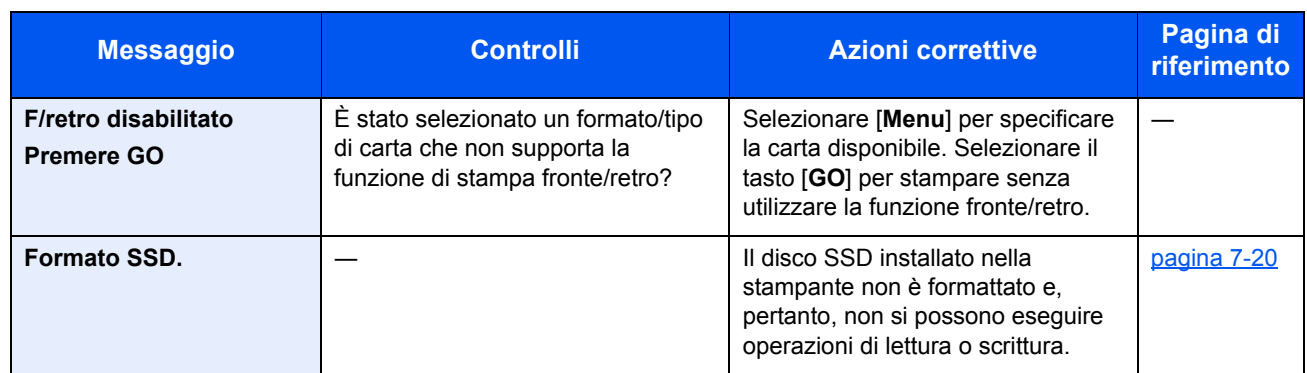

**I**

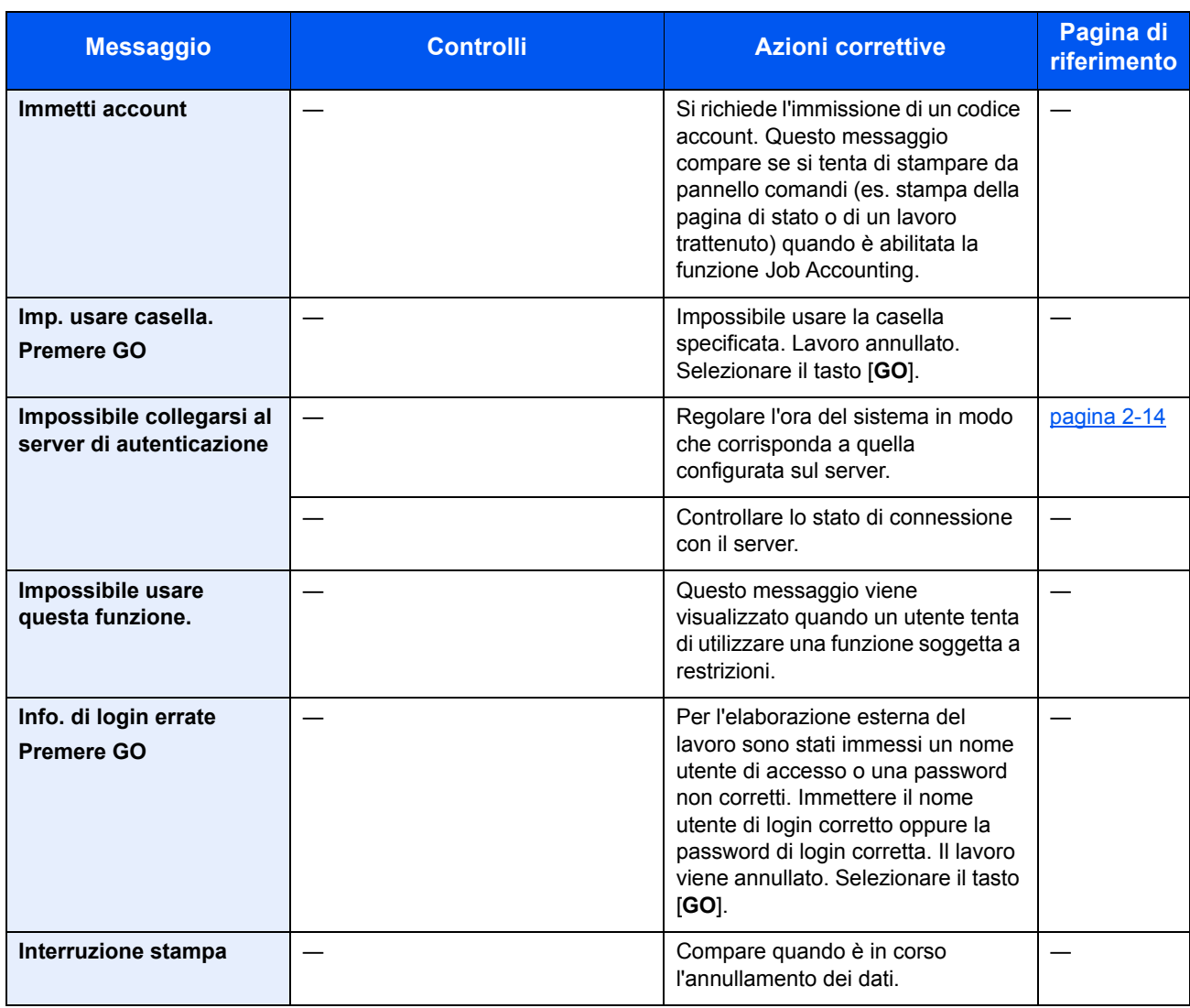

**J**

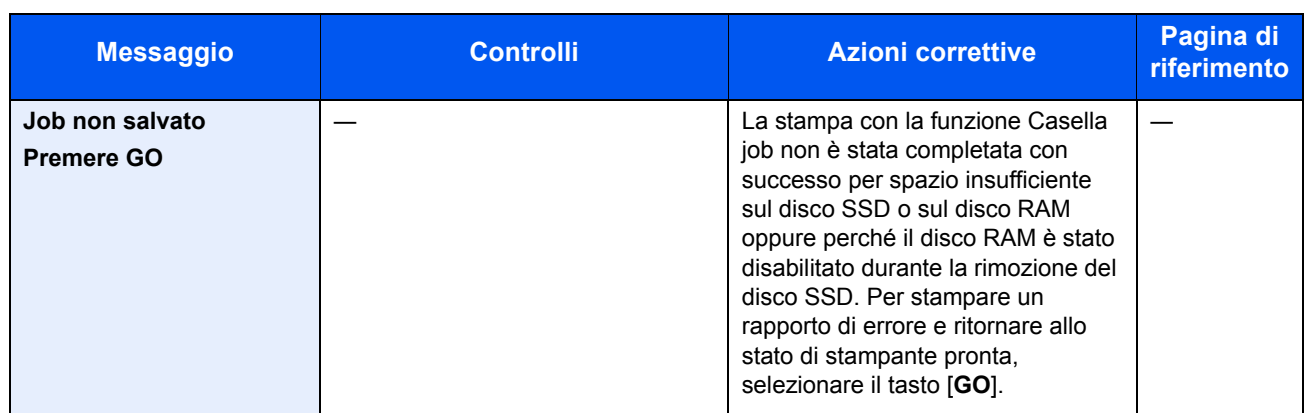

**L**

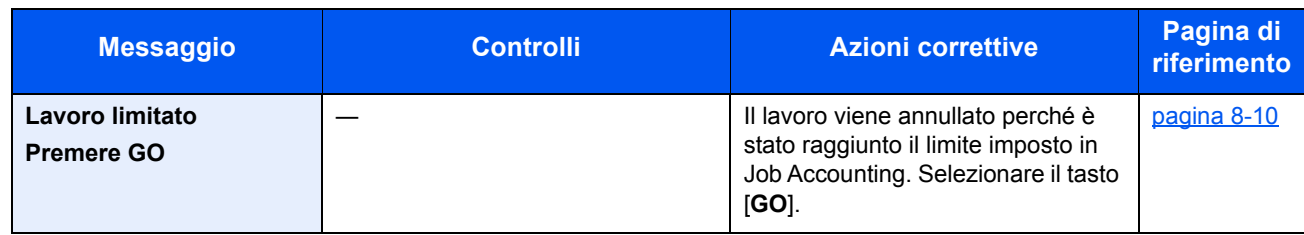

**N**

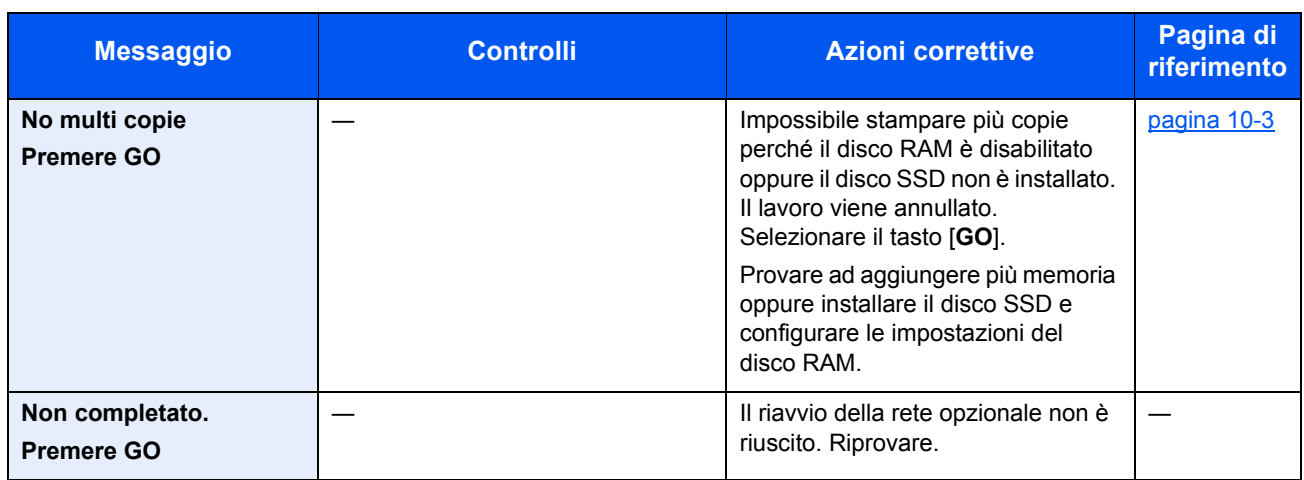

**O**

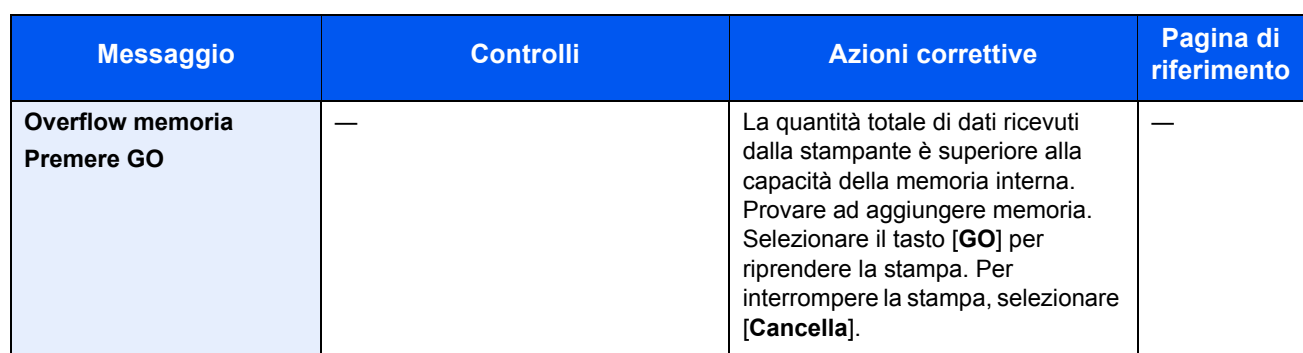

**P**

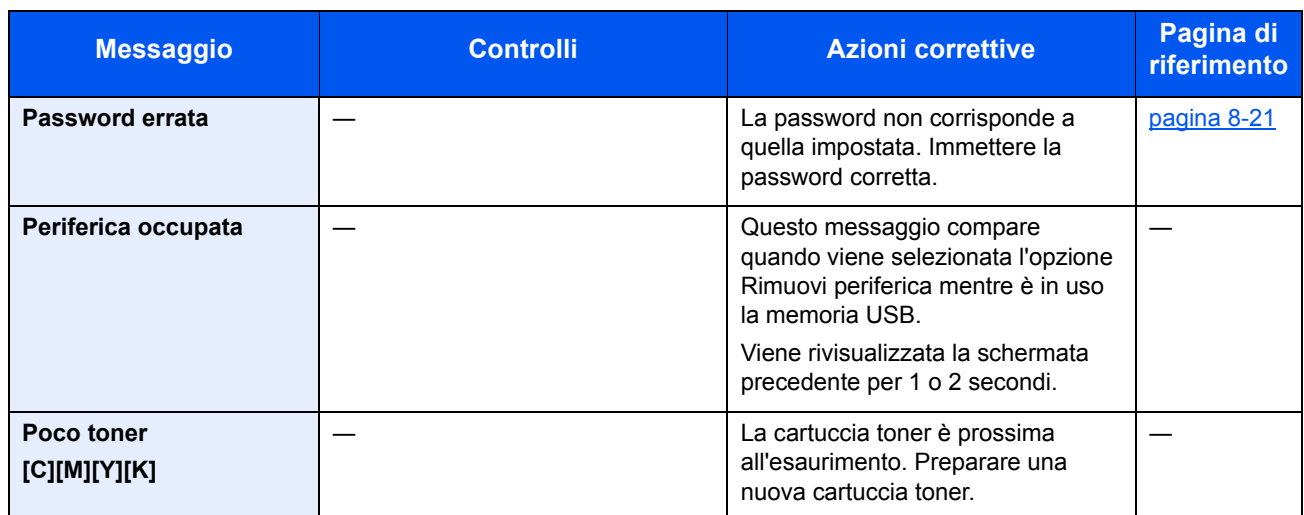

**R**

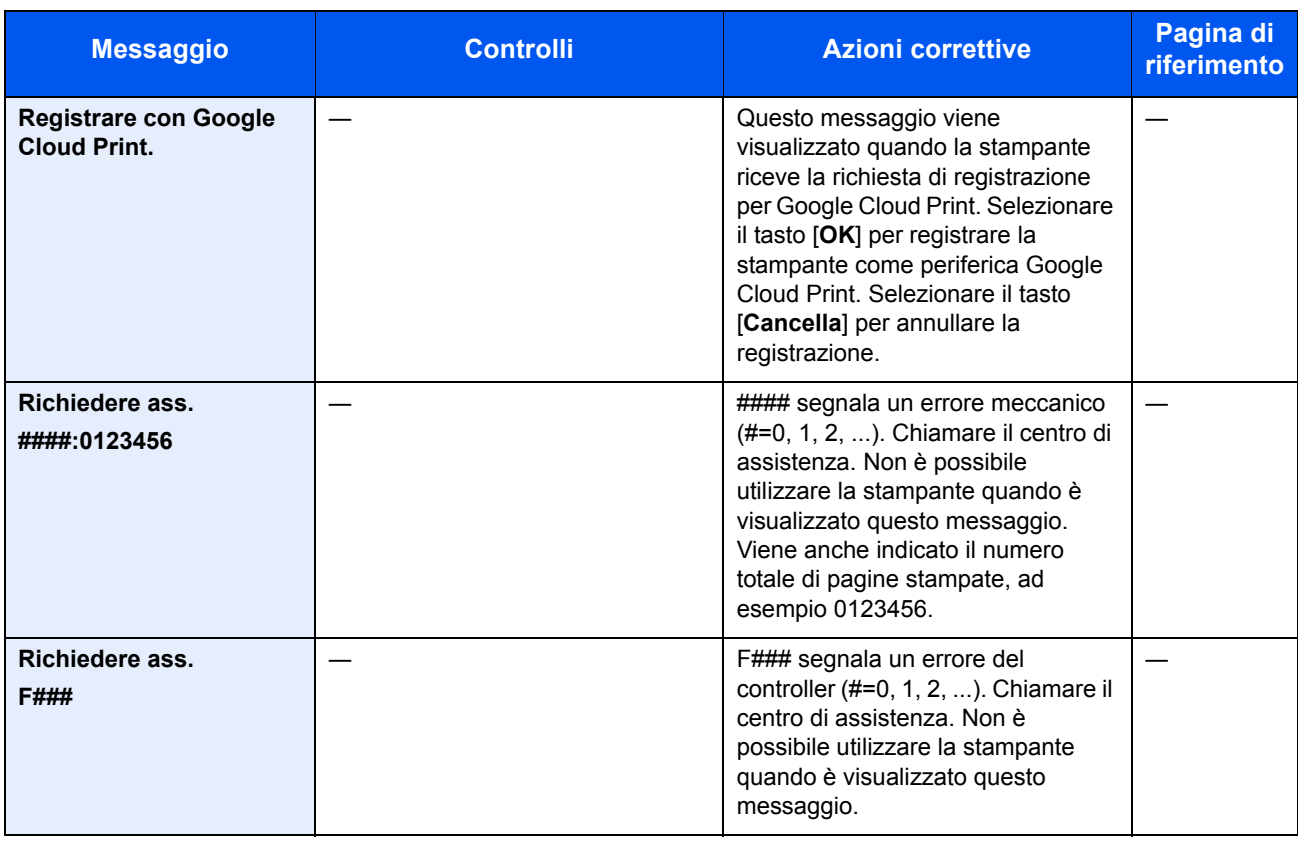

**S**

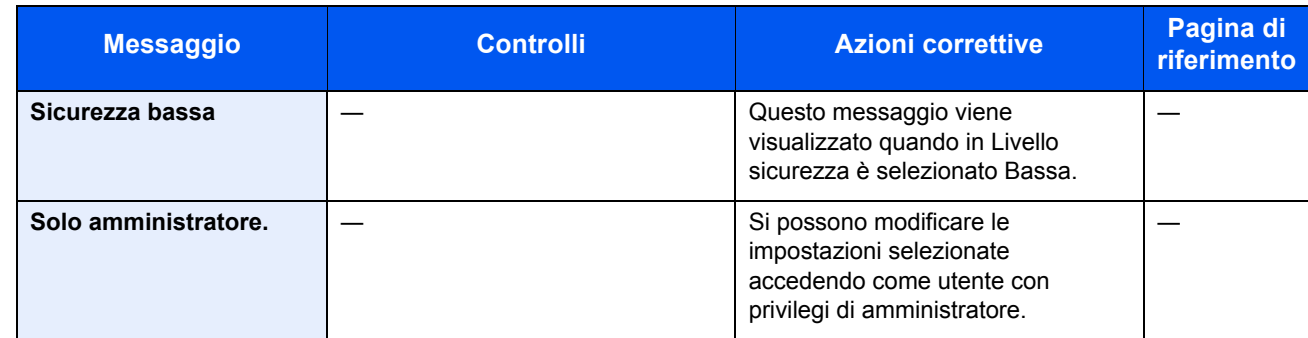

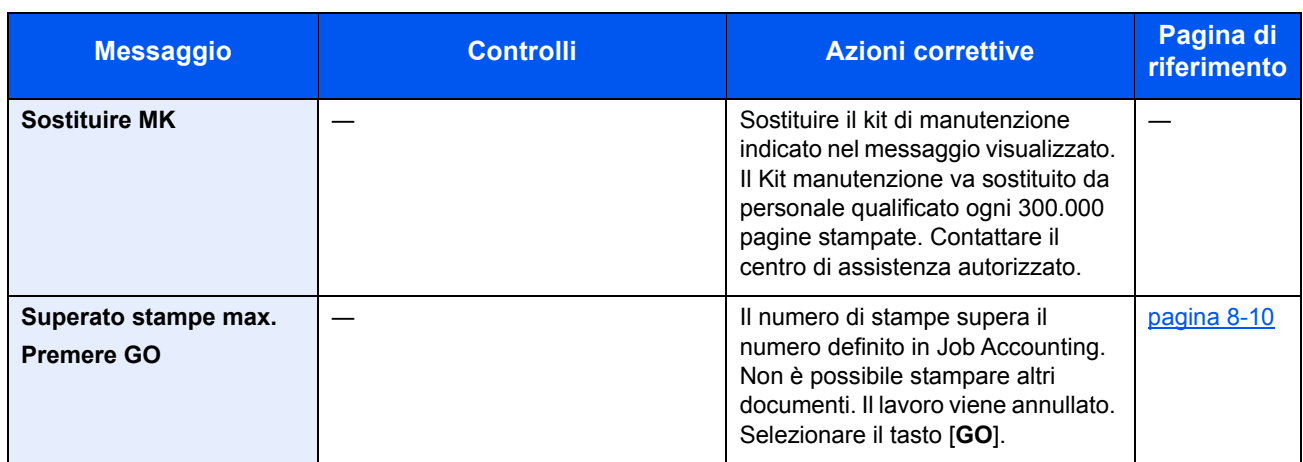

**T**

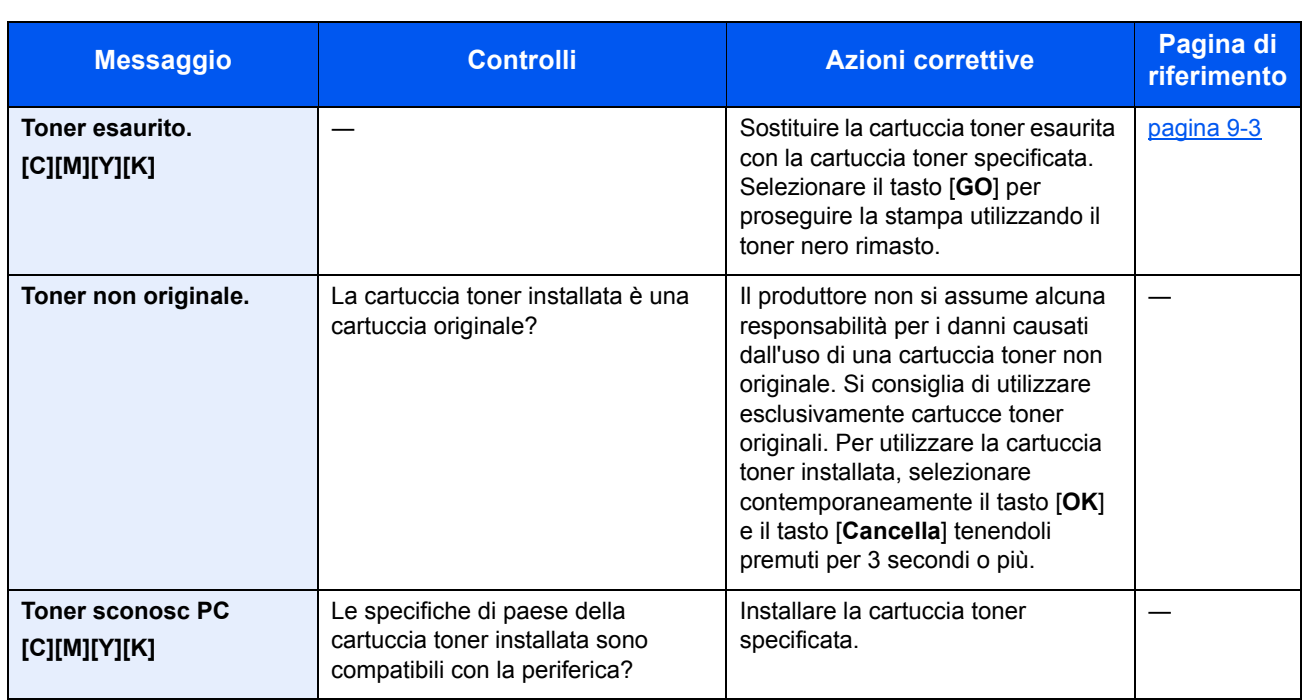

**U**

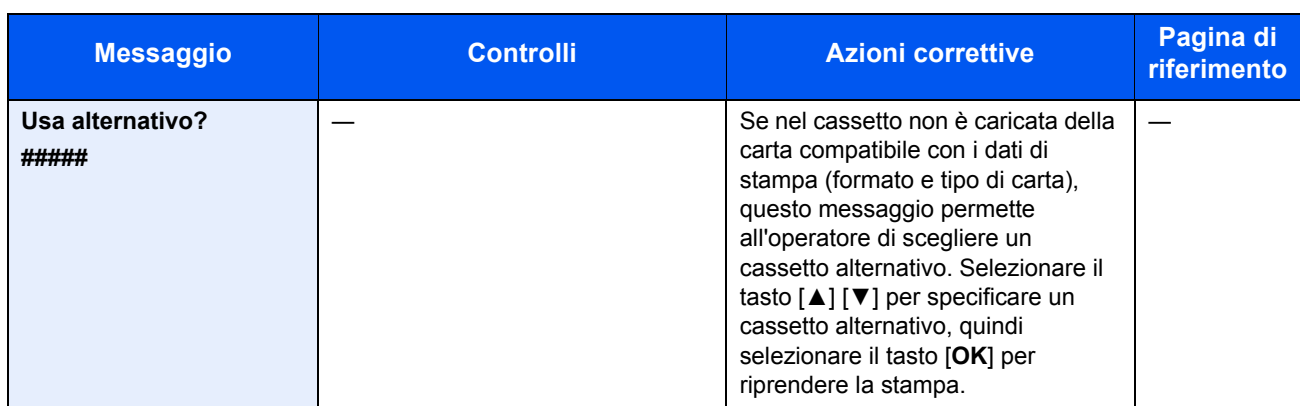

**V**

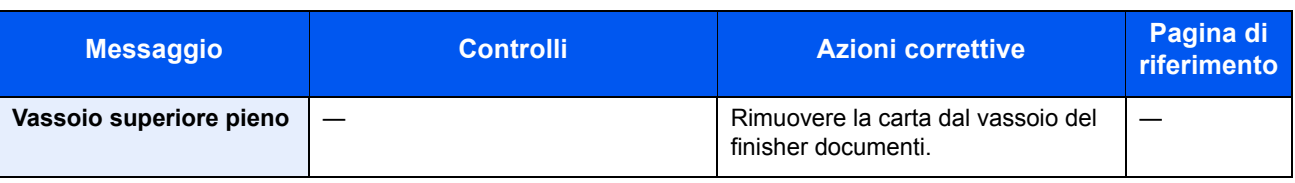

### <span id="page-208-0"></span>Regolazione/Manutenzione

### <span id="page-208-1"></span>**Calibrazione colore**

Questo sistema integra una funzione di calibrazione che interviene automaticamente per compensare le deviazioni che si verificano nel tempo dovute alle variazioni ambientali di temperatura e umidità. Per assicurare la massima qualità nella stampa a colori, l'operazione di calibrazione del colore viene eseguita automaticamente all'accensione del sistema. Se, dopo l'esecuzione di questa regolazione del colore, la tonalità o la deviazione dei colori non dovessero migliorare, eseguire la correzione della posizione di stampa colore con la seguente procedura:

**► [Registrazione \(pagina 9-22\)](#page-208-2)** 

### Visualizzare la schermata.

Tasto [**Menu**] > [▲] [▼] > [**Regolazione/Manutenzione**] > [►]

### **2** Eseguire la calibrazione del colore.

Tasto [▲] [▼] > [**Calibrazione colore**] > [**OK**] > [**OK**]

Viene visualizzato il messaggio "Completato." e si ritorna al menu Regolazione/Manutenzione.

### <span id="page-208-2"></span>**Registrazione**

Questa funzione è disponibile per eliminare l'inconveniente della deviazione dei colori. Se il problema non si risolve con la registrazione normale oppure si desidera definire delle impostazioni più dettagliate, utilizzare le impostazioni dettagliate.

### **QNOTA**

Prima di eseguire la registrazione colore, controllare che in uno dei cassetti sia caricata della carta in formato A4 o Letter.

#### **IMPORTANTE**

**Prima di eseguire la Registrazione, eseguire [Calibrazione colore a pagina 9-22.](#page-208-1) Se la deviazione del colore non si risolve, eseguire la registrazione. L'esecuzione della Registrazione senza la Calibrazione del colore risolve momentaneamente il problema della deviazione del colore ma può causare seri problemi di deviazione del colore in futuro.**

#### **Registrazione normale**

### Visualizzare la schermata.

Tasto [**Menu**] > [▲] [▼] > [**Regolazione/Manutenzione**] > [►] > [▲] [▼] > [**Registrazione normale**] > tasto [►]

### 2 Stampare il grafico.

Tasto [▲] [▼] > [**Stampa grafico registrazione**] > [**OK**] > [**OK**]

Viene stampato un grafico. Sul grafico, vengono stampati, su un unico foglio, tre tipi di grafici per i colori M (magenta), C (ciano) e Y (giallo): H-L (sinistra), V (verticale), H-R (destra).

#### **Esempio di grafico**

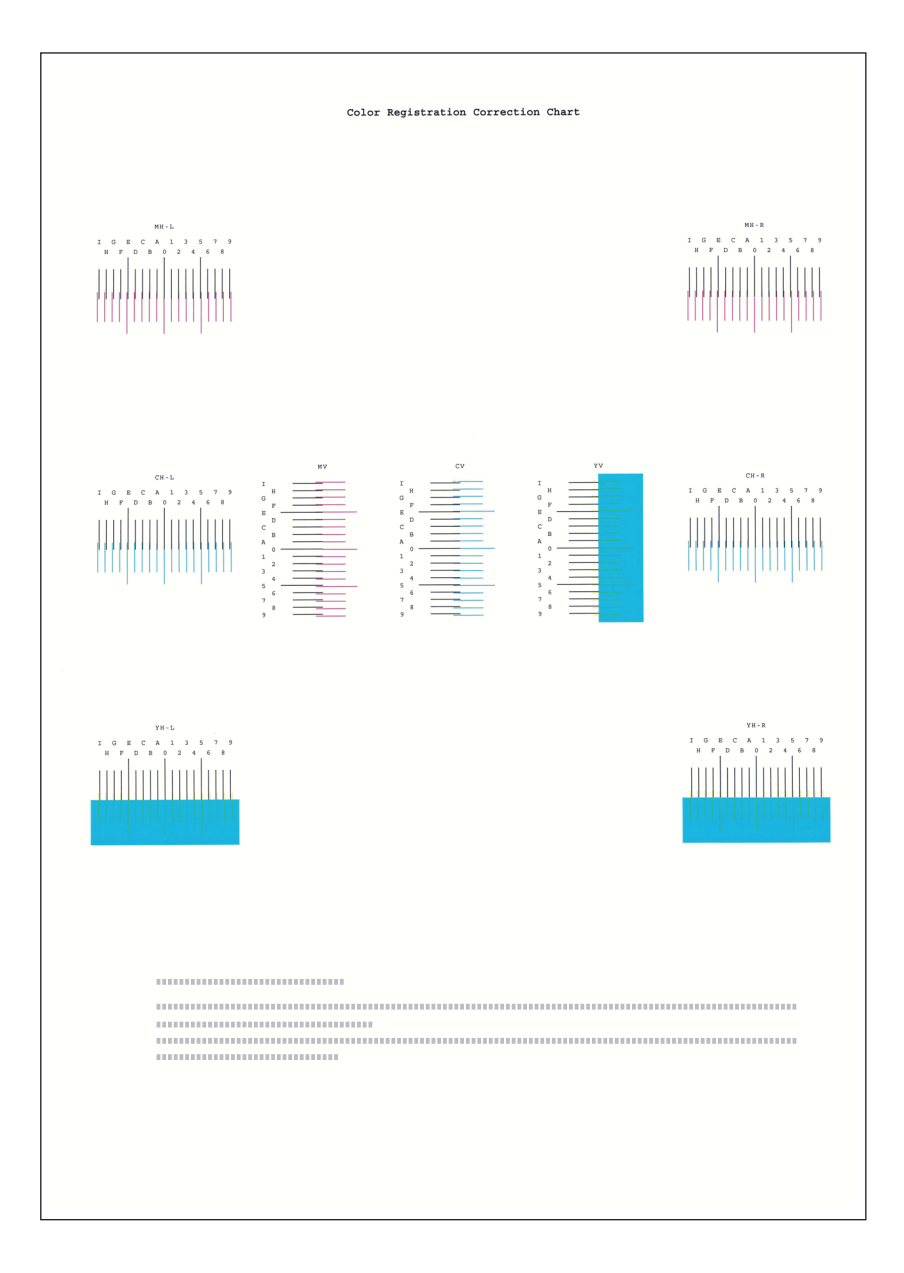

### 3 Visualizzare il menu di correzione

Tasto [**Menu**] > [▲] [▼] > [**Regolazione/Manutenzione**] > [►] > [▲] [▼] > [**Registrazione normale**] > [►] > [▲] [▼] > [**Correzione magenta**] > [**OK**]

Si apre il menu di correzione del colore magenta.

### **4** Immettere il valore appropriato.

1 Sul grafico, individuare la posizione in cui 2 linee si sovrappongono in modo più ravvicinato. Se viene individuata la posizione 0, la registrazione per quel dato colore non è necessaria. Nell'esempio proposto, B è il valore appropriato.

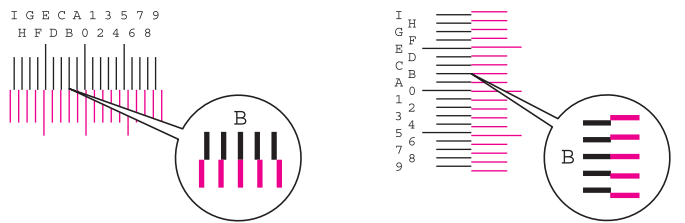

2 Selezionare il tasto [◄] o [►] per modificare le voci L, V e R, selezionare [▲] o [▼] per immettere il valore letto sul grafico, quindi selezionare il tasto [**OK**].

Selezionare [▲] per aumentare il valore da 0 a 9. Per ridurre il valore, selezionare [▼].

Selezionare [▼] per cambiare il valore da 0 ad una lettera. Selezionare ripetutamente per modificare da A a I. Per spostarsi invece in direzione contraria, selezionare [▲]

3 Selezionare il tasto [**OK**].

La correzione del colore magenta è completata.

4 Ripetere i punti da 3 a 4 per correggere i colori ciano e giallo.

### **Impostazioni dei dettagli**

### **1** Visualizzare la schermata.

Tasto [**Menu**] > [▲] [▼] > [**Regolazione/Manutenzione**] > [►] > [▲] [▼] > Tasto [**Dettagli registrazione**] > tasto [►]

### 2 Stampare il grafico.

#### Tasto [▲] [▼] > [**Stampa grafico registrazione**] > [**OK**] > [**OK**]

Viene stampato un grafico. Sul grafico, per M (magenta), C (ciano) e Y (giallo), vengono stampati i grafici per H-1 - 5 e V-1 - 5.

#### **Esempio di grafico**

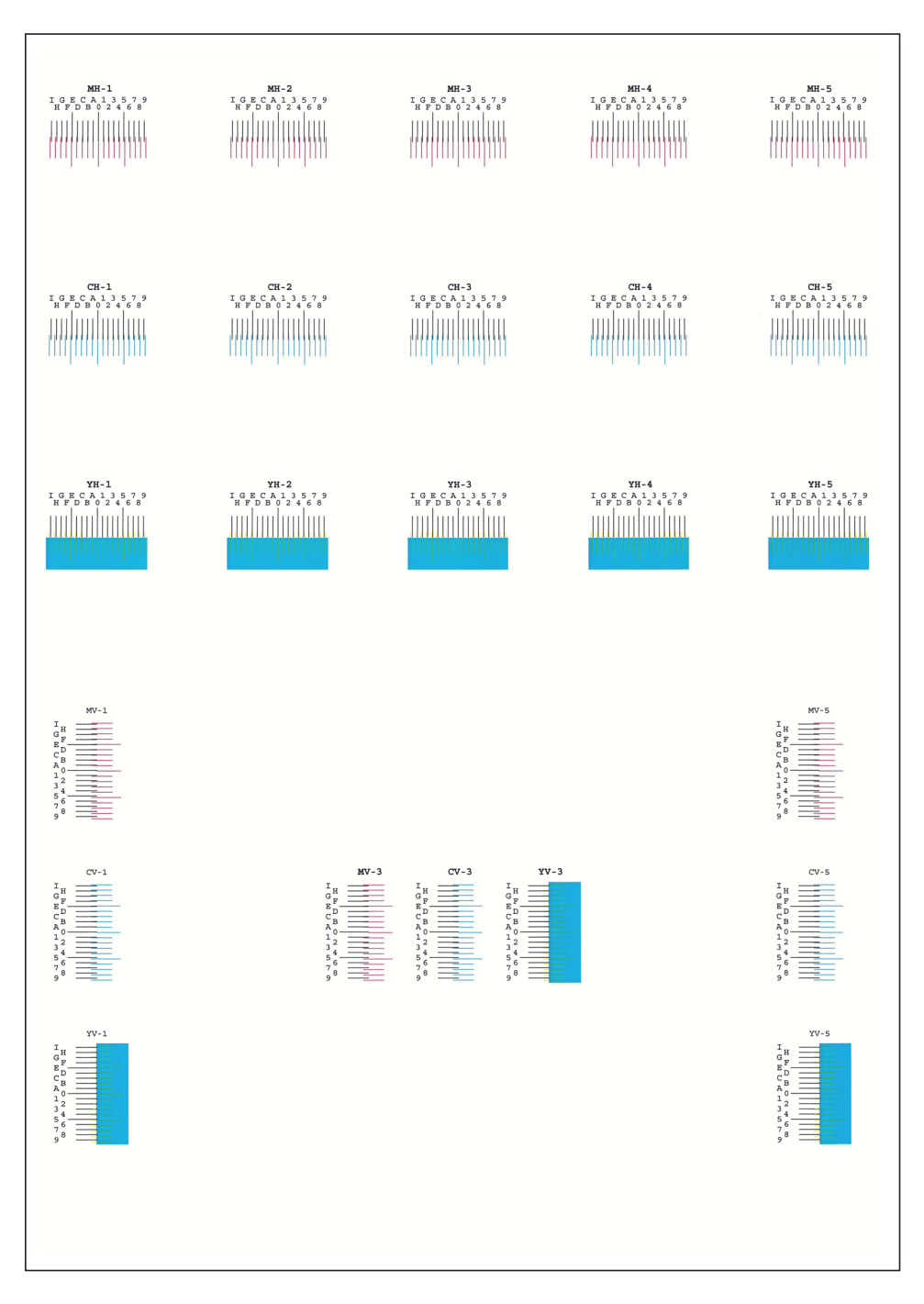

### 3 Visualizzare il menu di correzione

Tasto [**Menu**] > [▲] [▼] > [**Regolazione/Manutenzione**] > [►] > [▲] [▼] > [**Dettagli registrazione**] > [►] > [▲] [▼] > [**M 12345 3**] > [**OK**]

Si apre il menu di correzione del colore magenta.

### **4** Immettere il valore appropriato.

1 Sul grafico, individuare la posizione in cui 2 linee si sovrappongono in modo più ravvicinato. Se viene individuata la posizione 0, la registrazione per quel dato colore non è necessaria. Nell'esempio proposto, B è il valore appropriato.

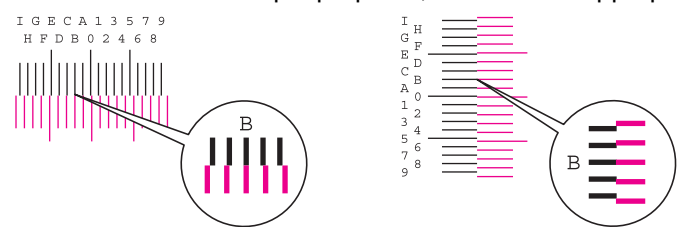

Sui grafici da H-1 a H-5, leggere solo i valori da H-1 a H-5.

Sui grafici da V-1 a V-5, leggere solo i valori da V-3 (centro).

2 Selezionare il tasto [◄] o [►] per modificare le voci H e V, selezionare il tasto [▲] o [▼] per immettere il valore letto sul grafico, quindi selezionare il tasto [**OK**].

Selezionare [▲] per aumentare il valore da 0 a 9. Per ridurre il valore, selezionare [▼].

Selezionare [▼] per cambiare il valore da 0 ad una lettera. Selezionare ripetutamente per modificare da A a I. Per spostarsi invece in direzione contraria, selezionare [▲]

3 Selezionare il tasto [**OK**].

La correzione del colore magenta è completata.

4 Ripetere i punti da 3 a 4 per correggere i colori ciano e giallo.

### <span id="page-213-0"></span>Eliminazione degli inceppamenti carta

Se si verifica un inceppamento della carta, sul display compare il messaggio "Carta inceppata." e il sistema si blocca.

Fare riferimento alle seguenti procedure per rimuovere la carta inceppata.

### **Indicatori della posizione degli inceppamenti**

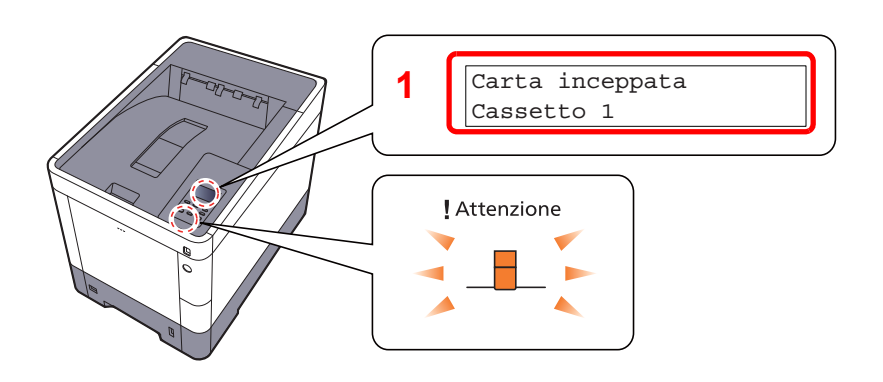

<span id="page-213-1"></span>1 Mostra la posizione dell'inceppamento carta.

#### $\tilde{\mathbb{Q}}$ **NOTA**

I messaggi della Guida in linea visualizzabili sul display messaggi della stampante forniscono istruzioni semplici per l'eliminazione degli inceppamenti. Selezionare [2] quando compare il messaggio di inceppamento carta. Per informazioni sulla schermata Guida, vedere:

[Schermata Guida \(pagina 2-12\)](#page-44-0)

Se si verifica un inceppamento carta, il pannello a sfioramento visualizza la posizione dell'inceppamento e le istruzioni per rimuoverlo.

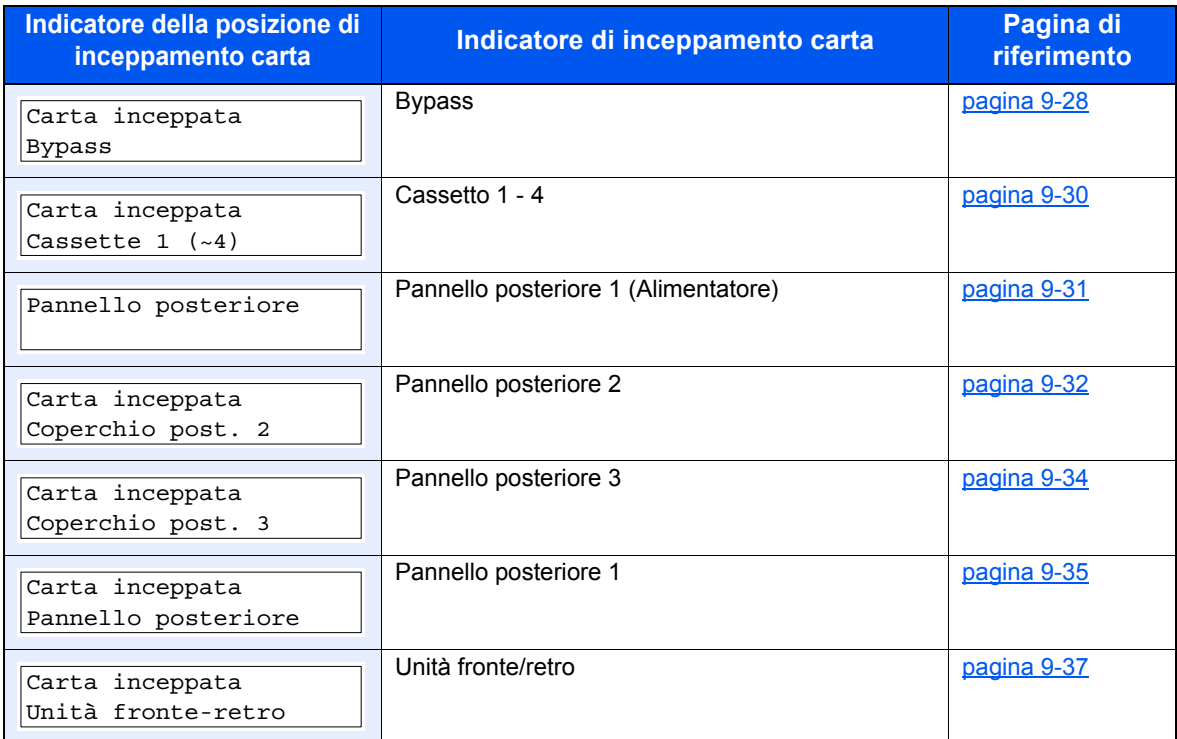

Una volta eliminato l'inceppamento, il sistema passa in modalità di riscaldamento e il messaggio di errore viene annullato. La periferica riprende la stampa a partire dalla pagina in cui si è verificato l'inceppamento.

### **Precauzioni relative agli inceppamenti carta**

- Non riutilizzare la carta inceppata.
- Se la carta si è strappata durante la rimozione, accertarsi di aver rimosso tutti i frammenti rimasti all'interno del sistema poiché possono causare ulteriori inceppamenti.

### **ATTENZIONE**

**L'unità di fissaggio può raggiungere temperature molto elevate. Fare attenzione quando si opera in quest'area poiché esiste il pericolo di ustioni.**

### <span id="page-214-0"></span>**Bypass**

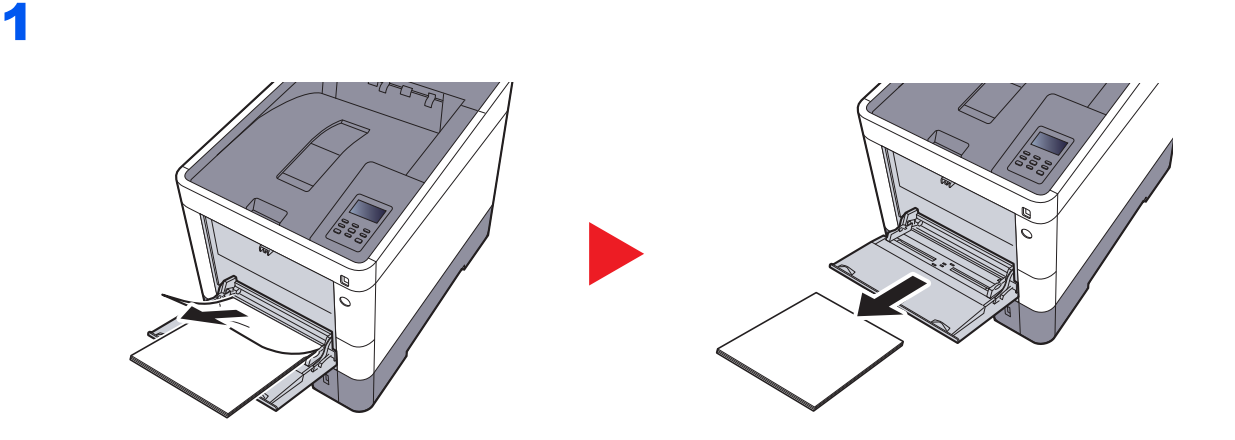

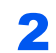

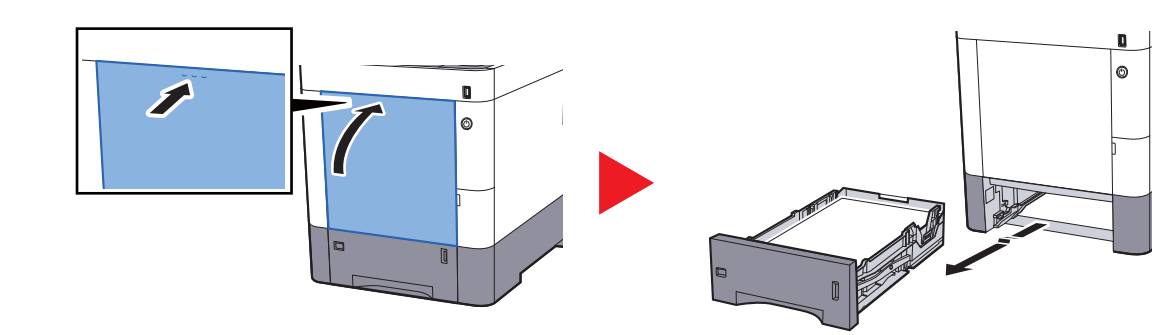

3

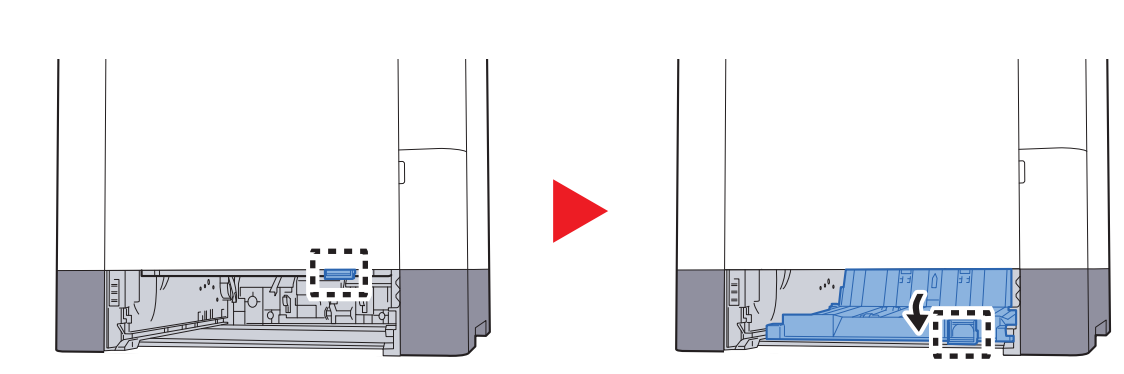

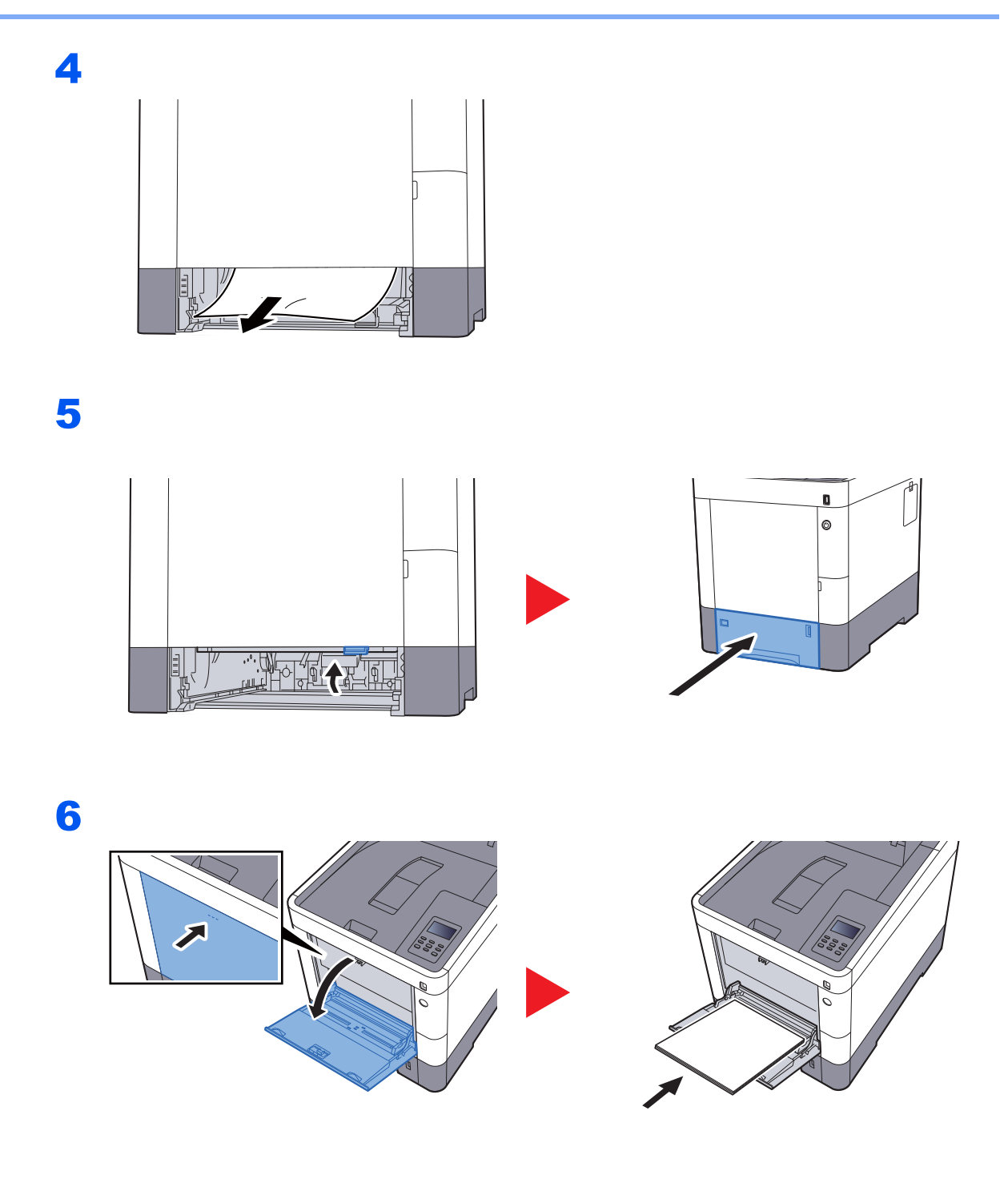
## <span id="page-216-0"></span>**Cassetto 1 - 4**

Le procedure per la gestione degli inceppamenti sono identiche per i cassetti da 1 a 4. Questa sezione spiega le procedure utilizzando il cassetto 1 come esempio.

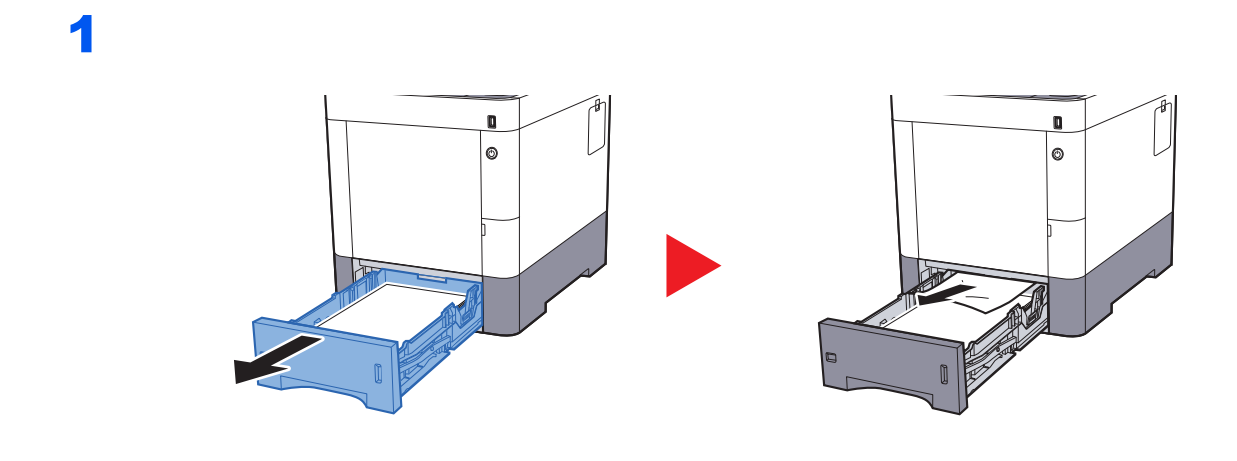

2

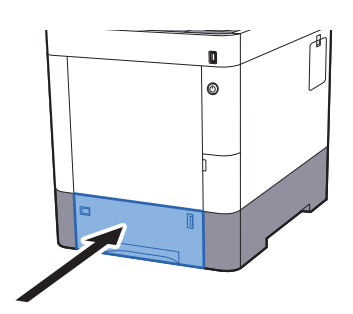

## <span id="page-217-0"></span>**Pannello posteriore 1 (Alimentatore)**

<span id="page-217-1"></span>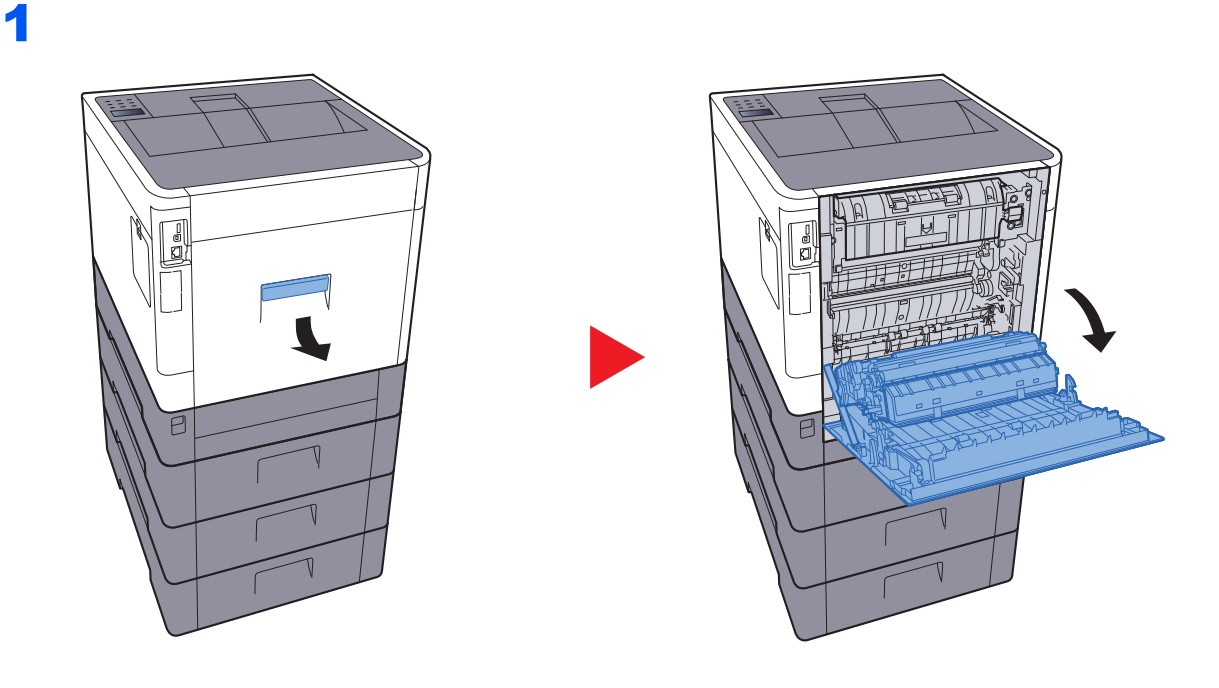

## **ATTENZIONE**

**Alcuni componenti all'interno del sistema sono molto caldi. Procedere con cautela per prevenire ustioni.**

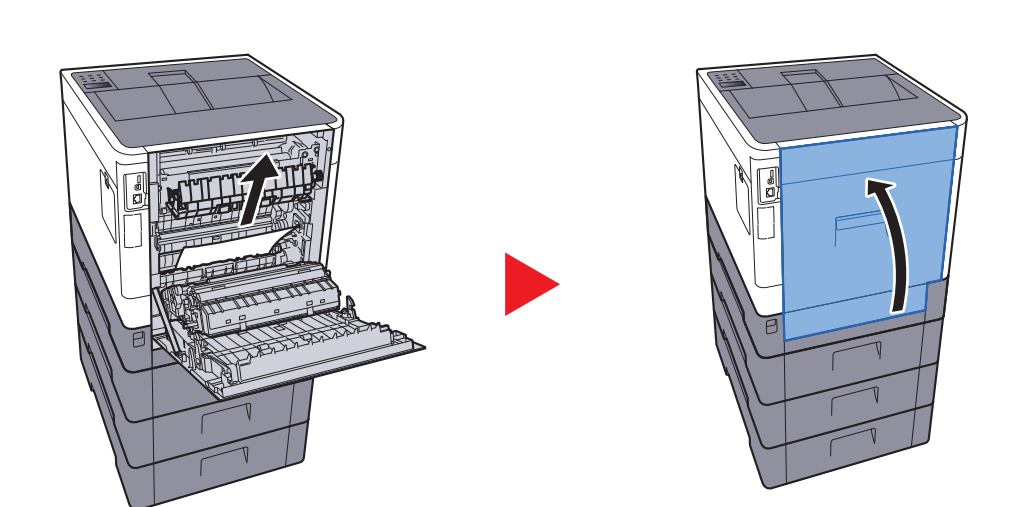

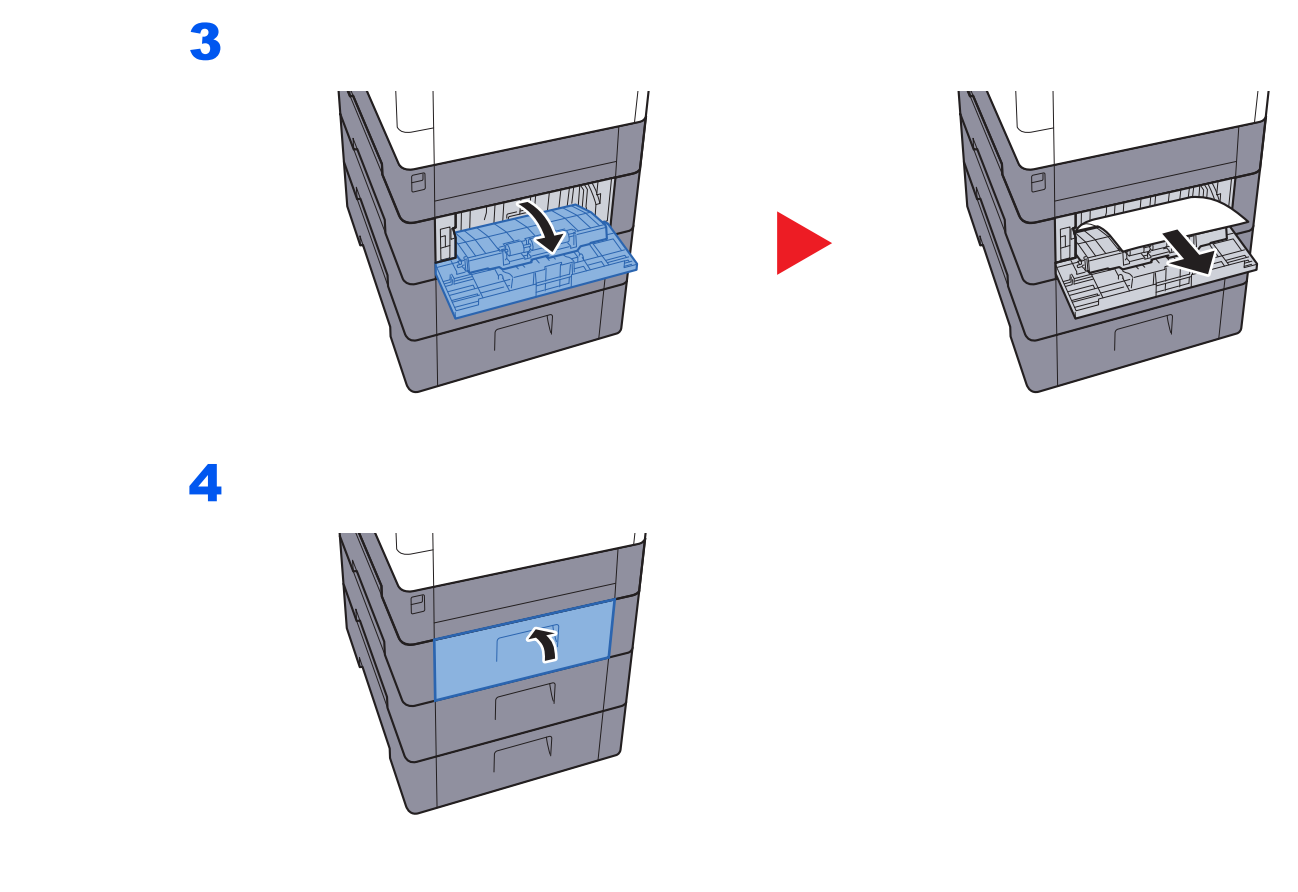

## **Pannello posteriore 2**

<span id="page-218-0"></span>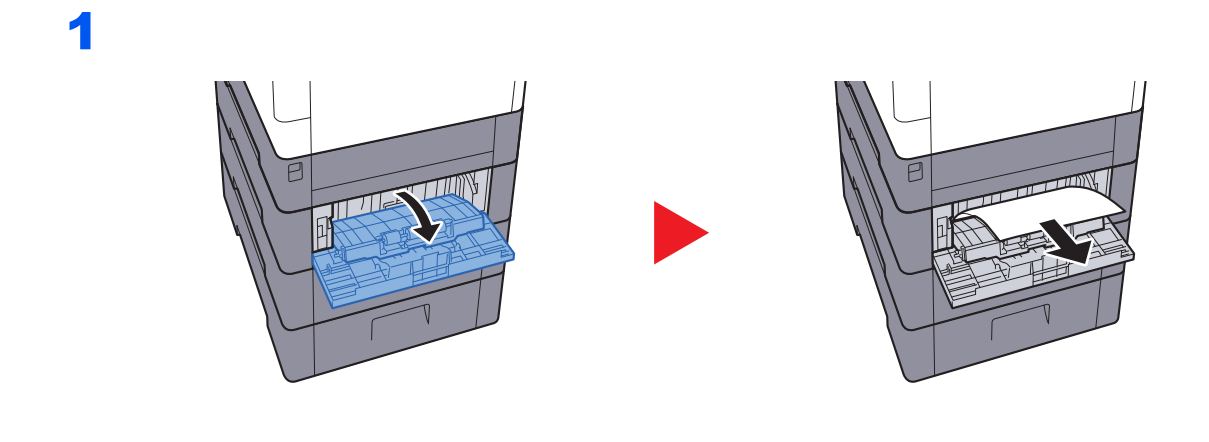

**NOTA** Se non è possibile estrarre il foglio inceppato, non tentare di forzarne la rimozione.

[Pannello posteriore 1 \(Alimentatore\) \(pagina 9-31\)](#page-217-0)  $\blacklozenge$ 

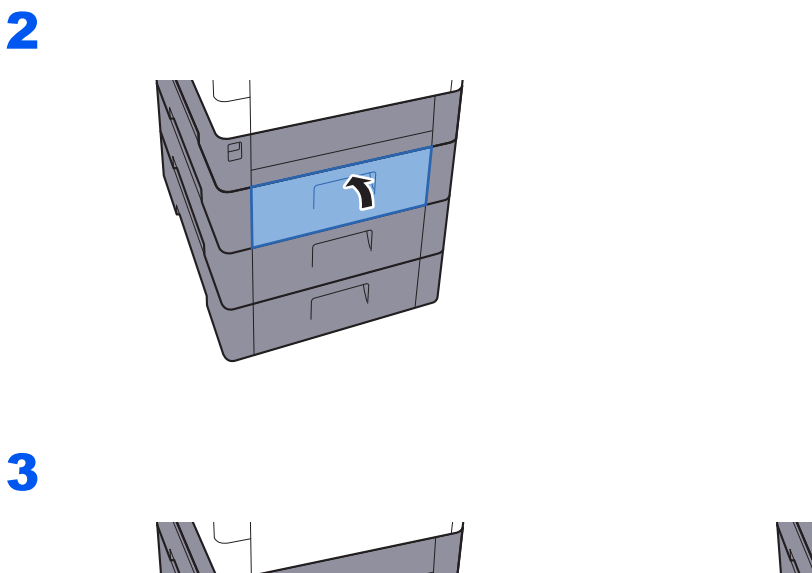

 $\mathbb{Z}$ 

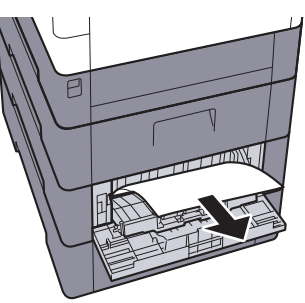

4

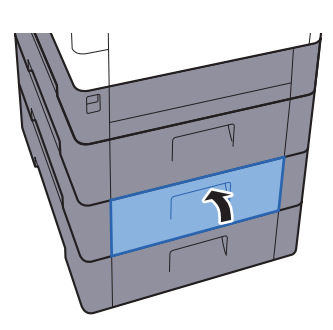

e

## **Pannello posteriore 3**

<span id="page-220-0"></span>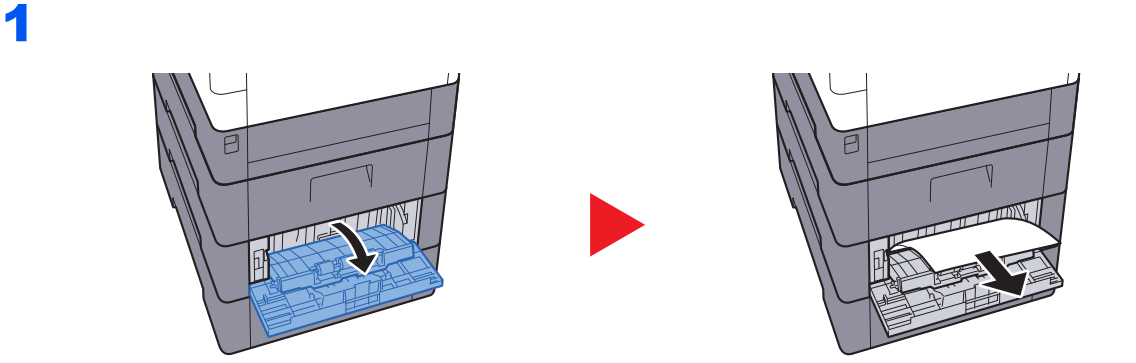

## **<b>NOTA**

Se non è possibile estrarre il foglio inceppato, non tentare di forzarne la rimozione.

◆ [Pannello posteriore 1 \(Alimentatore\) \(pagina 9-31\)](#page-217-0)

2

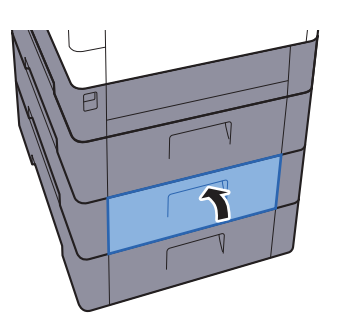

2

## <span id="page-221-0"></span>**Pannello posteriore 1**

<span id="page-221-1"></span>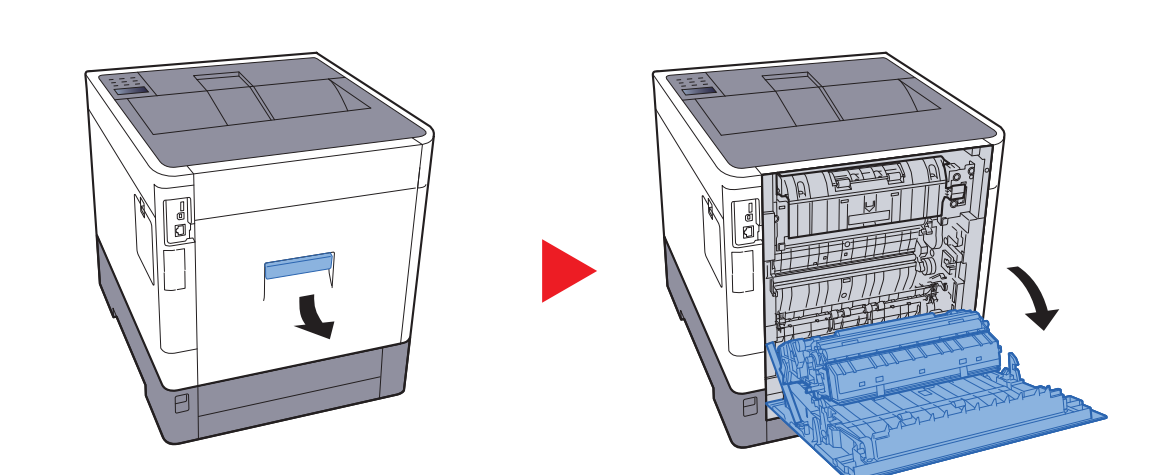

## **ATTENZIONE**

**Alcuni componenti all'interno del sistema sono molto caldi. Procedere con cautela per prevenire ustioni.**

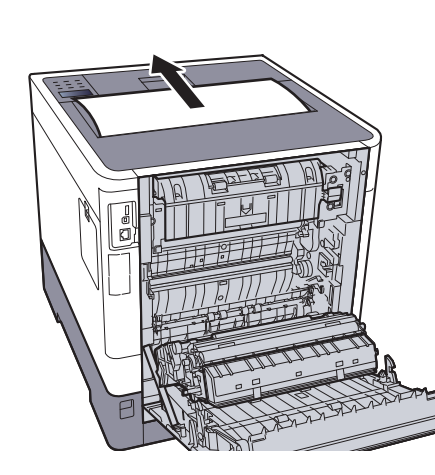

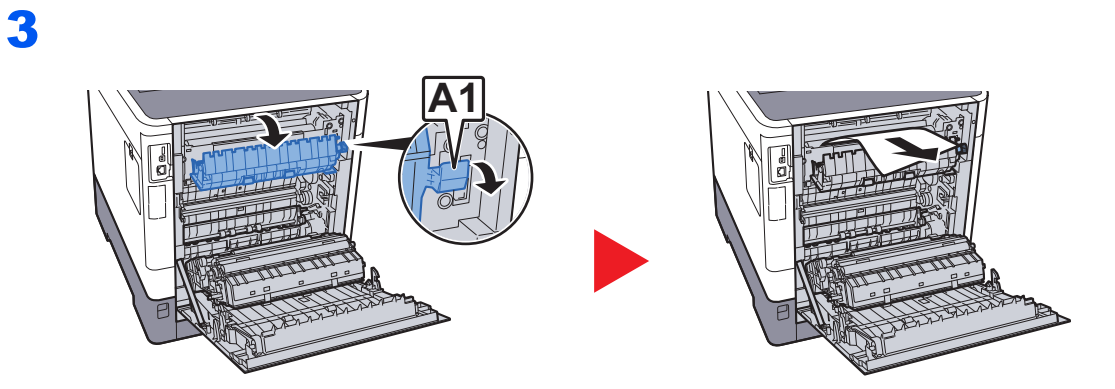

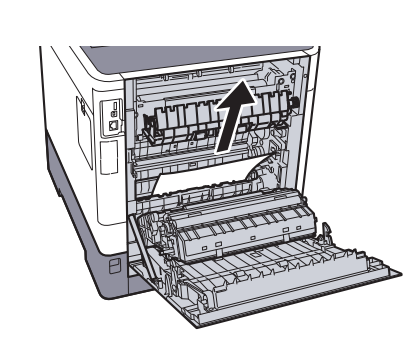

5

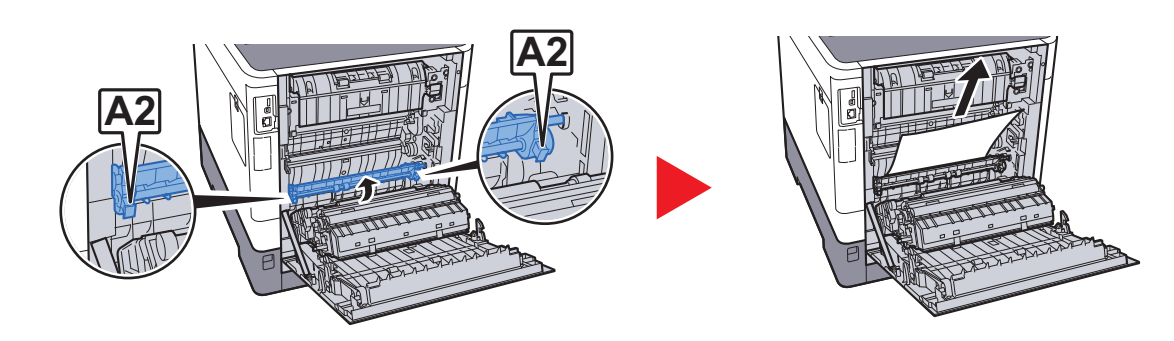

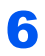

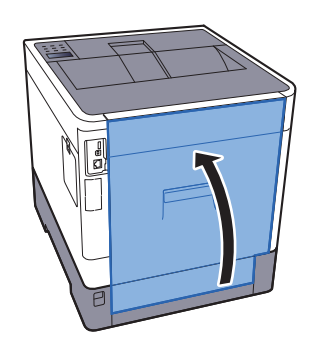

2

## <span id="page-223-0"></span>**Unità fronte/retro**

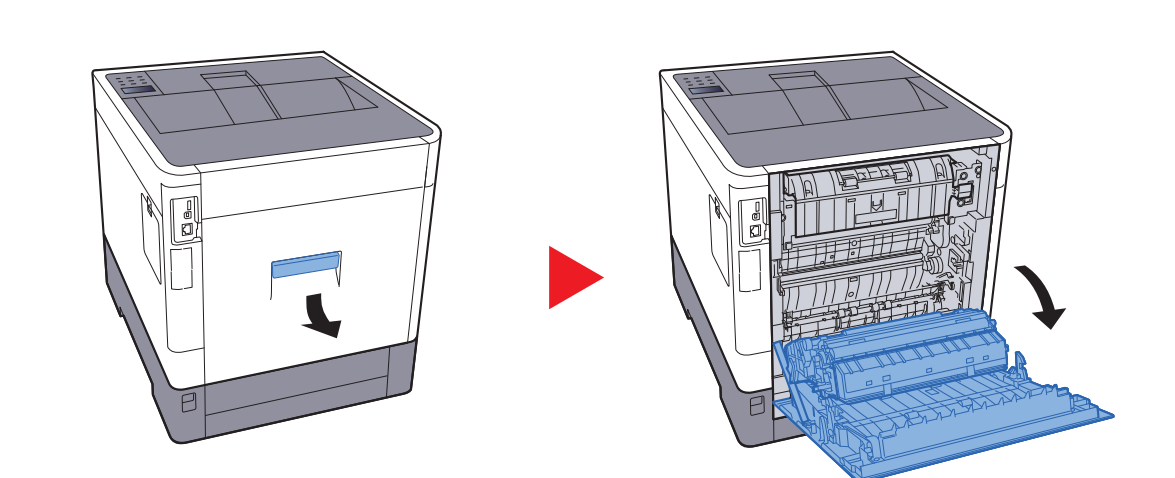

## **ATTENZIONE**

**Alcuni componenti all'interno del sistema sono molto caldi. Procedere con cautela per prevenire ustioni.**

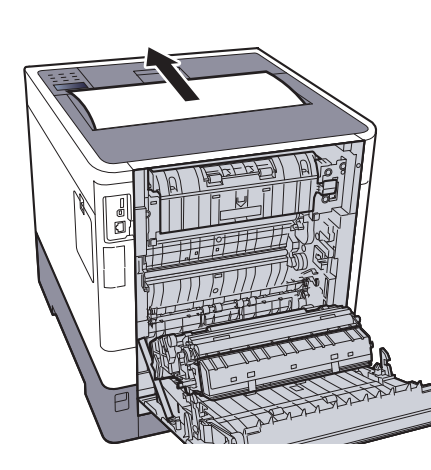

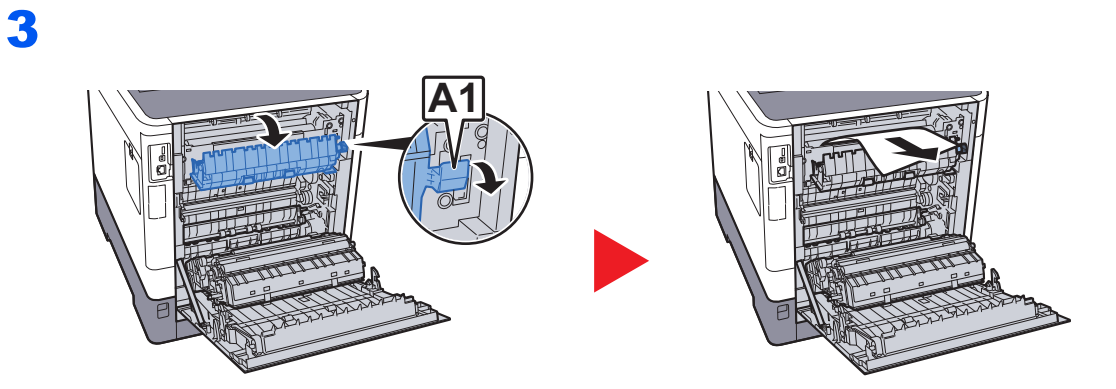

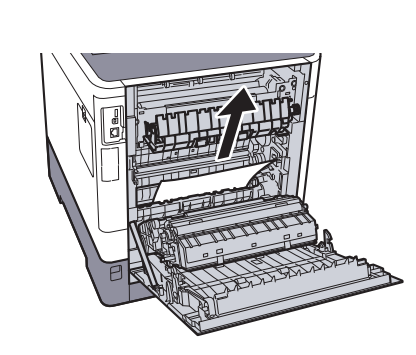

5

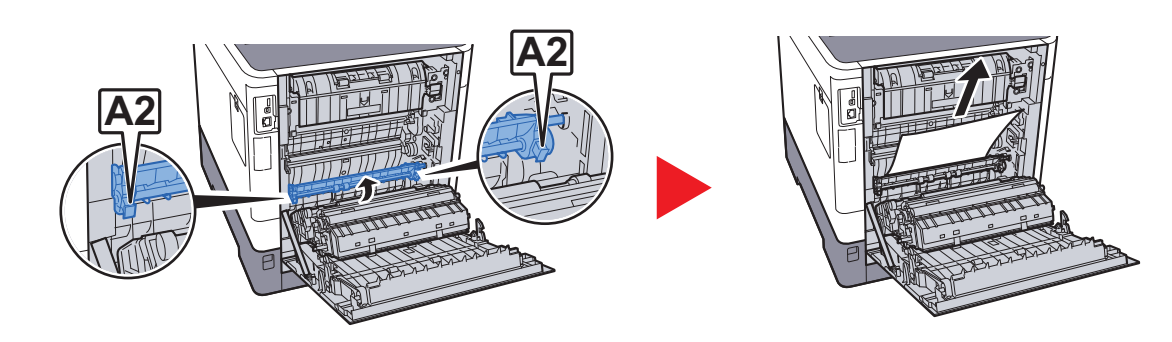

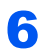

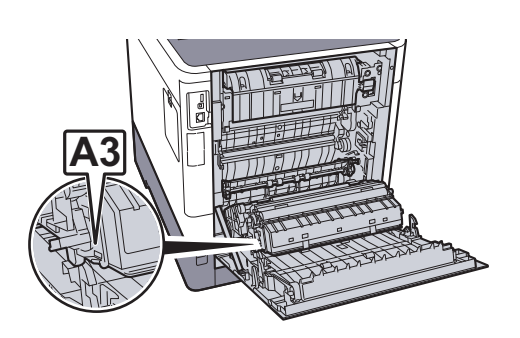

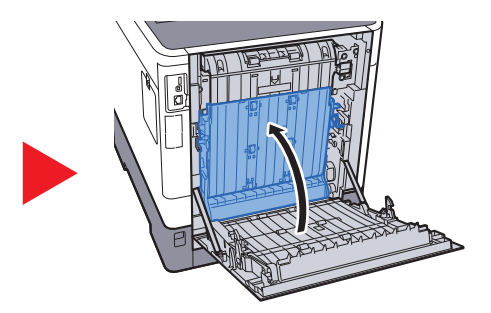

7

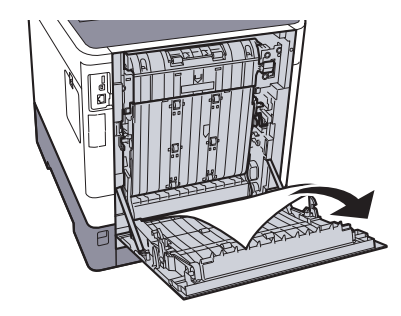

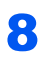

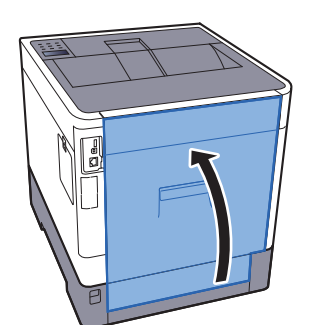

# 10 Appendice

In questo capitolo vengono trattati i seguenti argomenti:

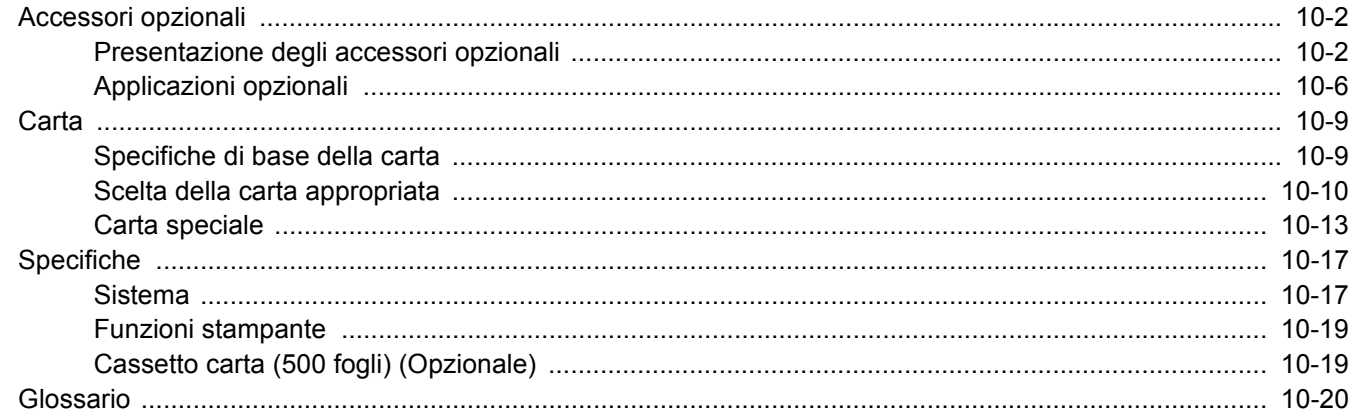

## <span id="page-227-0"></span>Accessori opzionali

## <span id="page-227-1"></span>Presentazione degli accessori opzionali

Gli accessori opzionali disponibili per il sistema sono i seguenti.

<span id="page-227-2"></span>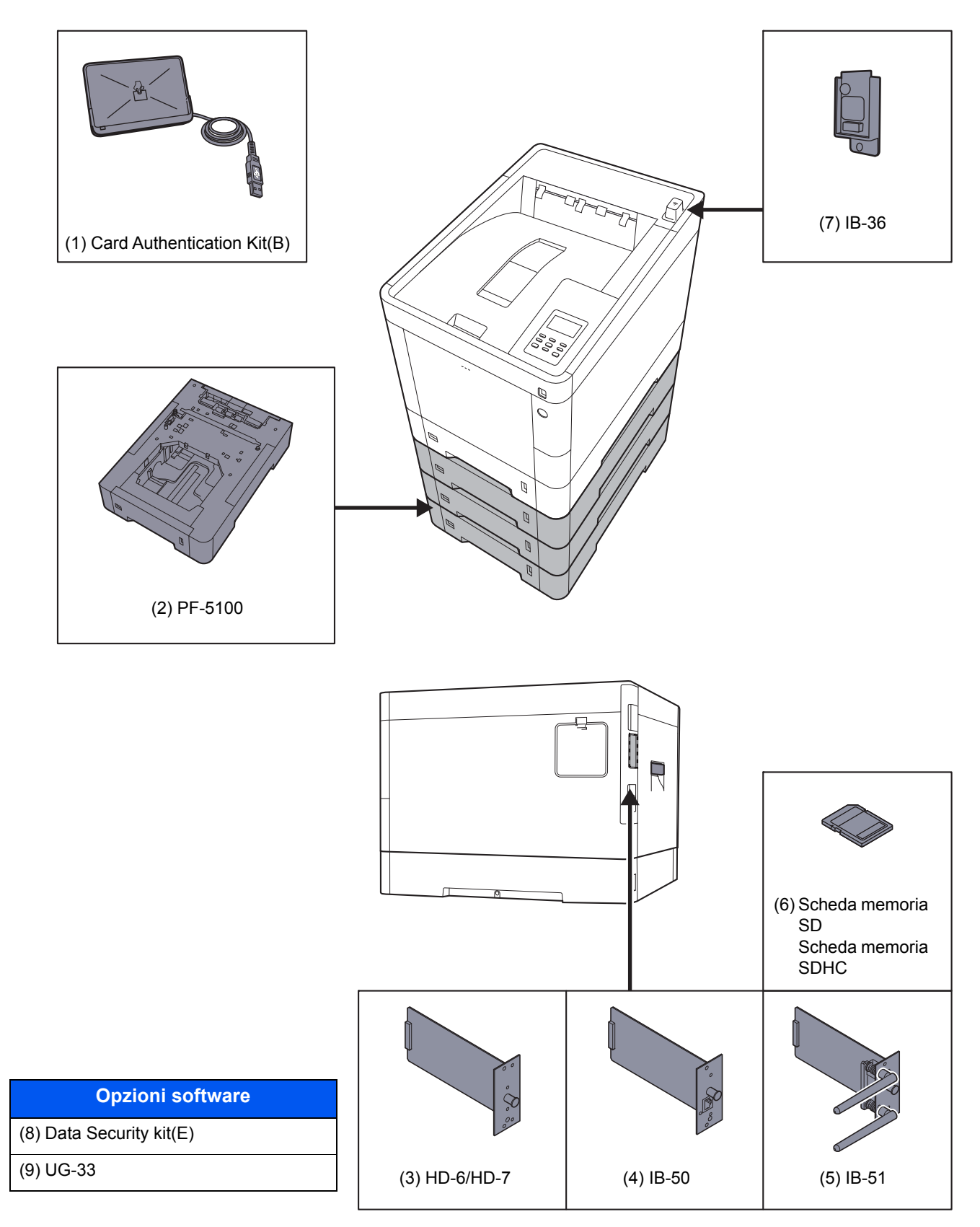

## <span id="page-228-0"></span>**(1) Card Authentication Kit(B) "Card Authentication Kit"**

Per la gestione dell'accesso degli utenti si possono utilizzare le ID card (schede ID). In tal caso, è necessario registrare le informazioni relative alla ID card nell'elenco degli utenti locali registrati in precedenza. Per maggiori informazioni sulla procedura di registrazione di queste informazioni, vedere:

#### **Card Authentication Kit(B) Operation Guide**

## <span id="page-228-1"></span>**(2) PF-5100 "Cassetto carta (500 fogli x1)"**

Sulla periferica si possono installare fino a tre cassetti supplementari identici a quelli forniti di serie. La procedura di caricamento è identica a quelle dei cassetti standard.

[Caricamento nei cassetti \(pagina 3-4\)](#page-90-0)

## <span id="page-228-4"></span>**(3) HD-6/HD-7 "SSD"**

Se sulla periferica è installata un'unità SSD, si possono rasterizzare e archiviare sull'unità SSD i dati ricevuti. L'installazione di un'unità SSD abilita la stampa ad alta velocità di copie multiple con la funzione di fascicolazione elettronica. Inoltre, si possono anche utilizzare le funzioni di Casella documenti.

[Cos'è la Casella documenti? \(pagina 5-3\)](#page-124-0)

## <span id="page-228-2"></span>**(4) IB-50 "Kit d'interfaccia di rete"**

Il Kit d'interfaccia di rete offre una connessione ad alta velocità per l'interfaccia (Gigabit al secondo). Si possono configurare le impostazioni per numerosi ambienti operativi e protocolli di rete.

#### **Manuale utente di IB-50**  $\mathbf{r}$

## <span id="page-228-3"></span>**(5) IB-51 "Kit d'interfaccia di rete wireless"**

È la scheda di interfaccia di rete wireless conforme alle specifiche per reti wireless IEEE802.11n (Max 300 Mbps) e 11 g/b.

Con le utilità fornite, si possono configurare le impostazioni per una varietà di protocolli di rete e di sistemi operativi.

#### **Manuale utente di IB-51**

## <span id="page-229-0"></span>**(6) "Scheda di memoria SD/SDHC"**

La scheda di memoria SD/SDHC è utile per l'archiviazione di font, macro e overlay. Il sistema è dotato di uno slot per scheda memoria SDHC di massimo 32 GB e per scheda memoria SD di massimo 2 GB.

#### **Lettura della scheda memoria SD/SDHC**

I contenuti della Scheda di memoria SD/SDHC inserita nello slot del sistema possono essere letti dal pannello comandi oppure automaticamente, quando la periferica viene accesa o ripristinata.

#### **Installazione e formattazione della scheda memoria SD/SDHC**

Prima di utilizzare una Scheda di memoria SD/SDHC nuova occorre formattare la Scheda di memoria SD/SDHC sul sistema.

1 Spegnere il sistema e scollegare il cavo di alimentazione.

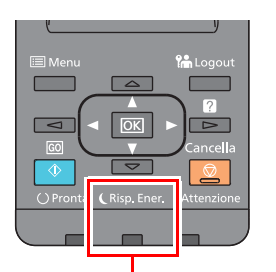

Verificare che gli indicatori siano spenti.

2 Rimuovere il coperchio.

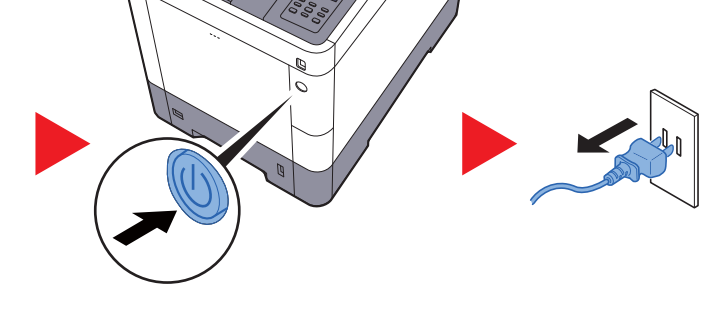

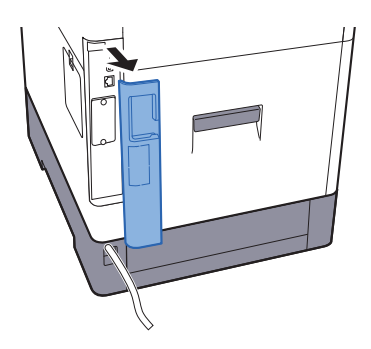

3 Rimuovere il coperchio.

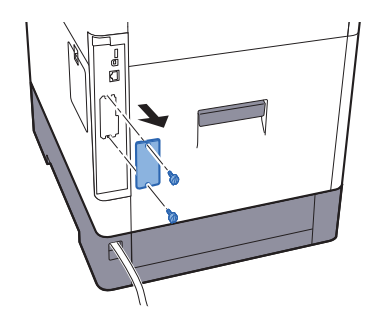

4 Inserire la Scheda di memoria SD/SDHC nello slot Scheda di memoria SD/SDHC.

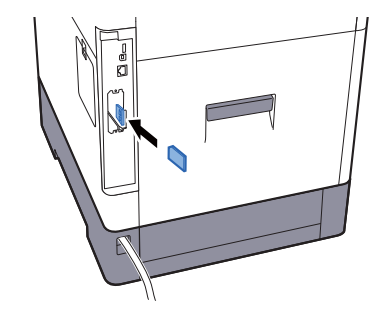

5 Riposizionare i coperchi e chiudere il pannello posteriore.

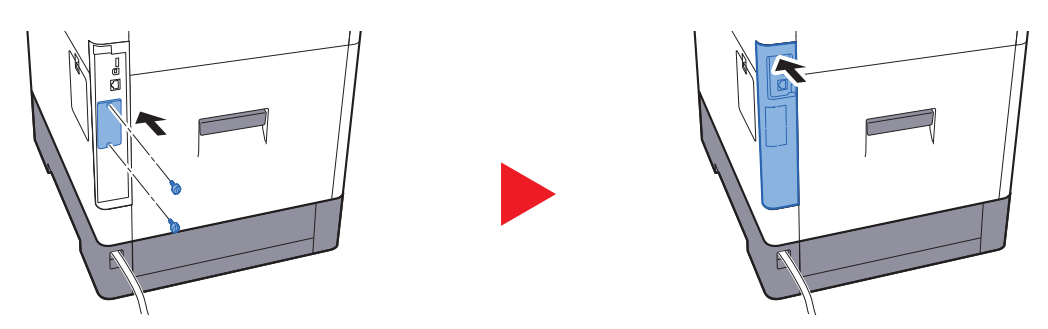

6 Inserire la spina del cavo di alimentazione nella presa e accendere il sistema.

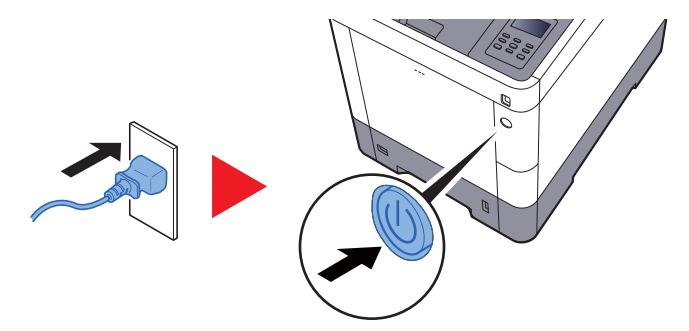

7 Formattare la Scheda di memoria SD/SDHC dal pannello comandi.

Per la procedura di formattazione, vedere:

[Scheda SD \(pagina 7-21\)](#page-156-0) $\Delta \omega$ 

## **(7) IB-36 <Kit d'interfaccia di rete wireless>**

È la scheda di interfaccia di rete wireless conforme alle specifiche per reti wireless IEEE802.11n (max 65 Mbps) e IEEE802.11 g/b. Inoltre, la stampa di rete è possibile senza l'utilizzo del router LAN wireless in quanto Wi-Fi Direct è supportato.

## <span id="page-230-0"></span>**(8) Data Security Kit(E) "Data Security Kit"**

Il Data Security Kit sovrascrive tutti i dati obsoleti nell'area di archiviazione impedendone il recupero. Il Data Security Kit codifica i dati prima di archiviarli sull'unità SSD. Garantisce un livello di sicurezza più elevato, poiché nessuna parte dei dati può essere decodificata con i normali procedimenti.

## <span id="page-230-1"></span>**(9) UG-33 "ThinPrint Option"**

Questa applicazione permette di stampare i dati direttamente senza utilizzare un driver di stampa.

## <span id="page-231-2"></span><span id="page-231-0"></span>Applicazioni opzionali

### **Descrizione delle applicazioni**

Sul sistema sono installate le seguenti applicazioni.

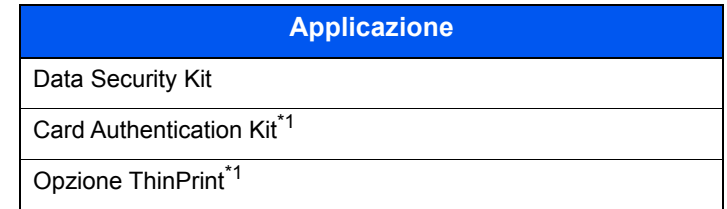

<span id="page-231-1"></span>\*1 L'applicazione può essere utilizzata nella versione demo per un periodo di tempo limitato.

## **QNOTA**

- Le restrizioni quali il numero di utilizzi di un'applicazione durante il periodo di prova varia in funzione dell'applicazione.
- Se si modifica la data/ora mentre è in esecuzione la versione demo di un'applicazione non sarà più possibile utilizzare l'applicazione.

## **Procedura di utilizzo dell'applicazione**

Attenersi alla seguente procedura per iniziare ad utilizzare un'applicazione.

- 1 [**Menu**] > [▲] [▼] > [**Funzione opz.**] > [►]
- 2 Immettere l'ID amministratore e selezionare il tasto [**OK**].

## **QNOTA**

Immettere un ID composto da 1 a 16 cifre. Selezionare il tasto [▲] o [▼] per immettere un numero. Selezionare il tasto [◄] e [►] per spostare il cursore verso sinistra o verso destra. L'ID amministratore predefinito è "3000".

3 Immettere la password amministratore e selezionare il tasto [**OK**].

## **QNOTA**

Immettere una password composta da 0 (nessuna impostazione) a 16 cifre. Selezionare il tasto [▲] o [▼] per immettere un numero. Selezionare il tasto [◄] e [►] per spostare il cursore verso sinistra o verso destra. La password amministratore predefinito è "3000".

- 4 Selezionare [**Dettagli**] dell'applicazione che si desidera utilizzare, quindi selezionare il tasto [►].
- 5 Tasto [▲] [▼] > [**Ufficiale**] > [**OK**] > [**OK**]

Per utilizzare l'applicazione come prova, selezionare [**Valutazione**] senza immettere il codice di licenza.

6 Immettere il codice di licenza > [**OK**]

```
QNOTA
```

```
Selezionare il tasto [▲] o [▼] per immettere un numero.
Selezionare il tasto [◄] e [►] per spostare il cursore verso sinistra o verso destra.
```
Alcune applicazioni non richiedono l'immissione di una chiave di licenza. Se non viene visualizzata la schermata di immissione del codice di licenza, passare al Punto 7.

7 Selezionare [**Sì**].

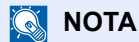

Se è stata avviata l'opzione Security Kit o Thin Print ed è stato immesso il codice di licenza, spegnere e riaccendere la periferica.

#### **Controllo dei dettagli di un'applicazione**

Attenersi alla seguente procedura per controllare i dettagli di un'applicazione.

- 1 [**Menu**] > [▲] [▼] > [**Funzione opz.**] > [►]
- 2 Immettere l'ID amministratore e selezionare il tasto [**OK**].

## **NOTA**

Immettere un ID composto da 1 a 16 cifre. Selezionare il tasto [▲] o [▼] per immettere un numero. Selezionare il tasto [◄] e [►] per spostare il cursore verso sinistra o verso destra. L'ID amministratore predefinito è "3000".

3 Immettere la password amministratore e selezionare il tasto [**OK**].

#### **QNOTA**

Immettere una password composta da 0 (nessuna impostazione) a 16 cifre. Selezionare il tasto [▲] o [▼] per immettere un numero. Selezionare il tasto [◄] e [►] per spostare il cursore verso sinistra o verso destra. La password amministratore predefinito è "3000".

4 Selezionare [**Dettagli**] dell'applicazione che si desidera utilizzare, quindi selezionare il tasto [►].

Verranno visualizzate le informazioni dettagliate sull'applicazione selezionata. Selezionare il tasto [►] per visualizzare la schermata successiva. Selezionare il tasto [▼] per ritornare alla schermata precedente.

La tabella elenca le voci visualizzate.

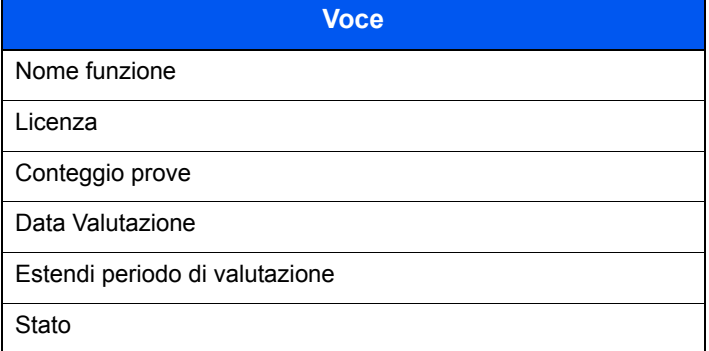

### **Estensione del periodo di prova**

Tasto [◄] [►] > [**Estendi periodo**] > [**OK**] > [**OK**]. Il periodo di prova viene prolungato.

## <span id="page-234-2"></span><span id="page-234-0"></span>Carta

Questa sezione spiega i formati e i tipi di carta che si possono caricare nei cassetti del sistema.

Per i dettagli su formati, tipi e numero di fogli di carta che si possono caricare nei vari cassetti carta, vedere:

 $\rightarrow$  [Specifiche \(pagina 10-17\)](#page-242-0)

## <span id="page-234-3"></span><span id="page-234-1"></span>Specifiche di base della carta

Questo sistema è progettato per stampare su carta comune, del tipo usato per le normali copiatrici e stampanti (ad esempio stampanti laser). Il sistema accetta anche molti altri tipi di carta conformi alle specifiche riportate di seguito.

È importante prestare attenzione nella scelta della carta. Un tipo di carta non adatto al sistema può provocare inceppamenti o increspature.

## **Carta accettata**

Usare della normale carta per copiatrici e stampanti laser. La qualità di stampa dipende dalla qualità della carta. L'uso di carta di qualità scadente può generare stampe di scarsa qualità.

## **Specifiche di base della carta**

La tabella elenca le specifiche della carta supportata da questo sistema. Per ulteriori informazioni, consultare le sezioni successive.

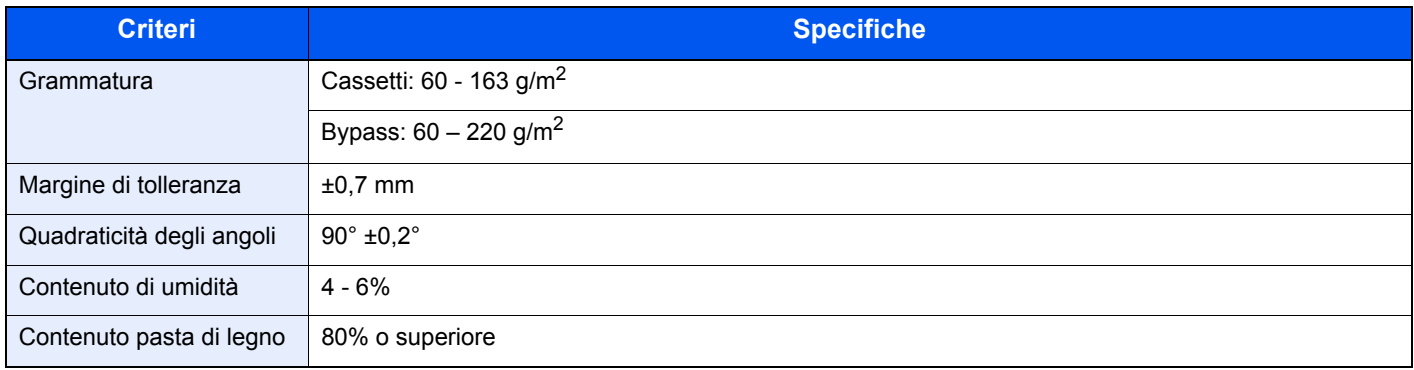

## **QNOTA**

Alcune carte riciclate non soddisfano i requisiti di questo sistema, ad esempio, i requisiti di umidità e di contenuto di pasta di legno. Per questo motivo, si raccomanda di eseguire delle prove con determinati tipi di carta riciclata prima di acquistarne grandi quantità. Scegliere un tipo di carta riciclata che assicura i migliori risultati di stampa e che contiene livelli minimi di polvere di carta.

Si declina qualsiasi responsabilità per eventuali problemi causati dall'uso di un tipo di carta non conforme alle specifiche indicate.

## <span id="page-235-1"></span><span id="page-235-0"></span>Scelta della carta appropriata

In questa sezione vengono descritte le linee guida generali per la scelta della carta.

### **Condizione**

Non utilizzare carta con angoli piegati né arricciata, sporca o strappata. Non utilizzare carta con superficie grezza o contaminata con filaccia, oppure particolarmente delicata. L'uso di carta che presenta queste caratteristiche genera stampe di scarsa qualità e, inoltre, può causare inceppamenti e ridurre il ciclo della macchina. Scegliere una carta con superficie liscia e uniforme. Evitare però carta patinata e con superficie trattata poiché potrebbero danneggiare il tamburo o il gruppo fusore.

## **Componenti**

Non utilizzare carta patinata o con superficie trattata né carta contenente plastica o carbone. A causa del calore generato durante il processo di stampa, questi tipi di carta possono produrre esalazioni nocive e danneggiare il tamburo.

Accertarsi di utilizzare carta standard contenente pasta di legno per almeno l'80% e cotone o altre fibre per un massimo del 20%.

#### **Formati carta supportati**

Il sistema supporta i formati di carta sotto elencati.

Nelle misure indicate nella tabella viene presa in considerazione una variazione di ±0,7 mm sia per la lunghezza che per la larghezza. Gli angoli devono misurare 90° ±0,2°.

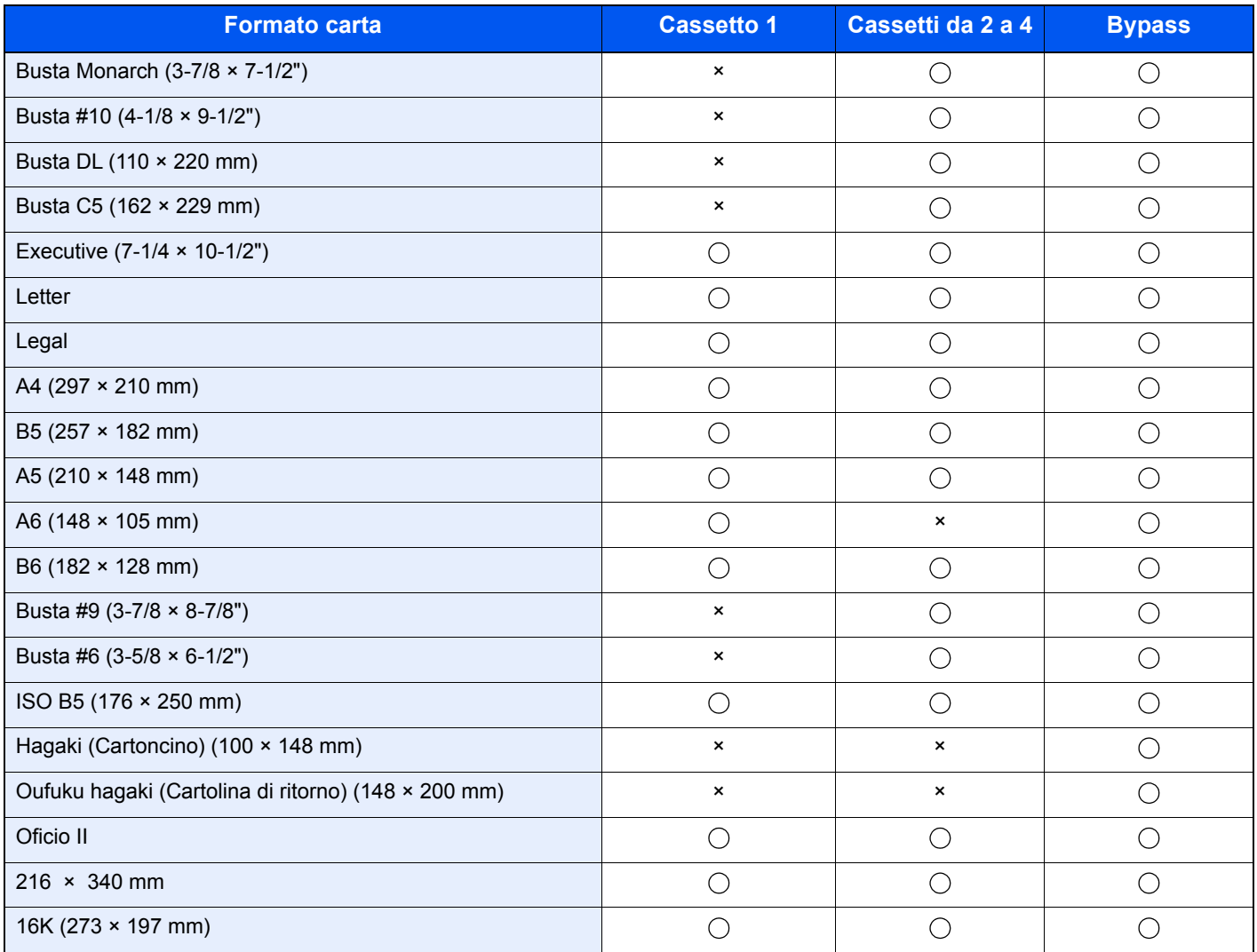

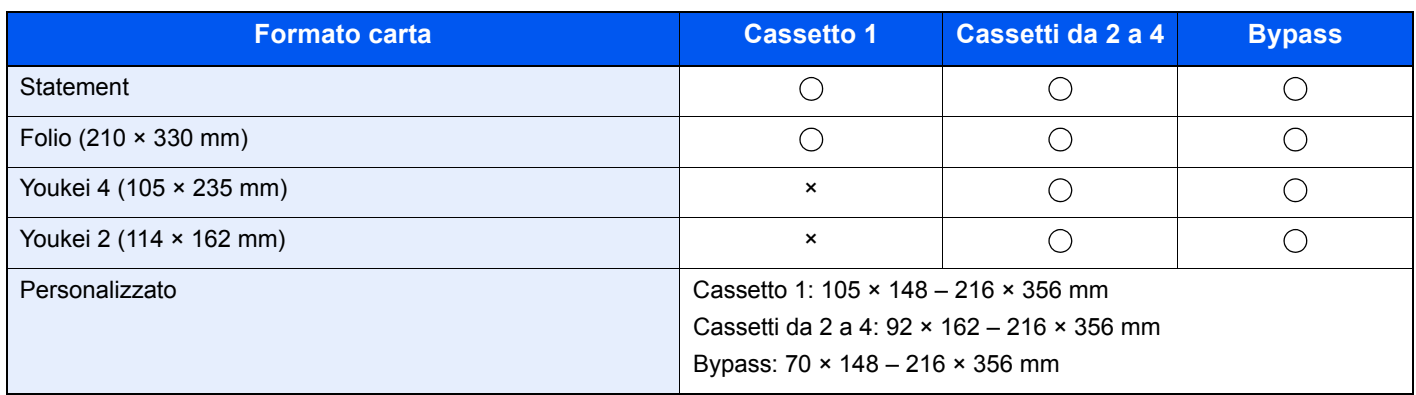

## **Uniformità**

La superficie della carta deve essere liscia e non patinata. Se la carta è troppo liscia e scivolosa, è possibile che vengano alimentati più fogli per volta causando inceppamenti.

### **Grammatura base**

Nei paesi che utilizzano il sistema metrico, la grammatura base è il peso della carta espresso in grammi per metro quadrato. Negli Stati Uniti, è il peso della carta espresso in libbre per risma (500 fogli) di carta tagliata nel formato standard (o formato commerciale) di una categoria specifica. Una carta troppo pesante o troppo leggera può causare errori di alimentazione o inceppamenti nonché l'usura precoce della macchina. La carta di grammatura mista (ovvero, di spessore non uniforme) può causare l'alimentazione di più fogli contemporaneamente e sfocature o altri problemi di stampa dovuti ad una aderenza non corretta del toner.

## **Contenuto di umidità**

Per contenuto di umidità si intende il rapporto tra umidità e secchezza espresso in percentuale. Il livello di umidità influisce sull'alimentazione della carta, sulle proprietà elettrostatiche della carta e sull'aderenza del toner.

Il contenuto di umidità della carta varia a seconda dell'umidità relativa dell'ambiente. In presenza di un'umidità relativa elevata la carta diventa umida e i bordi si espandono assumendo un aspetto ondulato. In presenza di un'umidità relativa bassa la carta perde umidità e i bordi si irrigidiscono causando problemi di contrasto.

Bordi ondulati o rigidi possono causare lo scivolamento della carta durante l'alimentazione. Si consiglia di mantenere il contenuto di umidità tra il 4 e il 6%.

Per mantenere il contenuto di umidità al livello corretto, tenere presenti le indicazioni seguenti.

- Conservare la carta in un ambiente fresco e ben aerato.
- Conservare la carta in modo che rimanga piatta e lasciarla nella confezione chiusa. Una volta aperta la confezione, richiuderla ermeticamente se la carta non verrà utilizzata per diverso tempo.
- Conservare la carta nella confezione originale sigillata. Posizionare una piattaforma sotto il cartone per tenerlo sollevato rispetto al pavimento. In particolare, nei periodi piovosi, tenere la carta a un'adeguata distanza da pavimenti in legno o calcestruzzo.
- Prima di utilizzare carta di scorta, mantenerla al livello di umidità appropriato per almeno 48 ore.
- Evitare di esporre la carta a calore, luce diretta del sole o umidità.

## **Altre specifiche della carta**

**Porosità**: Indica la densità della fibra cartacea.

**Rigidità**: una carta non abbastanza rigida potrebbe curvarsi all'interno della macchina e causare inceppamenti.

**Arricciatura**: una volta aperta la confezione, la maggior parte della carta tende a piegarsi naturalmente. Quando la carta attraversa l'unità di fissaggio, si arriccia leggermente verso l'alto. Per realizzare delle stampe piatte, caricare la carta in modo tale che l'arricciatura sia rivolta verso il fondo del vassoio carta.

**Elettricità statica**: durante la stampa, la carta viene caricata elettrostaticamente, in modo che il toner possa aderirvi. Scegliere una carta in grado di rilasciare rapidamente questa carica in modo che i fogli stampati non rimangano attaccati gli uni agli altri.

**Bianchezza**: il grado di bianco della carta influisce sul contrasto. Una carta molto bianca consente di ottenere stampe più nitide e dai colori brillanti.

**Qualità**: possono verificarsi problemi in caso di fogli di formato non uniforme, angoli non retti, bordi grezzi, fogli non tagliati oppure bordi e angoli piegati. Per evitare questi problemi, prestare molta attenzione se si effettua il taglio della carta autonomamente.

**Confezione**: scegliere carta imballata in modo corretto e impilata in scatole. L'ideale sarebbe che l'imballaggio fosse provvisto di rivestimento per inibire l'umidità.

**Carta sottoposta a trattamenti speciali**: si sconsiglia l'uso dei tipi di carta qui elencati, anche se conformi alle specifiche base. Nel caso di utilizzo di questi tipi di carta, acquistarne dapprima una piccola quantità da usare come campione prova.

- Carta lucida
- Carta filigranata
- Carta con superficie non uniforme
- Carta perforata

## <span id="page-238-1"></span><span id="page-238-0"></span>Carta speciale

Questa sezione descrive come stampare su carta e materiali speciali.

Sono supportati i tipi di carta e materiale seguenti.

- Lucidi
- Carta prestampata
- Carta pregiata
- Carta riciclata
- Carta sottile
- Carta intestata
- Carta colorata
- Carta perforata
- **Buste**
- Hagaki (Cartoncino)
- Carta spessa
- **Etichette**
- Patinata
- Carta di alta qualità

Quando si utilizzano questi tipi di carta e supporti, scegliere quelli specifici per la copia o la stampa (ad esempio, stampa laser). Utilizzare il bypass per alimentare lucidi, carta sottile e spessa, buste, cartoncino ed etichette.

#### **Scelta della carta speciale**

Sebbene con il sistema sia possibile utilizzare della carta speciale che soddisfa i requisiti di seguito elencati, la qualità delle copie varia sensibilmente in funzione delle differenze nella composizione e nella qualità della carta stessa. Per questo motivo, è più probabile che si verifichino problemi di stampa durante l'uso di carta speciale. Prima di acquistare grandi quantità di carta speciale, eseguire delle prove con un campione per verificare che la qualità di stampa sia soddisfacente. Di seguito, sono fornite precauzioni di carattere generale per la stampa su carta speciale. Si declina qualsiasi responsabilità per eventuali danni fisici provocati all'utente o al sistema dall'umidità o dalle caratteristiche della carta speciale.

Selezionare un cassetto o il bypass per la carta speciale.

## **Lucidi**

I lucidi devono essere in grado di sopportare il calore prodotto durante il processo di stampa. I lucidi devono soddisfare le seguenti condizioni.

![](_page_238_Picture_172.jpeg)

Per evitare eventuali problemi, caricare i lucidi sul bypass posizionandoli con il lato lungo rivolto verso il sistema.

Se si verificano frequenti inceppamenti dei lucidi sul vassoio di uscita, tirare il bordo anteriore dei fogli quando vengono espulsi.

## <span id="page-239-0"></span>**Etichetta**

Caricare le etichette sul bypass.

Prestare molta attenzione nella scelta delle etichette da utilizzare; la parte adesiva delle etichette non deve entrare a contatto diretto con componenti del sistema e le etichette non devono scollarsi facilmente dal carrier sheet (foglio di protezione). La presenza di adesivo sul tamburo o sui rulli può causare danni al sistema così come le etichette che si sfilano dal carrier sheet (foglio di protezione).

Quando si stampa su etichette, l'utente deve prestare molta attenzione alla qualità di stampa e ai possibili inconvenienti che si possono verificare.

![](_page_239_Figure_5.jpeg)

Come indicato in figura, le etichette sono composte da tre diversi strati. Lo strato adesivo contiene componenti molto sensibili alla forza applicata all'interno del sistema. Il carrier sheet supporta il foglio superiore fino a quando l'etichetta non viene utilizzata. Questa composizione di etichette potrebbe causare vari inconvenienti.

La superficie dell'etichetta deve essere completamente coperta con il foglio superiore. Diversamente, l'etichetta potrebbe sfilarsi e causare seri danni.

Alcune etichette presentano margini rilevanti sul foglio superiore. Quando si utilizza questo tipo di carta, sfilare i margini dal carrier sheet solo una volta completata la consegna.

![](_page_239_Figure_9.jpeg)

Utilizzare etichette rispondenti alle seguenti specifiche.

![](_page_239_Picture_124.jpeg)

## **Hagaki (Cartoncino)**

![](_page_240_Picture_2.jpeg)

Prima di caricare carta Hagaki (Cartoncino) sul bypass, smazzare la risma e allinearne i bordi. Se la carta è arricciata, prima di caricarla rimuovere le pieghe. La stampa su carta Hagaki (Cartoncino) arricciata può causare problemi di inceppamento.

Utilizzare carta Oufuku hagaki (Cartolina di ritorno) non piegata (disponibile negli uffici postali). Alcuni tipi di carta Hagaki (Cartoncino) presentano bordi grezzi sul retro generati durante il taglio della carta. Per eliminarli, posizionare la carta su una superficie piana e strofinarli delicatamente con un righello.

### **Buste**

Caricare le buste sul bypass con il lato di stampa rivolto verso l'alto oppure caricarle nel cassetto opzionale con il lato di stampa rivolto verso l'alto.

## **QNOTA**

Non caricare la carta oltre i limiti indicati sulla guida larghezza carta del cassetto opzionale.

A causa della struttura delle buste, in alcuni casi, può risultare impossibile stampare in modo uniforme su tutta la loro superficie. Le buste sottili, in particolare, potrebbero incresparsi durante il passaggio attraverso il sistema. Prima di acquistare grandi quantità di buste, eseguire delle prove su un campione per verificare la qualità di stampa.

Se si conservano per un lungo periodo di tempo, le buste potrebbero incresparsi. Per questo motivo, tenerle nella confezione sigillata finché non le si utilizza.

Tenere presente quanto segue:

- Non utilizzare buste con strisce adesive esposte. Inoltre, non utilizzare il tipo di busta in cui la striscia adesiva viene scoperta dopo aver tolto lo strato superiore. Il sistema potrebbe subire gravi danni qualora la carta che ricopre la striscia adesiva si stacchi al suo interno.
- Non utilizzare buste con caratteristiche speciali. Ad esempio, non utilizzare buste con finestrella vuota o plastificata o buste dotate di foro per l'inserimento dello spago di chiusura.
- Se si verificano inceppamenti, provare a caricare meno buste per volta.

#### **Carta spessa**

Prima di caricare carta spessa sul bypass, smazzare la risma e allinearne i bordi. Alcuni tipi di carta spessa presentano bordi grezzi sul retro, generati durante il taglio della carta. Per eliminarli, procedere, come descritto per la carta Hagaki (cartoncino), collocando la carta su una superficie piana e strofinando delicatamente i bordi grezzi con un righello. La stampa su carta con bordi grezzi può causare inceppamenti.

## **QNOTA**

Se la carta non viene alimentata correttamente anche dopo che è stata spianata, inserirla sul bypass con il bordo anteriore sollevato di qualche millimetro.

## **Carta colorata**

La carta colorata deve essere conforme alle specifiche.

[Specifiche di base della carta \(pagina 10-9\)](#page-234-1)

Inoltre, i pigmenti del colore devono essere in grado di sopportare il calore generato durante il processo di stampa, che può raggiungere 200 °C.

## **Carta prestampata**

La carta prestampata deve essere conforme alle specifiche.

[Specifiche di base della carta \(pagina 10-9\)](#page-234-1)

L'inchiostro colorato deve essere in grado di sopportare il calore prodotto durante il processo di stampa. Deve inoltre essere resistente all'olio al silicone. Non utilizzare carta con superficie trattata, come la carta lucida utilizzata per i calendari.

## <span id="page-241-1"></span>**Carta riciclata**

La carta riciclata deve essere conforme alle specifiche. Tuttavia, per quanto riguarda la bianchezza, vi sono considerazioni ulteriori.

[Specifiche di base della carta \(pagina 10-9\)](#page-234-1)

## **QNOTA**

Prima di acquistare grandi quantità di carta riciclata, eseguire delle prove su un campione per verificare la qualità di stampa.

## <span id="page-241-0"></span>**Carta patinata**

La carta patinata viene creata applicando alla superficie della carta di base uno strato patinato che offre una qualità di stampa superiore a quella della normale carta. La carta patinata viene utilizzata per eseguire dei lavori di stampa che richiedono una qualità particolarmente elevata.

La superficie della carta di qualità alta o media è ricoperta con agenti speciali che rendono più uniforme la superficie della carta e migliorano l'adesione dell'inchiostro. Questi agenti possono essere applicati a entrambe le facciate del foglio oppure a una sola facciata. Il lato patinato appare lievemente lucido.

#### **IMPORTANTE**

**Quando si stampa su carta patinata in ambienti molto umidi, conservare la carta in un luogo asciutto; la presenza di umidità può causare l'adesione dei fogli con conseguenti problemi di alimentazione. Se si stampa in ambienti con umidità eccessiva, è consigliabile alimentare la carta patinata a un foglio per volta.**

## <span id="page-242-0"></span>Specifiche

## **IMPORTANTE**

**Le specifiche sono soggette a modifiche senza preavviso.**

## <span id="page-242-1"></span>Sistema

I.

![](_page_242_Picture_151.jpeg)

\*1 Fino al limite massimo superiore indicato nel cassetto.

![](_page_243_Picture_150.jpeg)

## <span id="page-244-0"></span>Funzioni stampante

![](_page_244_Picture_200.jpeg)

## <span id="page-244-1"></span>Cassetto carta (500 fogli) (Opzionale)

![](_page_244_Picture_201.jpeg)

## **<b>NOTA**

Per informazioni sui tipi di carta consigliati, rivolgersi al rivenditore di zona o al servizio di assistenza clienti.

## <span id="page-245-10"></span><span id="page-245-0"></span>Glossario

## <span id="page-245-1"></span>**A riposo**

Modalità di risparmio di energia elettrica, attivata quando il sistema rimane inutilizzato o quando non vi è alcun trasferimento di dati per un periodo prestabilito. Quanto è attivo questo modo, il consumo di energia elettrica è ridotto al minimo.

## <span id="page-245-2"></span>**Accessibilità**

Questo sistema è progettato per essere accessibile anche dalle persone anziane e dalle persone con disabilità o problemi alla vista.

## <span id="page-245-3"></span>**Apple Talk**

AppleTalk offre la possibilità di condividere file e stampanti; inoltre, consente di utilizzare applicazioni che si trovano su un altro computer della stessa rete AppleTalk.

### <span id="page-245-4"></span>**Auto Form Feed Timeout**

Durante la trasmissione dei dati, il sistema deve talvolta attendere la ricezione dei dati successivi. Questa caratteristica è denominata Auto Form Feed Timeout. Al termine dell'intervallo prestabilito, il sistema stampa automaticamente. Tuttavia, la stampa non viene eseguita se l'ultima pagina non contiene dati di stampa.

### <span id="page-245-5"></span>**Auto-IP**

Auto-IP è un modulo che abilita l'assegnazione di indirizzi dinamici IPv4 ad una periferica, all'avvio. L'utilizzo del protocollo DHCP richiede un server DHCP. Auto-IP è un metodo di assegnazione dell'indirizzo IP che non richiede l'utilizzo di alcun server. Gli indirizzi IP compresi tra 169.254.0.0 e 169.254.255.255 sono riservati ad Auto-IP e vengono assegnati automaticamente.

#### <span id="page-245-6"></span>**Bonjour**

Bonjour, noto anche come protocollo di rete Zero Configurazione, è una tecnologia che rileva automaticamente computer, periferiche e servizi su una rete IP. Bonjour utilizza un protocollo IP standard dell'industria; pertanto, i dispositivi possono automaticamente riconoscersi senza necessità di specificare un indirizzo IP o di impostare un server DNS. Bonjour trasmette e riceve pacchetti di rete anche sulla porta UDP 5353. Se è abilitato un firewall, l'utente deve accertarsi che la porta UDP 5353 sia rimasta aperta al fine di consentire il corretto funzionamento di Bonjour. Alcuni firewall sono configurati in modo da rifiutare solo alcuni pacchetti Bonjour. Se Bonjour non funziona in modo stabile, controllare le impostazioni del firewall, verificare che Bonjour sia registrato nell'elenco delle eccezioni e che i pacchetti Bonjour siano accettati. Se si installa Bonjour in Windows, il firewall di Windows verrà configurato correttamente per Bonjour.

#### <span id="page-245-7"></span>**Bypass**

È il vassoio di alimentazione carta posto sul lato anteriore della periferica. Utilizzare il bypass anziché i cassetti carta per stampare su buste, carta Hagaki (cartoncino), lucidi o etichette.

#### <span id="page-245-8"></span>**Casella lavoro**

Con la funzione Casella lavoro si possono archiviare i lavori di stampa sulla stampante; all'occorrenza gli utenti potranno stampare una o più copie dei loro lavori utilizzando il pannello comandi della stampante.

#### <span id="page-245-9"></span>**Casella personalizzata**

Con la funzione Casella person. si possono archiviare i dati di stampa dei singoli utenti sul disco rigido della stampante; i lavori archiviati nella casella personalizzata potranno quindi essere stampati all'occorrenza, direttamente dal pannello comandi della periferica.

## <span id="page-246-0"></span>**DHCP (Dynamic Host Configuration Protocol)**

Il protocollo di configurazione host dinamico (DHCP) risolve automaticamente gli indirizzi IP, le maschere subnet e gli indirizzi gateway su una rete TCP/IP. Il protocollo DHCP minimizza il carico di gestione di reti alle quali sono collegati molti computer client perché rileva i singoli client, stampanti comprese, tramite l'indirizzo IP assegnato.

## <span id="page-246-1"></span>**DHCP (IPv6)**

DHCP (IPv6) è la nuova generazione del protocollo Internet DHCP (Dynamic Host Configuration Protocol) e supporta IPv6. Estende il protocollo di startup BOOTP che definisce i protocolli utilizzati per trasferire le informazioni di configurazione agli host collegati alla rete. DHCP (IPv6) consente al server DHCP di utilizzare una funzionalità ampliata per l'invio dei parametri di configurazione ad un nodo IPv6. L'assegnazione automatica degli indirizzi di rete utilizzabili contribuisce a minimizzare il carico di lavoro gestionale del nodo IPv6 su sistemi che richiedono un controllo rigoroso dell'allocazione degli indirizzi IP da parte dell'amministratore.

## <span id="page-246-2"></span>**Disco RAM**

Se si desidera utilizzare parte della memoria della stampante come disco virtuale, configurare uno spazio di memoria come disco RAM in modo da poter usare funzioni quali la fascicolazione elettronica (riduzione tempo di stampa).

## <span id="page-246-3"></span>**dpi (punti per pollice)**

Unità di misura della risoluzione immagine. Indica il numero di punti per pollici; 1 pollice corrisponde a 25,4 mm.

## <span id="page-246-4"></span>**Driver di stampa**

È il software che consente di stampare i dati creati in un programma software. Il driver di stampa del sistema è reperibile sul DVD fornito con la periferica. Installare il driver di stampa sul computer collegato al sistema.

## <span id="page-246-5"></span>**Emulazione**

Funzione che consente di interpretare ed eseguire i linguaggi di descrizione pagina (PDL) di altre stampanti. La periferica emula il funzionamento di PCL6, KPDL3 (compatibile PostScript 3).

## <span id="page-246-6"></span>**Font vettoriali**

I font vettoriali consentono di rappresentare i profili carattere mediante espressioni numeriche. Questo consente di ingrandire o ridurre i font in modi diversi modificando i valori numerici delle espressioni. Le stampe rimangono nitide anche se i caratteri vengono ingranditi, poiché le lettere sono definite da profili rappresentati con espressioni numeriche. È possibile specificare la dimensione carattere in incrementi di 0,25 punti fino a 999,75 punti.

## <span id="page-246-7"></span>**FTP (File Transfer Protocol)**

Protocollo utilizzato per trasferire file all'interno di una rete TCP/IP (Internet o intranet). Unitamente ai protocolli HTTP e SMTP/POP, l'FTP è oggi un protocollo comunemente utilizzato in Internet.

#### <span id="page-246-8"></span>**Gateway default**

Indirizzo che rappresenta una periferica, ad esempio un computer o un router, utilizzato quando si effettua dall'esterno l'accesso alla rete locale. Se non è definito un gateway specifico per l'indirizzo IP di una destinazione, i dati verranno inviati all'host designato come gateway predefinito.

#### <span id="page-246-9"></span>**Indirizzo IP**

L'indirizzo di protocollo Internet (IP) è un numero univoco che identifica in rete un particolare computer o una sua periferica. Il formato di un indirizzo IP corrisponde a quattro gruppi di numeri separati da puntini (ad es. 192.168.110.171). Ciascun numero deve essere compreso tra 0 e 255.

## <span id="page-247-1"></span>**IPP**

IPP (Internet Printing Protocol) è uno standard che utilizza reti TCP/IP, come Internet, per consentire l'invio di lavori di stampa tra computer remoti e stampanti. L'IPP è un'estensione del protocollo HTTP utilizzato per visualizzare i siti web, l'IPP permette di inviare i lavori a stampanti remote tramite router. Oltre all'autenticazione server-client SSL e alla crittografia, questo protocollo supporta anche il metodo di autenticazione HTTP.

## <span id="page-247-2"></span>**KPDL (Kyocera Page Description Language)**

Il linguaggio di descrizione delle pagine PostScript di Kyocera è compatibile con Adobe PostScript Level 3.

### <span id="page-247-0"></span>**Modo EcoPrint**

Modalità di stampa che consente di risparmiare toner. Le copie eseguite nel modo EcoPrint sono pertanto più chiare del normale.

## <span id="page-247-3"></span>**NetBEUI (NetBIOS Extended User Interface)**

Interfaccia sviluppata da IBM nel 1985 come aggiornamento a NetBIOS. Si tratta di un'estensione del protocollo NetBIOS che fornisce prestazioni migliori rispetto al protocollo TCP/IP su reti di piccole dimensioni. Non è però adatto per reti di grandi dimensioni perché non dispone di funzionalità di routing per determinare la route più adatta. È un protocollo standard nei sistemi operativi IBM OS/2 e Microsoft Windows, che forniscono servizi di stampa e file sharing.

### <span id="page-247-4"></span>**Pagina stato**

La pagina elenca le condizioni della periferica.

## <span id="page-247-5"></span>**PDF/A**

È uno standard "ISO 19005-1. Document management - Electronic document file format for long-term preservation - Part 1: Use of PDF (PDF/A)", ed è un formato file basato su PDF 1.4. Questo standard noto come ISO 19005-1 definisce un formato per l'archiviazione nel lungo periodo di documenti elettronici; è utilizzato principalmente per la stampa ed è, in effetti, un sottoinsieme del formato PDF. Attualmente è in fase di redazione una nuova parte di questo standard che sarà denominata ISO 19005-2 (PDF/A-2).

## <span id="page-247-6"></span>**POP3 (Post Office Protocol 3)**

Protocollo standard per ricevere, via Internet o Intranet, le e-mail archiviate sul server di posta.

## **PostScript**

Linguaggio di descrizione pagina sviluppato da Adobe Systems. Consente di utilizzare funzioni di caratteri flessibili e grafica altamente funzionale per risultati di stampa di qualità superiore. La versione iniziale di PostScript è stata introdotta nel 1985 ed è attualmente indicata come Livello 1. La versione Livello 2, compatibile con la stampa a colori e i linguaggi a 2 byte, come il giapponese, è stata introdotta nel 1990, mentre la versione Livello 3, che supporta Internet, una gerarchia dei criteri di implementazione e il formato PDF, è stata presentata nel 1996.

## **PPM (stampe al minuto)**

Indica il numero di stampe in formato A4 eseguite in un minuto.

## **RA(Stateless)**

Il router IPv6 comunica (trasmette) informazioni come il prefisso di indirizzo globale utilizzando ICMPv6. Questa informazione è denominata Router Advertisement (RA).

ICMPv6, acronimo di Internet Control Message Protocol, è uno standard IPv6 definito in RFC 2463 "Internet Control Message Protocol (ICMPv6) for the Internet Protocol Version 6 (IPv6) Specification".

## **Scala di grigi**

Metodo di rappresentazione dei colori in un computer. Le immagini vengono visualizzate solo in sfumature che vanno dal nero al bianco, senza informazioni sul colore. I livelli di grigio sono visualizzati in livelli numerici: ossia, solo bianco e nero per 1 bit, 256 livelli di grigio (compresi il bianco e il nero) per 8 bit e 65.536 livelli di grigio per 16 bit.

## **Selezione carta automatica**

Una funzione che durante la stampa consente di selezionare automaticamente la carta di formato identico a quello degli originali.

## **SMTP (Simple Mail Transfer Protocol)**

Protocollo di trasmissione e-mail tramite Internet o intranet. Viene utilizzato per trasferire messaggi tra i server e per inviarli dai client ai server.

## **Subnet Mask**

La subnet mask, o maschera di sottorete, è un modo per aumentare la sezione dell'indirizzo di rete di un indirizzo IP.

Una subnet mask rappresenta tutte le sezioni dell'indirizzo di rete come 1 e tutte le sezioni dell'indirizzo host come 0. Il numero di bit nel prefisso indica la lunghezza dell'indirizzo di rete. Il termine "prefisso" indica un prefisso che viene aggiunto all'inizio; in questo specifico contesto indica la prima sezione dell'indirizzo IP. Quando si digita un indirizzo IP, la lunghezza dell'indirizzo della rete è indicata dalla lunghezza del prefisso dopo lo slash (/). Ad esempio, "24" nell'indirizzo "133.210.2.0/24". In questo modo, "133.210.2.0/24" denota l'indirizzo IP "133.210.2.0" con un prefisso di 24 bit (sezione di rete). Questa nuova sezione di indirizzo di rete (originariamente parte dell'indirizzo host) resa possibile dalla maschera di sottorete (subnet mask) è denominata indirizzo subnet mask. Quando si immette la subnet mask, impostare il parametro "DHCP" su Off.

## **TCP/IP (Transmission Control Protocol/Internet Protocol)**

TCP/IP è una suite di protocolli di rete che definisce gli standard di trasmissione dei dati per la comunicazione in rete tra computer e altre periferiche.

## **TCP/IP (IPv6)**

TCP/IP (IPv6) è un protocollo basato sull'attuale protocollo Internet, TCP/IP (IPv4). IPv6, protocollo Internet di prossima generazione, amplia lo spazio indirizzo disponibile; risolve in tal modo la carenza di indirizzi del protocollo IPv4, introducendo al contempo una serie di miglioramenti quali una funzionalità di sicurezza addizionale e la capacità di assegnazione delle priorità alle trasmissioni dei dati.

## **TWAIN (Technology Without An Interesting Name)**

Specifica tecnica per il collegamento ai computer di scanner, fotocamere digitali e altre apparecchiature di acquisizione dati. I dispositivi TWAIN compatibili consentono di elaborare le immagini utilizzando software grafici specifici. La specifica TWAIN viene adottata da numerosi programmi grafici (ad es. Adobe Photoshop) e OCR.

## **USB (Universal Serial Bus) 2.0**

Standard di interfaccia USB per Hi-Speed USB 2.0. La velocità massima di trasferimento è di 480 Mbps. Il sistema è dotato di USB 2.0 per il trasferimento dei dati ad alta velocità.

## **WIA (Windows Imaging Acquisition)**

Questa funzione permette di importare le immagini da fotocamere e altri dispositivi periferici; supportata in ambienti Windows post ME/XP. Questa funzione sostituisce il protocollo TWAIN utilizzato in precedenza; la sua integrazione tra le diverse funzionalità di Windows permette di importare le immagini direttamente sul proprio PC senza necessità di installare altre applicazioni.

## Indice analitico

## **A**

A riposo [10-20](#page-245-1) Accensione [2-9](#page-41-0) Accessibilità [10-20](#page-245-2) Accesso utenti/Job Accounting [7-27](#page-162-0) Accesso utenti [8-2](#page-167-0) Job Accounting [8-6](#page-171-0) Lav. ID uten. sconosciuto [8-20](#page-185-0) Accessori opzionali Card Authentication Kit [10-3](#page-228-0) Cassetto carta [10-3](#page-228-1) Data Security Kit [10-5](#page-230-0) Kit d'interfaccia di rete [10-3](#page-228-2) Kit di interfaccia di rete wireless [10-3](#page-228-3) Presentazione [10-2](#page-227-2) Scheda SD [10-4](#page-229-0) SSD [10-3](#page-228-4) ThinPrint Option [10-5](#page-230-1) AirPrint [4-8](#page-107-0) Alimentatore di originali Nomi dei componenti [2-2](#page-34-0) Allarme [7-20](#page-155-0) Ambiente operativo [1-3](#page-22-0) Amministratore [7-27](#page-162-1) Apple Talk [10-20](#page-245-3) Applicazioni opzionali [10-6](#page-231-2) Auto Form Feed Timeout [10-20](#page-245-4) Auto-IP [10-20](#page-245-5) Impostazioni [7-12](#page-147-0) Avviso [1-2](#page-21-0)

## **B**

Blocco I/F [7-25](#page-160-0) Bonjour [10-20](#page-245-6) Impostazioni di rete [7-14](#page-149-0) Bypass [2-3](#page-35-0), [10-20](#page-245-7) Formato e tipo di carta [3-12](#page-98-0)

## **C**

Calibrazione colore [7-28](#page-163-0) Cancellaz. autom. errore [7-24](#page-159-0) Cancellaz. dati [7-27](#page-162-2) Card Authentication Kit [10-3](#page-228-0) Carta Caricamento buste [3-9](#page-95-0) Caricamento carta [3-2](#page-88-0) Caricamento carta nei cassetti [3-4](#page-90-0) Caricamento cartoncini [3-9](#page-95-0) Caricamento della carta sul bypass [3-7](#page-93-0) Carta appropriata [10-10](#page-235-1) Carta speciale [10-13](#page-238-1) Formato e tipo [3-10](#page-96-0), [7-6](#page-141-0), [10-9](#page-234-2) Grammatura [7-8](#page-143-0) Precauzioni per il caricamento della carta [3-3](#page-89-0) Specifiche [10-9](#page-234-3) Carta patinata [10-16](#page-241-0)

#### Carta riciclata [10-16](#page-241-1) Cartuccia toner (Ciano) [2-4](#page-36-0) Cartuccia toner (Giallo) [2-4](#page-36-1) Cartuccia toner (Magenta) [2-4](#page-36-2) Cartuccia toner (Nero) [2-4](#page-36-3) Casella documenti Casella lavoro [4-9](#page-108-0), [5-3](#page-124-1) Casella Memoria rimovibile [5-4](#page-125-0) Casella personalizzata [5-3](#page-124-2), [5-5](#page-126-0) Cos'è la Casella documenti? [5-3](#page-124-0) Casella lavoro [10-20](#page-245-8) Casella Controlla e mantieni [4-16](#page-115-0) Casella Copia Veloce [4-14](#page-113-0) Casella Lavoro memorizzato [4-12](#page-111-0) Casella Stampa privata [4-10](#page-109-0) Eliminazione lavori memoriz. [4-18](#page-117-0) Memoriz.Lav.diCopiaRapida [4-18](#page-117-1) Selezione della Casella lavoro su un computer e memorizzazione del lavoro [4-9](#page-108-1) Supporto arch. [4-18](#page-117-2) Casella personalizzata [10-20](#page-245-9) Archiviazione documenti [5-5](#page-126-1) Creazione di una nuova casella [5-5](#page-126-2) Eliminazione dei documenti [5-7](#page-128-0) Modifica dei documenti [5-6](#page-127-0) Modifica ed eliminazione di una casella personalizzata [5-5](#page-126-3) Stampa documenti [5-6](#page-127-1) Cassetti da 2 a 4 [2-5](#page-37-0) **Cassetto** Caricamento carta [3-4](#page-90-0) Formato e tipo di carta [3-10](#page-96-1) Cassetto 1 [2-2](#page-34-1) Cassetto carta [10-3](#page-228-1) Cavi [2-6](#page-38-0) Cavo di alimentazione Collegamento [2-8](#page-40-0) Cavo di rete [2-6](#page-38-1) Collegamento [2-7](#page-39-0) Cavo USB Collegamento [2-8](#page-40-1) Collegamento Cavo di alimentazione [2-8](#page-40-0) Cavo USB [2-8](#page-40-1) Collegamento del cavo di rete [2-7](#page-39-0) Comunicazione Impostazioni di rete [7-14](#page-149-1) Connettore d'interfaccia di rete [2-3](#page-35-1) Connettore interfaccia USB [2-3](#page-35-2) Conteggio del numero di pagine stampate Contatore [2-40](#page-72-0)

Job Accounting singolo [8-17](#page-182-0) Lav. ID uten. sconosciuto [8-20](#page-185-0) Stampa elenco job accounting [8-18](#page-183-0)

Convenzioni utilizzate in questa guida [xi](#page-11-0)

Coperchio del toner di scarto [2-4](#page-36-4) Coperchio unità di alimentazione [2-3](#page-35-3)

Convenzioni sulla sicurezza utilizzate in questa guida [1-2](#page-21-1)

Controllo del contatore [2-40](#page-72-1)

## **D**

Data [7-19](#page-154-0) Data Security Kit [10-5](#page-230-0) Dettagli Registrazione [7-28](#page-163-1) DHCP [10-21](#page-246-0) Impostazioni [7-12](#page-147-1) DHCP (IPv6) [10-21](#page-246-1) Impostazioni [7-13](#page-148-0) Disco RAM [10-21](#page-246-2) dpi [10-21](#page-246-3) Driver di stampa [10-21](#page-246-4) Guida [4-7](#page-106-0)

## **E**

EcoPrint [10-22](#page-247-0) Elimina dopo la stampa [6-3](#page-135-0) Embedded Web Server RX [2-42](#page-74-0) Emulazione [10-21](#page-246-5) Enhanced WSD Impostazioni di rete [7-17](#page-152-0) EnhancedWSD (SSL) Impostazioni di rete [7-17](#page-152-1) Etichetta [10-14](#page-239-0)

## **F**

Fermo della carta [2-2](#page-34-2), [3-13](#page-99-0) Font vettoriali [10-21](#page-246-6) Formato data [7-19](#page-154-1) Formato TIFF/JPEG Predefinito [7-10](#page-145-0) FTP [10-21](#page-246-7) FTP(Server) Impostazioni di rete [7-14](#page-149-2) Funzione di controllo del risparmio energetico [1-12](#page-31-0) Funzione opz. [7-28](#page-163-2) Funzione stampa fronte-retro automatica [1-12](#page-31-1) Fuso orario [7-19](#page-154-2)

## **G**

Gateway default Impostazioni [7-12](#page-147-2) Gateway predefinito [10-21](#page-246-8) Gestione [8-1](#page-166-0) Gestione dell'accesso utenti [8-2](#page-167-0) Abilitazione della gestione dell'accesso utenti [8-3](#page-168-0) Descrizione della gestione dell'accesso utenti [8-2](#page-167-0) Login [2-13](#page-45-0) Login con chiave [8-4](#page-169-0) Logout [2-13](#page-45-1) Gestione energetica [1-12](#page-31-2) Gestione errori [7-21](#page-156-1) Glossario [10-20](#page-245-10) Google Cloud Print [4-8](#page-107-1) GPL/LGPL [1-9](#page-28-0) Guida [10-21](#page-246-9) Guida di lunghezza carta [2-3](#page-35-4), [3-5](#page-91-0) Guide di larghezza carta [2-3](#page-35-5), [3-4](#page-90-1) Guide fornite con la periferica [viii](#page-8-0)

## **H**

**HTTP** Impostazioni di rete [7-16](#page-151-0) **HTTPS** Impostazioni di rete [7-16](#page-151-1)

## **I**

Imp. servizio [7-28](#page-163-3) Impost data Data [7-19](#page-154-0) Formato data [7-19](#page-154-1) Fuso orario [7-19](#page-154-2) Ora [7-19](#page-154-3) Ora legale [7-19](#page-154-4) Impostaz. autoriz. gruppo Autorizzazione gruppo [8-5](#page-170-0) Impostazione di data e ora [2-14](#page-46-0) Impostazioni carta [7-6](#page-141-1) Impostazioni cassetto [3-10](#page-96-1) Impostazioni di stampa [4-5](#page-104-0), [7-9](#page-144-0) LivRisp EcoPrint [7-10](#page-145-1) Impostazioni e-mail [2-48](#page-80-0) Impostazioni stampa Alimentazione carta [7-9](#page-144-1) Emulazione [7-9](#page-144-2) Escludi A4/LT [7-9](#page-144-3) Fronte/Retro [7-9](#page-144-4) Impost. pagina [7-10](#page-145-2) Modif.auto.cass. [7-9](#page-144-5) Modo Alimentazione [7-9](#page-144-6) Modo colore [7-9](#page-144-7) Nome lavoro [7-10](#page-145-3) Nome utente [7-10](#page-145-4) Priorità bypass [7-9](#page-144-8) Qualità stampa [7-10](#page-145-5) Impostazioni tipo di supporto [7-8](#page-143-0) Inceppamenti carta [9-27](#page-213-0) All'interno del sistema [9-35](#page-221-0) Bypass [9-28](#page-214-0) Cassetto  $1 - 4$  [9-30](#page-216-0) Indicatori della posizione degli inceppamenti [9-27](#page-213-1) Pannello posteriore 1 [9-35](#page-221-1) Pannello posteriore 1 (Alimentatore) [9-31](#page-217-1) Pannello posteriore 2 [9-32](#page-218-0) Pannello posteriore 3 [9-34](#page-220-0) Unità fronte/retro [9-37](#page-223-0) Indirizzo IP [10-21](#page-246-9) Impostazioni [7-12](#page-147-3) Informazioni legali [1-8](#page-27-0) Inizializ. SSD [7-26](#page-161-0) Installazione Disinstallazione [2-37](#page-69-0) Macintosh [2-38](#page-70-0) Software [2-30](#page-62-0) Windows [2-31](#page-63-0) Interfaccia di rete [2-6](#page-38-2) Interfaccia opzionale [2-3](#page-35-6) Interfaccia USB [2-6](#page-38-3) Interruttore di alimentazione [2-2](#page-34-3) IP Filter (IPv4)

Impostazioni di rete [7-14](#page-149-3) IP Filter (IPv6) Impostazioni di rete [7-14](#page-149-4) IPP [10-22](#page-247-1) Impostazioni di rete [7-15](#page-150-0) IPP su SSL Impostazioni di rete [7-15](#page-150-1) IPSec Impostazioni di rete [7-14](#page-149-5)

## **J**

Job Accounting [8-6](#page-171-0) Abilitazione della funzione Job Accounting [8-7](#page-172-0) Accesso Job Accounting [8-8](#page-173-0) Applica limite [8-16](#page-181-0) Conteggio del numero di pagine stampate [8-17](#page-182-1) Descrizione di Job Accounting [8-6](#page-171-0) Inserimento di un account [8-9](#page-174-0) Login [8-19](#page-184-0) Logout [8-19](#page-184-1) Restrizioni all'uso del sistema [8-10](#page-175-0) Stampa [8-14](#page-179-0) Stampa elenco job accounting [8-18](#page-183-0) **JobAccounting** Eliminazione di un account [8-13](#page-178-0) Modifica di un account [8-12](#page-177-0)

## **K**

Kit d'interfaccia di rete [10-3](#page-228-2) Kit d'interfaccia di rete wireless [10-3](#page-228-3) KPDL [10-22](#page-247-2)

## **L**

Leva di blocco cartuccia toner [2-4](#page-36-5) Lingua messaggi [7-19](#page-154-5) Livello A riposo [2-28](#page-60-0) Livello di sicurezza [7-25](#page-160-1) Login [2-13](#page-45-0) Login semplice [2-13](#page-45-1) Logout [2-13](#page-45-1) LPD Impostazioni di rete [7-15](#page-150-2)

## **M**

Maniglie [2-2](#page-34-4) Manutenzione ordinaria [9-2](#page-188-0) Manutenzione regolare Sostituzione della cartuccia toner [9-3](#page-189-0) Sostituzione della vaschetta di recupero toner [9-7](#page-193-0) Masch. Subnet Impostazioni [7-12](#page-147-4) Memoria USB Rimozione [5-11](#page-132-0) Stampa [5-9](#page-130-0) Menu Sistema [7-2](#page-137-0) Accesso utenti/Job Accounting [7-27](#page-162-0) Amministratore [7-27](#page-162-1) Funzione opz. [7-28](#page-163-2) Imp. Wi-Fi Direct [7-11](#page-146-0)

Impost. Wi-Fi [7-11](#page-146-1) Impostazioni carta [7-6](#page-141-1) Impostazioni di rete [7-14](#page-149-6) Impostazioni stampa [7-9](#page-144-0) Periferica comune [7-19](#page-154-6) Procedura operativa [7-2](#page-137-1) Protezione [7-25](#page-160-2) Regolazione/Manutenzione [7-28](#page-163-4) Rete cablata [7-13](#page-148-1) Rete opzionale [7-18](#page-153-0) Software [7-28](#page-163-5) Stampa rapporto [7-4](#page-139-0) Stato rete cablata [7-28](#page-163-6) Stato Rete opzionale [7-29](#page-164-0) Stato Wi-Fi [7-29](#page-164-1) Wi-Fi Direct [7-30](#page-165-0) Metodo di collegamento [2-6](#page-38-4) Modo a riposo automatico [2-27](#page-59-0) Modo Ram Disk [7-20](#page-155-1) Modo silenzioso [6-3](#page-135-1), [7-28](#page-163-7) Monotype Imaging License Agreement [1-10](#page-29-0)

## **N**

NetBEUI [10-22](#page-247-3) Impostazioni di rete [7-14](#page-149-7) Nomi commerciali [1-8](#page-27-1) Nomi dei componenti [2-2](#page-34-0)

## **O**

OpenSSL License [1-9](#page-28-1) Ora [7-19](#page-154-3) Original SSLeay License [1-9](#page-28-2)

## **P**

Pagina stato [10-22](#page-247-4) Pannello comandi [2-2](#page-34-5) Pannello posteriore 1 [2-2](#page-34-6) Pannello posteriore da 2 a 4 [2-5](#page-37-1) PDF/A [10-22](#page-247-5) Periferica comune [7-19](#page-154-6) Allarme [7-20](#page-155-0) Conf. Liv. Sleep [7-22](#page-157-0) Gestione errori [7-21](#page-156-1) Impost data [7-19](#page-154-7) Lingua messaggi [7-19](#page-154-5) Modo RAM Disk [7-20](#page-155-1) Regola spegnim. [7-22](#page-157-1) Scheda SD [7-21](#page-156-0) SSD [7-20](#page-155-2) Timer [7-23](#page-158-0) Timer spegnim. [7-22](#page-157-2) Toner col. vuoto [7-21](#page-156-2) Toner scarso [7-23](#page-158-1) Visualizza Stato/Registro [7-23](#page-158-2) POP3 [10-22](#page-247-6) Impostazioni di rete [7-15](#page-150-3) Porta RAW Impostazioni di rete [7-15](#page-150-4) Porta USB [2-3](#page-35-7)
PostScript [10-22](#page-247-0) PPM [10-22](#page-247-1) Precauzioni d'uso [1-4](#page-23-0) Precauzioni per il caricamento della carta [3-3](#page-89-0) Preservazione delle risorse ambientali - Carta [1-12](#page-31-0) Problemi e soluzioni [9-9](#page-195-0) Product Library [ix](#page-9-0) Programma Energy Star (ENERGY STAR®) [1-13](#page-32-0) Protezione [7-25](#page-160-0) Protezione dati [7-27](#page-162-0) Pulizia [9-2](#page-188-0) Unità di trasferimento carta [9-2](#page-188-1)

### **R**

RA (Stateless) [10-22](#page-247-2) Impostazioni [7-13](#page-148-0) Registrazione Normale [7-28](#page-163-0) Regolazione/Manutenzione [7-28](#page-163-1) Reset pan. auto [7-23](#page-158-0) Rete Preparazione [2-16](#page-48-0) Riavvia la rete [7-13](#page-148-1) Rete cablata [7-13](#page-148-2) Rete opzionale [7-18](#page-153-0) AppleTalk [7-18](#page-153-1) Filtr.MACAddress [7-18](#page-153-2) Interfaccia LAN [7-18](#page-153-3) IPSec [7-18](#page-153-4) Netware [7-18](#page-153-5) Riavvia la rete [7-18](#page-153-6) TCP/IP [7-18](#page-153-7) TCP/IP (IPv6) [7-18](#page-153-8) Rete wireless Impostazioni [2-18](#page-50-0) Riavvia stampante [7-28](#page-163-2) Risoluzione [10-19](#page-244-0) Risoluzione dei problemi [9-9](#page-195-1) Risposta ai messaggi di errore [9-13](#page-199-0)

### **S**

Scala di grigi [10-23](#page-248-0) Scheda SD [10-4](#page-229-0) Form. [7-21](#page-156-0) Schermata Guida [2-12](#page-44-0) Selettore formato [2-3](#page-35-0) Selezione carta automatica [10-23](#page-248-1) Server SSL Impostazioni di rete [7-14](#page-149-0) Simboli [1-2](#page-21-0) Slot blocco antifurto [2-2](#page-34-0) Slot memoria USB [2-2](#page-34-1) SMTP [10-23](#page-248-2) Impostazioni di rete [7-15](#page-150-0) **SNMP** Impostazioni di rete [7-15](#page-150-1) SNMPv3 Impostazioni di rete [7-14](#page-149-1) Software [7-28](#page-163-3) Sostituzione della cartuccia toner [9-3](#page-189-0) Sostituzione della vaschetta di recupero toner [9-7](#page-193-0) Specifiche [10-17](#page-242-0) Cassetto carta (500 fogli) (Opzionale) [10-19](#page-244-1) Funzioni stampante [10-19](#page-244-2) Periferica [10-17](#page-242-1) Spegnimento [2-9](#page-41-0) Sportello unità fusore [2-3](#page-35-1) SSD [10-3](#page-228-0) Formattazione [7-20](#page-155-0) Stampa da PC [4-2](#page-101-0) Stampa di documenti archiviati in una memoria USB rimovibile [5-9](#page-130-0) Stampa rapporto [7-4](#page-139-0) Elenco file stampa scheda SD [7-5](#page-140-0) Stampa elenco file disco RAM [7-5](#page-140-1) Stampa elenco font [7-5](#page-140-2) Stampa elenco impostazioni [7-4](#page-139-1), [7-5](#page-140-3) Stampa Mappa Menu [7-4](#page-139-2) Stampa Pagina di stato [7-5](#page-140-4) Stampa WSD Impostazioni di rete [7-16](#page-151-0) **Stampante** Impostazione di stampa [4-5](#page-104-0) Stato rete cablata [7-28](#page-163-4) Stato Rete opzionale [7-29](#page-164-0) Stato Wi-Fi [7-29](#page-164-1) Subnet Mask [10-23](#page-248-3)

# **T**

TCP/IP [10-23](#page-248-4) TCP/IP (IPv4) Impostazioni [2-16](#page-48-1) TCP/IP (IPv6) [10-21](#page-246-0) Impostazioni [7-13](#page-148-3) Tempo di produzione della prima stampa [10-19](#page-244-3) **ThinPrint** Impostazioni di rete [7-16](#page-151-1) ThinPrint Option [10-5](#page-230-0) ThinPrint over SSL Impostazioni di rete [7-16](#page-151-2) Timer Cancellaz. autom. errore [7-24](#page-159-0) FormFeed TimeOut [7-24](#page-159-1) Reset pan. auto [7-23](#page-158-0) Timer cancellaz. errore [7-24](#page-159-2) Timer reimpostaz. pannello [7-23](#page-158-1) Timer riposo [7-24](#page-159-3) Timer spegnim. [7-22](#page-157-0) Timer cancellaz. errore [7-24](#page-159-2) Timer reimpostaz. pannello [7-23](#page-158-1) Timer riposo [7-24](#page-159-3) Timer spegnim. [7-22](#page-157-0) Toner scarso [7-23](#page-158-2) TWAIN [10-23](#page-248-5)

## **U**

USB [10-23](#page-248-6)

## **V**

Vaschetta di recupero toner [2-4](#page-36-0)

Vassoio superiore [2-2](#page-34-2) Velocità di stampa [10-19](#page-244-4) Visualizza Stato/Registro [7-23](#page-158-3)

#### **W**

WIA [10-23](#page-248-7) Wi-Fi Impostazioni [2-18](#page-50-0), [7-11](#page-146-0) Wi-Fi Direct [7-30](#page-165-0) Impostazioni [2-23](#page-55-0), [7-11](#page-146-1) Stampa [4-8](#page-107-0)

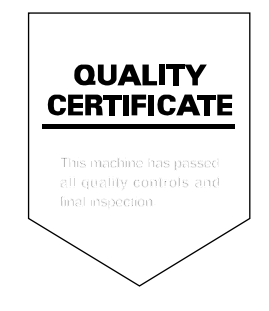

TA Triumph-Adler GmbH<br>Betriebsstätte Norderstedt Ohechaussee 235 22848 Norderstedt Germany